# Su HTC Explorer Guía del usuario

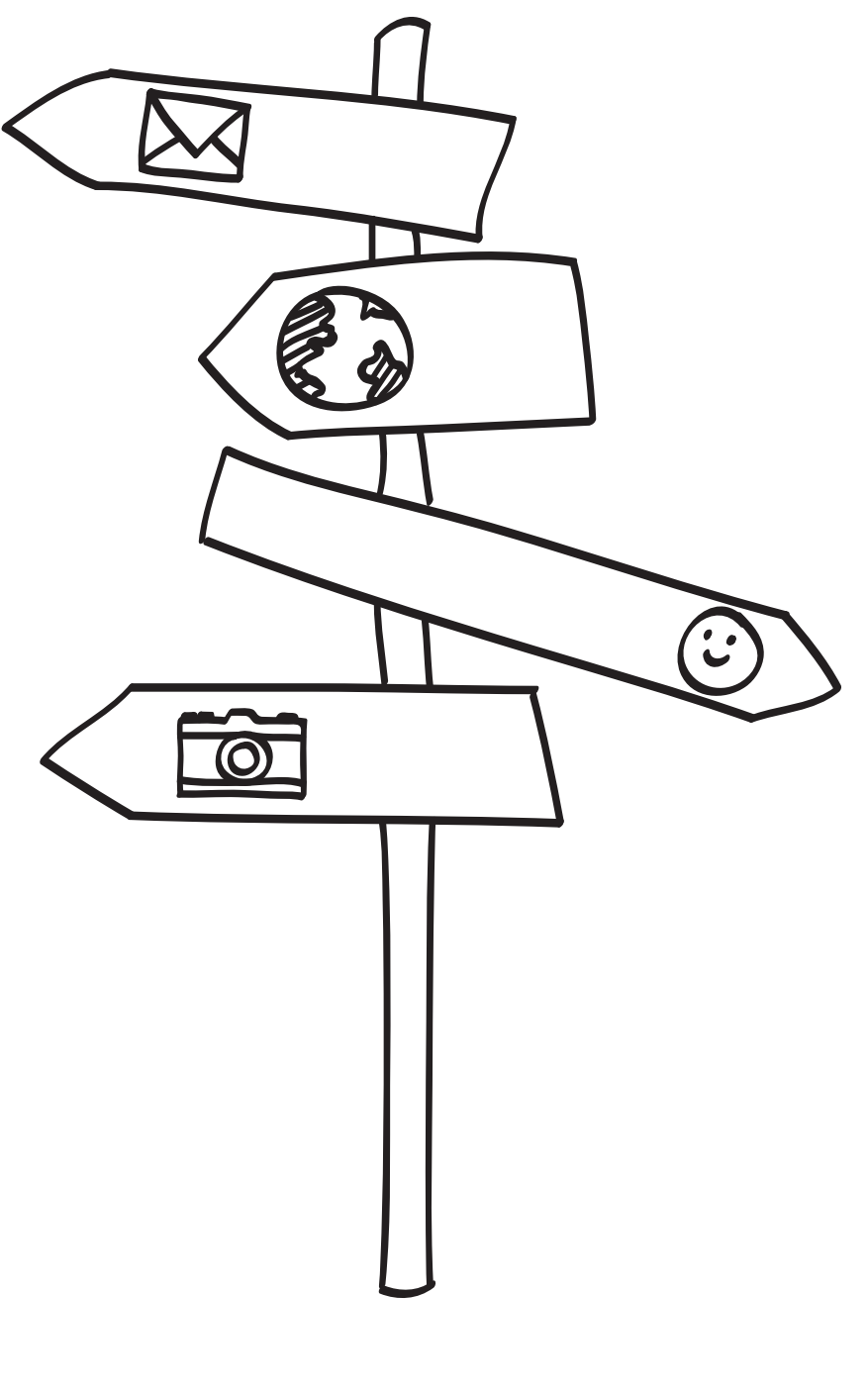

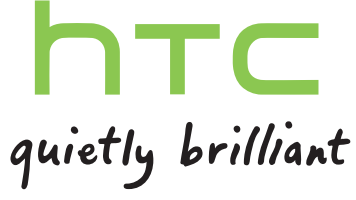

# Contenidos

### [Primeros pasos](#page-7-0)

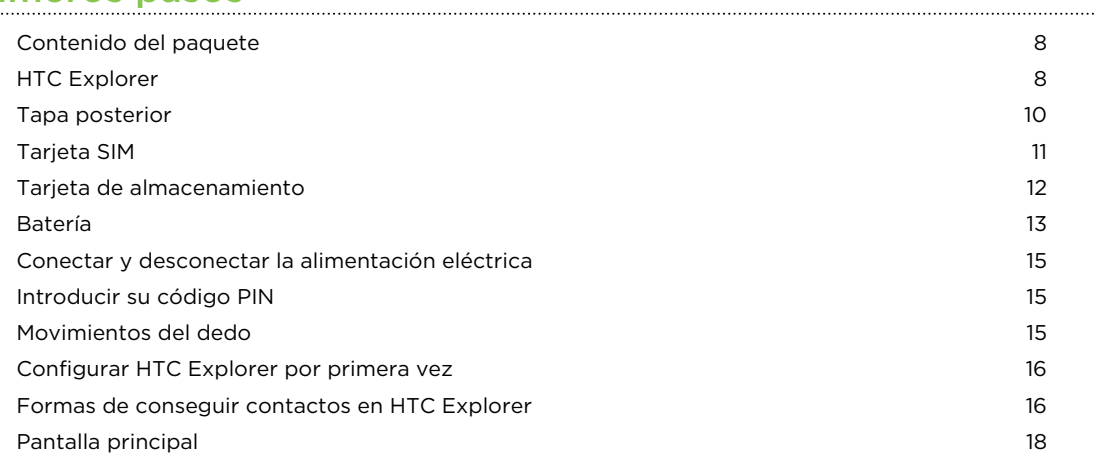

## [Conceptos básicos](#page-19-0)

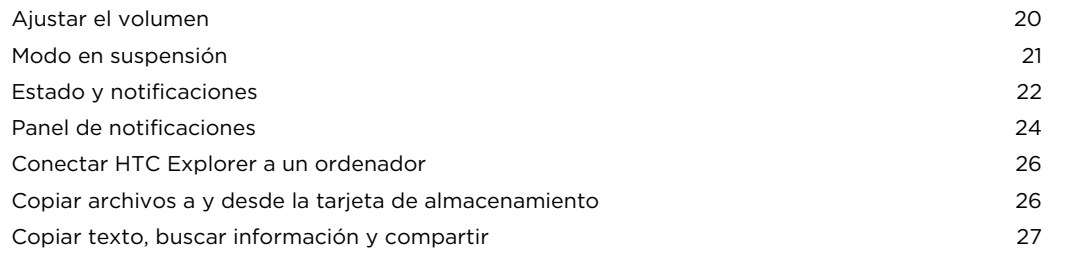

### [Personalizar](#page-28-0)

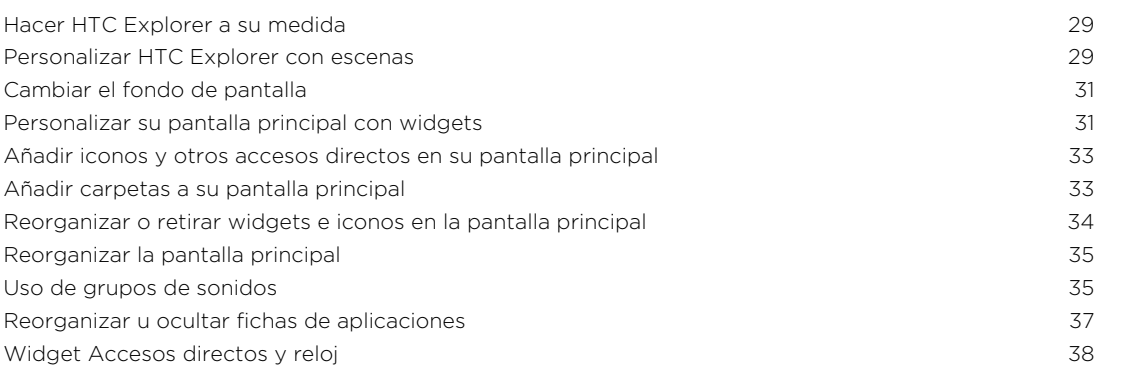

## [Llamadas de teléfono](#page-38-0)

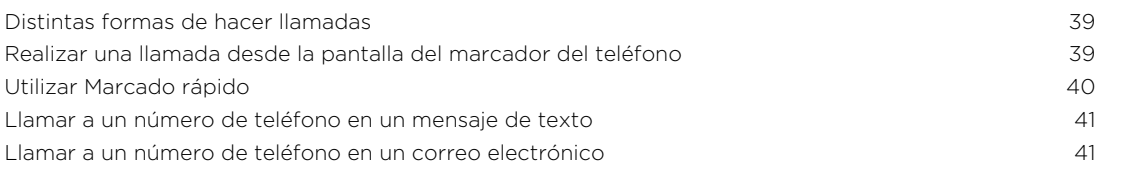

#### 3 Contenidos

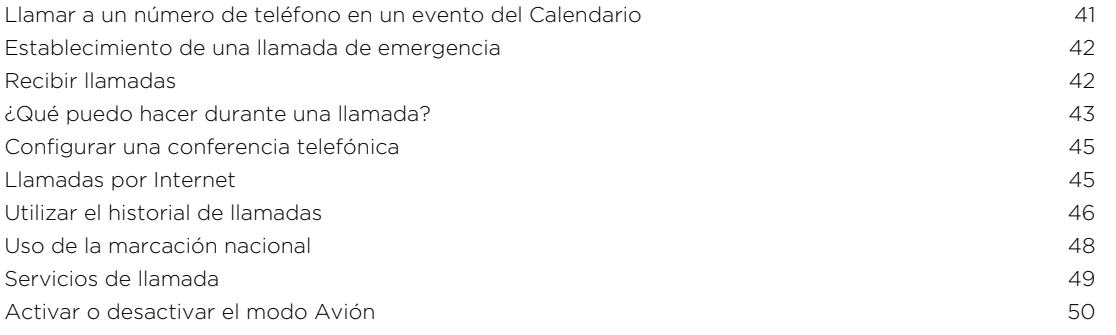

### [Búsqueda y navegador Web](#page-50-0)

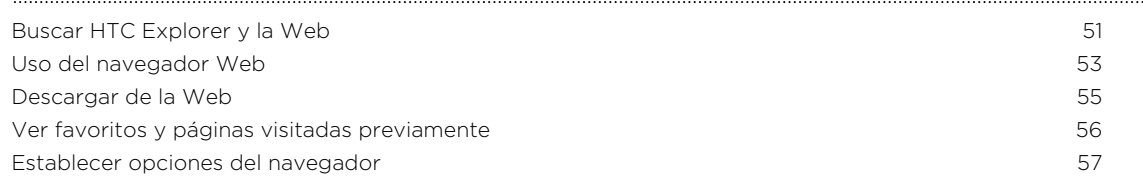

#### [Cuentas y sincronización](#page-58-0)

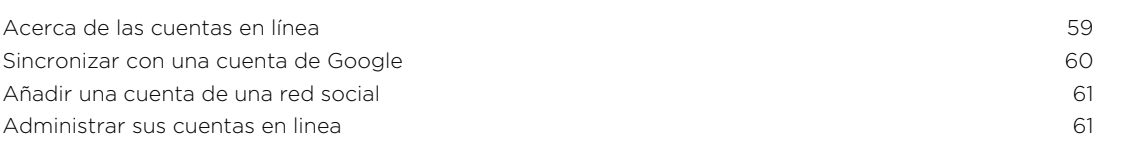

#### [Contactos](#page-62-0)

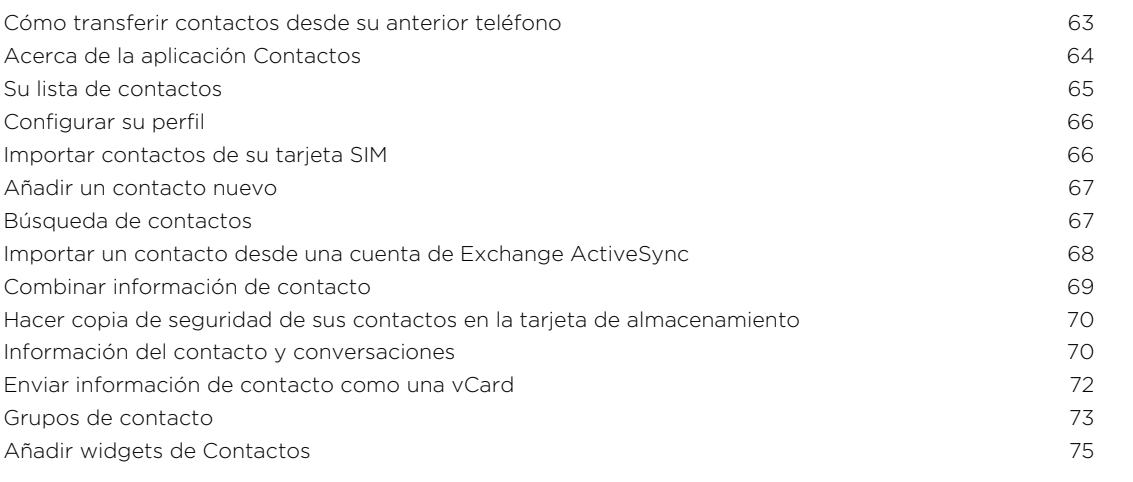

#### [Social](#page-76-0)

..........................

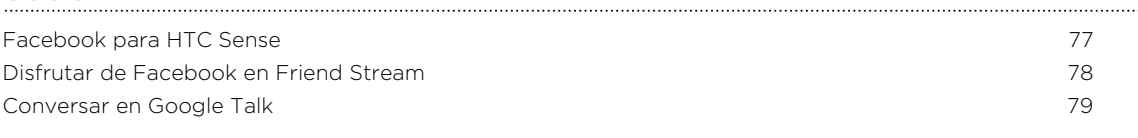

### [Cámara](#page-81-0)

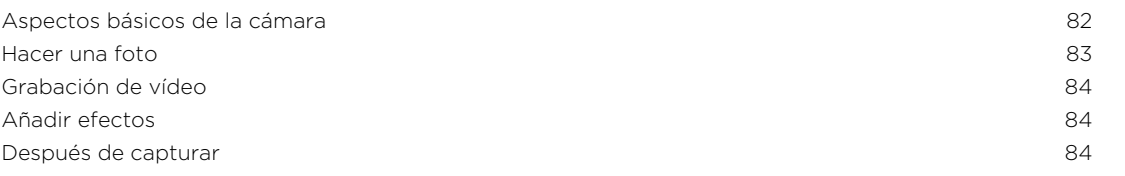

 $\ddot{\phantom{a}}$ 

[Cambiar los ajustes de la cámara](#page-84-0) entre a sua establecer en la sua establecer en la sua establecer en la sua es

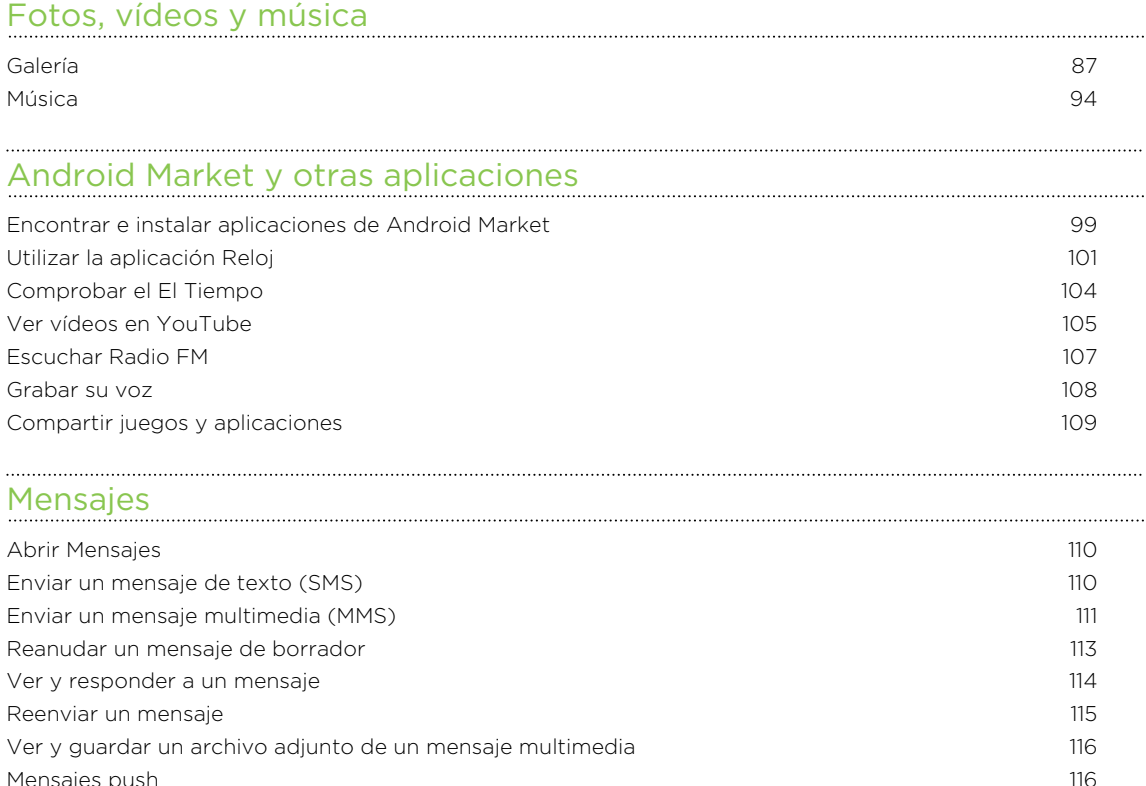

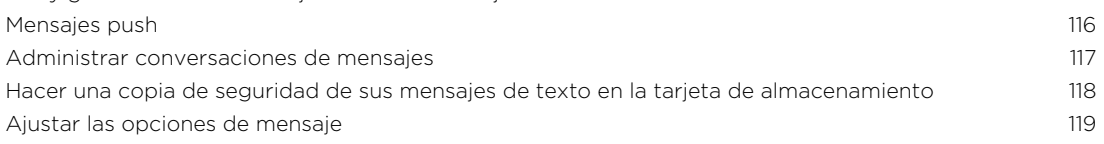

### [Correo electrónico](#page-120-0)

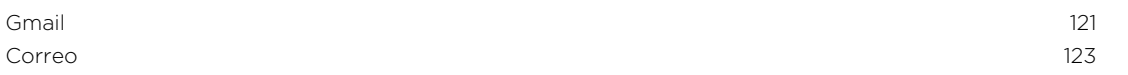

### [Calendario](#page-133-0)

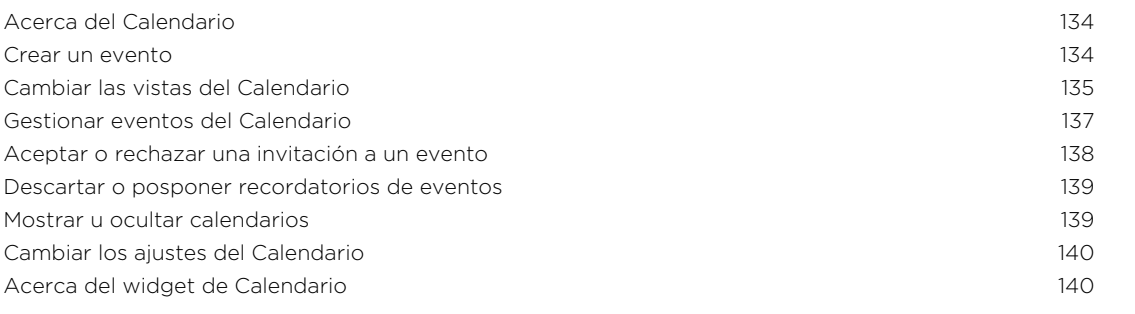

### [Mapas y ubicación](#page-140-0)

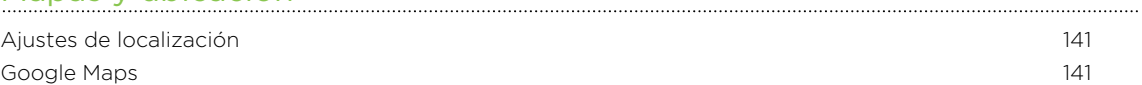

### [HTC Sync](#page-145-0)

[Acerca de HTC Sync](#page-145-0) 146

#### 5 Contenidos

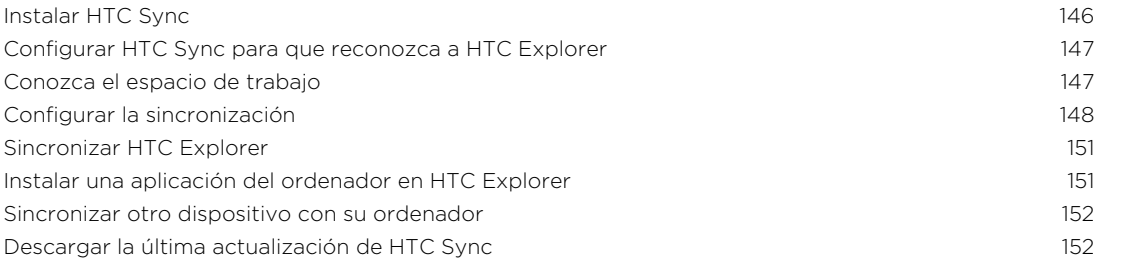

### [HTCSense.com](#page-152-0)

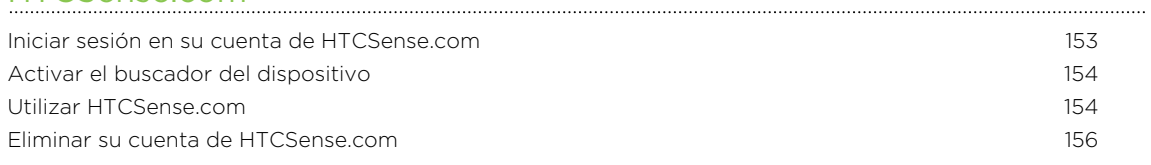

### **[Teclado](#page-156-0)**

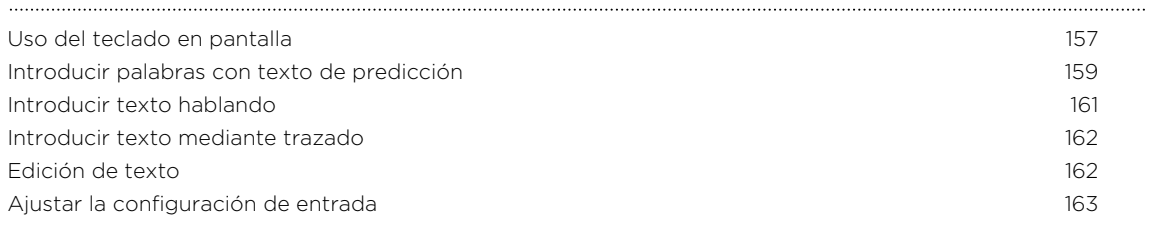

### [Conexiones de Internet](#page-164-0)

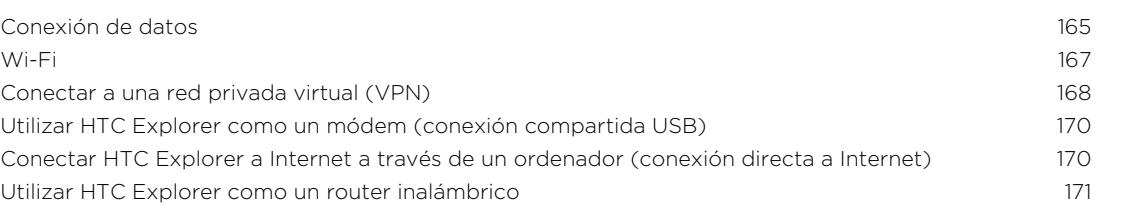

#### [Bluetooth](#page-171-0)

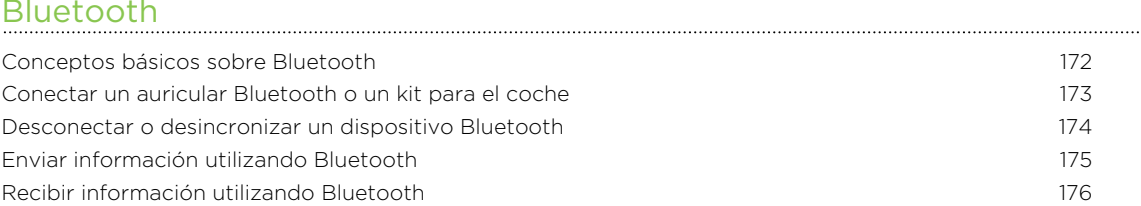

#### [Seguridad](#page-177-0)

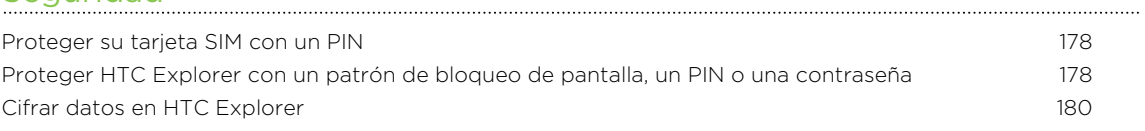

#### [Ajustes](#page-180-0)

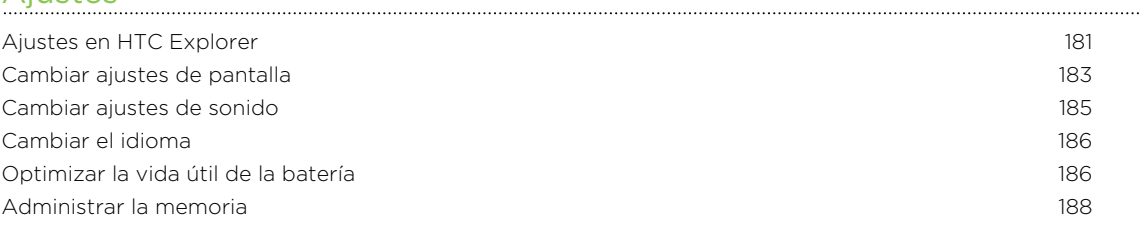

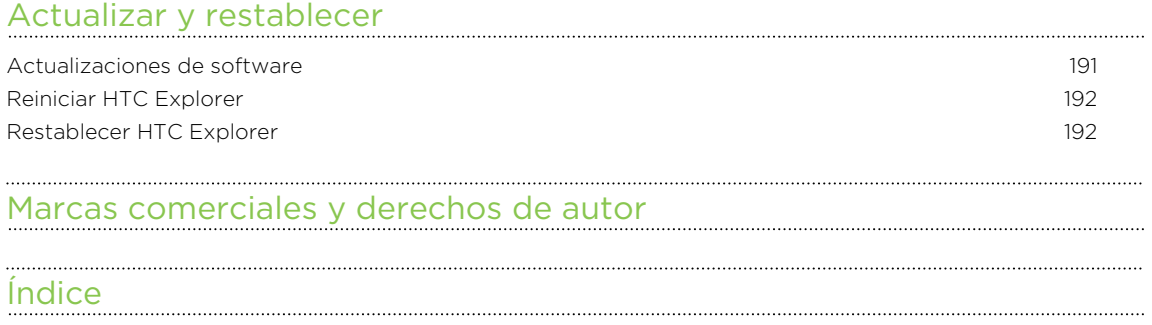

## Simbología utilizada en este manual

En esta guía del usuario, utilizamos los siguientes símbolos para indicar información útil e importante:

Ésta es una nota. Una nota normalmente ofrece información adicional como por ejemplo, qué ocurre cuando opta por realizar o no una acción concreta. De igual modo, una nota le facilita información que puede que sea pertinente sólo en algunas situaciones.

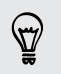

Éste es un consejo. Un consejo es una alternativa a la hora de realizar un proceso o de dar un paso o bien, le informa de una opción que puede resultarle útil.

P

Indica información importante que necesita hacer para que se realice una tarea concreta o para que una característica funcione correctamente.

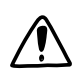

Le ofrece información sobre medidas de seguridad, es decir, información que necesita tener en cuenta para evitar posibles problemas.

# <span id="page-7-0"></span>Primeros pasos

### Contenido del paquete

En el interior del paquete encontrará lo siguiente:

- HTC Explorer
- § Batería

 $\langle \! \! \! \! \! \! \! \! \rangle$ 

- § Cable USB
- § Adaptador de corriente
- § Guía de información legal y seguridad

Le recomendamos que instale una tarjeta de almacenamiento para mejorar su experiencia al utilizar el teléfono, al guardar fotos, vídeos, música y otros archivos.

## **HTC Explorer**

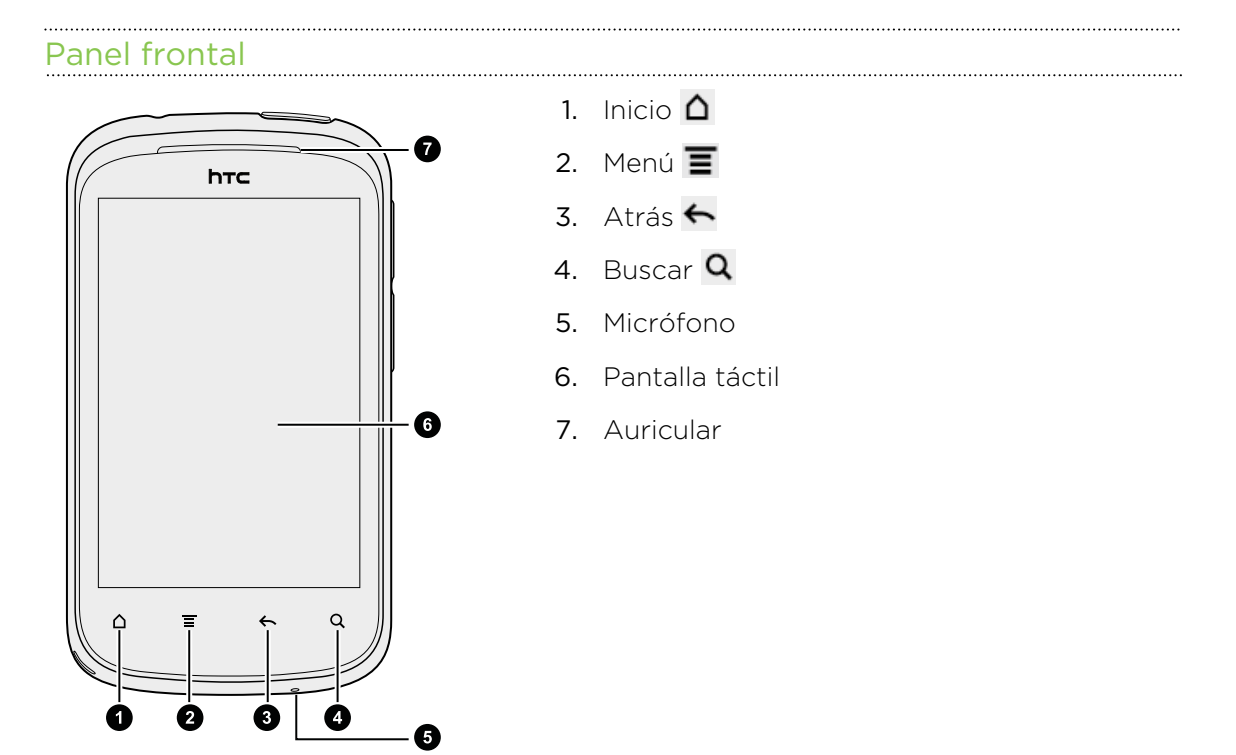

### Paneles izquierdo y derecho

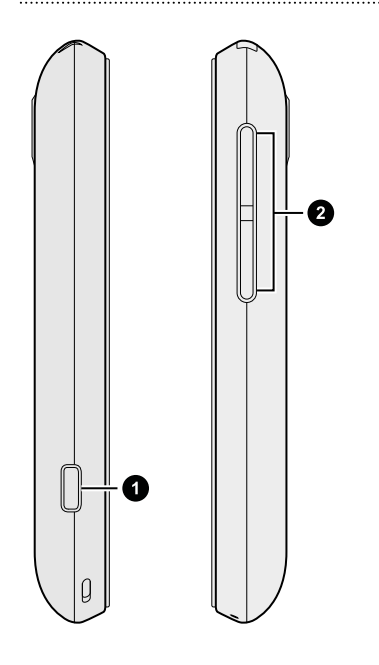

- 1. Conector de USB
- 2. Controles de VOLUMEN

### Panel posterior

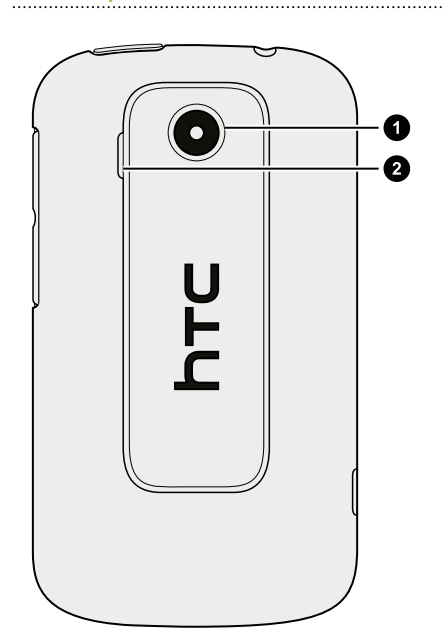

1. Cámara de 3 megapíxeles

2. Altavoz

#### Panel superior

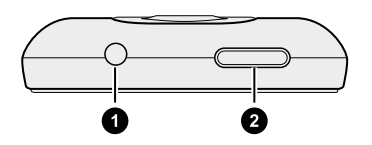

1. Clavija para auricular de 3,5 mm

2. ENCENDIDO

## <span id="page-9-0"></span>Tapa posterior

### Extraer la cubierta posterior

Quite la tapa posterior para acceder al compartimento de la batería, la ranura de la tarjeta SIM y la ranura de la tarjeta de almacenamiento.

- 1. Apague HTC Explorer y sujételo con cuidado al revçes con la parte frontal alejado de usted.
- 2. Con los dedos, tire de la parte inferior de la cubierta posterior del teléfono mientras pulsa el pulgar contra la parte central de la cubierta posterior.

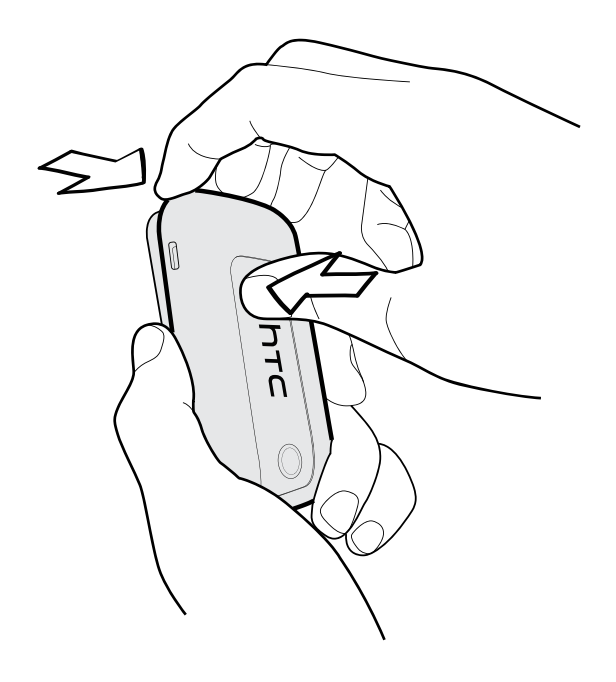

## Volver a colocar la cubierta posterior

1. Inserte la mitad superior del teléfono en la parte superior de la cubierta posterior.

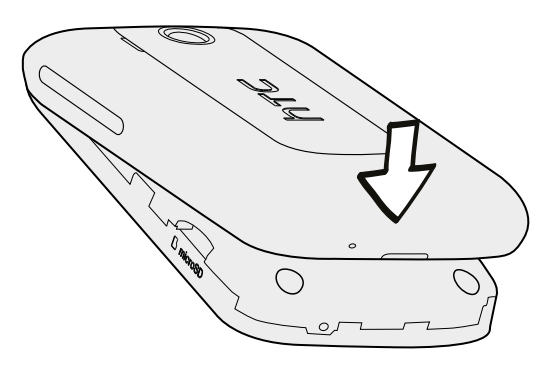

2. Pulse la parte inferior de la tapa posterior hacia el teléfono para bloquear la tapa en su posición. Cuando dicha tapa esté en la posición correcta escuchará un clic.

## <span id="page-10-0"></span>Tarjeta SIM

La tarjeta SIM contiene el número de teléfono, los datos de servicio y la memoria para guardar contactos de la agenda telefónica y/o mensajes de texto.

### Insertar la tarjeta SIM

- 1. Retire la tapa posterior.
- 2. Quite la batería.
- 3. Con los contactos dorados de la tarjeta SIM hacia abajo y la esquina recortada hacia el exterior, inserte la tarjeta SIM completamente en la ranura para tarjetas SIM.

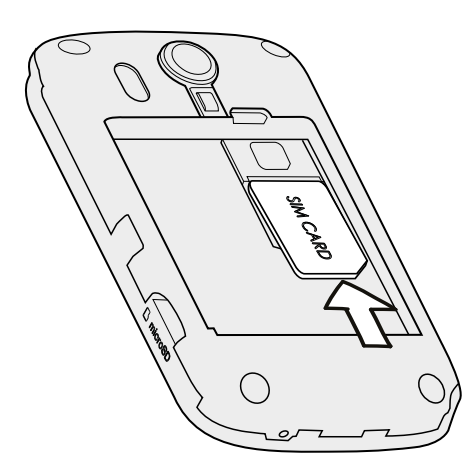

### Quitar la tarjeta SIM

F

Asegúrese de desconectar HTC Explorer antes de quitar su tarjeta SIM.

- 1. Retire la tapa posterior.
- 2. Quite la batería.
- 3. Mantenga pulsada la lengüeta de la tarjeta SIM.

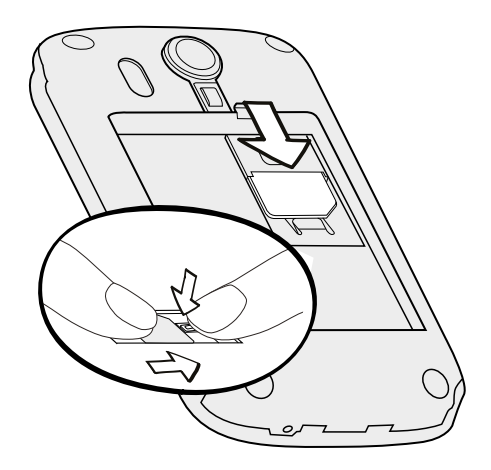

4. Deslice la tarjeta SIM fuera de la ranura para tarjetas SIM.

## <span id="page-11-0"></span>Tarjeta de almacenamiento

Utilice una tarjeta de almacenamiento para guardar sus fotos, vídeos y música.

### Insertar la tarjeta de almacenamiento

- 1. Retire la tapa posterior.
- 2. Inserte la tarjeta microSD en la ranura de tarjeta de almacenamiento con los contactos dorados hacia abajo y presiónela hasta que escuche un clic de ajuste.

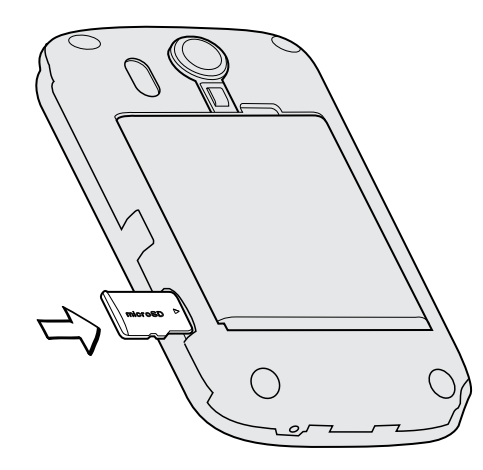

### Quitar la tarjeta de almacenamiento

- F Si HTC Explorer está encendido, extraiga primero la tarjeta de almacenamiento para evitar que se dañe o dañar los archivos que contiene.
	- 1. Retire la tapa posterior.
	- 2. A continuación, retire la tarjeta de almacenamiento de la ranura.

### Desmontar la tarjeta de almacenamiento

Si necesita retirar la tarjeta de almacenamiento cuando HTC Explorer está encendido, desmonte primero la tarjeta de almacenamiento para evitar que se dañe o dañar los archivos que contiene.

- 1. En la pantalla principal, pulse en  $\equiv$ , y luego pulse en Ajustes.
- 2. Pulse en Tarjeta SD y almacenamiento del teléfono > Desmontar tarjeta SD.

## <span id="page-12-0"></span>Batería

HTC Explorer utiliza una batería recargable. La duración de la batería antes de la recarga depende de cómo utilice HTC Explorer. Las características y accesorios que utilice afectarán a la duración de la batería. Por ejemplo, si deja la conexión Bluetooth® conectada siempre, consumirá más energía. Las llamadas telefónicas largas y explorar la Web con frecuencia también requiere mucha energía de la batería. Asimismo, tenga en cuenta su ubicación: una intensidad de señal baja desde su red móvil o las temperaturas extremas también hacen que la batería demande más energía.

### Quitar la batería

- 1. Retire la tapa posterior.
- 2. Con ayuda del pulgar u otro dedo, levante la batería del compartimento donde está alojada.

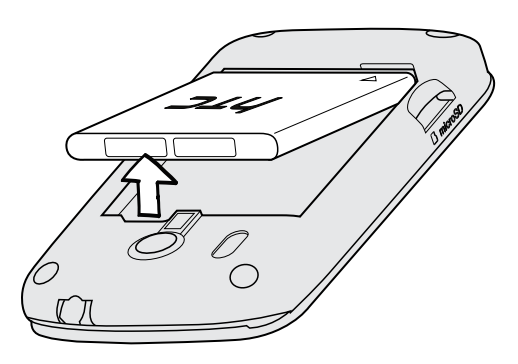

### Insertar la batería

Utilice sólo las baterías originales que se suministran en la caja o los repuestos que ⊠ le recomendamos.

- 1. Retire la tapa posterior.
- 2. Inserte la batería (con sus contactos de cobre en primer lugar) en el compartimento de la misma.

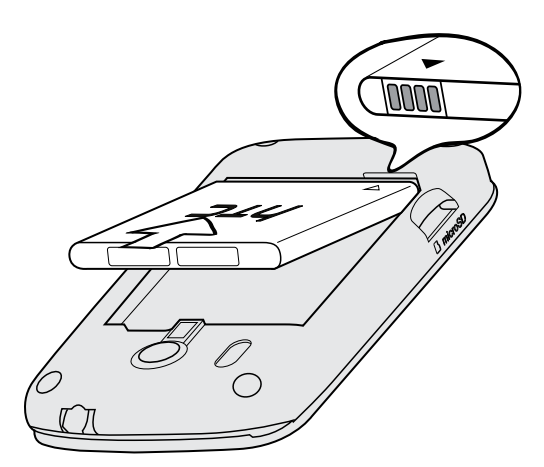

### Carga de la batería

Antes de encender y empezar a utilizar HTC Explorer, se recomienda que cargue la batería.

- § Para cargar la batería, sólo se debe utilizar el adaptador de alimentación y el cable  $\overline{P}$ USB facilitados en la caja.
	- § No retire la batería de HTC Explorer mientras se carga con el adaptador de alimentación o el del coche.
	- 1. Inserte el extremo pequeño del cable USB en el conector USB.

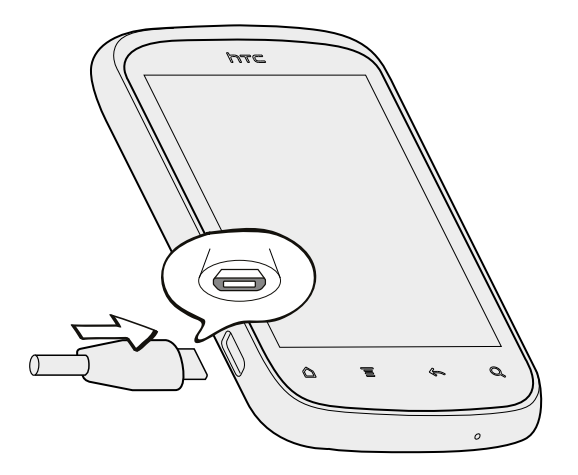

- 2. Inserte el otro extremo del cable USB en el adaptador de corriente.
- 3. Conecte el adaptador de corriente a una toma eléctrica para iniciar la carga de la batería.

Si carga la batería mientras HTC Explorer está encendido, el icono de carga de la batería se muestra en la barra de estado. Tras haber cargado la batería por completo, el icono de batería cargándose se convierte en un icono de batería completa . Cuando la pantalla está apagado, un icono animado muestra el estado de carga.

Como medida de seguridad, la batería deja de cargarse cuando se sobrecalienta.

### <span id="page-14-0"></span>Conectar y desconectar la alimentación eléctrica

Encender el dispositivo

Pulse el botón ENCENDIDO. Es fácil.

Cuando encienda HTC Explorer por primera vez, se le pedirá que lo configure.

### Apagar el dispositivo

- 1. Si la pantalla está apagada, pulse en el botón ENCENDIDO para volver a encenderla o desbloquee la pantalla.
- 2. Pulse durante varios segundos en el botón ENCENDIDO .
- 3. Cuando aparezca el menú Opciones de energía, pulse en Apagar.

### Introducir su código PIN

La mayoría de las tarjetas SIM están preconfiguradas con un PIN (número de identificación personal) que le facilita su operador de telefonía móvil. Si se le solicita un PIN, introdúzcalo y luego pulse en Aceptar.

Si introduce un código PIN erróneo tres veces, la tarjeta SIM se bloqueará. No hay problema. Sólo tiene que ponerse en contacto con su operador de telefonía móvil y solicitar el PUK (Tecla de desbloqueo del PIN).

### Movimientos del dedo

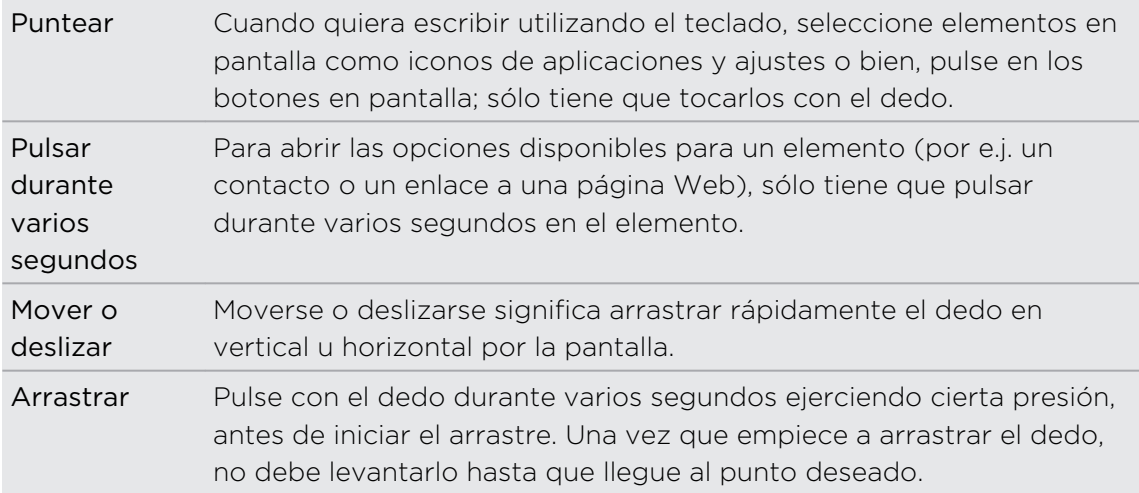

<span id="page-15-0"></span>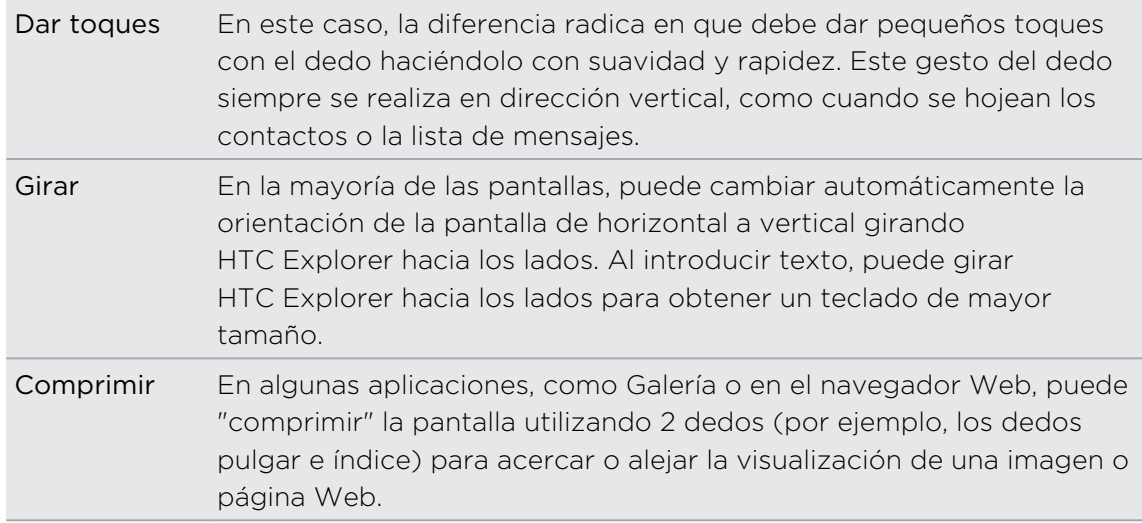

## Configurar HTC Explorer por primera vez

Cuando enciende HTC Explorer por primera vez, se le pedirá que lo configure. Puede elegir cómo desea conectarse a Internet, y si desea que su ubicación actual se detecte automáticamente. Si aún tiene contactos personales y eventos del calendario guardados en su antiguo teléfono, podrá fácilmente transferirlos a HTC Explorer a través Bluetooth .

Asegúrese de iniciar sesión en su cuenta de Google® de modo que pueda utilizar las aplicaciones de Google como Gmail™ o Android Market™. También podrá configurar sus otras cuentas de correo electrónico y Facebook®.

Siga las instrucciones en pantalla y entrará en funcionamiento en pocos segundos.

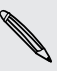

Algunas características que deben conectarse a Internet tales como los servicios basados en la ubicación y la sincronización automática de sus cuentas en línea pueden ocasionar gastos adicionales. No se preocupe. Puede habilitarlos o deshabilitarlos más tarde en ajustes.

## Formas de conseguir contactos en HTC Explorer

Existen varias maneras de poder añadir contactos a HTC Explorer. Puede sincronizar HTC Explorer con contactos de su cuenta de Google, con el ordenador, Facebook, etc.

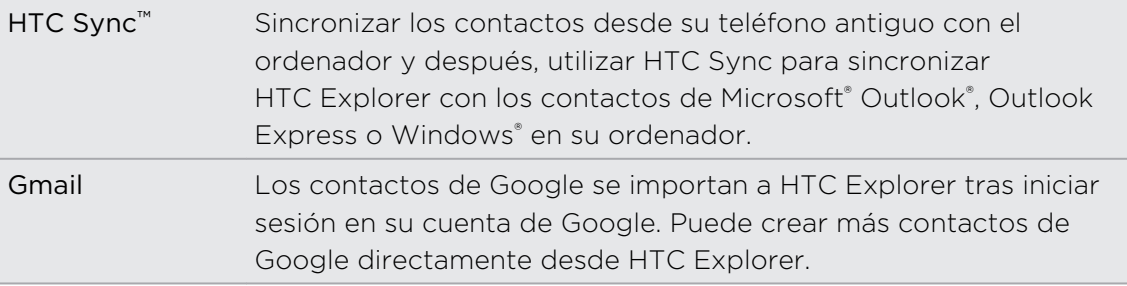

#### 17 Primeros pasos

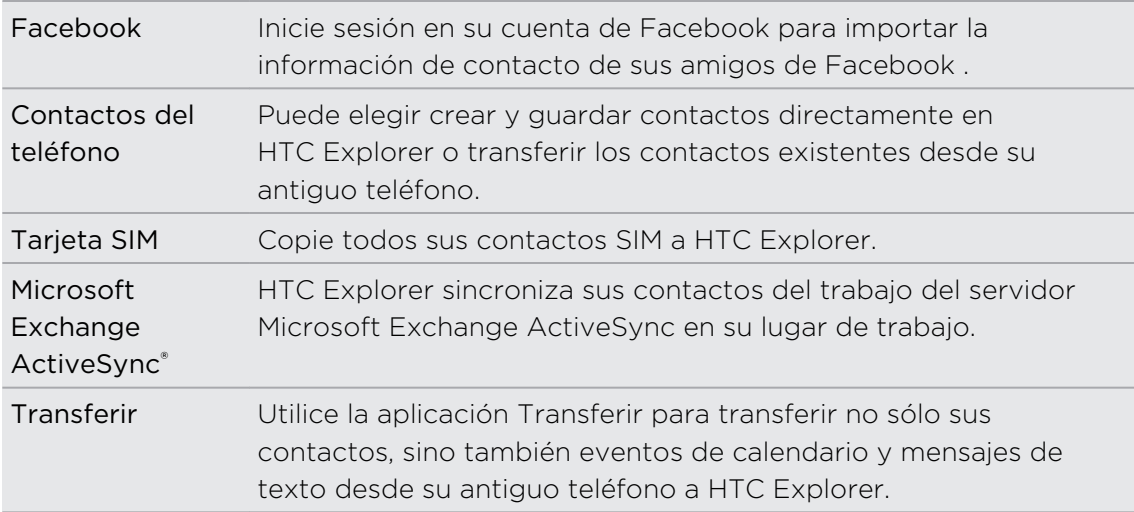

## <span id="page-17-0"></span>Pantalla principal

Su pantalla principal es donde HTC Explorer se convierte en algo suyo. Se suministra con un widget de Inicio rápido que contiene accesos directos a sus aplicaciones favoritas y que muestrea la hora y el tiempo de su ciudad. También puede añadir sus aplicaciones favoritas, accesos directos, carpetas y widgets para que estén en todo momento a su alcance. Para averiguar cómo, consulte el capítulo [Personalizar en](#page-28-0) [página 29](#page-28-0).

### Pantalla principal ampliada

A medida que haga más cosas con HTC Explorer, se dará cuenta de que la pantalla principal se le queda pequeña. ¡No se preocupe! Puede utilizar hasta seis pantallas adicionales. Debería ser suficiente.

Deslice el dedo horizontalmente hacia la izquierda o derecha y descubrirá más espacio para añadir iconos, widgets, etc.

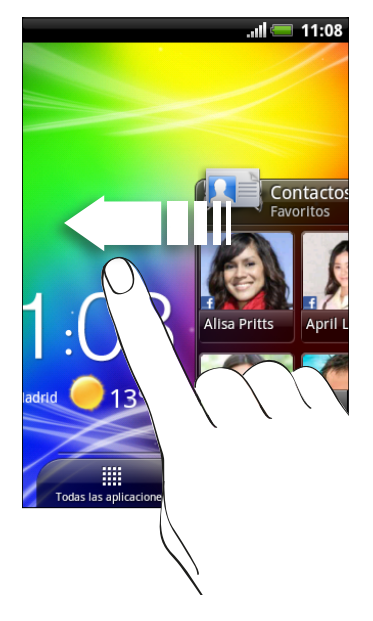

Pulse en  $\Delta$  para volver a la pantalla principal (es decir, la pantalla principal central).

### Usar la vista de salto

Para saltar directamente a la pantalla que quiere, pulse en  $\Delta$  o pulse en la pantalla para mostrar la vista de salto. Muestra todas las siete pantallas principales como miniaturas.

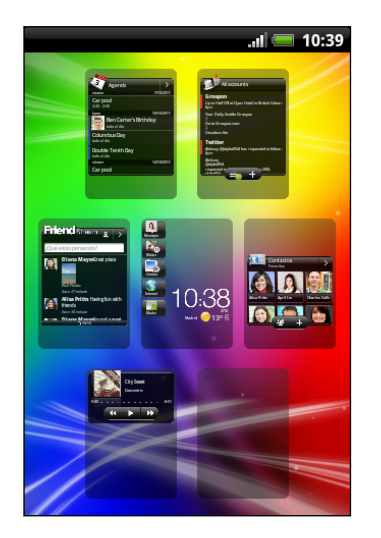

Pulse en la que quiera y saltará desde allí.

# <span id="page-19-0"></span>Conceptos básicos

### Ajustar el volumen

El ajuste de volumen del tono cambia el nivel de volumen del tono de llamada, mientras que el ajuste de volumen multimedia cambia el nivel de volumen del sonido de las notificaciones y la reproducción de música o vídeos.

### Ajustar el volumen del timbre

- Pulse el botón SUBIR VOLUMEN o BAJAR VOLUMEN para ajustar el volumen del tono al nivel deseado. La ventana Volumen del tono aparece en la pantalla para mostrar los niveles de volumen.
- § Cuando esté en el nivel de volumen más bajo del tono (modo Silencio), pulse una vez en BAJAR VOLUMEN para cambiar al modo Vibración. El icono del modo vibración  $\mathbb{Z}_n$  aparecerá en la barra de estado.
- § Desde el Modo vibración, pulse una vez en SUBIR VOLUMEN para cambiar al modo silencio. El icono de silenciar altavoz  $S$  se muestra en la barra de estado.

### Ajustar el volumen multimedia

Cuando reproduzca música o vea un vídeo, pulse el botón SUBIR VOLUMEN o BAJAR VOLUMEN para ajustar el volumen. La pantalla Volumen multimedia aparece en la pantalla para mostrar el nivel de volumen.

### Ajustar el volumen del auricular para llamadas

Durante una llamada, pulse el botón SUBIR VOLUMEN o BAJAR VOLUMEN.

### Ajustar el volumen a través de ajustes

- 1. En la pantalla principal, pulse en  $\overline{=}$  y después, pulse en Ajustes > Sonido > Volumen.
- 2. Arrastre los controles deslizantes del volumen hacia la izquierda o derecha para ajustar los niveles de volumen de tono, reproducción multimedia, alarmas y notificaciones. Se reproducirá brevemente un tono de ejemplo con el volumen ajustándose a medida que arrastra el control deslizante.
- 3. Si desea el mismo volumen para su tono de timbre y notificaciones, seleccione Utilice el volumen de las llamadas entrantes para notificaciones.
- 4. Cuando haya finalizado, pulse en Aceptar.

## <span id="page-20-0"></span>Modo en suspensión

Este modo suspende HTC Explorer a un estado de baja energía mientras la pantalla está apagada para ahorrar batería. También impide que se pulse accidentalmente un botón mientras lleva HTC Explorer en su bolso. No obstante, seguirá recibiendo mensajes y llamadas.

### Cambiar al modo en suspensión

Pulse brevemente el botón de ENCENDIDO para desactivar la pantalla temporalmente y cambiar al modo en suspensión. HTC Explorer también cambia automáticamente al modo en suspensión cuando permanece inactivo durante un rato.

### Activar desde el modo en suspensión

Para activar HTC Explorer de forma manual, pulse el botón de ENCENDIDO. Tiene que desbloquear la pantalla.

HTC Explorer se activa automáticamente al recibir una llamada entrante.

### Desbloquear la pantalla

Arraste el anillo hacia arriba para desbloquear la pantalla.

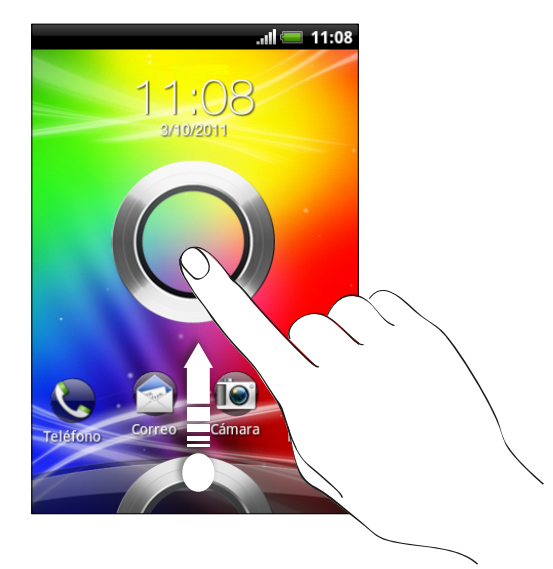

Si ha configurado un patrón de desbloqueo de pantalla, pin o contraseña, se le pedirá que trace el patrón en la pantalla o introduzca el PIN o contraseña antes de que se desbloquee.

Si ha establecido un recordatorio de evento o una alarma, puede arrastrar  $\bigcirc$  o  $\bigcirc$ hacia el anillo para posponer o descartar el evento o alarma.

87

### <span id="page-21-0"></span>Abrir una aplicación desde la pantalla de bloqueo

En la pantalla de bloqueo, arrastre un icono de aplicación hasta el tono para desbloquear la pantalla e ir directamente a esa aplicación.

Puede personalizar la pantalla de bloqueo en Ajustes > Personalizar > ficha Pantalla > Pantalla de bloqueo > Elegir accesos directos para la pantalla de bloqueo para mostrar sus aplicaciones favoritas.

### Estado y notificaciones

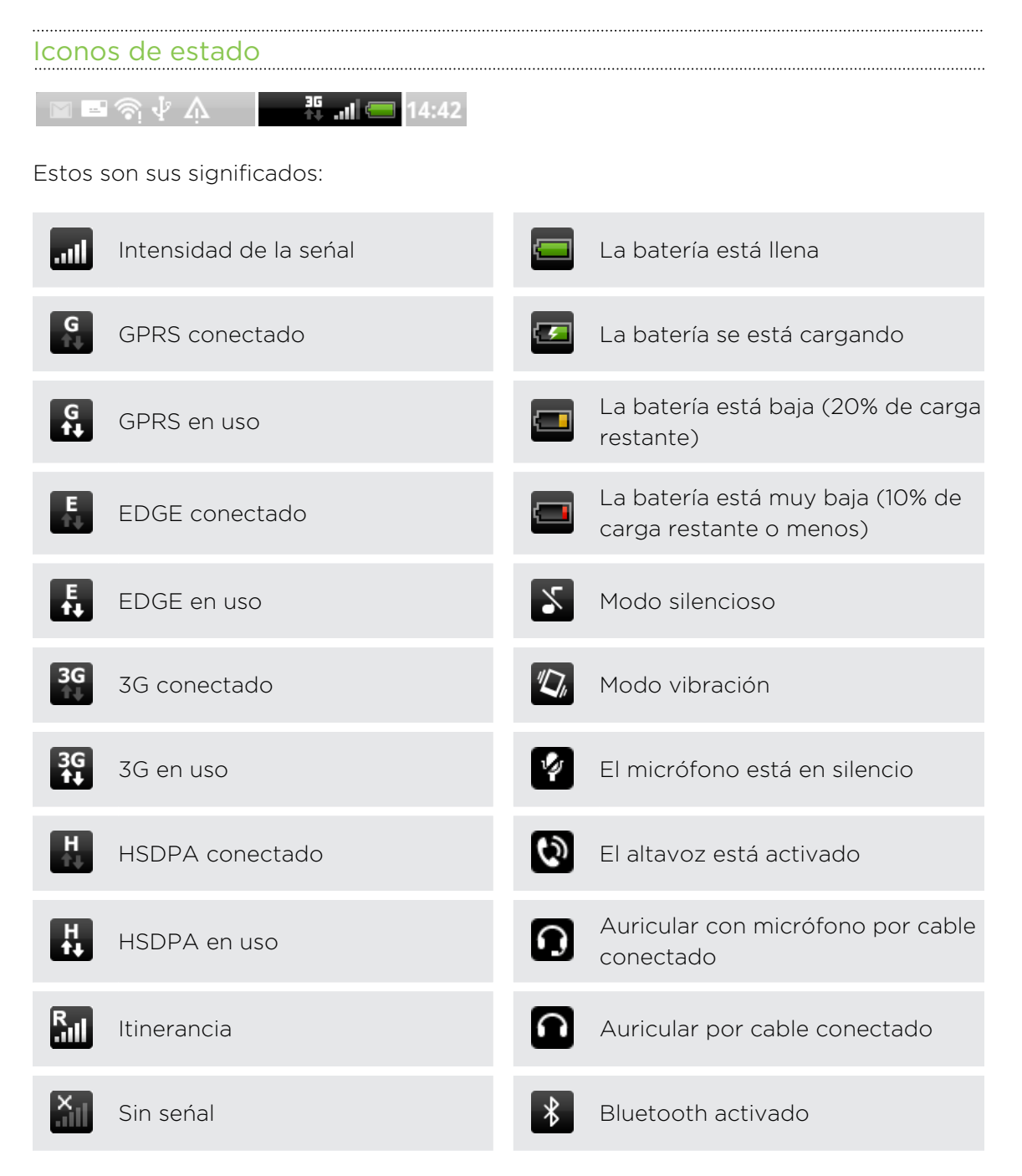

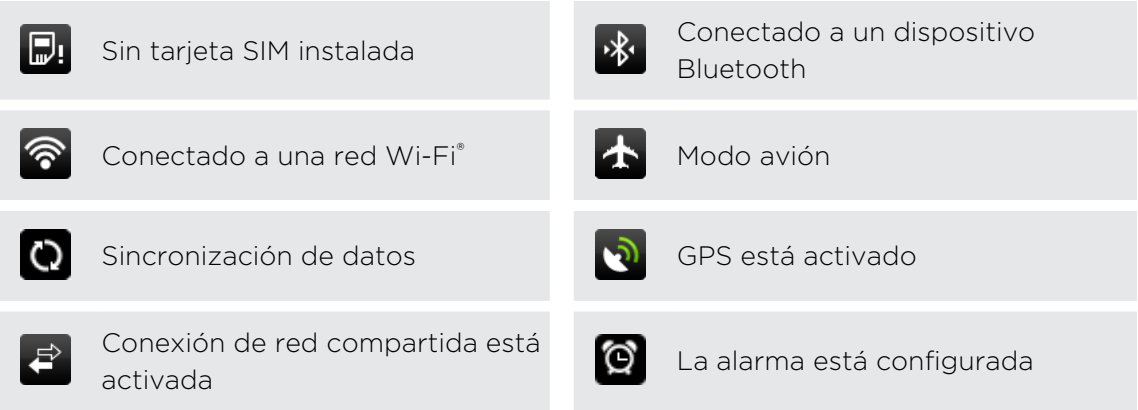

### Iconos de notificación

Los iconos de notificaciones en la barra de estado permiten estar al tanto de sus mensajes, eventos de calendario y alarmas.

 $\blacksquare \blacksquare \textcolor{red}{\widehat{\otimes}} \textcolor{red}{\mathbf{1}} \textcolor{red}{\widehat{\mathbf{1}}} \Delta$  $\frac{35}{14}$  all  $\equiv$  14:42

Estos son sus significados:

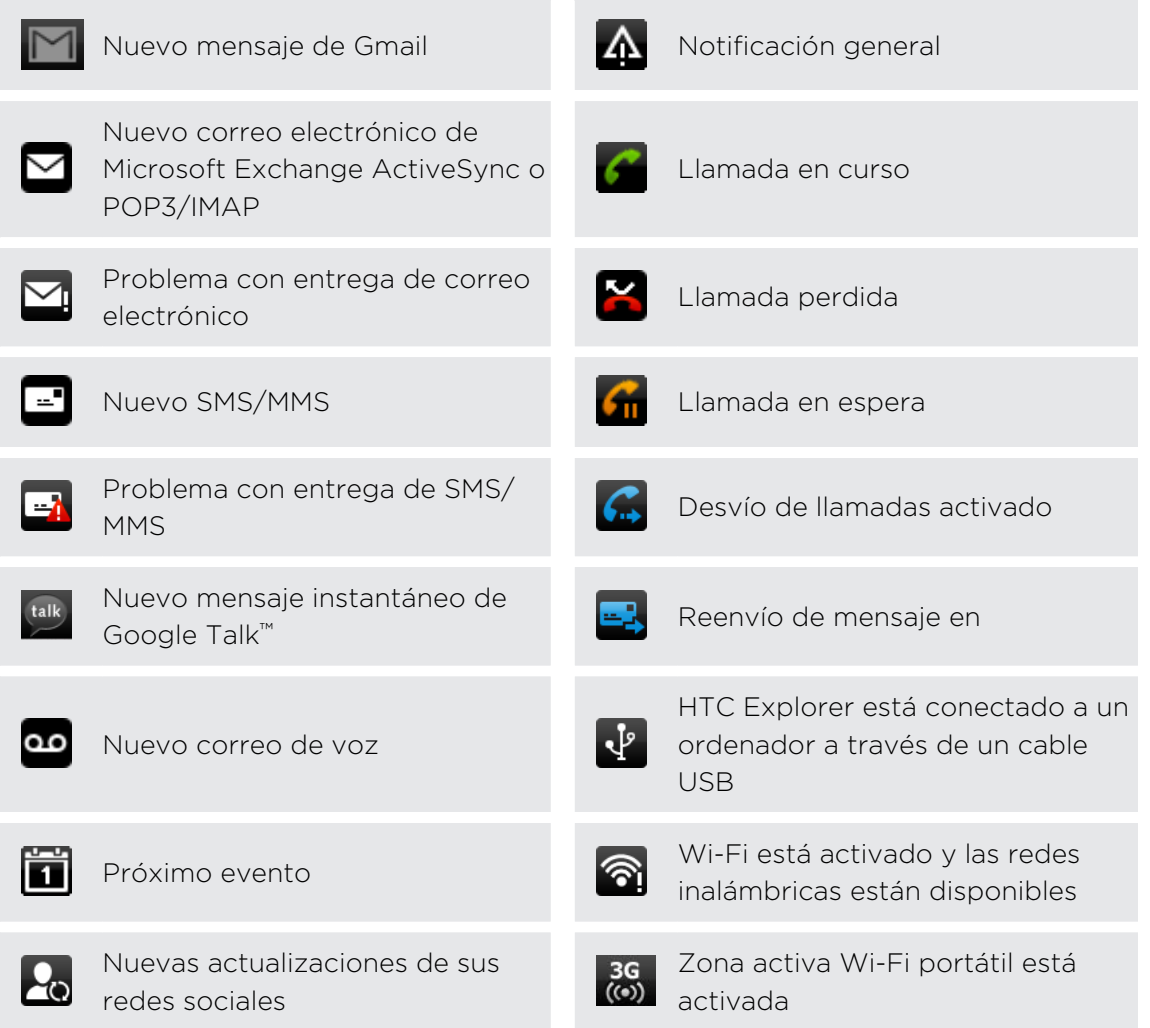

<span id="page-23-0"></span>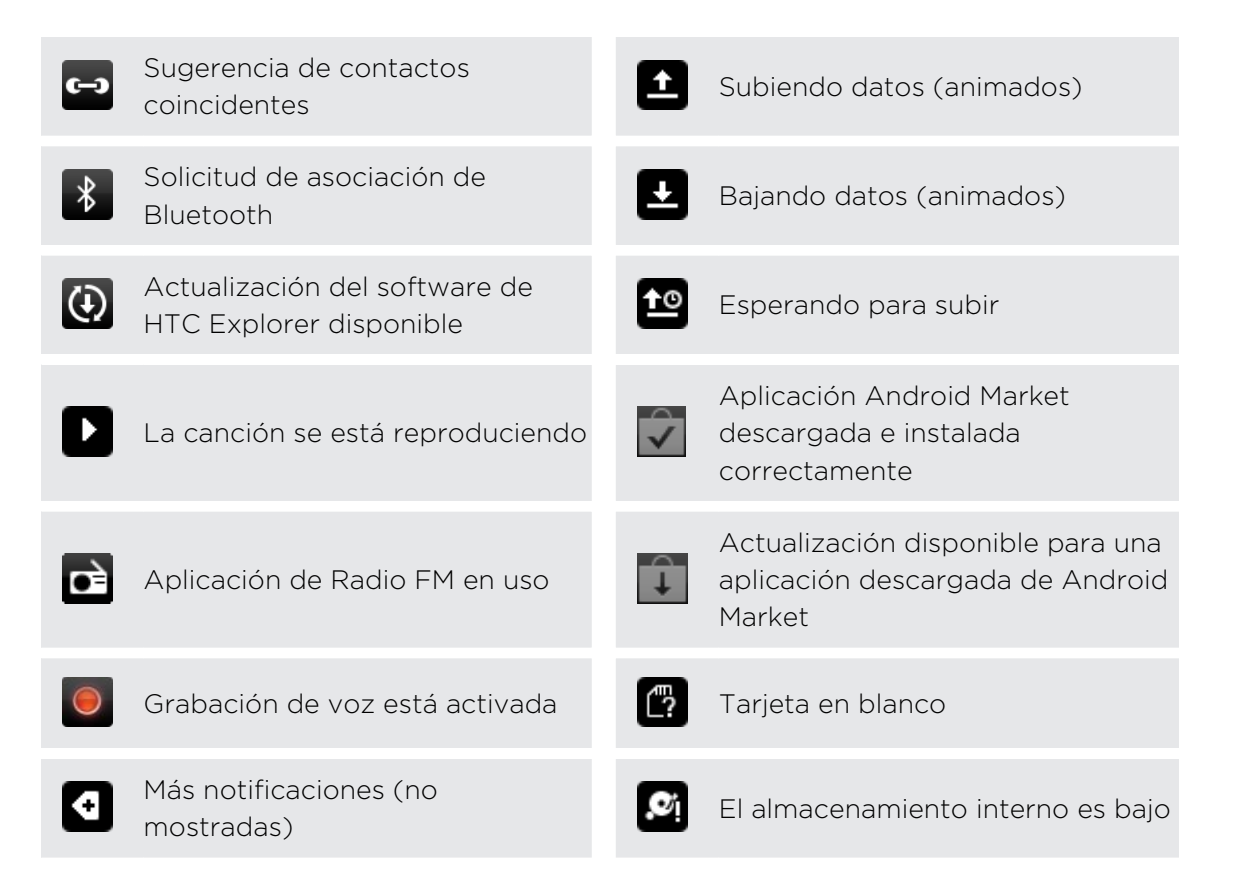

### Panel de notificaciones

Cuando recibe una nueva notificación, puede abrir el Panel de notificaciones para ver qué notificación de evento o información nueva ha recibido. El panel Notificaciones le permite alternar rápidamente entre las aplicaciones abiertas recientemente, y también el permite activar fácilmente ajustes tales como Wi-Fi y Bluetooth.

Pulse durante varios segundos en la barra de estado y después, deslice el dedo hacia abajo para abrir el Panel de notificaciones.

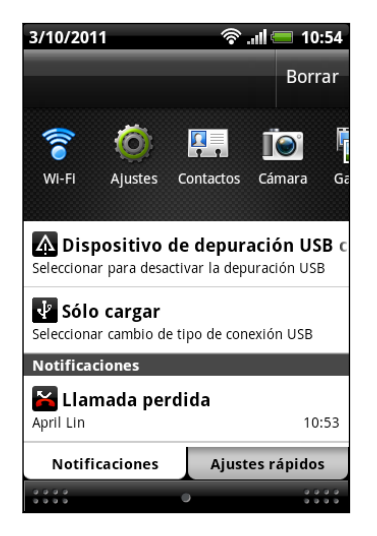

Si tiene varias notificaciones, puede deslizarse hacia abajo de la pantalla para ver más notificaciones.

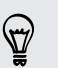

También puede abrir el Panel de notificaciones en la pantalla principal pulsando en y después, pulsando en Notificaciones.

#### Intercambiar entre aplicaciones recientemente abiertas

En el panel de notificaciones, puede acceder fácilmente a hasta ocho aplicaciones que acaba de abrir hace poco.

- 1. Pulse durante varios segundos en la barra de estado y después, deslice el dedo hacia abajo para abrir el Panel de notificaciones.
- 2. En la aplicación Aplicaciones recientes, deslice el dedo hacia la izquierda o hacia la derecha para ver las aplicaciones recientemente abiertas.

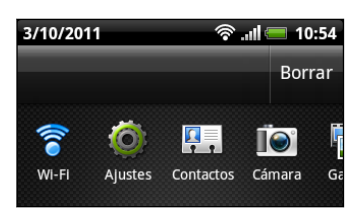

3. Pulse en una aplicación para abrirla.

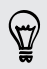

Pulse durante varios segundos en  $\Delta$  para ver las aplicaciones utilizadas recientemente.

### Utilizar Configuración rápida

La ficha Configuración rápida le permite activar fácilmente el Wi-Fi, Bluetooth, entre otros, y también ofrece un acceso directo rápido a todos los ajustes de HTC Explorer.

- 1. Pulse durante varios segundos en la barra de estado y después, deslice el dedo hacia abajo para abrir el Panel de notificaciones.
- 2. Pulse en la ficha Configuración rápida.
- 3. Pulse en la casilla de verificación junto a un elemento para activarlo o desactivarlo.

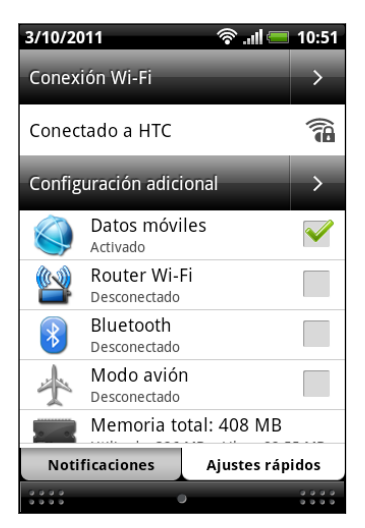

### <span id="page-25-0"></span>Cerrar el Panel de notificaciones

Pulse durante varios segundos en la barra inferior del Panel de notificaciones; después, deslice el dedo hacia arriba en la pantalla. O sólo tiene que pulsar  $\leftarrow$ .

### Conectar HTC Explorer a un ordenador

Cuando conecte HTC Explorer al ordenador mediante un cable USB, aparecerá la pantalla Elegir un tipo de conexión y se le pedirá que elija el tipo de conexión USB.

Seleccione una de las opciones siguientes y después, pulse en Listo:

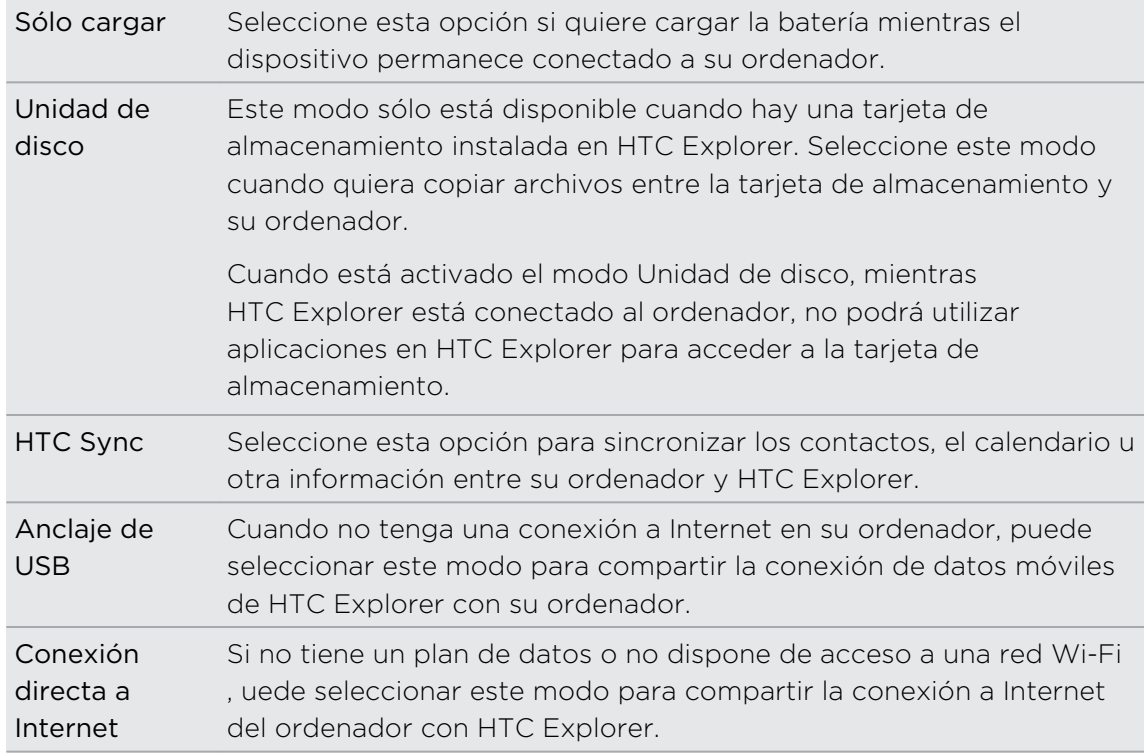

### Copiar archivos a y desde la tarjeta de almacenamiento

Puede copiar su música, fotos y otros archivos en la tarjeta de almacenamiento.

- 1. Conecte HTC Explorer al ordenador utilizando el cable USB facilitado.
- 2. En la pantalla Elegir un tipo de conexión, seleccione Unidad de disco y después, pulse en Listo. En su ordenador, la tarjeta de almacenamiento se reconoce como un disco extraíble.
- 3. Navegue hasta el disco extraíble y ábralo.
- <span id="page-26-0"></span>4. Elija entre lo siguiente:
	- § Copie los archivos del ordenador a la carpeta raíz en la tarjeta de almacenamiento.
	- § Copie los archivos de la tarjeta de almacenamiento a una carpeta en su ordenador.
- 5. Después de copiar los archivos, retire el disco extraíble (es decir, HTC Explorer) como indica el sistema operativo de su ordenador para retirar de forma segura HTC Explorer.
- 6. Elija entre lo siguiente:
	- **Desconecte HTC Explorer del ordenador.**
	- § Si quiere que HTC Explorer siga conectado al ordenador pero quiere que siga accediendo a la tarjeta de almacenamiento, abra el Panel de notificaciones, pulse en Unidad de disco, seleccione una opción excepto Unidad de disco y después, pulse en Listo.

## Copiar texto, buscar información y compartir

En aplicaciones tales como el navegador Web y el Correo, puede seleccionar texto y elegir qué desea hacer con él.

### Seleccionar texto

- 1. Pulse durante varios segundos en una palabra.
- 2. Arrastre los marcadores de inicio y fin para resaltar el texto adyacente que desea seleccionar.

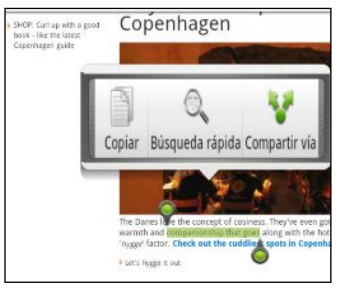

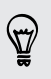

Para copiar la dirección de una página Web vinculada, pulse durante varios segundos en el enlace y luego pulse en Copiar URL de enlace.

### Copiar y pegar texto

1. Después de seleccionar el texto que desea copiar, pulse en Copiar.

El texto seleccionado se copiará entonces en el portapapeles.

- 2. En un campo de entrada de texto (por ejemplo, mientras redacta un correo electrónico), pulse durante varios segundos en la parte exacta donde desea pegar el texto.
- 3. Pulse en Pegar.

### Buscar o traducir texto

- 1. Después de seleccionar el texto que quiere buscar o traducir, pulse en  $\mathbb{Q}$ .
- 2. Pulse en una de las fichas siguientes:

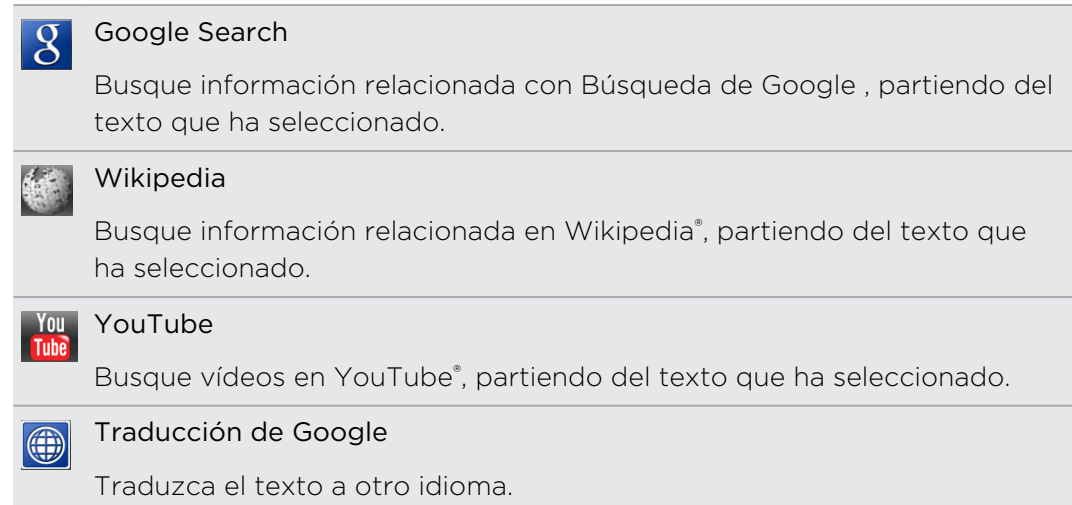

### Compartir texto

- 1. Después de seleccionar el texto que desea copiar, pulse en  $\bullet$ .
- 2. Elija dónde pegar y compartir el texto seleccionado, como en un correo electrónico o en una actualización de estado en Facebook.

# <span id="page-28-0"></span>Personalizar

### Hacer HTC Explorer a su medida

Convierta el sonido y aspecto de HTC Explorer de la manera que desea. Personalícelo con un fondo de pantalla diferente; tono de llamada y sonido de notificación de eventos como texto entrante, correo electrónico o recordatorios del calendario.

En la pantalla principal, pulse  $\Xi$ , y luego pulse en Personalizar para empezar.

### Personalizar HTC Explorer con escenas

HTC Explorer se convierte en múltiples teléfonos en uno cuando utiliza las escenas. Las escenas son diseños de la pantalla principal personalizados que puede aplicar rápidamente. Al cambiar de una escena a otra, puede hacer que de inmediato HTC Explorer se convierta en un teléfono perfecto para el fin de semana, un teléfono para viajar, de trabajo o de mera diversión.

Cada vez que añada o modifique algo en la pantalla principal, HTC Explorer guarda automáticamente los cambios en la escena actual seleccionada.

### Utilizar una escena predeterminada

HTC Explorer cuenta con escenas predeterminadas, cada una preconfigurada con un fondo de pantalla distinto y colección de widgets que reflejan diferentes momentos de su vida. Puede elegir una escena que sea adecuada para el trabajo, para jugar, viajar o como parte de su vida social.

- 1. En la pantalla principal, pulse en  $\Xi$ , y luego pulse en Personalizar.
- 2. En la ficha Pantalla, pulse en Escena.
- 3. Deslice el dedo por la pantalla de la derecha a la izquierda para seleccionar la escena que desea.
- 4. Pulse en Aplicar.

Para descargar más escenas, pulse en  $\equiv$  y después, pulse en Personalizar. En la ficha Pantalla, pulse en Escena > Obtener más.

#### Creación de una nueva escena

Empezará con una pantalla principal vacía al crear una nueva escena.

- 1. En la pantalla principal, pulse en  $\equiv$ , y luego pulse en Personalizar.
- 2. En la ficha Pantalla , pulse en Escena
- 3. Pulse en  $\equiv$ , y luego pulse en Nuevo.
- 4. Introduzca un nuevo nombre de escena, luego pulse en Listo.
- 5. Personalice la escena añadiendo widgets y otros elementos, organizando el diseño de la pantalla principal y cambiando el fondo de pantalla. Todos los cambios se guardarán automáticamente en esta escena.

### Cambiar el nombre de una escena

- 1. En la pantalla principal, pulse en  $\equiv y$  después, pulse en Personalizar.
- 2. En la ficha Pantalla, pulse en Escena.
- 3. Deslice el dedo por la pantalla de la derecha a la izquierda para seleccionar la escena que desea cambiar el nombre.
- 4. Pulse durante varios segundos en una miniatura de escena y luego pulse en Cambiar nombre.

5. Introduzca un nuevo nombre de escena, luego pulse en Listo.

#### Eliminar escenas

- 1. En la pantalla principal, pulse en  $\equiv$ , y luego pulse en Personalizar.
- 2. En la ficha Pantalla , pulse en Escena
- 3. Pulse en  $\equiv$ , y luego pulse en Eliminar.
- 4. Deslice el dedo por la pantalla de la derecha a la izquierda para examinar las escenas, luego pulse en una o más escenas que desee eliminar.
- 5. Pulse en Eliminar.

## <span id="page-30-0"></span>Cambiar el fondo de pantalla

Personalizar su fondo de pantalla con su foto favorita es una forma fácil y rápida de dar a HTC Explorer un aspecto nuevo. Examine la colección de fondos de pantalla incluidos en HTC Explorer o elija entre las fotos realizadas con la cámara. También puede cambiar su pantalla principal para utilizar un fondo de pantalla animado.

- 1. En la pantalla principal, pulse en  $\Xi$ , y luego pulse en Personalizar.
- 2. En la ficha Pantalla, pulse en Fondo de pantalla.
- 3. Pulse entre lo siguiente:

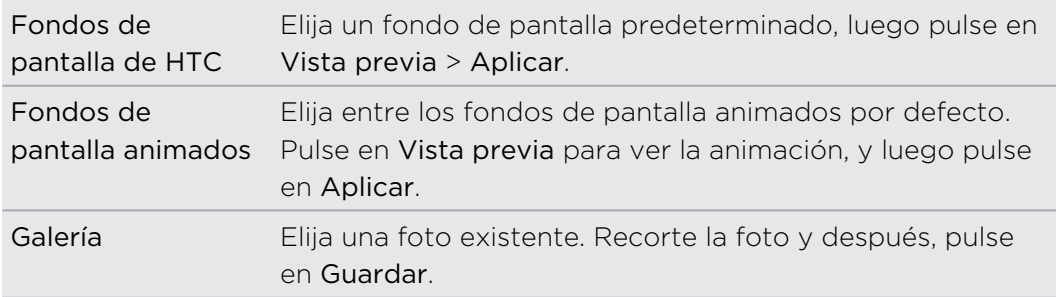

Para descargar más fondos de pantalla, pulse en  $\equiv$  y después, pulse en Personalizar. En la ficha Pantalla, pulse en Fondo de pantalla > Fondos de pantalla de HTC > Obtener más.

### Personalizar su pantalla principal con widgets

Los widgets le permiten añadir información importante y contenido multimedia al que puede acceder directamente desde la pantalla principal. Algunos widgets ya están añadidos en su pantalla principal para su comodidad. Puede añadir más desde las selecciones de widgets disponibles.

### Añadir un widget en su pantalla principal

- 1. Vaya a la parte de la pantalla principal donde dispone de espacio para ańadir un widget nuevo.
- 2. Pulse en  $\equiv y$  después, pulse en Personalizar.
- 3. En la ficha Añadir a pantalla principal, pulse en Widget.
- 4. Seleccione un widget que desee.
- 5. La mayoría de los widgets de HTC están disponibles en múltiples diseños y tamaños para adaptarse a sus necesidades. Deslice el dedo por la pantalla de la derecha a la izquierda para ver los distintos estilos, luego pulse en Seleccionar para elegir uno.

También puede añadir widgets que le permitan activar o desactivar rápidamente ciertos ajustes como Wi-Fi o Bluetooth. Desplácese hacia abajo en la lista de widgets, pulse en Configuración y después, pulse en el widget que desee.

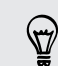

Para descargar más widgets, pulse en  $\equiv$  y después, pulse en Personalizar. En la ficha Añadir a pantalla principal, pulse en Widget > Obtener más widgets de HTC.

### Cambiar los ajustes de un widget

Los ajustes básicos de algunos widgets (por ejemplo, los widgets Contactos y Correo) pueden modificarse desde la pantalla principal.

- 1. Pulse durante varios segundos en un widget en la pantalla principal. HTC Explorer vibra y verá una casilla de colores alrededor del widget. No levante el dedo.
- 2. Arrastre el widget a  $\ddot{\text{Q}}$ .

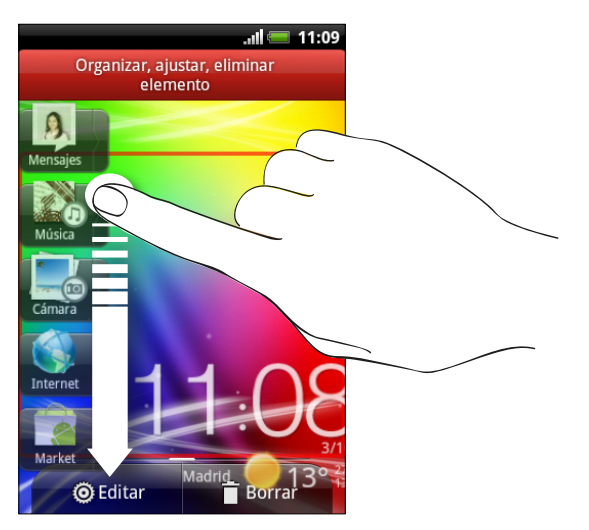

Luego se abre la correspondiente pantalla donde puede cambiar algunos ajustes para este widget.

3. Personalice los ajustes del widget.

## <span id="page-32-0"></span>Añadir iconos y otros accesos directos en su pantalla principal

Coloque los iconos de aplicaciones en su pantalla principal para abrir las aplicaciones más rápido. En la pantalla principal también puede añadir accesos directos a ajustes o información específica como páginas Web marcadas como favoritas, el número de teléfono de alguien, una lista de reproducción de música, direcciones de una ruta y muchos otros elementos.

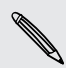

Los accesos directos disponibles dependen de las aplicaciones que están instaladas en HTC Explorer.

- 1. Vaya a la pantalla principal donde dispone de espacio para añadir un icono o acceso directo nuevo.
- 2. Pulse en  $\equiv$  y después, pulse en Personalizar.
- 3. En la ficha Añadir a pantalla principal, pulse en Aplicación para añadir un icono de aplicación o en Acceso directo para añadir un acceso directo a un ajuste o información.

Para añadir un icono de aplicación en la pantalla principal, pulse en **el o es** v después, pulse durante varios segundos en un icono de aplicación. Sin levantar el dedo, arrastre el icono a un área vacía en la pantalla principal y después, suéltelo.

### Añadir carpetas a su pantalla principal

Utilice carpetas para agrupar aplicaciones relacionadas y otros accesos directos para mantener la pantalla principal ordenada y organizada. También puede añadir carpetas de información que muestran información actualizada como los archivos recividos de Bluetooth, su Facebook libreta de teléfonos, etc.

Crear una carpeta nueva y añadir elementos a ella

- 1. Vaya a la parte de la pantalla principal donde dispone de espacio para añadir una carpeta nueva.
- 2. Pulse en  $\equiv \sqrt{ }$  y después, pulse en Personalizar.
- 3. En la ficha Añadir a pantalla principal, pulse en Carpeta.
- <span id="page-33-0"></span>4. Pulse en Nueva carpeta. Aparecerá la nueva carpeta en la pantalla principal.
- 5. Vaya a la pantalla principal donde hay una aplicación, icono o acceso directo y después, pulse en él durante varios segundos. Seguidamente vibrará HTC Explorer. No levante el dedo.
- 6. Arrastre la aplicación, icono o acceso directo y suéltelo en la carpeta.

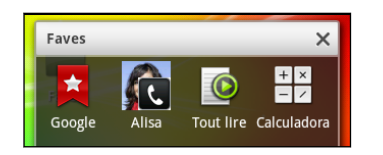

Sólo tiene que pulsar en la carpeta para abrirla y así acceder a las aplicaciones y accesos directos que contiene.

### Cambiar el nombre de una carpeta

- 1. Pulse en la carpeta para abrirla.
- 2. Pulse durante varios segundos en la barra de título de la ventana de la carpeta.
- 3. Introduzca un nombre de carpeta nuevo y después, pulse en Aceptar.

## Reorganizar o retirar widgets e iconos en la pantalla principal

Reorganice los widgets e iconos en la pantalla principal para disponer de más espacio y ańadir nuevos elementos a dicha pantalla. También puede retirar widgets e iconos que no utilice con frecuencia.

### Mover un widget o icono

- 1. Pulse durante varios segundos en el widget o icono que quiera mover. HTC Explorer vibra y verá una casilla de colores alrededor del widget o icono. No levante el dedo.
- 2. Arrastre el widget o icono a una ubicación nueva en la pantalla.

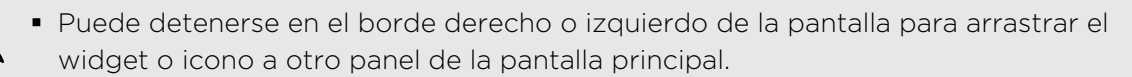

- § Cuando arrastre un icono hacia una ranura que está ocupada por otro icono, el icono ocupado se mueve automáticamente para ofrecer espacio.
- 3. Cuando el widget o icono esté donde usted quiere, levante el dedo.

### Eliminar un widget o icono

- 1. Pulse durante varios segundos en el widget o icono que desea eliminar. HTC Explorer vibra y verá una casilla de colores alrededor del widget o icono. No levante el dedo.
- 2. Arrastre el widget o icono a  $\blacksquare$ .
- 3. Cuando el widget o icono también se muestre en rojo, levante el dedo.

### <span id="page-34-0"></span>Reorganizar la pantalla principal

Reorganice los paneles de su pantalla principal de manera que se adapten a cómo utiliza la pantalla principal. Por ejemplo, mueva los paneles con widgets utilizados con frecuencia, accesos directos y carpetas más cercanos a la pantalla principal.

La pantalla principal es el panel que aparece bordeado con una línea fina en la vista de salto.

- 1. Comprima la pantalla principal para mostrar la vista de salto.
- 2. Pulse durante varios segundos en la miniatura de la pantalla principal que desea mover. Seguidamente vibrará HTC Explorer. No levante el dedo.

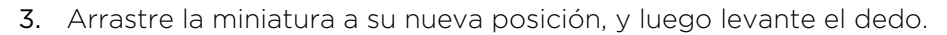

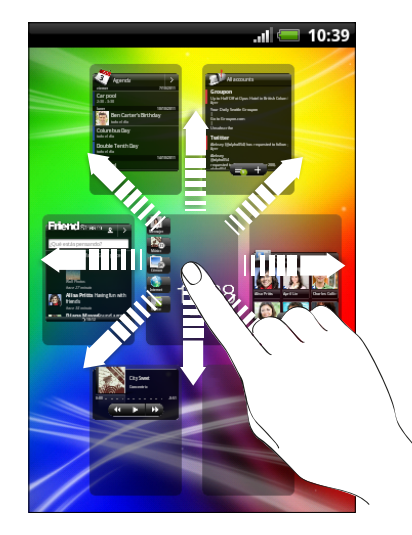

### Uso de grupos de sonidos

Cada conjunto de sonidos le ofrece una combinación distinta de sonidos para notificaciones diferentes como correos electrónicos entrantes, recordatorios de eventos de calendario, etc. Al alternar entre conjuntos de sonidos, puede hacer que HTC Explorer le avise al instante con sonidos divertidos cuando está saliendo con amigos o cambie a sonidos sutiles cuando está trabajando.

### Elegir un grupo de sonidos predeterminado

- 1. En la pantalla principal, pulse en  $\equiv y$  después, pulse en Personalizar.
- 2. En la ficha Sonido, pulse en la pantalla Grupo de sonidos y después, pulse en un nombre de grupo de sonido.

36 Personalizar

87)

- 3. Puede pulsar en  $\blacktriangleright$  para escuchar distintos sonidos para ese conjunto de sonidos.
- 4. Pulse en Aplicar.

Para descargar más grupos de sonidos, pulse en  $\equiv$  y después, pulse en Personalizar. En la ficha Sonido, pulse en Grupo de sonidos > Obtener más.

### Crear un grupo de sonidos

- 1. En la pantalla principal, pulse en  $\equiv y$  después, pulse en Personalizar.
- 2. En la ficha Sonido, pulse en Grupo de sonidos.
- 3. Pulse en H
- 4. Introduzca un nuevo nombre de conjunto de sonidos, luego pulse en Listo.

El conjunto de sonidos recién creado se añadirá entonces a la lista de conjuntos de sonidos. Puede asignar distintos tonos al conjunto de sonidos según sus preferencias.

### Cambiar su tono de llamada, notificaciones y sonidos

Cambie los tonos de llamada, sonidos de notificación y alarmas para que se adapten a su estado de ánimo o estilo de vida. Elija diferentes sonidos de la selección predeterminada o de su tarjeta de almacenamiento.

- 1. En la pantalla principal, pulse en  $\equiv$ , y luego pulse en Personalizar.
- 2. En la ficha Sonido, pulse en Grupo de sonidos.
- 3. Elija un conjunto de sonidos que desee personalizar o cree uno de nuevo y luego pulse en Aplicar.
- 4. Cambie el tono de llamada, el sonido de notificación y la alarma desde la pantalla Personalizar.

También puede ir a las aplicaciones Mensajes, Correo y Calendario para elegir sonidos de mensajes nuevos, correos electrónicos o recordatorios del calendario respectivamente.

HTC Explorer guarda automáticamente sus selecciones en el conjunto de sonidos actual.

### Eliminar grupos de sonidos

- 1. En la pantalla principal, pulse en  $\equiv \sqrt{ }$  y después, pulse en Personalizar.
- 2. En la ficha Sonido, pulse en Grupo de sonidos.
- 3. Pulse en  $\equiv$ , y luego pulse en Eliminar.
- 4. Pulse en uno o más conjuntos de sonidos que desee eliminar.
- 5. Pulse en Eliminar.
# Reorganizar u ocultar fichas de aplicaciones

Puede reorganizar las fichas de algunas de las aplicaciones para priorizar los tipos de información que utiliza con más frecuencia o quitar las fichas que no necesita.

1. Abra una aplicación que tiene las fichas habituales en la parte inferior de la pantalla.

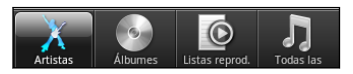

- 2. Pulse durante varios segundos en una ficha. Cuando la pantalla cambia y le muestra el área donde puede reorganizar iconos, levante el dedo.
- 3. Elija entre lo siguiente:

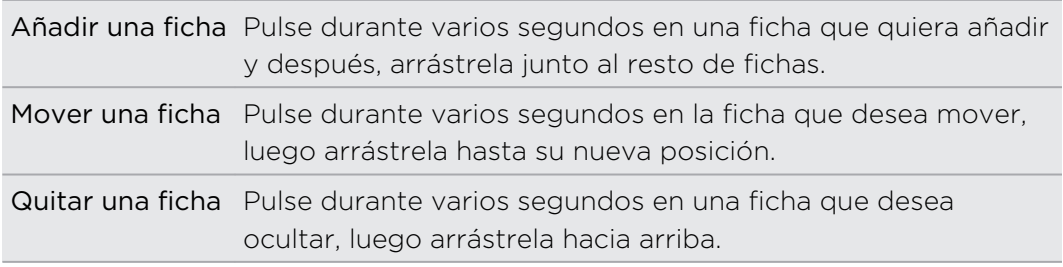

4. Cuando haya finalizado, pulse en  $\leftarrow$ .

# Volver a añadir una ficha

- 1. Abra la aplicación de la cual ha eliminado antes algunas de sus fichas.
- 2. Pulse durante varios segundos en una ficha. Cuando la pantalla cambia y muestra algunas de las fichas ocultas, levante el dedo.
- 3. Pulse durante varios segundos en la ficha que desea mostrar, luego arrástrela hacia donde desea volver a colocarla.

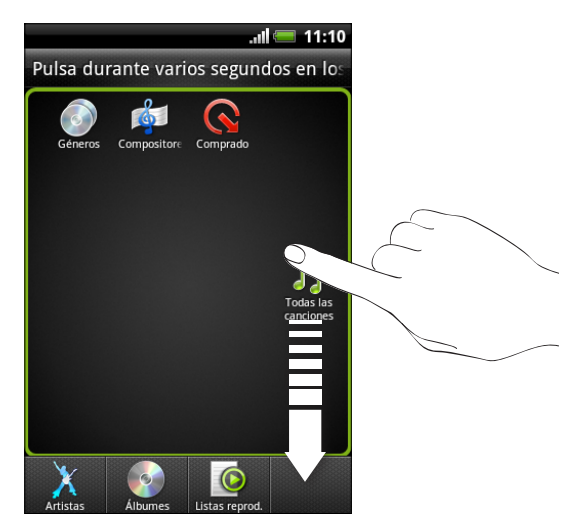

4. Cuando haya finalizado, pulse en  $\leftarrow$ .

# Widget Accesos directos y reloj

Abra las aplicaciones utilizadas con más frecuencia o previsualice su contenido directamente desde la pantalla principal.

Desde el widget Accesos directos y reloj, puede:

- § Pulsar en el acceso directo a una aplicación para abrirla
- § Pulsar en la barra de información para ampliarla y ver el contenido de dicha aplicación
- § Pulsar en la vista previa del contenido y abrirla

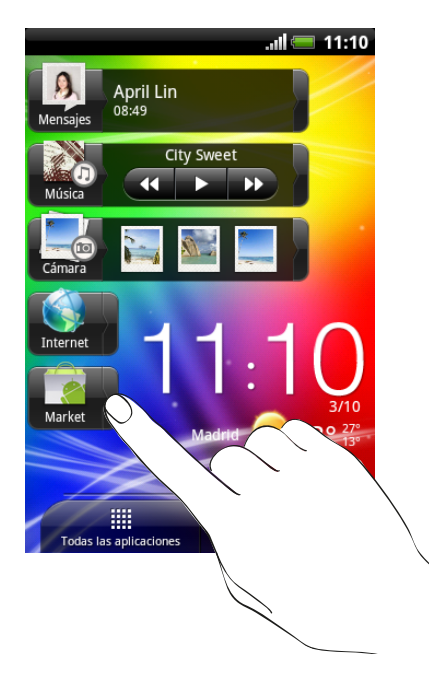

# Personalizar el widget Accesos directos y reloj

Puede elegir qué accesos directos y qué ciudad aparecen en el widget Accesos directos y reloj.

- 1. En la pantalla principal, pulse durante varios segundos en el widget Accesos directos y reloj. No levante el dedo.
- 2. Arrastre el widget a  $\odot$
- 3. En esta pantalla, puede:
	- § Pulsar en una ranura de acceso directo y después elegir una aplicación o acceso directo para asignarlo.
	- § Pulsar en la hora y después, seleccionar una ciudad que aparecerá en el widget. Si su ciudad no se incluye en la lista, pulse en **+** para añadir su ciudad.
- 4. Pulse en Listo.

El widget Accesos directos y Reloj se ha actualizado.

# <span id="page-38-0"></span>Llamadas de teléfono

# Distintas formas de hacer llamadas

Además de realizar llamadas desde la pantalla del marcador del teléfono en HTC Explorer, puede pulsar en un número en un mensaje de texto o un correo electrónico para llamar o bien, pulsar en un único número en el marcador del teléfono para llamar rápidamente a un contacto.

La mayoría de las tarjetas SIM están preconfiguradas con un PIN (número de identificación personal) que le facilita su operador móvil. Si se le solicita un PIN, introdúzcalo y luego pulse en Aceptar. Si introduce un código PIN erróneo tres veces seguidas, la tarjeta SIM se bloqueará. No se preocupe. En ese caso, debe contactar con su operador de telefonía móvil y solicitar el PUK (Tecla de desbloqueo del PIN).

# Realizar una llamada desde la pantalla del marcador del teléfono

Puede marcar un número directamente o puede utilizar la característica de Marcación inteligente para buscar y llamar a un contacto guardado o a un número de su historial de llamadas.

- 1. En la pantalla principal, pulse en  $\mathbf \mathbf \mathsf C$
- 2. Comience introduciendo los primeros dígitos del número de teléfono o los caracteres del nombre del contacto en el teclado del teléfono. La pantalla de marcación del teléfono muestra a continuación una lista de los números y nombres coincidentes.

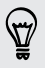

Si introduce un dígito o letra erróneo, pulse en  $\mathbf{F}$  para borrarlo. Para borrar la entrada completa, pulse durante varios segundos en  $H$ .

- 3. Deslice el dedo hacia arriba en la lista filtrada para elegir el teclado del teléfono y ver si hay más números o contactos coincidentes.
- 4. Para realizar una llamada, haga lo siguiente:
	- § Pulse en el número de teléfono o contacto de la lista.
	- Tras introducir un número completo, pulse en Llamar.
	- § Para llamar a un número de teléfono diferente asociado al contacto, puede puntear en  $\Xi$  en el lado derecho del nombre del contacto. En la pantalla de información del contacto, pulse en el número al que desea llamar.

Mientras marca o cuando la llamada está en curso, la barra de estado muestra el icono Llamada en curso  $\mathcal{C}$ .

### ¿Qué es Marcación inteligente?

La característica de marcación inteligente del teléfono del teléfono agiliza y facilita la realización de una llamada.

Sólo necesita introducir el número de teléfono o las primeras letras de la persona que desea llamar. Marcación inteligente busca y filtra automáticamente sus contactos guardados y los números del teléfono a partir del historial de llamadas.

# Utilizar Marcado rápido

Utilice Marcado rápido para llamar a un número de teléfono con un solo punteo. Por ejemplo, si asigna el número de un contacto a la tecla número 2, sólo tiene que pulsar durante varios segundos el número 2 para marcar ese número.

Normalmente el Número 1 está reservado para el correo de voz. Pulse durante varios segundos este botón para llamar al buzón de voz y recuperar sus mensajes de voz.

# Asignar una tecla de marcado rápido

- 1. En la pantalla principal, pulsa en Teléfono.
- 2. Pulse en  $\equiv$ , y luego pulse en Marcación rápida >  $\pm$ .
- 3. Introduzca el nombre del contacto que desea añadir. Cuando el nombre aparezca en la lista, pulse en él.
- 4. En la pantalla Marcación rápida, elija el número de teléfono del contacto que va a utilizar y una tecla de marcado rápido para asignar.
- 5. Pulse en Guardar.

También puede asignar una tecla de marcado rápido en Contactos. Pulse en un contacto, pulse en  $\equiv$ , y luego seleccione Definir marcado rápido (o Más > Definir marcado rápido).

# Llamar a un número de teléfono en un mensaje de texto

1. Pulse en el número de teléfono dentro del mensaje.

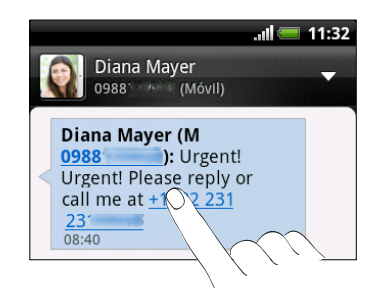

2. Pulse en Llamar.

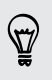

Para llamar al remitente del mensaje, pulse en el mensaje recibido y luego pulse en Llamar en el menú de opciones.

# Llamar a un número de teléfono en un correo electrónico

¿Quiere llamar a un número que está en un correo electrónico? ¡No se preocupe!

- 1. En el cuerpo del correo electrónico, pulse en el número de teléfono.
- 2. Edite el número, si es necesario.
- 3. Pulse en Llamar.

# Llamar a un número de teléfono en un evento del Calendario

Al pulsar en un número de teléfono en un evento del Calendario puede ver los detalles del evento como el número de Id. de llamada de conferencia o el código PIN de la reunión mientras está en la pantalla Marcador del teléfono.

- 1. Abra un evento en Calendario.
- 2. En la pantalla Información del evento, pulse en el número de teléfono.
- 3. Pulse en Llamar.

# Establecimiento de una llamada de emergencia

En algunas regiones, puede hacer llamadas de emergencia desde HTC Explorer incluso si no tiene una tarjeta SIM instalada o su tarjeta SIM se ha bloqueado.

- 1. En la pantalla principal, pulse en  $\bullet$
- 2. Marque el número de emergencia de su localidad y luego pulse en Llamar.

Si ha habilitado pero olvidado su contraseña de bloqueo o el patrón de bloqueo, aún puede realizar llamadas de emergencia pulsando en Llamada de emergencia en la pantalla.

# Recibir llamadas

Cuando reciba una llamada telefónica de un contacto, la pantalla de Llamada entrante aparece.

Puede utilizar las características del tono elegante y el modo bolsillo para recibir llamadas. Para averiguar cómo, consulte [Cambiar ajustes de sonido en página 185](#page-184-0).

### Responder a una llamada

Elija entre lo siguiente:

87

- Pulse en Responder.
- § Si cuando recibe una llamada, la pantalla está desconectada, aparece la pantalla de bloqueo. Arrastre **di** hasta el anillo para desbloquear la pantalla y responder a la llamada.

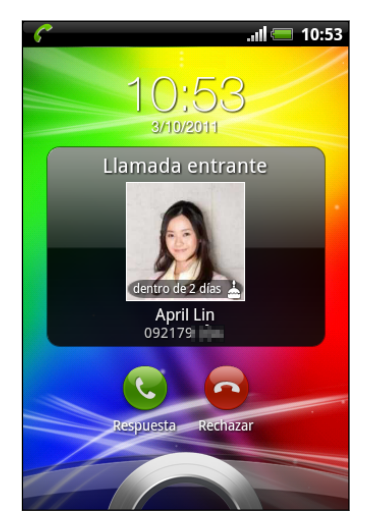

### Rechazar una llamada

Elija entre lo siguiente:

- Pulse en Rechazar.
- § Si cuando recibe una llamada, la pantalla está desconectada, aparece la pantalla de bloqueo. Arrastre **o** hasta el anillo en la pantalla Bloqueo.
- § Pulse el botón ENCENDIDO dos veces para rechazar una llamada.

### Silenciar el sonido del timbre sin rechazar la llamada

Realice uno de los pasos siguientes:

- § Pulse el botón BAJAR VOLUMEN o SUBIR VOLUMEN .
- § Pulse el botón ENCENDIDO.
- Coloque HTC Explorer boca abajo en una superficie nivelada.

Si HTC Explorer ya está posicionado hacia abajo, éste seguirá sonando cuando haya llamadas entrantes sucesivas.

# HTC Caller ID

Cada vez que realice una llamada o su amigo le llame, verá en la pantalla del marcador de teléfono la última actualización de estado de su amigo de redes sociales como Facebook directamente en la pantalla de llamadas. Tampoco se olvidaráde los cumpleaños de la gente. Verá un recordatorio de cumpleaños, si faltan menos de siete días para el cumpleaños de su amigo.

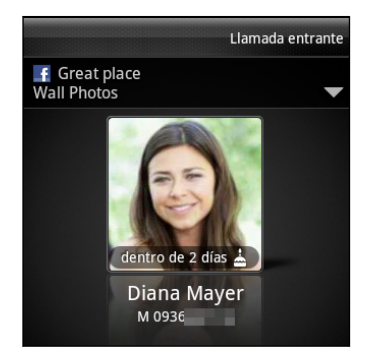

# ¿Qué puedo hacer durante una llamada?

Durante una llamada en curso, utilice los botones en pantalla para silenciar o reactivar el micrófono o para activar o desactivar el altavoz. También puede pulsar en  $\equiv y$ elegir si desea ańadir una llamada, dejarla en espera, silenciar el micrófono, etc.

### Poner una llamada en espera

- 1. Pulse en  $\equiv y$  después pulse en Retener para dejar la llamada en espera. Cuando deja una llamada en espera, la barra de estado muestra el icono de Llamada en espera  $\mathcal{C}_1$ .
- 2. Pulse en  $\equiv$ , y luego pulse en Reanudar para retomar la llamada.

### Alternar entre llamadas

Si ya tiene una llamada en curso y acepta otra nueva entrante, puede alternar entre las dos llamadas.

- 1. Si recibe otra llamada, pulse en Contestar para aceptar la segunda llamada y dejar la primera en espera.
- 2. Para alternar entre las llamadas, en la pantalla pulse en la persona con la que quiere hablar.

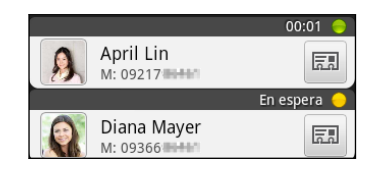

3. Para finalizar la llamada actual y retomar la otra llamada, pulse en Finalizar llamada.

Activar el altavoz durante una llamada

Para disminuir el riesgo de daños auditivos, no sostenga HTC Explorer cerca de la oreja si el altavoz está activado.

Realice uno de los pasos siguientes:

- § Cambie HTC Explorer durante una llamada (asegúrese de que esté seleccionado Cambio a altavoz en  $\Delta > \Xi >$  Ajustes > Sonido).
- En la pantalla de llamadas, pulse en  $\Box$

El icono de altavoz  $\bigcirc$  aparece en la barra de estado cuando el altavoz está activado.

Para desactivar el teléfono del altavoz, posicione de nuevo HTC Explorer boca arriba. O pulse de nuevo en  $\mathbb{R}$ .

### Silenciar el micrófono durante una llamada

En la pantalla de llamada, pulse en  $\mathbb{R}$  para alternar entre activar o desactivar el micrófono. Cuando el micrófono esté desactivado, el icono Silenciar <sup>1</sup> aparece en la barra de estado.

### Finalizar una llamada

Haga lo siguiente para finalizar la llamada:

■ En la pantalla de llamada, pulse en Finalizar llamada.

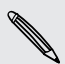

Si la pantalla está apagada, pulse en ENCENDIDO para encenderla y que pueda pulsar en Finalizar llamada.

■ Deslice para abrir el panel de notificaciones, luego pulse en  $\bigcap$ .

Si el número de teléfono de la persona que llama no está en su lista de contactos, puede elegir si desea guardarlo en su lista de contactos cuando finalice la llamada.

# Configurar una conferencia telefónica

Las conferencias con sus amigos, familiares y compañeros de trabajo es fácil. Realice la primera llamada (o acéptela) y luego marque cada llamada posterior para añadirla a la conferencia.

F Compruebe que su tarjeta SIM está activada con el servicio de llamadas de conferencia. Para más información, contacte con su operador móvil.

- 1. Llame al primer participante de la conferencia.
- 2. Una vez conectado, pulse en  $\equiv$ , pulse en Añadir llamada, y a continuación, marque el número del segundo participante. El primer participante quedará en espera mientras marca el número del segundo participante.
- 3. Cuando el segundo participante esté conectado, pulse en llamada a tres  $\Lambda$ .
- 4. Para añadir otro participante a la conferencia, pulse en  $\mathfrak{C}^+$  en la pantalla de conferencia y después, marque el número del contacto que quiere invitar a dicha conferencia.
- 5. Una vez conectado, pulse en  $\uparrow$  para añadir al participante a la conferencia.
- 6. Para hablar en privado con una persona en la conferencia telefónica, pulse en  $\blacktriangledown$ y luego seleccione Llamada privada en el menú de opciones.

Para finalizar la llamada con un participante, pulse en  $\blacktriangledown$  y luego pulse en Finalizar esta llamada en el menú de opciones.

Para finalizar la llamada de conferencia, pulse en Finalizar llamada.

# Llamadas por Internet

Cuando esté conectado a una red Wi-Fi , puede realizar y recibir llamadas a través de una cuenta de llamadas por Internet.

Antes de ańadir una cuenta de llamadas por Internet, asegúrese de que esté ロ registrado en un servicio de llamadas por Internet que admita llamadas de voz a través del Protocolo de iniciación de sesión (SIP). Las llamadas por Internet a números de teléfono pueden ocasionar gastos adicionales.

### Añadir una cuenta de llamadas por Internet

- 1. En la pantalla principal, pulse en  $\equiv y$  después, pulse en Ajustes > Llamar.
- 2. Bajo la configuración de llamadas de Internet, pulse en Cuentas.
- 3. Pulse en Ańadir cuenta.
- 4. Introduzca los datos de su cuenta.
- 5. Pulse  $\leftarrow$  para guardar su cuenta.
- 6. Para configurar HTC Explorer y que reciba llamadas por Internet en su cuenta añadida, pulse en la casilla de verificación Recibir llamadas entrantes.

Hacer una llamada por Internet

Haga una llamada por Internet a su cuenta de llamadas por Internet de su contacto o a un número de teléfono.

Llame a cualquiera de las siguientes opciones:

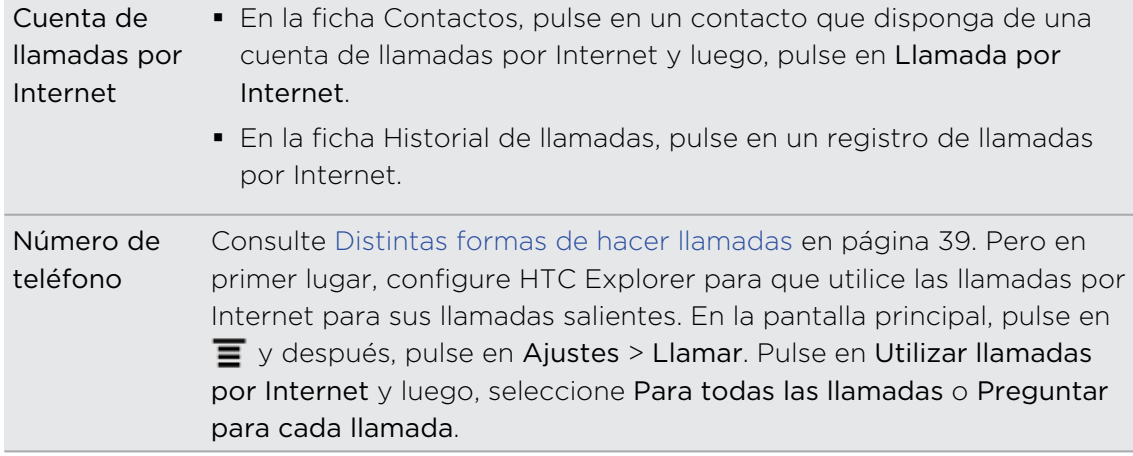

# Utilizar el historial de llamadas

Utilice el Historial de llamadas para comprobar las llamadas perdidas, los números marcados y las llamadas recibidas.

Comprobar una llamada perdida 

Verá el icono de llamada perdida en la barra de estado cuando tenga una llamada perdida.

- 1. Deslice para abrir el panel de notificaciones para comprobar quién es el autor de la llamada.
- 2. Para devolver la llamada, pulse en la notificación de llamada perdida. Luego pulse en el nombre o número de la persona que llamó en la pantalla Historial de llamadas.

#### 47 Llamadas de teléfono

### Comprobar llamadas en el Historial de llamadas

- 1. En la pantalla principal, pulse en  $\blacksquare$ .
- 2. Deslícese a la ficha Historial de llamadas.
- 3. En la pantalla de historial de llamadas, puede:
	- § Pulsar en el nombre o número en la lista para llamar.
	- § Pulsar durante varios segundos en un nombre o número de la lista para mostrar el menú de opciones.
	- Pulsar en  $\boxdot$  para comprobar sólo el historial de llamadas de ese contacto concreto.
	- Pulse en  $\equiv$  después, pulse en Ver para mostrar sólo un tipo específico de llamadas tales como llamadas perdidas o llamadas salientes.

# Añadir un número de teléfono nuevo a sus contactos desde Historial de llamadas

- 1. En la pantalla Historial de llamadas, pulse durante varios segundos en un número de teléfono que desee guardar en sus contactos y luego pulse en Guardar en contactos.
- 2. Elija si crear un nuevo contacto o guardar el número en un contacto existente de HTC Explorer.
- 3. Elija entre lo siguiente:
	- § Al crear un nuevo contacto, introduzca el nombre del contacto, tipo de contacto y otra información en el registro en blanco del contacto que aparece. El número de teléfono se añade automáticamente al campo Móvil en el apartado Teléfono. Para guardarlo como otro tipo de número, por ejemplo como un número particular de casa, pulse en el botón Móvil.
	- § Al guardar el número en un contacto existente, pulse en un contacto guardado en HTC Explorer y después, seleccione el tipo de número.
- 4. Pulse en Guardar.

#### Borrar la lista del Historial de llamadas

En la pantalla Historial de llamadas, elija entre lo siguiente:

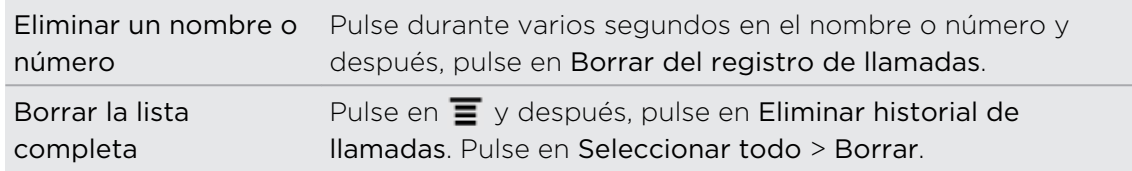

# Uso de la marcación nacional

Cuando esté de viaje en el extranjero, es fácil llamar a familiares y amigos desde casa. Su código de país de residencia se añade automáticamente cuando realiza llamadas a sus contactos en HTC Explorer si está en itinerancia.

- F HTC Explorer marca con normalidad al introducir números de teléfono que no están guardados en Contactos. Si desea llamar a un número de teléfono que no está guardado de su país, necesita añadir el signo más (+) y el código del país delante del número.
	- 1. En la pantalla principal, pulse en  $\blacksquare$ .
	- 2. Comience introduciendo los primeros dígitos del número de teléfono o los caracteres del nombre del contacto en el teclado del teléfono.
	- 3. Pulse en el número de teléfono o contacto de la lista. HTC Explorer marca seguidamente el número con su código de país de residencia.

# Cambiar el código de país predeterminado para Marcación nacional

1. En la pantalla principal, pulse en  $\overline{\Xi}$ , y luego pulse en Ajustes.

- 2. Pulse en Llamar > Ajustes del teléfono > Ajustes de marcación nacional.
- 3. Elija el país que desea de la lista desplegable de códigos de país.
- 4. Pulse en Aceptar.

### Desactivar la marcación nacional

Si prefiere introducir manualmente números de teléfonos completos para llamar si está en itinerancia, puede desactivar la marcación nacional.

- 1. En la pantalla principal, pulse en  $\equiv$  y después, pulse en Ajustes > Llamar > Ajustes del teléfono.
- 2. Desmarque la casilla de verificación Marcación nacional.

# Servicios de llamada

HTC Explorer se puede conectar directamente a la red de teléfono móvil, permitiéndole acceder y cambiar los ajustes de diversos servicios del teléfono. Los servicios de llamada incluyen el desvío de llamadas, la llamada en espera, el buzón de voz, etc. Contacte con su operador móvil para información sobre la disponibilidad de los servicios de llamada.

Para abrir los servicios de llamada, pulse en  $\equiv$  en la pantalla principal y después, pulse en Ajustes > Llamar.

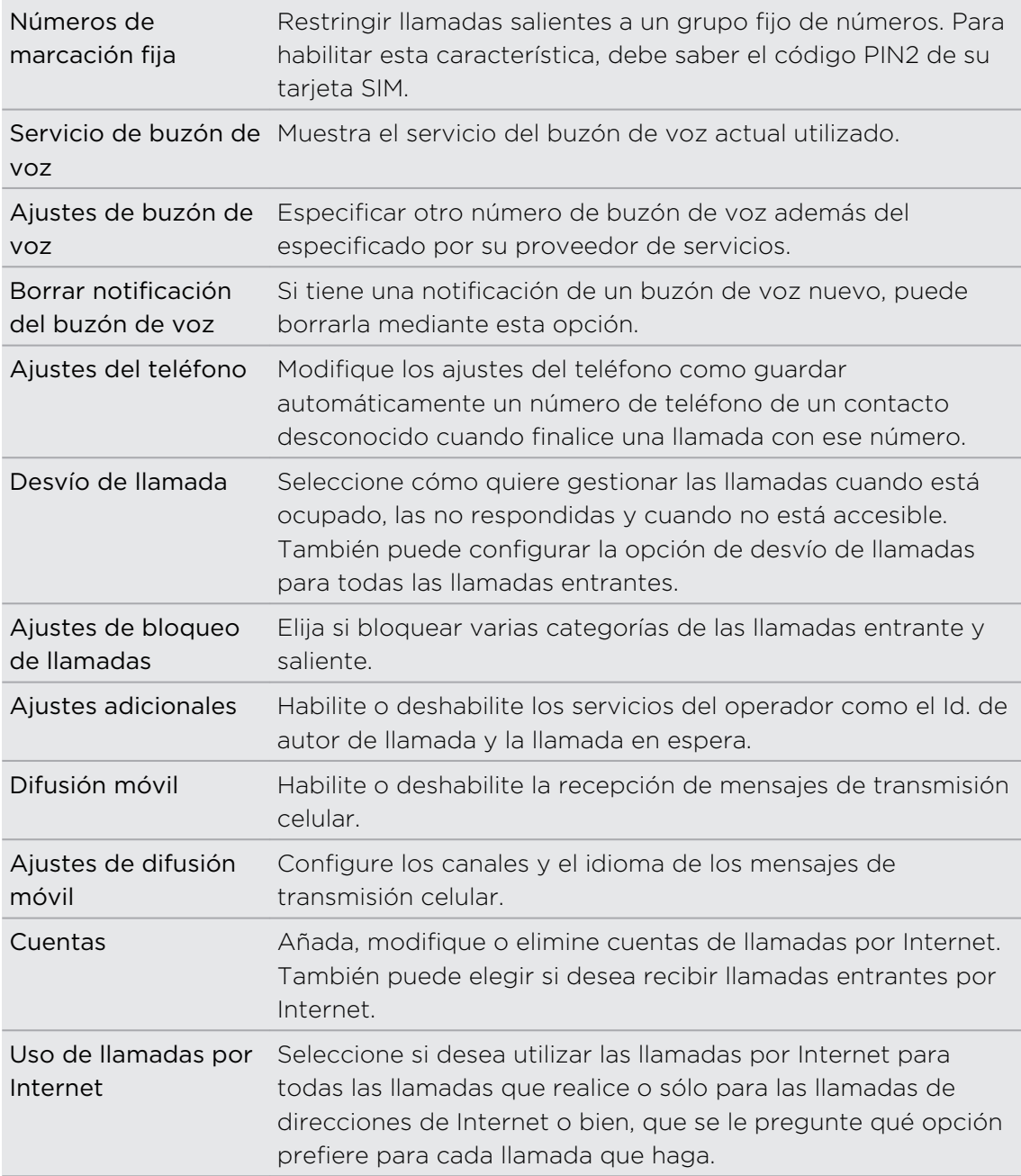

# Activar o desactivar el modo Avión

En muchos países, la ley obliga a apagar los dispositivos inalámbricos mientras está a bordo de un avión. Una manera rápida de desactivar las funciones inalámbricas es cambiando HTC Explorer al modo Avión.

Cuando habilite el modo Avión, todas las radios inalámbricas en HTC Explorer se desactivarán, incluyendo la función de llamada, los servicios de datos, Bluetooth y Wi-Fi. Cuando deshabilite el modo Avión, la función de llamada se activará de nuevo restableciendo el estado previo de Bluetooth y Wi-Fi .

Para activar o desactivar el modo Avión, pulse durante varios segundos en ENCENDIDO, y luego pulse en Modo avión.

Cuando lo habilite, el icono de modo Avión **de serva en la barra de estado.** 

# Búsqueda y navegador Web

# Buscar HTC Explorer y la Web

Puede buscar información en HTC Explorer y en la Web utilizando Google Search. Algunas aplicaciones, como Contactos o Correo, tienen su propia función de búsqueda, el cual se puede utilizar para buscar dentro de la propia aplicación.

# Ajustar opciones de búsqueda

- 1. En la pantalla principal, pulse en  $\equiv$ , y luego pulse en Ajustes.
- 2. Pulse en Buscar > Google search.
- 3. Elija los ajustes que desea.

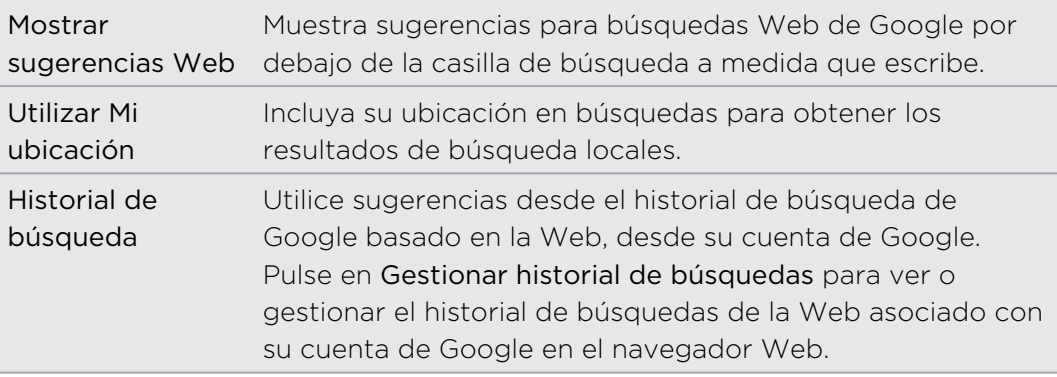

- 4. Pulse en  $\leftarrow$ .
- 5. Pulse en Elementos que se pueden buscar, y después, seleccione los elementos que desea incluir cuando realice una búsqueda.

# Realizar búsquedas en la Web y en HTC Explorer

- 1. En la pantalla principal, pulse en  $\mathbf Q$ .
- 2. Introduzca el elemento de búsqueda en el cuadro de búsqueda. A medida que escribe, los elementos coincidentes en HTC Explorer y las sugerencias de la búsqueda Web de Google se mostrarán a modo de lista.
- 3. Elija entre lo siguiente:
	- Para limitar su búsqueda, pulse en  $\frac{8}{8}$ , seleccione otra ubicación de búsqueda (por ejemplo, Aplicaciones) y luego, pulse en  $\rightarrow$ .
	- Si lo que está buscando se encuentra en la lista de sugerencias, púlselo en la lista. El elemento se abre en la aplicación correspondiente.
	- Para editar un elemento de la lista, pulse en △. El elemento aparecerá en el cuadro de búsqueda, donde podrá editarlo.
	- Si lo que está buscando no se encuentra en la lista, pulse en  $\Rightarrow$  para buscar en la Web. Se abre el navegador Web mostrando los resultados de la búsqueda de Google .

# Buscar rápidamente información en la Web

Búsqueda rápida le permite aprender algo directamente en el acto. Cuando escribe una nueva palabra o frase, puede buscarla directamente en sitios Web populares o servicios de búsqueda tales como Búsqueda de Google Buscar y Wikipedia.

- 1. En la pantalla principal, pulse en  $\frac{1}{\sqrt{11}}$  > Búsqueda rápida.
- 2. Si se abre el teclado en pantalla, pulse en  $\leftarrow$  para cerrarlo en primer lugar y poder ver las fichas inferiores.
- 3. Deslícese a través de las fichas para seleccionar dónde desea buscar información. A continuación, en el recuadro de búsqueda, escriba lo que desea buscar.
- 4. Pulse en **q**.

Tras consultar un elemento en una ficha, puede desplazarse a las otras fichas para buscar automáticamente el mismo término allí.

# Traducir palabras a otros idiomas

- 1. En la pantalla principal, pulse en  $\frac{1}{\sqrt{16}}$  > Búsqueda rápida.
- 2. Si se abre el teclado en pantalla, pulse en  $\leftarrow$  para cerrarlo en primer lugar y poder ver las fichas inferiores.
- 3. Deslícese a la ficha Traducción de Google.
- 4. En De idioma, elija el idioma original y luego introduzca la palabra o frase que desea traducir.
- 5. En A idioma, elija de entre los idiomas disponibles para la traducción.
- 6. Pulse en Traducir.

# Uso del navegador Web

Elija uno de los siguientes para abrir el navegador Web y empezar a navegar por Internet:

- En la pantalla principal, pulse en Internet.
- Desde la pantalla principal, pulse en  $\mathbf{H}$  > Internet.

### Ir a una página Web

- 1. En la pantalla del navegador, pulse en el recuadro de la URL situado en la parte superior de la pantalla.
- 2. Introduzca la dirección de la página Web con ayuda del teclado, A medida que introduce la dirección, aparecerán en pantalla las direcciones de páginas Web coincidentes.
- 3. Realice uno de los pasos siguientes:
	- Pulse en una dirección para ir directamente a esa página Web.
	- Continúe escribiendo la dirección de la página Web, después pulse en **D**.

# Cambiar la orientación de la pantalla

Gire HTC Explorer hacia los lados para mostrar el navegador Web en orientación horizontal.

Si la orientación de la pantalla no cambia automáticamente, active la orientación automática de la pantalla. En la pantalla principal, pulse en  $\Xi$ , después en Ajustes > Pantalla y seleccione la casilla de verificación Pantalla de giro automático.

# Navegar y hacer zoom en una página Web

- § Puede deslizar el dedo por la pantalla para navegar y ver otras áreas de la página Web.
- § Pulse dos veces y rápido en la pantalla para acercarla, después vuelva a pulsar dos veces y rápidamente para alejarla. También puede utilizar los dedos para comprimir o ampliar la pantalla al acercarla o alejarla.

# Seleccionar un enlace en una página Web

Puede puntear en un enlace para abrirlo o pulsar durante varios segundos en dicho enlace para más opciones.

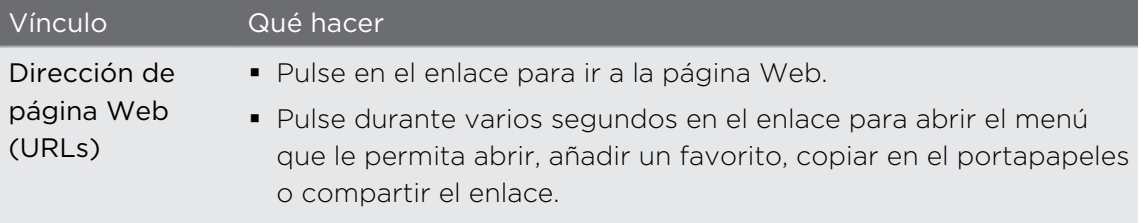

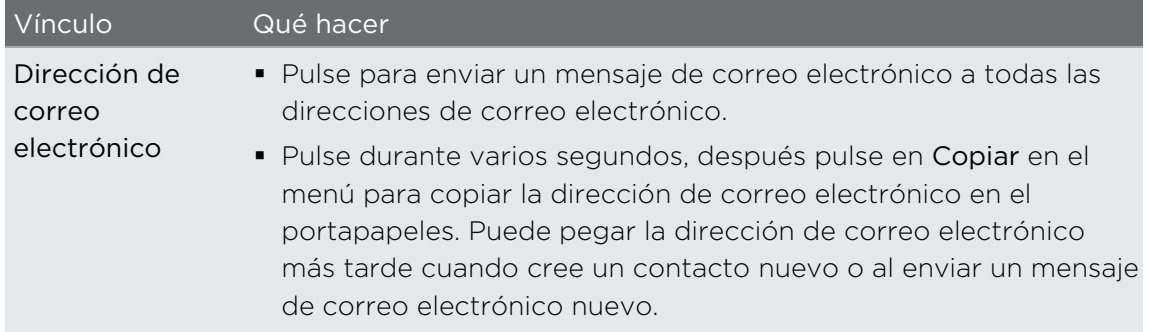

### Seleccionar una dirección o un número de teléfono en una página Web

En una página Web, usted podrá:

- § Pulse en una dirección para ver la ubicación en un mapa.
- Pulse en un número de teléfono para llamar.

# Abrir una ventana nueva del explorador

Abra múltiples ventanas del navegador para facilitar el cambio de un sitio Web a otro.

- 1. Mientras visualiza una página Web, pulse en  $\equiv$  y después, pulse en Ventanas.
- 2. Pulse en  $\pm$ .

Se abrirá una ventana nueva del navegador.

# Alternar entre las ventanas de exploración

- 1. Mientras visualiza una página Web, haga lo siguiente:
	- Pulse en  $\equiv$ , y luego pulse en Windows
	- § Comprima la pantalla (alejar) hasta que vea las demás ventanas del navegador.
- 2. Deslice el dedo hasta que aparezca la página Web que desee ver.

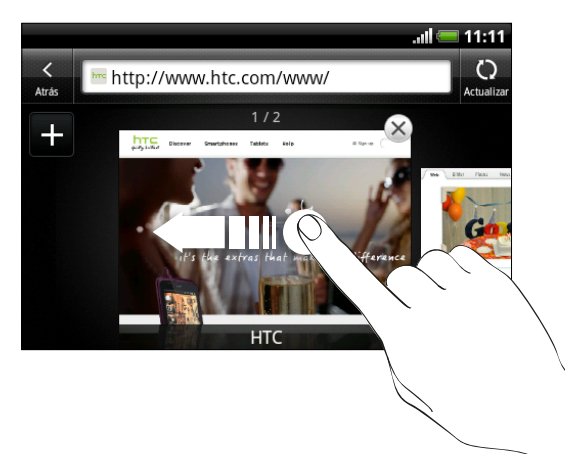

- 3. Pulse en una página Web para mostrarla en pantalla completa.
- $\langle \!\! \! \gamma \!\! \rangle$ Pulse en  $\triangleright$  para cerrar una página Web.

# Descargar de la Web

Haga algo más que navegar por la Web. Puede descargar archivos tales como fotos y música así como aplicaciones con el navegador Web.

Þ Antes de descargar una aplicación, compruebe en primer lugar si es compatible con HTC Explorer para asegurarse de que puede instalarse.

# Descargar aplicaciones de la Web

Puede descargar aplicaciones directamente de sus sitios Web favoritos. Las aplicaciones descargadas de la Web pueden proceder de fuentes desconocidas. Para proteger HTC Explorer y sus datos personales, le recomendamos encarecidamente que descargue e instale sólo aplicaciones de confianza.

- 1. Abra su navegador Web, luego vaya al sitio Web en el que puede descargar la aplicación que desea.
- 2. Siga las instrucciones del sitio Web para descargar la aplicación.

Antes de instalar la aplicación descargada, deberá establecer HTC Explorer para que permita la instalación de aplicaciones de terceros. En la pantalla principal, pulse en  $\equiv$ , luego pulse en Ajustes > Aplicaciones > Orígenes desconocidos.

### Ver sus descargas

Mientras visualiza una página Web, pulse en  $\equiv$  y luego pulse en Más > Descargas.

# Ver favoritos y páginas visitadas previamente

Puede guardar tantos favoritos como desee en HTC Explorer. También puede acceder a una lista cómoda de los sitios que ha visitado o ver rápidamente las páginas a las que ha accedido con más frecuencia.

### Marcar en una página Web

- 1. Mientras visualiza una página Web, pulse en  $\Xi$ , y después pulse en Añadir > Añadir favorito.
- 2. Para añadir la página Web a favoritos, dentro de una categoría específica (como deportes o restaurantes), pulse en Añadir etiquetas e introduzca un nombre de etiqueta. Esta opción permite agrupar páginas Web similares para luego encontrarlas fácilmente.
- 3. Edite el nombre del marcador, si es preciso, y luego pulse en Listo.

### Abrir un favorito

- 1. Mientras visualiza una página Web, pulse en  $\equiv$  y después, pulse en Favoritos.
- 2. Realice uno de los pasos siguientes:
	- En la ficha Favoritos | | desplácese al favorito que desea abrir y después, pulse en él.
	- En la ficha Etiquetas (♦, abra una grupo de etiquetas, desplácese al favorito que desea abrir y pulse en él.

### Editar un favorito

- 1. Mientras visualiza una página Web, pulse en  $\equiv$  y después, pulse en Favoritos.
- 2. En la ficha Favoritos  $\blacksquare$ , pulse en  $\blacksquare$  y después, pulse en Editar.
- 3. Pulse en  $\blacksquare$  a la derecha del marcador que desea editar.
- 4. Introduzca sus cambios y después, pulse en Listo.

### Ver una página visitada previamente

- 1. Mientras visualiza una página Web, pulse en  $\equiv$  y después, pulse en Favoritos.
- 2. En la ficha Historial  $\odot$ , desplácese a la página que desea ver y después, pulse en ella.

### Borrar la lista de las páginas visitadas previamente

- 1. Mientras visualiza una página Web, pulse en  $\equiv$  y después, pulse en Favoritos.
- 2. En la ficha Historial  $\bullet$ , pulse en  $\bullet$  y luego pulse en Borrar historial.

### Ver una página que visita con frecuencia

- 1. Mientras visualiza una página Web, pulse en  $\equiv$  y después, pulse en Favoritos.
- 2. En la ficha Más visitados  $\bigcirc$ , desplácese a la página que desea ver y después, pulse en ella.

### Borrar la lista de las páginas más visitadas

- 1. Mientras visualiza una página Web, pulse en  $\equiv$  y después, pulse en Favoritos.
- 2. En la ficha Más visitados  $\bigcirc$ , pulse en  $\mathbf{F}$ , y luego pulse en Borrar todo.

# Cambiar la vista de los favoritos o de las páginas más visitadas

- 1. Mientras visualiza una página Web, pulse en  $\equiv$  y después, pulse en Favoritos.
- 2. En la ficha Favoritos  $\blacksquare$  o en la ficha Más visitados, pulse en  $\blacksquare$ ,  $\blacksquare$  y luego pulse en Miniaturas, Lista o Cuadrícula para cambiar la vista.

Por ejemplo, si está en la vista en Miniaturas y quiere ver los favoritos en vista de Cuadrícula, pulse en  $\equiv y$  pulse en Lista, luego pulse en  $\equiv y$  pulse en Cuadrícula.

# Establecer opciones del navegador

Personalice el navegador Web adaptándolo a sus preferencias de exploración. Configure las opciones de pantalla, privacidad y seguridad cuando utilice el navegador Web.

Desde la pantalla del navegador, pulse en  $\equiv$ , y luego pulse en Más > Ajustes.

Establecer su página principal

- 1. Desde la pantalla del navegador, pulse en  $\equiv$  y luego pulse en Más > Ajustes > Establecer página principal.
- 2. Elija la página principal desee utilizar.

### Navegar por versiones completas de todas las páginas Web

Algunas páginas Web muestran una versión móvil de sus páginas en los navegadores Web del teléfono. Puede elegir entre ver la versión completa de todas las páginas, incluso en estos casos.

En la pantalla del navegador, pulse en  $\Xi$ , pulse en Más > Ajustes, y luego desmarque la casilla de verificación Vista móvil.

# Elegir cuándo mostrar el contenido de Adobe Flash

Elige qué contenido de Adobe® Flash® deseas ver en una página Web y cuándo deseas verla.

- 1. Desde la pantalla del navegador, pulsa en  $\equiv$  y luego pulsa en Más > Ajustes > Activar plug-ins.
- 2. Pulsa en A petición.

Tras seleccionar A petición, puedes mostrar el contenido de Adobe Flash pulsando en en la página Web.

# Cuentas y sincronización

# Acerca de las cuentas en línea

HTC Explorer puede sincronizarse con sus cuentas de Facebook y correo electrónico.

La información que verá incluye:

- § Gmail, Exchange ActiveSync y otro de POP3/IMAP.
- § Google y Exchange ActiveSync así como información de contacto de amigos de Facebook.
- § Eventos del calendario de su cuentas principales de Google , de Exchange ActiveSync, y de su cuenta de Facebook .
- § Actualizaciones de estado y enlaces compartidos por sus amigos y usted mismo en Facebook.
- Cargas de fotos de Facebook.

Puede configurar en sus cuentas de correo electrónico de Exchange ActiveSync y  $\blacklozenge$  POP3/IMAP en HTC Explorer en la aplicación Correo o los ajustes de Cuentas y sincronización.

# Sincronizar con una cuenta de Google

Iniciar sesión en su cuenta de Google le permite sincronizar Gmail y sus Google cuentas y calendarios de entre HTC Explorer y la Web. También tendrá que iniciar sesión en una cuenta de Google para usar Google aplicaciones tales como Google Talk y Android Market.

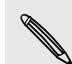

Si omitió añadir una cuenta de Google cuando configuró HTC Explorer, por primera  $\blacklozenge$  vez, puede tener problemas al utilizar algunas aplicaciones de Google . Si estos problemas persisten, puede que tenga que realizar un restablecimiento de fábrica de HTC Explorer e introducir sus detalles de la cuenta de Google cuando configure HTC Explorer de nuevo.

# Añadir más cuentas de Google

Puede añadir más de una cuenta Google . Sin embargo, las cuentas sucesivas de Google sólo sincronizan los contactos, correos electrónicos y eventos del calendario. Otros servicios de Google utilizan la primera cuenta de Google que ha añadido.

- 1. En la pantalla principal, pulse en  $\Xi$ , y luego pulse en Ajustes > Cuentas y sincronización.
- 2. Pulse en Añadir cuenta > Google.
- 3. Siga las instrucciones en pantalla para acceder a una cuenta o crear una nueva.

# ¿Olvidó la contraseña de su cuenta de Google?

Si ha olvidado la contraseña de su cuenta de Google, intente recuperarla desde la página Web de Google.

- 1. En HTC Explorer o en el ordenador, abra su navegador Web y vaya a [https://www.google.com/accounts/ForgotPasswd.](https://www.google.com/accounts/ForgotPasswd)
- 2. Introduzca la dirección de correo electrónico o el nombre de usuario utilizado para acceder a la cuenta de Google y haga clic en Enviar.
- 3. Siga las indicaciones en pantalla para restablecer su contraseña.

Si no tiene una dirección de correo electrónico alternativa o no consigue acceder a dicha cuenta utilizada al crear la cuenta de Google, puede restablecer su cuenta de Google 24 horas después de responder a la pregunta de seguridad de recuperación de contraseña.

# Añadir una cuenta de una red social

Si usted no inicia sesión en su cuenta de red social (como Facebook) cuando enciende por primera vez y configura HTC Explorer, aún podrá añadir la cuenta en los ajustes.

- 1. En la pantalla principal, pulse en  $\blacksquare$ , y luego pulse en Ajustes > Cuentas y sincronización.
- 2. Pulse en Añadir cuenta y después, pulse en el tipo de cuenta que desea añadir.
- 3. Siga las instrucciones en pantalla para introducir información de la cuenta.

Su cuenta de red social se añadirá a la lista en la pantalla Cuentas y sincronización. Dependiendo de cómo configure la cuenta, la información nueva puede empezar a sincronizarse con HTC Explorer.

# Administrar sus cuentas en linea

# Cambiar ajustes de configuración generales

- 1. En la pantalla principal, pulse en  $\equiv$ , y luego pulse en Ajustes > Cuentas y sincronización.
- 2. Seleccione o desmarque lo siguiente:

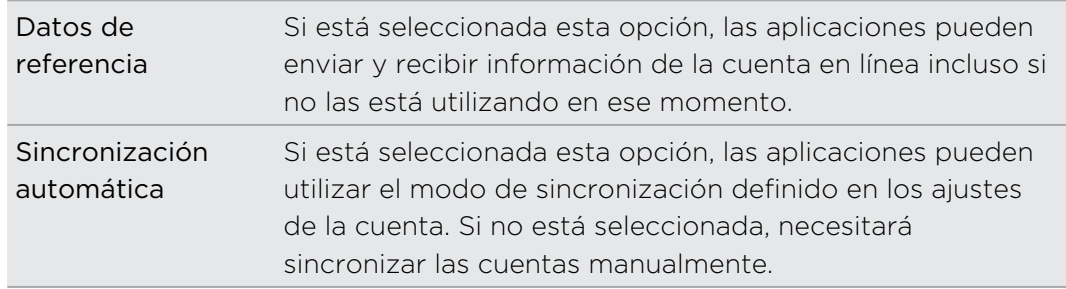

### Sincronizar una cuenta manualmente

- 1. En la pantalla principal, pulse en  $\equiv$ , y luego pulse en Ajustes > Cuentas y sincronización.
- 2. Pulse en la cuenta que desea sincronizar.
- 3. Pulse en Sincronizar ahora.

# Cambiar los ajustes de la cuenta

Puede cambiar los ajustes de la cuenta, tales como la frecuencia de sincronización o el tipo de información sincronizada, la clase de notificaciones que recibe y la manera de mostrar la información de esa cuenta.

- 1. En la pantalla principal, pulse en  $\equiv$ , y luego pulse en Ajustes > Cuentas y sincronización.
- 2. En la pantalla Cuentas y sincronización, pulse en la cuenta que quiere editar.
- 3. Pulse en el tipo de información que desea sincronizar o seleccione un elemento para editar sus ajustes.

### Eliminar una cuenta

Puede eliminar una cuenta para borrarla e igualmente eliminar toda la información asociada a ella desde HTC Explorer, como correos electrónicos, contactos o ajustes. Al eliminar una cuenta no se elimina la información del propio servicio en línea.

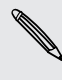

No puede eliminar ciertas cuentas, como la primera cuenta de Google a la que  $\lambda$  accedió, a menos que elimine toda su información personal de HTC Explorer mediante un restablecimiento de hardware.

- 1. En la pantalla principal, pulse en  $\equiv$ , y luego pulse en Ajustes > Cuentas y sincronización.
- 2. Pulse en la cuenta que quiere eliminar.
- 3. Pulse en Quitar cuenta, y después, confirme que quiere eliminar la cuenta.

# Contactos

# Cómo transferir contactos desde su anterior teléfono

Transfiera fácilmente contactos desde su antiguo teléfono a HTC Explorer a través de Bluetooth. Según el modelo de su anterior teléfono, también le permitirá transferir otros tipos de datos tales como mensajes de texto y eventos del calendario a HTC Explorer.

- 1. En la pantalla principal, pulse en  $\frac{1}{\sqrt{10}}$  > Transferencia.
- 2. Pulse en Siguiente para empezar.
- 3. Elija el nombre y modelo de su antiguo teléfono.
- 4. En su anterior teléfono, encienda Bluetooth y establézcalo en modo visible.
- 5. En HTC Explorer, pulse en Siguiente para continuar. HTC Explorer activa Bluetooth automáticamente y busca dispositivos Bluetooth.
- 6. Desde la lista de dispositivos, seleccione su anterior teléfono y luego pulse en Siguiente. Entonces HTC Explorer intentará sincronizar automáticamente con su anterior teléfono. A continuación, verá la contraseña de seguridad en la pantalla.
- 7. En su anterior teléfono, introduzca esta contraseña o simplemente confírmela.
- 8. Seleccione la casilla de verificación Contactos (y otros tipos de datos que desea importar), y luego pulse en Siguiente.
- 9. Cuando HTC Explorer termine de importar datos, pulse en Listo.

# Acerca de la aplicación Contactos

Con la aplicación Contactos, puede organizar fácilmente las comunicaciones con contactos a través del teléfono, de mensajería o del correo electrónico. Después de haber vinculado los contactos a sus cuentas de redes sociales como Facebook también podrá ver sus actualizaciones y eventos de esas cuentas, todo en un sólo lugar.

Pero eso no es todo. Si tiene los mismos contactos de distintas fuentes, Contactos le permite combinar la información de sus contactos para que no tenga entradas duplicadas en su lista de contactos.

- 1. En la pantalla principal, pulse en  $\frac{1}{100}$  > Contactos.
- 2. Pulse en una de las fichas siguientes:

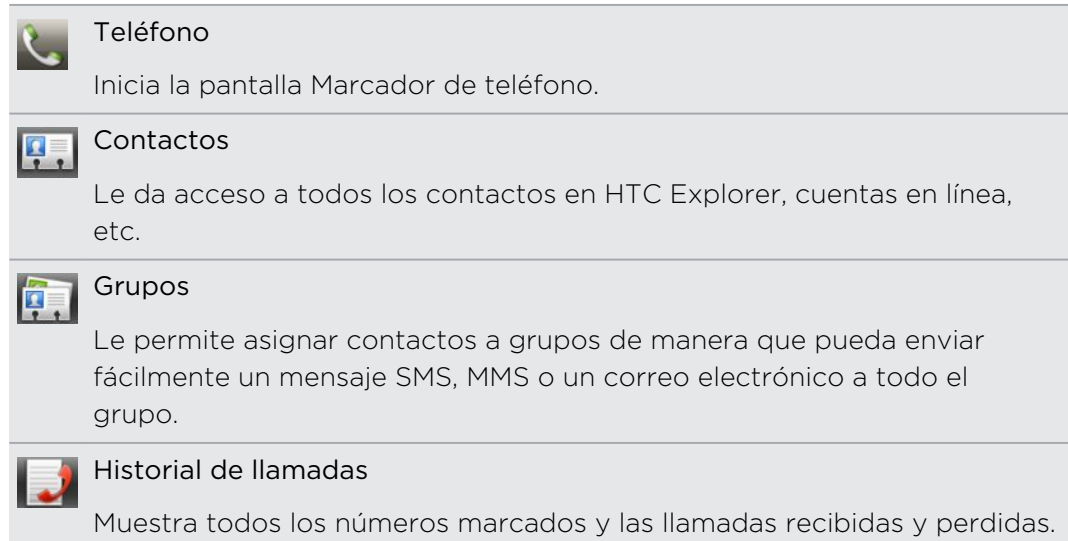

# Su lista de contactos

La aplicación Contactos muestra todos los contactos guardados en HTC Explorer y de las cuentas en línea a las que ha accedido. Cuando abra Contactos después de iniciar sesión en una nueva cuenta, se le pedirá si desea añadir contactos desde esa cuenta a la lista de contactos.

Su lista de contactos también muestra los contactos guardados en la tarjeta SIM (normalmente marcados con el icono de la tarjeta SIM ).

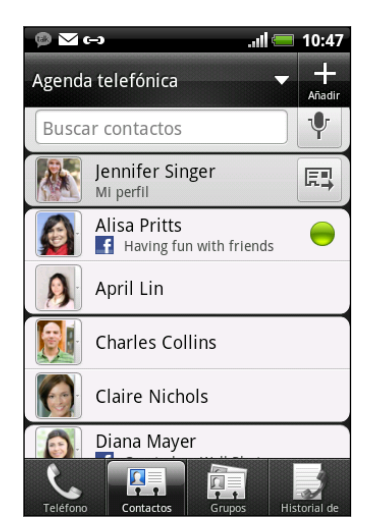

Puede:

- Abra su perfil y edite su propia información de contacto.
- Crear, editar o encontrar contactos.
- § Vea las actualizaciones de estado de amigos en sus cuentas de redes sociales tales como Facebook.
- § Pulse en el nombre del contacto para abrir la pantalla de detalles de dicho contacto.
- Vea un icono de notificación como 2 cuando un contacto le ha enviado mensajes nuevos o cuando es el cumpleaños del contacto.
- Compruebe quién está conectado en Google Talk. Los iconos de estado en línea se muestran si usted ha accedido a Google Talk en HTC Explorer. Por ejemplo, significa que el contacto está disponible para conversar.

# Filtrar su lista de contactos

Puede ver sólo contactos de un tipo de cuenta específica (por ejemplo, contactos de Google o contactos de Facebook).

- 1. En la pantalla principal, pulse en  $\frac{1}{10}$  > Contactos.
- 2. En la ficha Contactos, pulse en  $\blacktriangledown$  en la barra superior para mostrar una lista de sus cuentas en línea.
- 3. Choose the online accounts that contain the contacts you want to display in your contacts list, and then press  $\leftarrow$  to save your selection.
- 4. To set more options on sorting your contacts, press  $\equiv$  and then tap Settings.

# Configurar su perfil

Guarde su información personal de contacto para enviarla fácilmente a otras personas.

- 1. En la pantalla principal, pulse en  $\mathbb{H}$  > Contactos.
- 2. Realice uno de los pasos siguientes:
	- Si ha iniciado sesión en alguna de sus cuentas en línea, tales como su cuenta de Google o Facebook para HTC Sense, pulse en su nombre o dirección de correo electrónico, y después pulse en Editar mi tarjeta de contacto.
	- **Si no ha iniciado sesión en sus cuentas en línea, pulse en Yo y después, elija** si enlazar su perfil a una entrada de contacto existente que ya contenga su información personal o editar su perfil.
- 3. Introduzca o edite su nombre y los detalles de contacto.
- 4. Pulse en  $\bullet$  o en su foto y luego elija si desea hacer automáticamente un autorretrato o utilizar otra foto de su perfil.
- 5. Pulse en Guardar.

### Qué puede ver en su perfil

Cuando puntea en Mi perfil, verá las fichas siguientes:

#### Detalles P.

Muestra sus propios detalles de contacto. También verá sus publicaciones más recientes en sus redes sociales (como Facebook si ha iniciado sesión en Facebook para HTC Sense).

Desde esta ficha, puede editar su perfil o compartirlo con los demás.

### Actualizaciones y eventos

Muestra las actualizaciones y eventos que ha publicado en sus redes sociales.

### Galería

Muestra sus álbumes y fotos de Facebook.

# Importar contactos de su tarjeta SIM

Cuando importe contactos SIM, puede guardarlos en HTC Explorer o añadirlos a sus contactos de Google o contactos de Exchange ActiveSync, si ha configurado las correspondientes cuentas.

- 1. En la pantalla principal, pulse en  $\frac{1}{111}$  > Contactos.
- 2. Pulse en  $\equiv y$  después, pulse en Importar/Exportar > Importar de tarjeta SIM.
- 3. Si tiene cuentas de Google o Exchange ActiveSync configuradas en HTC Explorer, pulse en el tipo de cuenta para los contactos importados.

#### 67 Contactos

- 4. Realice uno de los pasos siguientes:
	- Pulse en uno o más contactos SIM que desee importar.
	- Para importar todos los contactos, pulse en Seleccionar todo.
- 5. Pulse en Guardar.

# Añadir un contacto nuevo

- 1. En la pantalla principal, pulse en  $\frac{1}{10}$  > Contactos.
- 2. Pulse en  $\pm$ .
- 3. Pulse en el campo Nombre y, a continuación, escriba el nombre del contacto.

Pulse en  $\mathbb{I}$  si desea introducir por separado el nombre, primer apellido y segundo apellido del contacto. Según el tipo de contacto, también podrá añadir un prefijo de nombre (como Sr. o Sra.) o un sufijo de nombre (como Dr, Jr o Don).

4. Seleccione el tipo de contacto, por ejemplo Google o Exchange ActiveSync. Esta opción determina con qué cuenta se sincronizará el contacto.

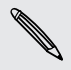

Puede que algunos campos no sean compatibles cuando añada contactos a su tarjeta SIM.

5. Introduzca la información del contacto en los campos facilitados.

Pulse en  $\leftarrow$  si desea cerrar en primer lugar el teclado en pantalla y desplazarse más fácilmente por los demás campos.

6. Pulse en Guardar.

# Búsqueda de contactos

Además de buscar contactos por su nombre o dirección de correo electrónico, puede establecer la aplicación Contactos para buscar mediante otros criterios, tales como por su nombre de grupo o empresa.

- 1. En la pantalla principal, pulse en  $\frac{1}{100}$  > Contactos.
- 2. Pulse en  $\equiv$ , y después en Ajustes > Buscar contactos por.
- 3. Elija los tipos de criterios para buscar y luego pulse en Listo.

Al realizar su búsqueda, sólo tiene que introducir los primeros caracteres del elemento que está buscando en la casilla de búsqueda. A continuación se mostrará la lista de contactos coincidentes.

# Importar un contacto desde una cuenta de Exchange ActiveSync

Puede buscar un contacto del trabajo desde su cuenta de Exchange ActiveSync y luego copiarlo en HTC Explorer.

Debe tener una cuenta de Exchange ActiveSync configurada en HTC Explorer.

- 1. En la pantalla principal, pulse en  $\mathbb{H}$  > Contactos.
- 2. En la casilla de búsqueda, introduzca las primeras letras del nombre del contacto o dirección de correo electrónico.
- 3. Pulse en **Q**. En Contactos de empresa, aparecen los nombres coincidentes.
- 4. Pulse en el nombre del contacto que desee copiar en HTC Explorer y después, pulse en Guardar en contactos.

# Combinar información de contacto

Si tiene los mismo contactos en la cuenta de HTC Explorer, Google y su cuenta de redes sociales como Facebook, HTC Explorer intentará combinarlas automáticamente o dejará que usted decida qué contactos combinar. Combinar los mismos contactos impide la creación de entradas duplicadas en su lista de contactos.

# Aceptar sugerencias de contactos coincidentes

Cuando HTC Explorer encuentra información de contacto que puede combinarse, verá el icono de enlace  $\leftarrow$  en el área de notificación de la barra de estado.

1. Deslice hacia abajo el panel Notificaciones y luego, pulse en Sugerencia de contactos coincidentes. Verá una lista de contactos sugeridos para combinar.

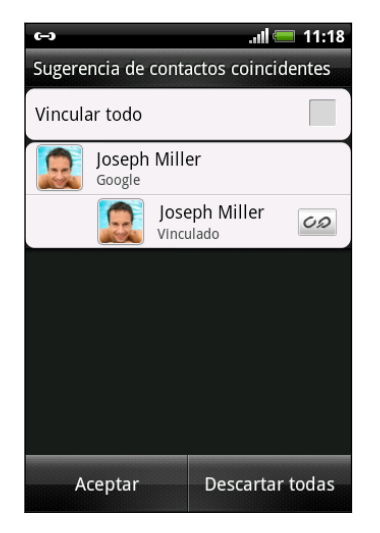

- 2. Para combinar, pulse en  $CD$ .
- 3. Pulse en Aceptar.

Si no desea combinar ninguno de sus contactos, pulse en Descartar todas.

# Ver una lista de todos sus contactos vinculados

- 1. En la pantalla principal, pulse en  $\frac{1}{10}$  > Contactos.
- 2. Pulse en  $\equiv y$  después, pulse en Contactos vinculados (o Más > Contactos vinculados). Se abre la pantalla Todos los contactos vinculados en la cual podrá comprobar los tipos de cuenta y la información combinada.
- 3. Puede elegir romper el enlace de un tipo de cuenta o reenlace.
- 4. Cuando haya finalizado, pulse en Aceptar.

# Combinar información de contacto manualmente

- 1. En la pantalla principal, pulse en  $\frac{1}{\sqrt{11}}$  > Contactos.
- 2. Pulse en el nombre del contacto (no en el icono o la foto) que desea enlazar.
- 70 Contactos
	- 3. Pulse en  $\overline{CD}$  o en  $\overline{sp}$  (si hay enlaces recomendados).
	- 4. Puede:
		- En Sugerir enlaces, pulse en  $\mathcal{O}$  para enlazar el contacto a una cuenta.
		- En Añadir contacto, pulse en una de las opciones para enlazar a otro contacto.

### Romper el enlace

- 1. En la pantalla principal, pulse en  $\mathbb{H}$  > Contactos.
- 2. Pulse en el nombre del contacto (no en el icono o la foto) cuyo enlace de información de contacto quiera romper.
- 3. Pulse en  $\bigoplus$ .
- 4. En la sección Contactos vinculados, pulse en  $\bullet$  junto a un tipo de cuenta para romper el enlace.

# Hacer copia de seguridad de sus contactos en la tarjeta de almacenamiento

- 1. En la pantalla principal, pulse en  $\frac{1}{100}$  > Contactos.
- 2. Pulse en  $\equiv$ , y luego pulse en Importar/exportar > Exportar a tarjeta SD.
- 3. Seleccione una cuenta o tipo de contactos para exportar, luego pulse en Aceptar.

### Importar contactos desde la tarjeta de almacenamiento

Sólo puede importar contactos exportados previamente a la tarjeta de almacenamiento mediante la función Exportar a tarjeta SD.

- 1. En la pantalla principal, pulse en  $\mathbb{H}$  > Contactos.
- 2. Pulse en  $\equiv y$  después, pulse en Importar/Exportar > Importar de tarjeta SD.
- 3. Si tiene cuentas de Google o de Exchange ActiveSync configuradas en HTC Explorer, pulse en el tipo de cuenta para los contactos importados.

# Información del contacto y conversaciones

Cuando puntea en un contacto en la pantalla Contactos, se abre la pantalla de detalles del contacto, mostrándole la información que ha guardado o vinculado para ese contacto.

La pantalla de detalles del contacto incluye las fichas siguientes:

#### Detalles 4.

Muestra la información guardada de ese contacto. Le permite estar comunicado con dicha persona directamente con sólo pulsar en cualquiera de los métodos mostrados. Por ejemplo, si el contacto incluye un número de teléfono del trabajo, pulse en Llamar al trabajo.

### Cadena

Muestra mensajes SMS y correos electrónicos que ha recibido del contacto. También muestra todas las llamadas entrantes, salientes y perdidas que ha realizado o recibido el contacto.

Desde esta ficha, puede responder a un mensaje, enviar un correo electrónico o llamar al contacto.

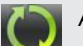

### Actualizaciones

Muestra las actualizaciones y eventos del contacto desde sus cuentas de redes sociales (por ejemplo, Facebook).

Si ve una notificación del cumpleaños del contacto en la sección Eventos, puede puntear en la notificación y elegir cómo desea saludar a su contacto, como por ejemplo, escribir en el muro de Facebook de la persona.

### Galería

Muestra los álbumes y fotos de Facebook del contacto enlazado.

### Editar información de un contacto

- 1. En la pantalla principal, pulse en  $\frac{1}{100}$  > Contactos.
- 2. Pulse durante varios segundos en el contacto y después, pulse en Editar contacto.

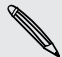

Los detalles de contacto de sus contactos de Facebook no pueden editarse.

- 3. Introduzca la información nueva del contacto.
- 4. Pulse en Guardar.

#### Eliminar contactos

- 1. En la pantalla principal, pulse en  $\frac{11}{11}$  > Contactos.
- 2. Pulse en  $\equiv$ , y luego pulse en Eliminar.
- 3. Seleccione los contactos que desea eliminar y después, pulse en Eliminar.
- 4. Cuando se le indique, pulse en Aceptar.

# Enviar información de contacto como una vCard

Comparta fácilmente con los demás su propia información de contacto o contactos de HTC Explorer.

- 1. En la pantalla principal, pulse en  $\frac{1}{10}$  > Contactos.
- 2. Elija entre lo siguiente:

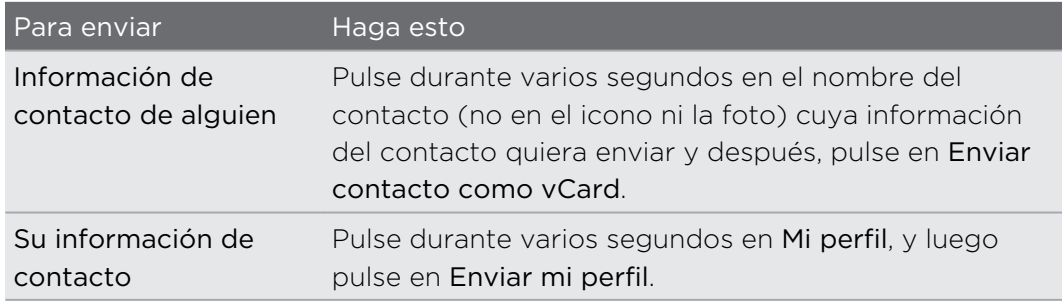

- 3. Seleccione cómo desea enviar el vCard, desde las opciones disponibles.
- 4. Seleccione el tipo de información que desea enviar y después, pulse en Enviar.

# Enviar múltiples tarjetas de contactos

Comparta fácilmente con los demás información de contacto de diversos contactos de su HTC Explorer.

- 1. En la pantalla principal, pulse en  $\mathbb{H}$  > Contactos.
- 2. Pulse en  $\equiv$  y después, pulse en Enviar contactos.
- 3. Seleccione los contactos cuya información de contacto desea compartir y, a continuación, pulse en Enviar.

Si no puede ver el botón Enviar mientras está abierto el teclado en pantalla, pulse en  $\leftarrow$  para cerrar el teclado.

4. Elija cómo desea enviar las tarjetas de contacto:

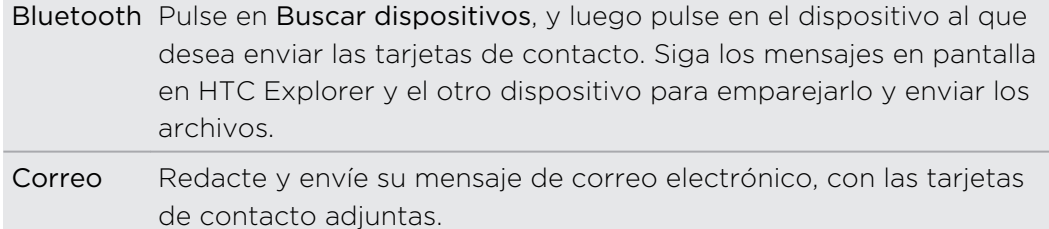
### Grupos de contacto

Asigne contactos a grupos de manera que pueda enviar fácilmente un mensaje o correo electrónico a todo un grupo. También puede sincronizar grupos en HTC Explorer con los grupos en su cuenta de Google , accesible a través del navegador Web del ordenador. También hemos añadido el grupo Frecuente como un tipo de grupo especial que guarda automáticamente los contactos a los que usted llama habitualmente o de los que recibe llamadas.

### Crear un grupo

- 1. En la pantalla principal, pulse en  $\mathbb{H}$  > Contactos.
- 2. En la ficha Grupos, pulse en  $\pm$ .
- 3. Introduzca un nombre para el grupo y después, pulse en  $\blacksquare$ .
- 4. Seleccione los contactos que desea añadir al grupo y después, pulse en Guardar.

Si su lista de contactos es larga, puede utilizar la barra de búsqueda para localizar los contactos rápidamente o bien, pulsar en  $\leftarrow$  para ocultar el teclado en pantalla y desplazarse por la lista.

- 5. Pulse en **ind** para seleccionar una foto para el grupo.
- 6. Pulse en Guardar.

### Editar un grupo de contactos

- 1. En la pantalla principal, pulse en  $\mathbb{H}$  > Contactos.
- 2. En la ficha Grupos, pulse durante varios segundos en el grupo y después pulse en Editar grupo.
- 3. Puede:
	- § Pulsar en el nombre del grupo para cambiar el nombre. Sólo puede cambiar el nombre de los grupos que ha creado.
	- § Pulsar en el icono a la izquierda del nombre del grupo para cambiar o eliminar la foto del grupo.
	- Para añadir contactos al grupo, pulse en +, seleccione los contactos que desea añadir y luego pulse en Guardar.
	- § Para eliminar un contacto del grupo, pulse en la casilla al lado del nombre del contacto.
- 4. Pulse en Guardar.

#### 74 Contactos

### Enviar un mensaje o correo electrónico a un grupo

Se le cargará por cada mensaje que envíe. Por ejemplo, si envía un mensaje a un grupo de cinco personas, se le cobrarán cinco mensajes.

- 1. En la pantalla principal, pulse en  $\frac{1}{\sqrt{11}}$  > Contactos.
- 2. En la ficha Grupo, pulse en el grupo al que quiere enviar un mensaje o un correo electrónico.
- 3. Vaya a la ficha Acción del grupo, y luego haga lo siguiente:
	- Pulse en Enviar un mensaje de grupo para enviar un mensaje al grupo.
	- Pulse en Enviar e-mail de grupo para enviar un correo electrónico al grupo.

#### Reorganizar sus grupos de contactos

- 1. En la pantalla principal, pulse en  $\mathbb{H}$  > Contactos.
- 2. En la ficha Grupos, pulse en  $\equiv$ , y luego pulse en Editar grupos.
- 3. Pulse durante varios segundos en  $\equiv$  al final del grupo que desea mover. Cuando la fila aparezca resaltada, arrástrela a su nueva posición.

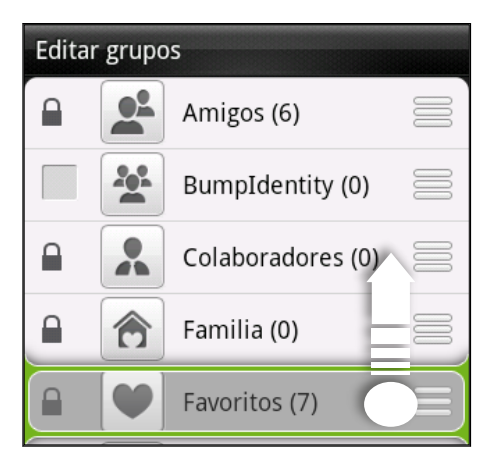

4. Pulse en Guardar.

Reorganizar los miembros de un grupo de contactos

- 1. En la pantalla principal, pulse en  $\mathbb{H}$  > Contactos.
- 2. En la ficha Grupos, pulse en el grupo para ver a sus miembros.
- 3. Pulse en  $\equiv$ . y luego pulse en Editar.
- 4. Pulse durante varios segundos en  $\equiv$  al final del nombre del contacto que desea mover. Cuando la fila aparezca resaltada, arrástrela a su nueva posición.
- 5. Pulse en Guardar.

Eliminar grupos

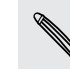

Sólo puede eliminar los grupos que ha creado usted.

- 1. En la pantalla principal, pulse en  $\frac{1}{100}$  > Contactos.
- 2. En la ficha Grupos, puede:
	- § Pulsar durante varios segundos en un grupo que dese eliminar, y después pulse en Eliminar grupo.
	- Pulse en  $\equiv$  y después pulse en Editar grupos para elegir diversos grupos de contactos para eliminar.

## Añadir widgets de Contactos

Esté conectado con diferentes círculos de amigos o compañeros de su entorno. Puede añadir diversos widgets de Contactos en la pantalla principal, con un grupo diferente de contactos en cada widget.

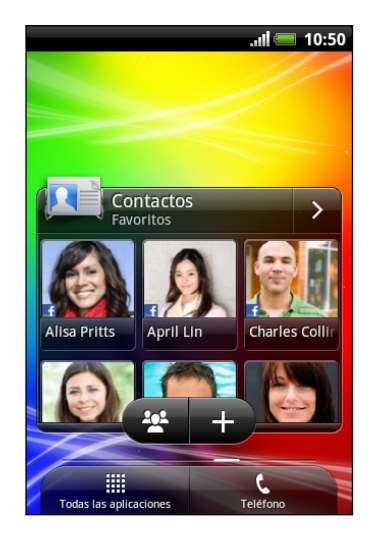

- 1. En la pantalla principal, pulse en  $\equiv$ , y luego pulse en Personalizar.
- 2. En la ficha Añadir a inicio, pulse en Widget > Contactos.
- 3. Elija el estilo del widget y después, pulse en Seleccionar.
- 4. Seleccione el grupo que desea añadir como un widget.
- 5. Repita los pasos anteriores para añadir otro widget de Contactos.

### Establecer el método de comunicación predeterminado

Según la frecuencia con que contacta con sus contactos, puede elegir un método de comunicación distinto para cada uno de los contactos del widget Contactos .

- 1. En la pantalla principal, deslícese hasta el widget de Contactos.
- 2. Puntee en el nombre o actualización de estado del contacto (no en la foto) en el widget para abrir la pantalla de detalles de contacto de esa persona.
- 3. Puntee en Establecer acción predeterminada, y luego puntee en el método de comunicación que desea para el contacto.
- 4. Pulse en  $\leftarrow$  para regresar al widget de Contactos en la pantalla principal.

Cambiar el método de comunicación predeterminado

- 1. En la pantalla principal, deslícese hasta el widget de Contactos.
- 2. Pulse en el nombre o actualización de estado en el widget para abrir la pantalla de detalles de contacto de esa persona.
- 3. Pulse en Establecer acción predeterminada.
- 4. En la pantalla Seleccionar acción predeterminada, pulse en el método de comunicación que desea para el contacto.
- 5. Pulse en  $\leftarrow$  para regresar al widget de Contactos en la pantalla principal.

### Mantener la comunicación con un contacto

- 1. En la pantalla principal, deslícese hasta el widget de Contactos.
- 2. Pulse en la foto de un contacto (no en el nombre ni en la actualización de estado) en el widget. Se aplicará el método de comunicación predeterminado que ha establecido para ese contacto.

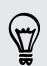

En el widget Contactos:

§ Pulse en el nombre o actualización de estado del contacto para abrir la pantalla de detalles de contacto de ese contacto.

■ Pulse en 2 para abrir la aplicación Contactos y ver todos sus contactos.

### Añadir miembros de grupo a un widget de Contactos

Puede añadir más miembros al grupo de contactos que está en un widget de Contactos.

- Para añadir un miembro, pulse en <del>.</del>
- Para añadir varios miembros, pulse en 22.

# **Social**

### Facebook para HTC Sense

Con Facebook para HTC Sense, puede:

§ Ver todos sus contactos de Facebook y sus actualizaciones de estado instantáneas en Contactos.

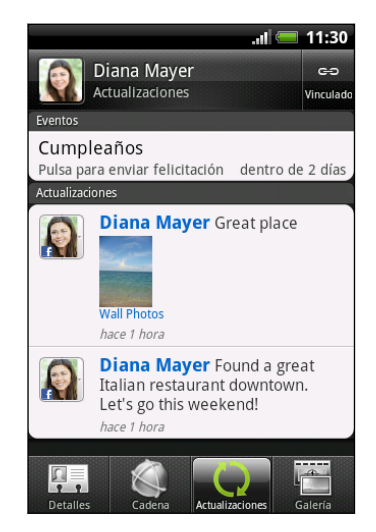

Cuando pulse en un contacto en la ficha Contactos, desplácese a la ficha Actualizaciones para ver actualizaciones tales como los mensajes de estado publicados, cargas o cambios de perfil.

Cuando hay una notificación del cumpleaños del contacto, puedes pulsar en la notificación para enviar un mensaje de felicitación.

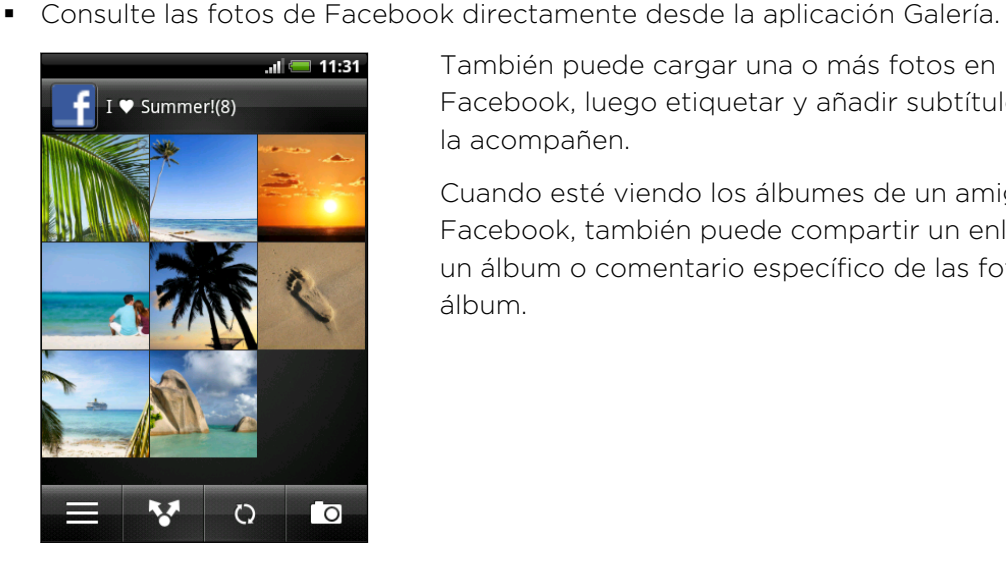

También puede cargar una o más fotos en Facebook, luego etiquetar y añadir subtítulos que la acompañen.

Cuando esté viendo los álbumes de un amigo de Facebook, también puede compartir un enlace a un álbum o comentario específico de las fotos del álbum.

- § Compruebe las actualizaciones de estado de sus amigos de Facebook en Friend Stream™.
- Mire sus eventos de Facebook y los cumpleaños de sus amigos en la aplicación Calendario.
- § Al iniciar sesión en su cuenta de Facebook desde los ajustes Cuentas y sincronización o desde la aplicación Facebook (preinstalada o descargada de Android Market) inicia sesión automáticamente en Facebook para HTC Sense.
- § Puede que necesite autorizar Facebook para HTC Sense para conectar con su cuenta de Facebook.

### Disfrutar de Facebook en Friend Stream

Publique sus actualizaciones de estado, escriba mensajes en los muros de sus amigos en Facebook o comparta su ubicación con su red social.

### Publicar un mensaje en el muro de un amigo en Facebook

Escriba rápidamente una publicación de muro a sus amigos de Facebook en Friend Stream.

- 1. En Friend Stream, pulse en  $\blacktriangledown$  > Facebook.
- 2. Pulse en  $\pm$  > Mi muro y después, pulse en un amigo de la lista.
- 3. Escriba su mensaje.
- 4. Pulse en  $\emptyset$  para adjuntar una foto.
- 5. Pulse Publicar.

### Comentar y gustar publicaciones de Facebook

Pulse en la actualización de estado de alguien en la ficha Todas las actualizaciones y puede hacer lo siguiente:

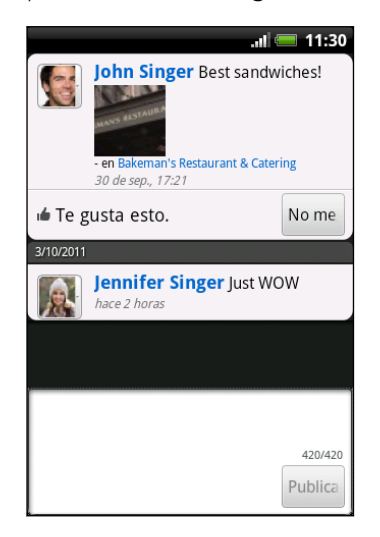

- Pulse en una foto o en el nombre del álbum indicado en la actualización de estado para ver y comentar las fotos del álbum utilizando la aplicación Galería.
- Pulse en Me gusta para comentar la actualización de estado de esa persona.
- § Pulse en el cuadro de texto y luego escriba lo que piensa de la actualización de estado de esa persona.

### Compartir su ubicación con sus amigos de Facebook

¿Sale a comer a un restaurante fave? Diga a sus amigos dónde se encuentra e invítelos.

- $F$ § Debe haber iniciado sesión en Facebook para HTC Sense para utilizar esta característica en Friend Stream.
	- § Para poder encontrar su ubicación, también tendrá que habilitar las fuentes de ubicación en Ajustes > Ubicación.
	- 1. Vaya a la ficha Locations y después, pulse en  $\mathcal{R}$ .
	- 2. Elija entre lo siguiente:
		- § Pulse en un lugar de la lista.
		- Pulse en +, escriba el nombre y descripción de su ubicación actual y luego pulse en Listo.
	- 3. Pulse en Registrar.
	- 4. En la pantalla siguiente, podrá añadir su mensaje de estado e incluso etiquetar a los amigos con los que está.
	- 5. Cuando haya terminado, pulse en Registrar.

### Conversar en Google Talk

Google Talk es un programa de mensajería instantánea de Google . Le permite comunicarse con otras personas que también utilizan Google Talk. Si accedió a su cuenta de Google al configurar HTC Explorer por primera vez, entonces accedió a Google Talk.

Para abrir Google Talk, desde la pantalla principal, pulse en  $\mathbb{H}$  > Talk.

### Conversar con un amigo

- 1. En la lista de amigos deGoogle Talk, pulse en un amigo en la lista de amigos.
- 2. Introduzca su mensaje en el cuadro de texto. También puede insertar un emoticono pulsando en  $\equiv y$  luego punteando en Más > Insertar emoticono.
- 3. Pulse en Enviar.
- 4. Mientras charla, pulse en  $\equiv$  y luego pulse en una de estas opciones:

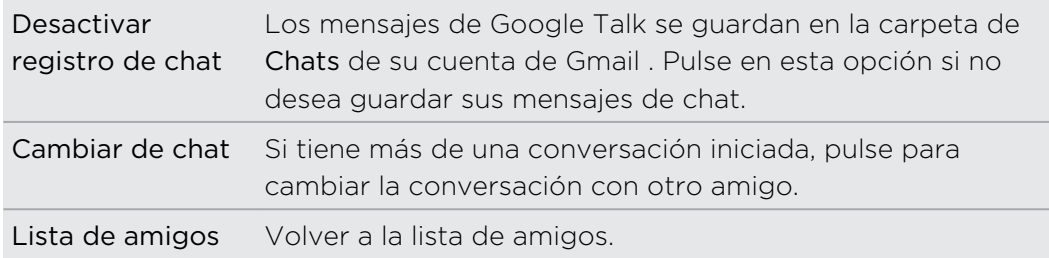

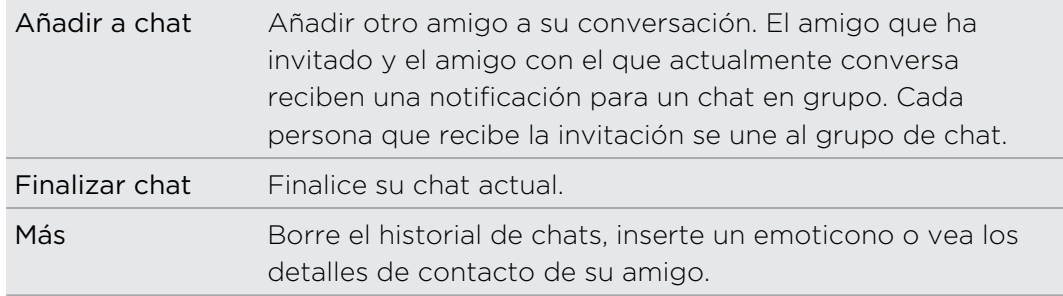

### Aceptar una invitación a chat

Cuando un amigo le envía un mensaje de Google Talk, recibe una notificación. Su entrada en la lista de amigos muestra el mensaje.

Elija entre lo siguiente:

- § En la lista de amigos, pulse en el amigo que le envió la invitación para conversar.
- § Abra el Panel de notificaciones y después, pulse en la notificación de conversación.

### Cambiar su estado en línea y la imagen

- 1. En la lista de amigos de Google Talk, puntee en el nombre para abrir la pantalla Definir estado.
- 2. Introduzca su nuevo mensaje de estado. O pulse  $\leftarrow$  para elegir un estado personalizado de la lista.
- 3. Puntee en el estado en línea al lado de su foto, y después seleccione el estado que desee en el menú.
- 4. Puntee en su imagen y luego haga lo siguiente:
	- Puntee en Eliminar para quitar su foto.
	- Puntee en Cambiar para seleccionar otra imagen.
- 5. Puntee en Listo.

Su estado en línea, mensaje y foto aparecen en su lista de amigos de contactos y en otras aplicaciones donde se muestre su estado de Google Talk.

### Añadir y gestionar amigos

En Lista de amigos puede añadir y gestionar su amigos en Google Talk.

En Google Talk de Google Talk, podrá:

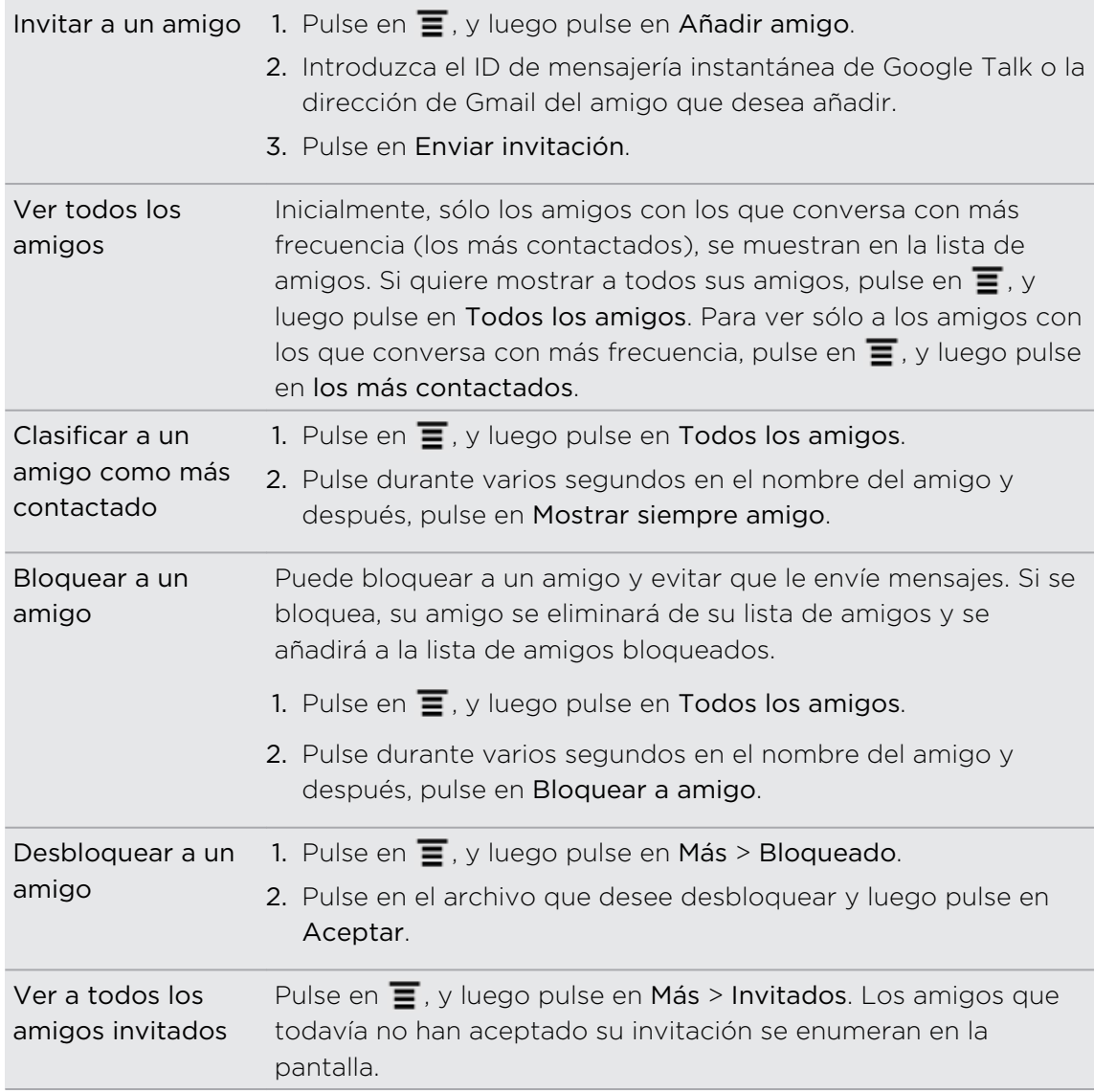

### Cambiar la configuración o cerrar sesión

En la Google Talk de Google Talk, pulse en  $\equiv$  y luego pulse en:

- § Ajustes para cambiar la aplicación y los ajustes de notificación.
- § Cerrar sesión para cerrar sesión.

# Cámara

### Aspectos básicos de la cámara

Cuando viaje por negocios o placer, disfrute haciendo fotos y grabando vídeos de su viaje y hallazgos con HTC Explorer.

- § Si no se ha insertado una tarjeta de almacenamiento, sólo podrá hacer cinco fotos, que se guardarán en la memoria del teléfono. Cuando inserte una tarjeta de almacenamiento, las fotos del teléfono se transferirán automáticamente a dicha tarjeta.
	- § Debe insertar una tarjeta de almacenamiento antes de acceder a los archivos.
		- Para abrir la cámara en el modo Foto y hacer fotografías, pulse en **en** de la página principal y, a continuación, pulse en Cámara.
		- Para abrir la cámara directamente en el modo Vídeo e iniciar de inmediato la grabación de vídeos, pulse en  $\frac{1}{100}$  de la página principal, y luego pulse en Videocámara.

### Pantalla de visor

En la pantalla de visor dispondrá de los siguientes controles en pantalla:

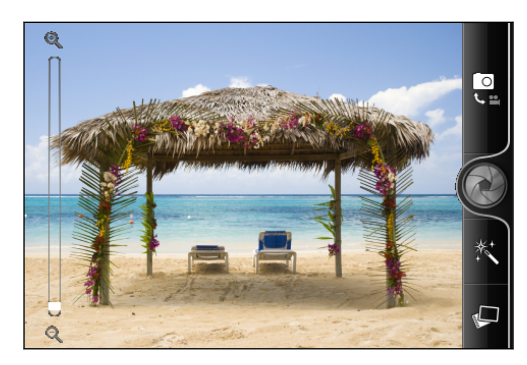

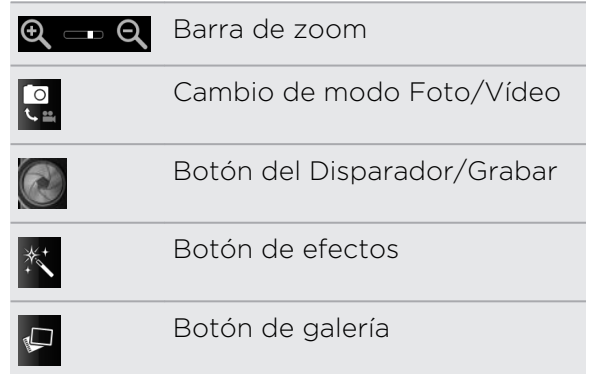

### Acercar y alejar

Antes de hacer una foto o de grabar un vídeo, puede utilizar primero la barra de zoom en pantalla para acercar o alejar el sujeto.

Sólo tiene que deslizar el dedo hacia arriba o hacia abajo de la barra de zoom para acercar o alejar.

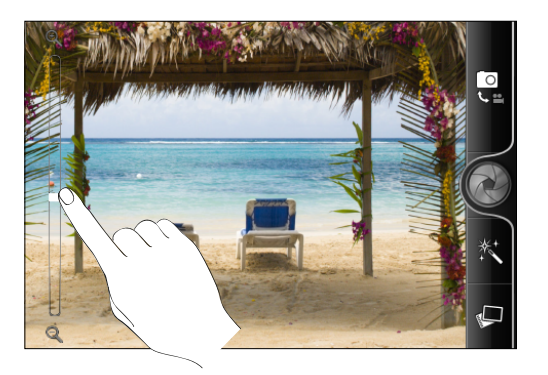

Cuando está grabando un vídeo, la barra de zoom siempre se muestra en la pantalla. Puede acercar o alejar libremente mientras graba.

### Hacerse una foto de cerca

¿Le resulta difícil hacerse su propia foto de cerca? Con la cámara, ¡es sencillo! Sólo tiene que configurarla para que haga automáticamente un autorretrato. Ni siquiera tendrá que pulsar el botón del disparador.

- 1. Pulse en  $\equiv$  para abrir el panel del menú de ajustes.
- 2. Pulse en Autorretrato.
- 3. Pulse en  $\equiv$  para cerrar el panel del menú de ajustes.
- 4. Gire la cámara para que le enfoque.

En cuanto la cámara detecta su rostro, ésta enfoca y realiza automáticamente la foto.

### Hacer una foto

- 1. En la pantalla principal, pulse en  $\mathbb{H}$  > Cámara.
- 2. Antes de hacer la foto, puede acercarse primero al sujeto o alejarse del mismo.
- 3. Elija la resolución y los demás ajustes de la cámara que desea utilizar.
- 4. Puede elegir un efecto que desee aplicar a su foto.
- 5. Posicione la cámara y enfoque al objetivo.
- 6. Cuando esté listo para hacer la foto, pulse en  $\langle \cdot \rangle$ .
- 7. Elija qué desea hacer con la foto que acaba de realizar.

## Grabación de vídeo

- 1. En la pantalla principal, pulse en  $\mathbb{H}$  > Videocámara.
- 2. Elija la calidad de vídeo y los demás ajustes de la cámara que desea utilizar.
- 3. Puede elegir un efecto que desee aplicar a su vídeo.
- 4. Encuadre al sujeto en la pantalla de visor.
- 5. Pulse en  $\bullet$  para empezar a grabar.
- 6. Puede acercar o alejar libremente mientras graba un vídeo.
- 7. Para detener la grabación, pulse de nuevo en  $\bullet$ .
- 8. Elija qué quiere hacer con el vídeo que acaba de grabar.

### Añadir efectos

¿Quiere que sus fotos tengan un aspecto más interesante? Es fácil. Utilice los efectos disponibles en la cámara para que sus fotos parezcan como si las hubiera realizado a través de objetivos y filtros especiales. También puede añadir algunos efectos a los vídeos.

Elija en primer lugar un efecto antes de empezar a realizar la foto o el vídeo.

- 1. Pulse en  $\mathbb{X}$ .
- 2. Luego desplácese a través de los efectos disponibles y pulse en uno que desee.

### Después de capturar

Después de realizar una foto o de grabar un vídeo, la pantalla Revisar mostrará la foto o la imagen de inicio del vídeo que acaba de capturar. Pulse en los botones en pantalla para elegir qué desea hacer a continuación.

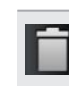

Le permite eliminar la foto o el vídeo.

Le permite enviar la foto o vídeo a su ordenador o a otro dispositivo utilizando Bluetooth, enviarlo por correo electrónico o seleccionar una red social donde puede subirlo.

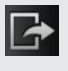

Elija cómo desea utilizar la foto, como por ejemplo utilizarla como su fondo de pantalla.

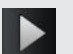

Mire el vídeo.

## Cambiar los ajustes de la cámara

Abra el panel de menú para acceder y cambiar los ajustes de la cámara.

Para abrir los ajustes de la cámara, pulse en  $\blacksquare$ .

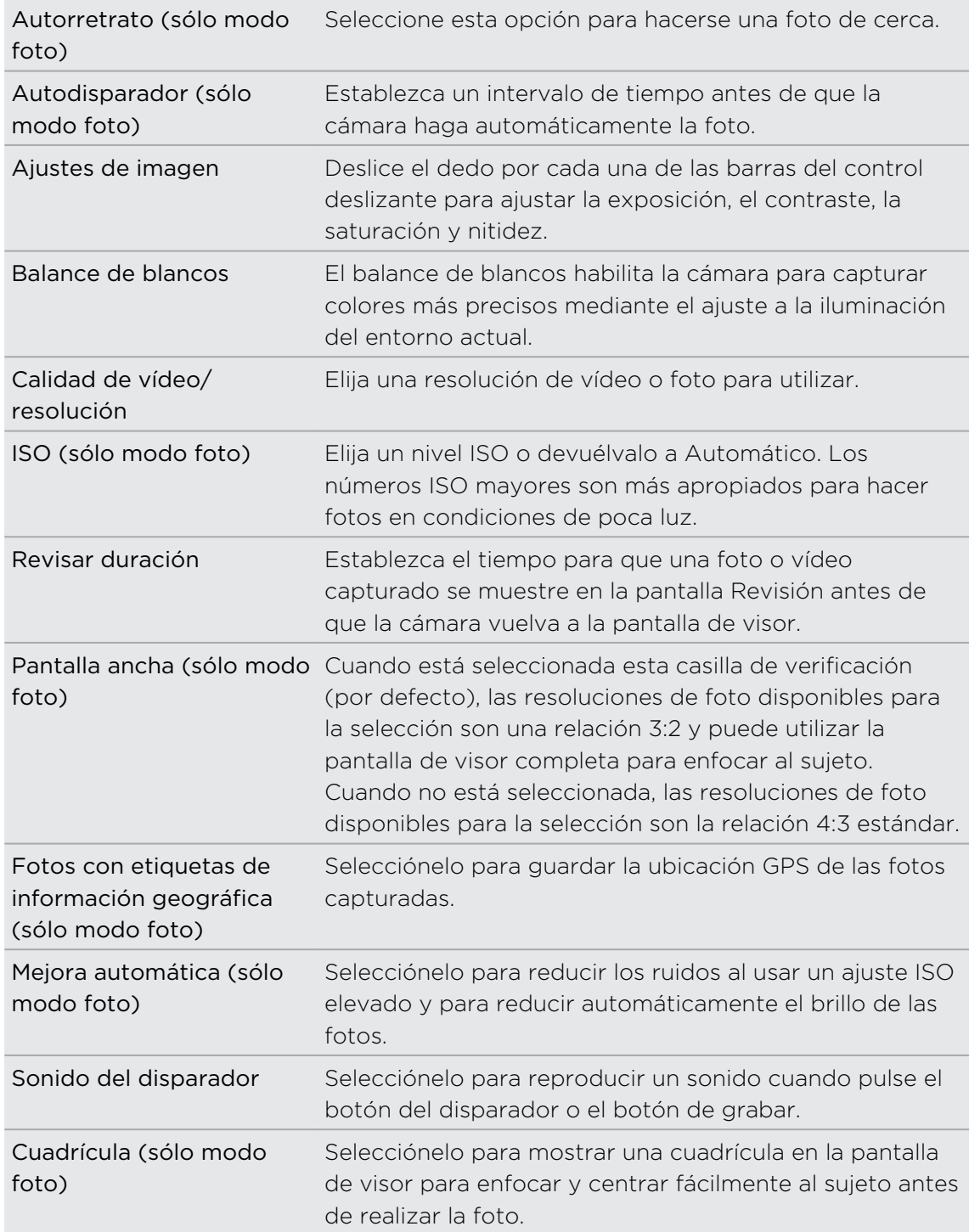

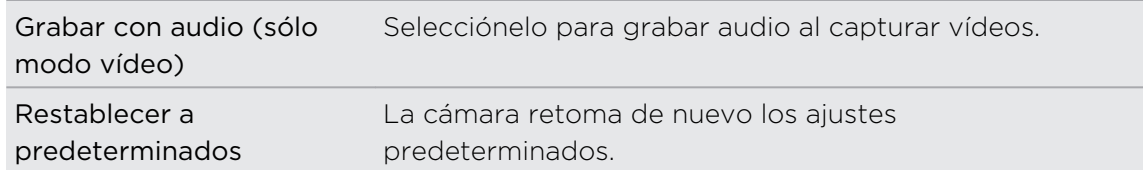

# Fotos, vídeos y música

### Galería

### Acerca de la aplicación Galería

Vuelva a revivir esos divertidos momentos al mirar fotos y vídeos de sus últimos viajes o las travesuras más recientes de su mascota. Consiga público etiquetando a sus amigos de Facebook .

 $\mathsf P$ Para empezar a utilizar Galería, compruebe en primer lugar si tiene fotos o vídeos copiados en HTC Explorer.

Además, podrá editar y añadir efectos a sus fotos. También podrá utilizar fácilmente una foto como su icono de contacto, icono de ubicación o fondo de pantalla.

### Seleccionar un álbum

En la pantalla principal, pulse en  $\frac{1}{100}$  > Galería. La aplicación Galería se abre en la pantalla Álbumes donde sus fotos y vídeos se organizan por álbumes para facilitar la visualización.

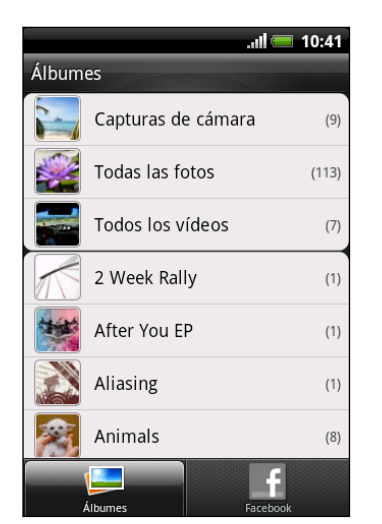

### Ver fotos y vídeos

Después de haber seleccionado un álbum, puede desplazarse por las fotos y vídeos.

Deslice el dedo hacia arriba o abajo para desplazarse por las miniaturas. Pulse en una foto o vídeo para su visualización en pantalla completa.

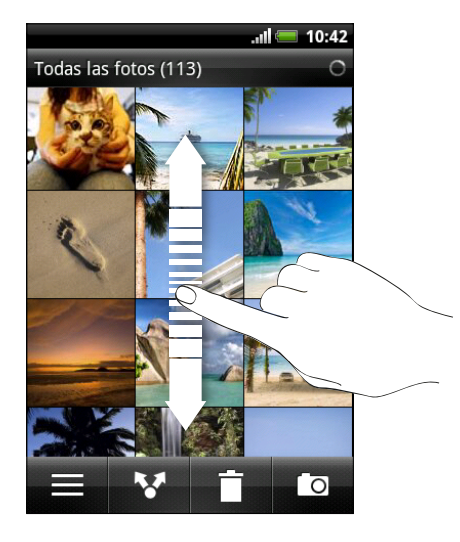

Mientra mira una foto en pantalla completa, puede pulsar en  $\Xi$ , y luego pulsar en Mostrar en mapa para ver la ubicación en la que tomó la foto. (Mostrar en mapa está disponible cuando haya habilitado Fotos con etiquetas de información geográfica en Cámara.)

### Acercar o alejar una foto

Hay dos maneras en que puede acercar o alejar una foto:

- § Pulse dos veces y rápido en la pantalla para acercarla, después vuelva a pulsar dos veces y rápidamente para alejarla.
- § Si presiona con los dedos pulgar e índice en la pantalla y después los separa, se acercará si por el contrario, los junta se alejará.

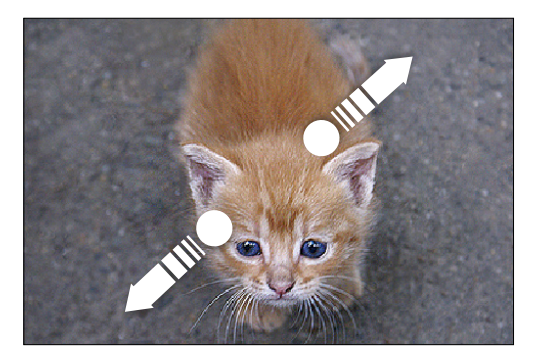

#### Visualizar fotos como una presentación

- 1. Seleccione un álbum cuyas fotos desee ver como una presentación.
- 2. Pulse en  $\overline{\Xi}$  > Presentación.

Pulse en la pantalla para mostrar los controles de reproducción.

### Ver vídeos

Mientras visualiza un álbum, pulse en un vídeo para reproducirlo.

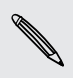

Otra manera de obtener fácilmente sus vídeos es pulsando en **EE** desde la pantalla principal y luego pulsar en Vídeos.

§ Utilice los controles en pantalla para reproducir, pausar o detener el vídeo.

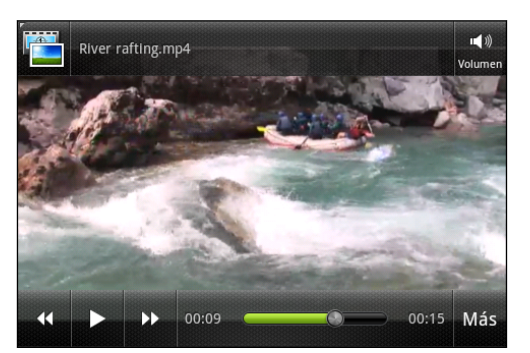

**• Pulse en Más > Pantalla completa or Más > Ajuste perfecto para alternar entre las** pantallas de ajuste perfecto y completa.

### Editar sus fotos

Realice tareas básicas de edición en su fotos tales como girar y recortar. También puede mejorar las fotos aplicando efectos tales como contraste alto, época, etc.

### Girar una foto

- 1. Desde la pantalla Galería de la aplicación Galería, pulse en un álbum.
- 2. Pulse durante varios segundos en la foto que desea girar.
- 3. En el menú que se abre, pulse en Editar, y luego en Girar a la izquierda o Girar a la derecha.

### Recortar una foto

- 1. Desde la pantalla Galería de la aplicación Galería, pulse en un álbum.
- 2. Pulse durante varios segundos en la foto que desea recortar.
- 3. En el menú que se abre, pulse en Editar, y luego en Recortar. Verá una casilla de recorte alrededor de la foto.
- 4. Para ajustar el tamaño de la casilla de recorte, pulse durante varios segundos en el borde de la casilla.

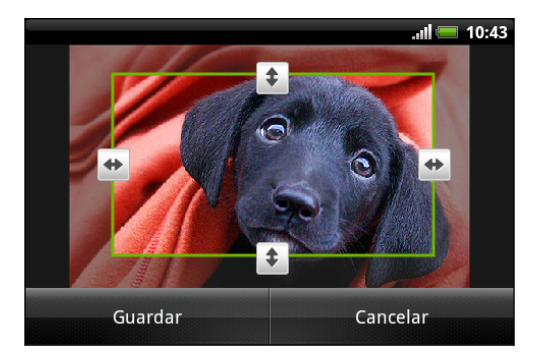

- 5. Cuando aparezcan las fechas de dirección, arrastre el dedo hacia dentro o hacia fuera para modificar el tamaño de la casilla de recorte.
- 6. Para mover la casilla de recorte a la parte de la foto que desea recortar, arrastre la casilla de recorte a la posición deseada.
- 7. Pulse en Guardar para conservar los cambios.

La foto recortada se guarda como una copia. La foto original permanece inalterada.

### Añadir efectos

- 1. Desde la pantalla Galería de la aplicación Galería, pulse en un álbum.
- 2. Pulse durante varios segundos en la foto a la cual desea añadir efectos.
- 3. En el menú que se abre, pulse en Editar, y luego en Efectos. En el panel que se abre, verá las opciones disponibles para usted.
- 4. Pulse en un efecto para aplicar en la foto.
- 5. Pulse en Guardar para conservar los cambios.

La foto mejorada se guarda como una copia. La foto original permanece inalterada.

### Vea sus fotos y vídeos

Envíe fotos y vídeos a su ordenador u otro dispositivo a través de correo electrónico, MMS o Bluetooth.

### Enviar fotos o vídeos por correo electrónico

Puede enviar varias fotos, vídeos o ambos en un mensaje de correo electrónico. Éstos se añaden como archivos adjuntos en su correo electrónico.

- 1. En la pantalla principal, pulse en  $\frac{1}{\mathbf{H}}$  > Galería.
- 2. Pulse en el álbum donde están las fotos o vídeos que desea compartir.
- 3. Puntee en **M**y luego puntee en Gmail o Correo.
- 4. Seleccione las fotos y vídeos que desea compartir y después, pulse en Siguiente.
- 5. Redacte su mensaje y luego pulse en (Sancail) o Enviar (Correo).

Si seleccionó Correo y tiene múltiples cuentas de correo electrónico, se utilizará la cuenta de correo electrónico predeterminada.

### Enviar una foto o vídeo por MMS

- 1. En la pantalla principal, pulse en  $\frac{1}{\sqrt{11}}$  > Galería.
- 2. Pulse en el álbum donde están las fotos o vídeos que desea compartir.
- 3. Pulse en V y después en Mensajes.
- 4. Pulse en la foto o vídeo que desea enviar. La foto o vídeo se añade automáticamente al mensaje MMS.
- 5. Para añadir otra foto o vídeo al archivo adjunto de su presentación, pulse en *O* y luego pulse en Imagen o Vídeo.
- 6. Redacte su mensaje y después, pulse en Enviar.

### Enviar fotos o vídeos utilizando Bluetooth

Puede seleccionar varias fotos, vídeos o ambos y enviarlos al dispositivo de otra persona o a su ordenador vía Bluetooth.

- 1. En la pantalla principal, pulse en  $\frac{1}{100}$  > Galería.
- 2. Pulse en el álbum donde están las fotos o vídeos que desea compartir.
- 3. Puntee en  $\mathbf{v}$ , y luego en Bluetooth.
- 4. Seleccione las fotos y vídeos que desea compartir y después, pulse en Siguiente.

En los siguientes pasos, se le pedirá que active la opción Bluetooth en su HTC Explorer y que conecte el dispositivo de recepción Bluetooth para que se puedan enviar los archivos.

### Compartir sus fotos y vídeos en la Web

Con la aplicación Galería , podrá compartir fotos y vídeos en sus redes sociales. Y puede publicar vídeos en YouTube.

También puede utilizar la aplicación Cámara o Videocámara para compartir una foto o vídeo justo después de capturarlo.

### Compartir fotos o vídeos en Facebook

 $\mathsf P$ Necesita iniciar sesión en su cuenta de Flickr para poder cargar fotos o vídeos.

- 1. En la pantalla principal, pulse en  $\mathbb{H}$  > Galería.
- 2. Pulse en el álbum donde están las fotos o vídeos que desea compartir.
- 3. Pulse en Myluego en Facebook para HTC Sense.
- 4. Seleccione las fotos y vídeos que desea compartir y después, pulse en Siguiente.
- 5. Seleccione qué álbum subir y establezca los ajustes de privacidad de las fotos o vídeos subidos.
- 6. Pulse en Añadir etiqueta y descripción, y luego introduzca un subtítulo distinto en cada foto o vídeo.
- 7. Para etiquetar a amigos en sus fotos, pulse en Etiquetar esta foto. A continuación, pulse en la parte en la que se encuentra su amigo y luego seleccione a quién desea etiquetar de la lista. Repita este paso para seguir etiquetando a amigos.
- 8. Desplácese hacia la izquierda para ir a la siguiente foto o vídeo. Cuando termine de añadir etiquetas y descripciones, pulse en Listo.
- 9. Pulse en Listo.

### Compartir fotos en Picasa

Debe iniciar sesión en una cuenta de Google para poder subir fotos al servicio de ロ organización de fotos Picasa™.

- 1. En la pantalla principal, pulse en  $\mathbb{H}$  > Galería.
- 2. Pulse en el álbum donde están las fotos que desea compartir.
- 3. Pulse en **W** y luego en Picasa.
- 4. Seleccione las fotos que desea compartir y después pulse en Siguiente.
- 5. Introduzca un subtítulo para las fotos que está subiendo.
- 6. Seleccione el álbum en línea donde quiere subir las fotos o pulse en  $\pm$  para crear un álbum nuevo.
- 7. Pulse en Subir.

#### Compartir vídeos en YouTube

Puede compartir sus vídeos subiéndolos a YouTube.

- 1. En la pantalla principal, pulse en  $\mathbb{H}$  > Galería.
- 2. Pulse en el álbum donde están los vídeos que desea compartir.
- 3. Pulse en My luego en YouTube.
- 4. Seleccione los vídeos que desea compartir y después pulse en Siguiente. Inicie sesión en su cuenta de YouTube o Google, si se le pide que lo haga.
- 5. Introduzca un título para los vídeos que está subiendo.
- 6. Pulse en Más detalles e introduzca la información solicitada, como una descripción y etiquetas, luego seleccione una opción de privacidad.
- 7. Pulse en Subir.

### Ver fotos en sus redes sociales

En la aplicación Galería, compruebe lo que usted y sus amigos han subido a sus redes sociales.

### Visualizar fotos en Facebook

Necesita acceder a su cuenta de Facebook para ver las fotos de Facebook.

- 1. En la pantalla principal, pulse en  $\mathbb{H}$  > Galería.
- 2. Puntee en la ficha Facebook.
- 3. Pulse en el nombre de la cuenta o en la cuenta de su amigo en la lista para ver las fotos de la cuenta.

Puede ver fotos en sus álbumes en línea del mismo modo que visualiza las fotos de su tarjeta de almacenamiento.

### Comentar fotos en sus redes sociales

Añada comentarios a sus fotos subidas así como a las de sus amigos.

- 1. Elija entre lo siguiente:
	- § Mientras examina álbumes en línea, pulse durante varios segundos en una foto y luego pulse en Añadir comentario.
	- § Mientras visualiza un foto en pantalla completa, pulse en cualquier lugar de la pantalla y luego pulse en  $\nabla$ .
- 2. Pulse en la casilla que indica "Escribir un comentario".
- 3. Introduzca su texto y después, pulse en Comentario.

## Música

### Escuchar música

Disfrute escuchando canciones y música en HTC Explorer gracias a la aplicación Música.

- Antes debe copiar archivos de música en su tarjeta de almacenamiento para utilizar  $\mathsf{F}$ la aplicación Música y reproducir canciones.
	- 1. En la pantalla principal, pulse en  $\boxplus$  > Música. La aplicación Música se abre en la pantalla Reproduciendo.
	- 2. Deslice el dedo hacia la izquierda o hacia la derecha de la pantalla para ir al álbum de música siguiente o anterior.
	- 3. Pulse en los iconos en pantalla para controlar la reproducción de música, seleccionar una canción a reproducir, repetir canciones, etc.

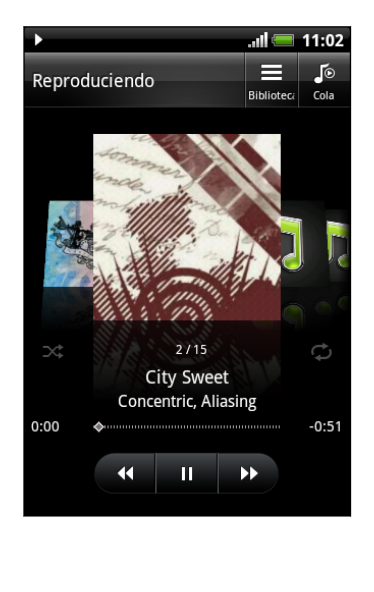

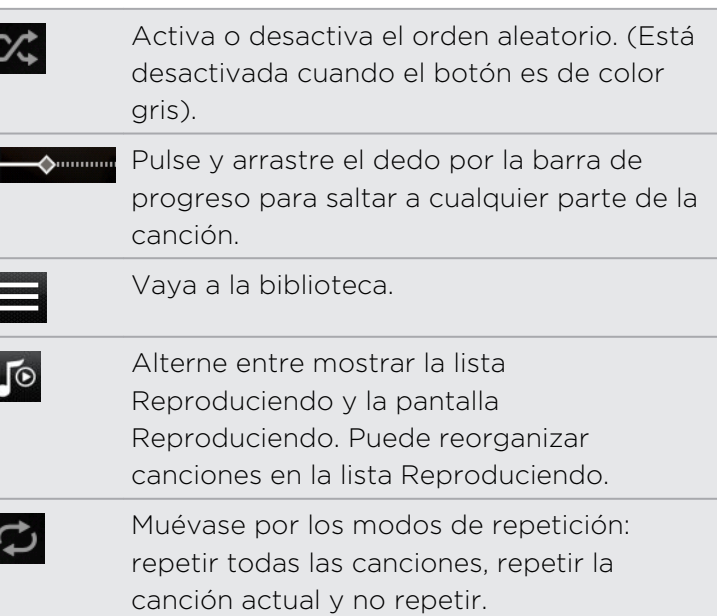

### Reproducir música desde la pantalla de bloqueo

Cuando escuche música y la pantalla se apague, pulse en ENCENDIDO para activar la pantalla y poder controlar la reproducción de la música desde la pantalla de bloqueo.

Si no ve los controles de reproducción en la pantalla de bloqueo, deslice el dedo de izquierda a derecha en el recuadro en pantalla.

#### 95 Fotos, vídeos y música

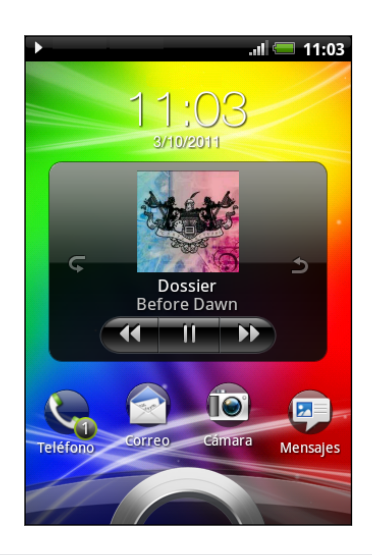

También puede pausar la reproducción de música directamente desde el panel Notificaciones.

### Acerca del widget de Música

Puede utilizar el widget de Música para reproducir canciones directamente desde la pantalla principal.

### Explorar música en la biblioteca

- 1. Pulse en la aplicación Música en la pantalla Reproduciendo o la lista Reproduciendo para ir a la biblioteca. En la biblioteca, su música se organiza por categorías tales como Artistas y Álbumes. Seleccione una categoría punteando en una de las fichas en la parte inferior de la pantalla.
- 2. Pulse en una canción de una categoría para reproducirla. La lista Reproduciendo se actualiza con la lista de canciones de la categoría seleccionada.

Podrá añadir, quitar o reorganizar las fichas en la biblioteca.

### Crear una lista de reproducción

Personalice sus preferencias musicales creando listas de reproducción. Cree una lista de reproducción que incluya sólo sus canciones favoritas o cree una lista que se adapte a las preferencias que tenga ese día. Puede crear tantas listas de reproducción como desee.

- 1. En la pantalla principal, pulse en  $\mathbb{H}$  > Música.
- 2. Pulse en  $\equiv$  para ir a la Biblioteca.
- 3. En la Biblioteca, pulse o deslice el dedo por la fila inferior para ir a la categoría Listas de reproducción.
- 4. Pulse en  $\blacksquare$
- 5. Introduzca un nombre para la lista y después, pulse en Añadir canciones a la lista de reproducción.
- 6. Elija una categoría.
- 7. Seleccione las casillas de verificación de las canciones que desea añadir a la lista de reproducción y después, pulse en Añadir.
- 8. Pulse en Guardar.

### Reproducir las canciones de la lista de reproducción

- 1. En la Biblioteca, pulse o deslice el dedo por la fila inferior para ir a la categoría Listas de reproducción.
- 2. Pulse en una lista de reproducción para abrirla.
- 3. Pulse en la primera canción o en cualquier canción de la lista de reproducción.

Cuando pulse en una canción en la lista para reproducirla, la lista Reproduciendo se actualiza con el listado de canciones de su lista de reproducción.

### Gestionar listas de reproducción

Después de crear una lista de reproducción, puede añadir más canciones a ella, reorganizar su disposición, etc.

- 1. En la Biblioteca, pulse o deslice el dedo por la fila inferior para ir a la categoría Listas de reproducción.
- 2. Pulse en una lista de reproducción para abrirla.
- 3. Pulse en  $\equiv$ , y luego elija lo que desea hacer:

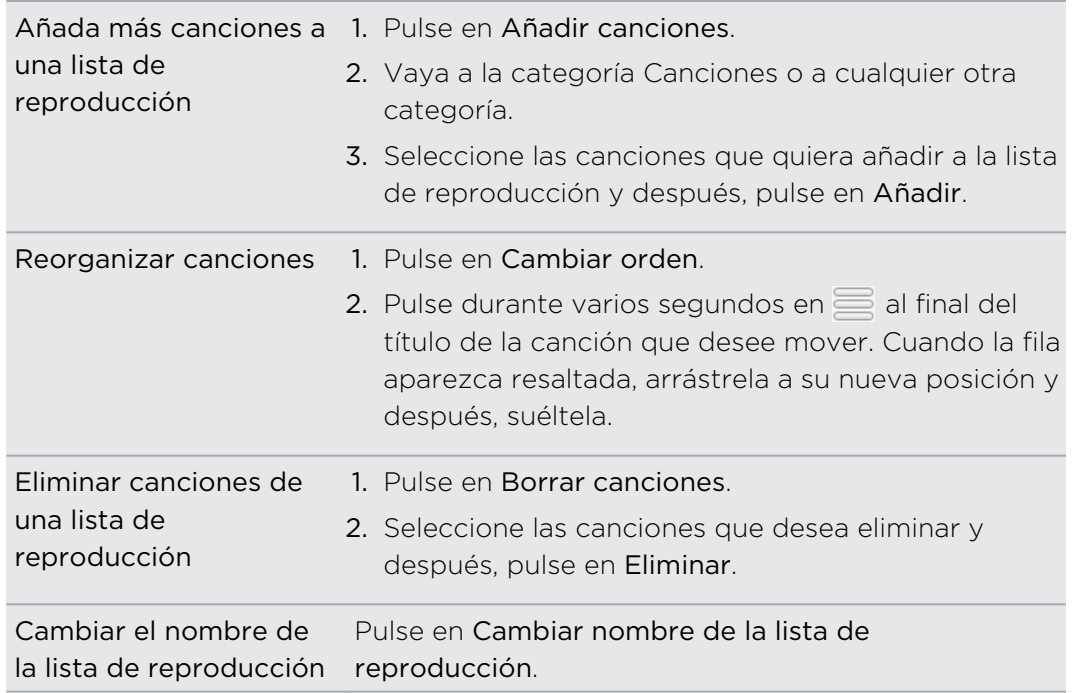

### Eliminar listas de reproducción

- 1. En la Biblioteca, pulse o deslice el dedo por la fila inferior para ir a la categoría Listas de reproducción.
- 2. Pulse en  $\equiv$  y luego pulse en Borrar listas de reproducción.
- 3. Seleccione las listas de reproducción a eliminar y después, pulse en Eliminar.

### Establecer una canción como tono de llamada

Puede establecer una canción desde la aplicación Música en la Biblioteca como su tono de llamada habitual o como el tono de llamada de un contacto concreto.

- 1. En la pantalla principal, pulse en  $\frac{1}{\mathbb{H}}$  > Música.
- 2. Busque la canción que desea establecer como tono de timbre y después, reprodúzcala.
- 3. En la pantalla Reproduciendo, pulse en  $\equiv$  y luego pulse en Establecer como tono de llamada (o Más > Establecer como tono de llamada).
- 4. En el menú de opciones de Establecer como tono de llamada, pulse en Tono del teléfono o Tono de llamada del contacto. Si selecciona Tono de llamada del contacto, deberá seleccionar los contactos con los que desea asociar la canción en la siguiente pantalla.

### Comprobar si la canción se añadió como tono de llamada

- 1. En la pantalla principal, pulse en  $\equiv$ , y luego pulse en Ajustes.
- 2. En la pantalla Ajustes, pulse en Sonido > Tono del teléfono.

La canción deberá estar en la lista de tonos y seleccionada.

### Compartir música utilizando Bluetooth

Puede seleccionar una canción de la aplicación Música en la Biblioteca y enviarla al teléfono de otra persona o al ordenador a través de Bluetooth.

- 1. En la pantalla principal, pulse en  $\frac{1}{\sqrt{11}}$  > Música.
- 2. Pulse en  $\blacksquare$  para ir a la Biblioteca.
- 3. En la Biblioteca, seleccione la canción que quiera enviar vía Bluetooth y a continuación, reprodúzcala.
- 4. En la pantalla Reproduciendo, pulse en  $\equiv$  y luego pulse en Compartir (o Más > Compartir).
- 5. Pulse en Bluetooth.

En los siguientes pasos, se le pedirá que active la opción Bluetooth en su HTC Explorer y que conecte el dispositivo de recepción Bluetooth para que se puedan enviar los archivos.

### Encontrar vídeos de música en YouTube

Puede encontrar vídeos de música de la canción que está escuchando enYouTube. Es sencillo. En la pantalla Reproduciendo, sólo tiene que pulsar en  $\equiv y$  luego pulse en Encontrar vídeos.

# Android Market y otras aplicaciones

### Encontrar e instalar aplicaciones de Android Market

Android Market es el lugar que debe consultar para encontrar aplicaciones nuevas para HTC Explorer. Elija entre una amplia variedad de aplicaciones gratuitas y de pago, desde aplicaciones de productividad a otras de ocio y juegos.

Se requiere un método de pago Google Checkout™ para adquirir una aplicación de pago. Se le pedirá que confirme el método de pago cuando adquiera una aplicación.

### Encontrar e instalar una aplicación

Cuando instale aplicaciones y las utilice en HTC Explorer, puede que necesite acceder a su información personal o a ciertas funciones o ajustes. Descargar e instalar sólo aplicaciones de confianza.

 $\mathsf{R}$ Tenga cuidado cuando descargue aplicaciones que tengan acceso a funciones o a una cantidad importante de datos en HTC Explorer. Usted es responsable de los resultados de utilizar las aplicaciones descargadas.

Debe tener una cuenta en Google Checkout™ para adquirir elementos en Android Market.

- 1. En la pantalla principal, pulse en  $\mathbb{H}$  > Market.
- 2. Haga lo siguiente para encontrar una aplicación:

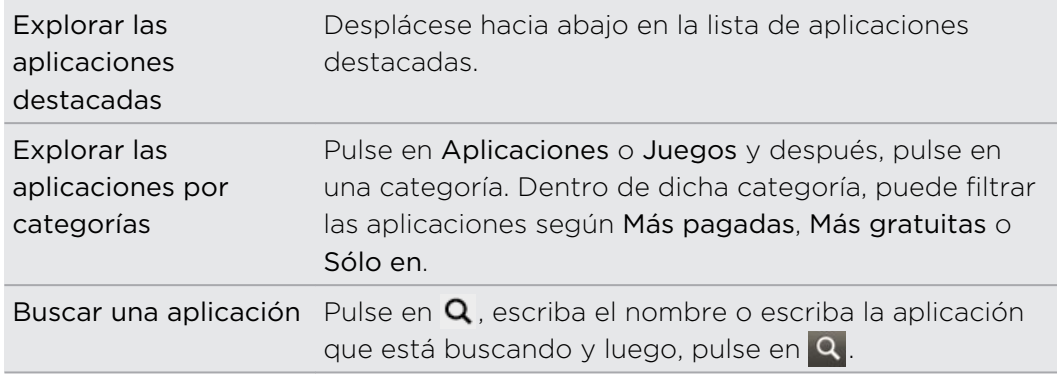

3. Cuando encuentre la aplicación que desea, pulse en ella y lea su descripción y los comentarios de usuarios.

- 4. Para descargar o comprar la aplicación, pulse en GRATUITO (para aplicaciones gratuitas) o en el botón de precio en Comprar (para aplicaciones de pago).
- 5. Pulse en Aceptar para aceptar los permisos de la aplicación e iniciar la descarga e instalación de la aplicación.

Puede desinstalar una aplicación para solicitar un reembolso dentro de un período de tiempo limitado después de su compra. Para conocer más sobre la política de reembolso de aplicaciones de pago, visite la página de Ayuda de Android Market [\(http://market.android.com/support](http://market.android.com/support)).

### Abrir una aplicación instalada

Realice uno de los pasos siguientes:

- $\overline{\phantom{a}}$  Si ve este icono  $\overline{\phantom{a}}$  en la barra de estado, abra el Panel de notificaciones, y luego pulse en la aplicación.
- En la pantalla principal, pulse en  $\frac{1}{\sqrt{2}}$  > Market. Pulse en  $\frac{1}{\sqrt{2}}$  y luego pulse en Mis aplicaciones. En la pantalla Mis aplicaciones, pulse en la aplicación y luego pulse en Abrir.
- En la pantalla principal, pulse en  $\boxplus$ . En la pantalla Todas las aplicaciones, deslícese a la ficha Descargados, y luego pulse en la aplicación.

### Desinstalar una aplicación

Puede desinstalar cualquier aplicación que haya descargado e instalado de Android Market.

- 1. En la pantalla principal, pulse en  $\frac{1}{\mathbb{H}}$  > Market.
- 2. Pulse en  $\equiv \sqrt{2}$  y luego pulse en Mis aplicaciones.
- 3. Pulse en la aplicación que quiera desinstalar y después, pulse en Desinstalar.
- 4. Cuando se le pregunte, pulse en Aceptar.
- 5. Elija el motivo por el que elimina la aplicación y después, pulse en Aceptar.

### Obtener ayuda

Si necesita ayuda o tiene alguna pregunta sobre Android Market, pulse en  $\equiv$ , y luego puntee en Ayuda. El navegador Web le llevará a la página Web de ayuda de Android Market.

## Utilizar la aplicación Reloj

### Acerca del widget del Reloj de Reloj

Utilice el widget del Reloj HTC para ver la fecha, hora y ubicación actuales. También puede utilizar el Reloj para ver la hora en otra ciudad.

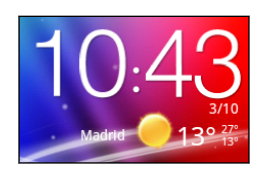

### Cambiar la ubicación en el widget Reloj

De forma predeterminada, el widget Reloj en la pantalla principal muestra su tiempo actual. Puede personalizar el widget Reloj en su pantalla principal para mostrar el tiempo de otra ubicación.

- 1. Pulse durante varios segundos el reloj en la pantalla principal y después, arrástrelo al botón **.**
- 2. Pulse en el reloj para cambiar sus ajustes.
- 3. Elija una ciudad.

Si no ve la ciudad que desea, pulse en  $\pm$  para buscarla y añadirla.

4. Pulse en Listo.

### Utilizar la aplicación Reloj

La aplicación Reloj es más que un reloj sencillo que indica la fecha y hora. Utilice HTC Explorer como un reloj de mesa completo con información meteorológica o como un reloj internacional para ver qué hora es en diversas ciudades del mundo. También puede utilizarlo como un despertador, un cronómetro o un temporizador de cuenta atrás.

Para abrir la aplicación Reloj, haga lo siguiente:

- § Pulse en el widget del Reloj en la pantalla principal.
- En la pantalla principal, pulse en  $\mathbb{H}$  y luego en Reloj.

Pulse en las fichas de la fila inferior o deslice el dedo por las fichas para alternar entre diferentes funciones de la aplicación Reloj.

### Utilizar el reloj de mesa

El Reloj de mesa muestra la fecha actual, así como la hora y el tiempo. También muestra un indicador de alarma y el nivel de la batería.

Pulse en la información o imagen del tiempo para abrir la aplicación El Tiempo donde podrá ver las previsiones meteorológicas de los próximos días.

### Utilizar la hora internacional

Utilice la ficha Reloj de la aplicación Reloj para comprobar la hora actual en varios lugares del mundo. También puede establecer su ciudad, añadir más ciudades al

listado de hora internacional, y establecer manualmente su zona horaria, la fecha y hora.

### Ajustar su ciudad

- 1. En la ficha Hora internacional, pulse en  $\equiv$  y luego pulse en Configuración principal.
- 2. Introduzca el nombre de su ciudad. A medida que introduce las letras, la lista se filtra para mostrar ciudades y países coincidentes.
- 3. Desplácese por la lista y pulse en su ciudad.

### Ajustar la zona horaria, fecha y hora

Para establecer manualmente la zona horaria, la fecha y hora en HTC Explorer, necesita desactivar primero la sincronización automática de la hora.

- 1. En la ficha Hora internacional, pulse en  $\equiv y$  después, pulse en Ajustes de hora local.
- 2. Desmarque la casilla de verificación Automático y luego, establezca la zona horaria, la fecha y la hora según sea necesario.

En la pantalla principal, también puede pulsar en  $\equiv y$  después pulsar en Ajustes > Fecha y hora para abrir la pantalla de ajustes de Fecha y hora.

### Añadir una ciudad a la pantalla Hora internacional

Añada más ciudades a la pantalla Hora internacional para que pueda comprobar de forma instantánea la fecha y hora de dichas ciudades.

- 1. En la ficha Hora internacional, pulse en  $\pm$ .
- 2. Introduzca el nombre de la ciudad que desee añadir. A medida que introduce las letras, la lista se filtra para mostrar ciudades y países coincidentes.
- 3. Desplácese hacia abajo por la lista de coincidencias y pulse en la ciudad que desea añadir.

### Ajustar una alarma

Puede utilizar la pantalla Reloj de la aplicación Reloj para configurar una o más alarmas para despertarse.

- 1. En la ficha Alarmas, seleccione la casilla de verificación de una alarma y luego, pulse en esa alarma.
- 2. En la pantalla Establecer alarmas arrastre el dedo hacia arriba o abajo para girar las ruletas del tiempo y establecer la hora de la alarma.
- 3. Elija de entre las opciones disponibles. Puede:
	- § Introducir la Descripción de la alarma y elegir el Sonido de alarma que desea utilizar.
	- § Pulsar en Repetir. Seleccionar qué días de la semana quiere escuchar la alarma y después, pulsar en Aceptar.
	- § Seleccionar la casilla de verificación Vibración si quiere que HTC Explorer también vibre cuando finalice la alarma.
- 4. Cuando haya terminado de configurar la alarma, pulse en Finalizado.
- § Para desactivar una alarma, desmarque la casilla de verificación de esa alarma.
- Si tiene que configurar más de tres alarmas, pulse en  $\pm$ .

#### Eliminar una alarma

- 1. En la ficha Alarmas, pulse en  $\equiv$ , y luego pulse en Eliminar.
- 2. Seleccione las alarmas que desea eliminar, y después pulse en Eliminar.

#### Cambiar los ajustes del sonido de alarma

En la ficha Alarmas, pulse en  $\equiv y$  después, pulse en Ajustes. Puede cambiar los siguientes valores:

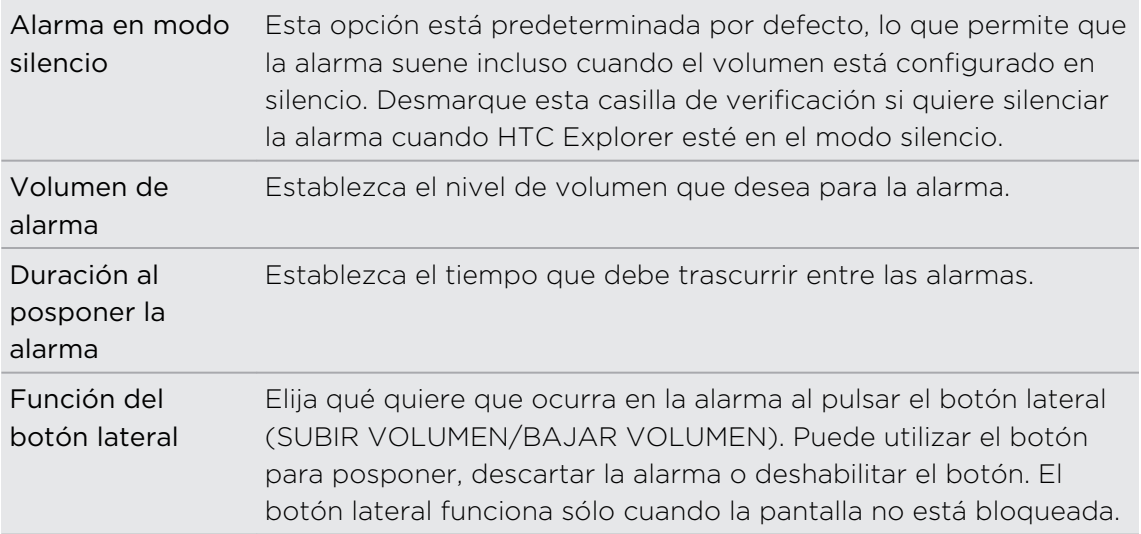

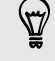

## Comprobar el El Tiempo

Utilice la aplicación El Tiempo y el widget para comprobar el tiempo actual y las previsiones meteorológicas para los próximos días. Además del tiempo de su ubicación actual, puede ver las previsiones meteorológicas de otras ciudades del mundo. Sus ajustes de la aplicación El Tiempo también controlan la información meteorológica que se muestra en el Reloj y el Calendario.

- $\mathsf{F}$ Para que HTC Explorer detecte su ubicación actual y muestre su tiempo local en la aplicación El Tiempo y el widget así como en Reloj y Calendario:
	- § Necesita conectarse a Internet.
	- § Los servicios de ubicación deben estar habilitados. Si no lo habilitó uando configuró HTC Explorer por primera vez, puede hacerlo en Ajustes > Ubicación.
	- 1. En la pantalla principal, pulse en  $\mathbb{H}$  > El Tiempo.
	- 2. Deslice el dedo hacia arriba o abajo en la pantalla para ver el tiempo en otras ciudades.
	- 3. Mientras visualiza previsiones, puede:
		- Deslice el dedo hacia arriba o abajo en la pantalla para ver el tiempo en otras ciudades.
		- Pulse en **Q** para actualizar en cualquier momento la información meteorológica.

### Añadir una ciudad a la pantalla El Tiempo

Añada más ciudades en la pantalla El Tiempo para que pueda comprobar de inmediato las previsiones meteorológicas de esas ciudades. Además de su ubicación actual, la pantalla El Tiempo muestra hasta 15 ciudades.

- 1. En la pantalla El Tiempo, pulse en  $\pm$ . O bien pulse en  $\pm$  y luego pulse en Añadir.
- 2. Introduzca la ubicación que desee añadir. A medida que escribe, la lista se filtrará para mostrarle ubicaciones posibles según el texto introducido.
- 3. Pulse en la ciudad deseada para seleccionarla.

### Cambie el orden de las ciudades en la pantalla El Tiempo

- 1. En la pantalla El Tiempo, pulse en  $\equiv$  y luego en Reorganizar.
- 2. Pulse durante varios segundos en  $\equiv$  al final del elemento que desea mover. Cuando la fila aparezca resaltada, arrástrela a su nueva posición y después, suéltela.
- 3. Pulse en Listo.

### Eliminar ciudades de la pantalla El Tiempo

- 1. En la pantalla El Tiempo, pulse en  $\Xi$ , y luego pulse en Eliminar.
- 2. Seleccione las ciudades que desea eliminar y después, pulse en Eliminar.

### Cambiar opciones El Tiempo

- 1. En la pantalla El Tiempo, pulse en  $\Xi$ , y luego pulse en Ajustes.
- 2. Puede cambiar los siguientes ajustes del tiempo:

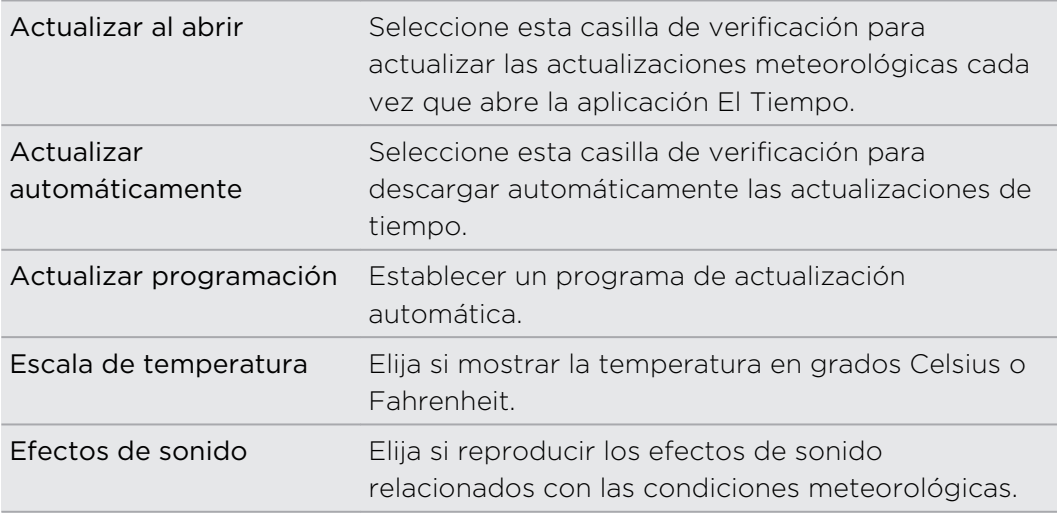

### Acerca del widget El Tiempo

Utilice el widget de El Tiempo para comprobar de forma inmediata las previsiones meteorológicas de su ubicación actual y de otras ciudades sin tener que abrir la aplicación de El Tiempo. El widget del Tiempo ofrece diferentes presentaciones y estilos.

Puede añadir este widget a la pantalla principal, si aún no se ha añadido.

### Ver vídeos en YouTube

Utilice la aplicación de YouTube para comprobar lo más destacado en el sitio Web en línea para compartir vídeos.

- 1. En la pantalla principal, pulse en  $\frac{1}{100}$  > YouTube.
- 2. Desplácese por la lista de vídeos y después, pulse en un vídeo para verlo.
- 3. Mientras ve un vídeo, puede:
	- § Girar HTC Explorer hacia los lados o pulsar dos veces en la pantalla para ver el vídeo en pantalla completa.
	- § Pulsar en la pantalla de vídeo para pausar, reanudar la reproducción o arrastrar la barra deslizante o saltar a una parte distinta del vídeo.
	- § Pulsar en una pestaña para obtener más información sobre el vídeo, ver los vídeos relacionados o comprobar qué piensan los demás espectadores. También puede deslizar el dedo por las fichas para ver si hay más elementos disponibles.
	- § Pulsar en el icono de aceptación o no aceptación para añadir la calificación de su vídeo. Pulse en Más para ver otras opciones.
- 4. Pulse en  $\equiv y$  después, pulse en Inicio para volver a la pantalla principal de YouTube.

#### Buscar vídeos

- 1. En la pantalla principal de YouTube, pulse en  $\mathbf{Q}$ .
- 2. Introduzca una palabra de búsqueda y después, pulse en  $\mathbf{Q}$ .
- 3. Desplácese por los resultados y pulse en un vídeo para verlo.

También tiene la opción de mostrar los resultados que se publicaron recientemente. Pulse en Todo el tiempo, y luego seleccione un período de tiempo que desee.

### Borrar el historial de búsqueda

- 1. En la pantalla principal de YouTube, pulse en  $\equiv$ , y luego pulse en Ajustes.
- 2. Pulse en Borrar historial de búsqueda y después, pulse en Aceptar cuando se le indique.

### Compartir un enlace de vídeo

- 1. En la pantalla de vista de vídeeo, pulse en Más > Compartir.
- 2. Seleccione cómo desea compartir el enlace de vídeo desde las opciones disponibles.

### Capturar y compartir vídeos en YouTube

1. En la pantalla principal, pulse en  $\mathbb{H}$  > YouTube.

O si YouTube ya está abierto, vuelva a su pantalla principal.

- 2. Pulse en  $\blacksquare$
- 3. Pulse en  $\bullet$  para empezar a grabar el vídeo.
- 4. Cuando haya acabado de grabar, pulse de nuevo en  $\bullet$ , y luego pulse en Listo.
- 5. Escriba un título para su vídeo.
- 6. Pulse en Más detalles para seleccionar la cuenta de YouTube que desea utilizar, añada una descripción, defina un nivel de privacidad y añada etiquetas o información de la ubicación a su vídeo.
- 7. Pulse en Subir.

### Escuchar Radio FM

Sintonice y escuche sus emisoras de radio favoritas utilizando la aplicación Radio FM.

 $\mathsf P$ Primero debe conectar un auricular a la toma de audio de HTC Explorer para utilizar Radio FM. Radio FM utiliza el auricular estéreo como la antena de radio FM.

En la pantalla principal, pulse en  $\frac{1}{\mathbf{H}}$  > Radio FM.

La primera vez que se abre Radio FM, ésta busca automáticamente emisoras FM, las guarda como predeterminadas y reproduce la primera emisora FM encontrada.

Sintonizar una emisora FM

Puede hacer varias cosas mientras se encuentra en la pantalla de Radio FM:

- Pulse en **=** para ver la lista de Todas las presintonías y luego, seleccione una emisora que desee escuchar.
- Pulse en **I** para ir a la emisora FM anterior que esté disponible o bien, Di para ir a la siguiente emisora FM disponible.
- § Arrastre el control deslizante para sintonizar una frecuencia en la banda FM.
- Pulse en < para sincronizar la frecuencia de radio en intervalos de -0,1 MHz o  $\blacktriangleright$ para sincronizar la frecuencia de radio en intervalos de +0,1 MHz.
- Pulse en  $\pm$  para agregar un nombre predeterminado de la emisora actual que está sintonizando.
- § Pulse los botones SUBIR VOLUMEN y BAJAR VOLUMEN para ajustar el volumen.
- **•** Para repetir la búsqueda y guardar las emisoras FM, pulse en  $\equiv y$  después, pulse en Explorar y guardar.
- Pulse en  $\equiv$  para silenciar el sonido o cambiar la salida de sonido a Mono o Estéreo. También puede alternar la salida de sonido entre el Altavoz y el Auricular.

### Cerrar o desactivar Radio FM

Puede seguir escuchando la radio mientras utiliza aplicaciones en HTC Explorer o cerrar la aplicación Radio FM completamente.

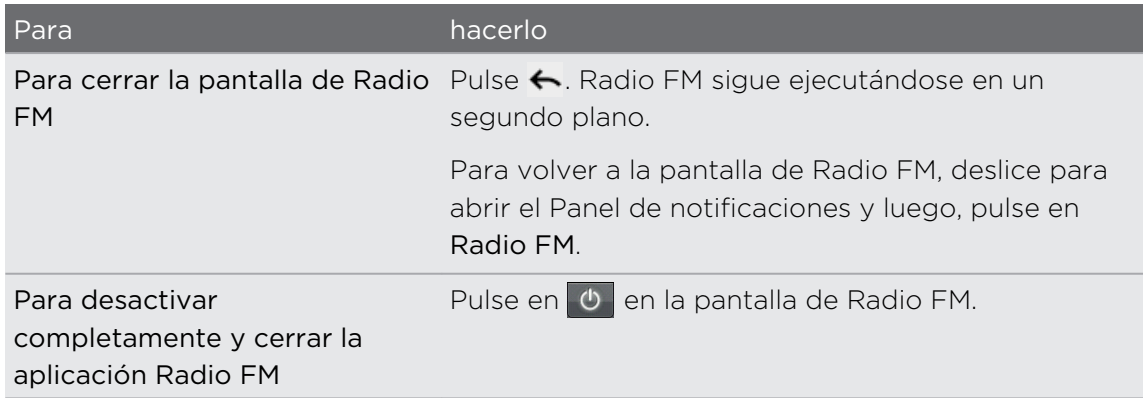

### Grabar su voz

No piense en voz alta. Utilice el Grabador de voz para captar rápidamente sus pensamientos. También puede grabar su voz y configurarla como un tono.

- 1. En la pantalla principal, pulse en  $\frac{1}{\sqrt{11}}$  > Grabador de voz.
- 2. Coloque el micrófono cerca de la boca.
- 3. Pulse en para iniciar la grabación de un clip de voz.

El Grabador de voz puede ejecutarse en un segundo plano mientras hace otras cosas en HTC Explorer, salvo cuando abre otras aplicaciones que también utilizan funciones de audio. Para regresar a la pantalla de Grabador de voz, deslice para abrir el Panel de notificaciones, y luego pulse en Grabador de voz.

- 4. Pulse en **para detener la grabación.**
- 5. Introduzca un nombre para el clip de voz y después, pulse en Guardar.
- 6. Para reproducir el clip de voz, pulse en  $\blacktriangleright$ .
- 7. Para mostrar las opciones para compartir, eliminar o cambiar el nombre del clip de voz, pulse en  $\mathbf{\Xi}$ .

### Compartir un clip de voz

- 1. En la pantalla Grabador de voz, pulse en  $\blacksquare$ .
- 2. Pulse durante varios segundos en el clip de voz que quiera compartir y luego pulse en Compartir.
- 3. Seleccione cómo desea compartir el clip de voz desde las opciones disponibles.
#### Configurar un clip de voz como tono

- 1. En la pantalla Grabador de voz, pulse en  $\equiv$ .
- 2. Pulse durante varios segundos en el clip de voz que quiera establecer como tono de llamada y después, pulse en Establecer como tono de llamada.

### Compartir juegos y aplicaciones

¿Divirtiéndose con un juego o una aplicación que encontró en Android Market? Comparta sus juegos y aplicaciones favoritos al instante con su círculo de amigos.

Para que sus amigos se conecten a la aplicación y la descarguen de Android Market, deben utilizar un dispositivo Android.

- 1. En la pantalla principal, pulse en  $\mathbf{\mathbf{\#}}$
- 2. Pulse en  $\equiv$ , y luego pulse en Compartir. A continuación verá la lista de juegos y aplicaciones que ha descargado e instalado desde Android Market.
- 3. Pulse en una aplicación y luego elija cómo compartirla.

Cuando sus amigos vean el enlace en su mensaje enviado, correo electrónico o actualización de estado, sólo tendrán que pulsar en el enlace para ir directamente al juego o a la aplicación en Android Market para descargarlo.

# Mensajes

# Abrir Mensajes

Mantenga el contacto con las personas más importantes de su vida. Utilice la aplicación Mensajes para redactar y enviar mensajes de texto (SMS) y mensajes multimedia (MMS).

En la pantalla principal, pulse en  $\frac{1}{100}$  > Mensajes. La pantalla Todos los mensajes se abre y muestra todos sus mensajes enviados y recibidos, agrupados debidamente en conversaciones según el nombre del contacto o el número de teléfono.

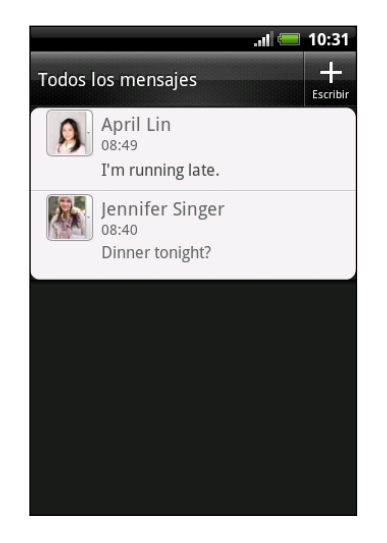

- § Desplazarse hacia arriba o abajo en la lista de conversaciones deslizando el dedo por la pantalla.
- § Pulsar en el nombre o número de un contacto para ver el intercambio de mensajes.

También puede ver sus mensajes en la pantalla principal con el widget Mensajes.

# Enviar un mensaje de texto (SMS)

- 1. En la pantalla principal, pulse en  $\frac{1}{100}$  > Mensajes.
- 2. Pulse en  $\Box$
- 3. Añada uno o más destinatarios. Puede:
	- § Introducir las primeras letras del nombre de un contacto o los primeros dígitos de un número de móvil. A medida que escribe, se mostrarán los números de teléfono que coincidan con sus contactos guardados. Pulse en un nombre o en un número del contacto.
	- Pulse en <sup>2</sup> y después, seleccione los números de teléfono de los contactos a los que desea enviar el mensaje. También puede seleccionar grupos de contacto como destinatarios.
	- § Introduzca números de teléfono completos directamente en el campo Para.
- 111 Mensajes
	- 4. Pulse en la casilla que contiene el texto Añadir texto, y después escriba el mensaje.

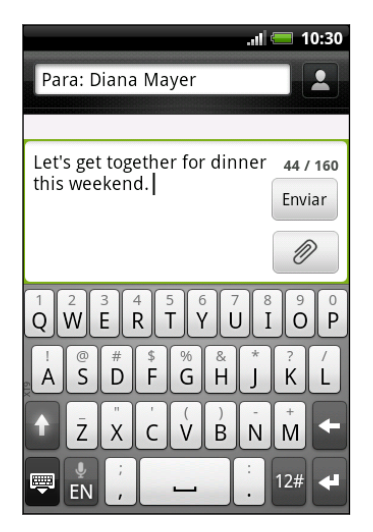

- § Hay un límite de caracteres permitido en un único mensaje de texto (indicado encima del botón Enviar). Si excede el límite de caracteres, su mensaje se enviará como uno aunque se facturará como más de uno.
- § Su mensaje de texto se convierte automáticamente en un mensaje multimedia cuando introduce una dirección de correo electrónico en el campo del destinatario, añade un asunto de mensaje, adjunta un elemento o redacta un mensaje muy largo.
- 5. Pulse en Enviar, o pulse en  $\leftarrow$  para guardar el mensaje como un borrador.

# Enviar un mensaje multimedia (MMS)

- 1. En la pantalla principal, pulse en  $\frac{1}{100}$  > Mensajes.
- 2. Pulse en  $\pm$
- 3. Añada uno o más destinatarios. Puede:
	- § Introducir las primeras letras del nombre de un contacto o los primeros dígitos de un número de móvil. A medida que escribe, se mostrarán los números de teléfono y direcciones de correo electrónico que coincidan con contactos guardados. Pulse en el número o dirección de correo electrónico de un contacto.
	- Pulse en <sup>2</sup> y después, seleccione los números de teléfono de los contactos a los que desea enviar el mensaje. También puede seleccionar grupos de contacto como destinatarios.
	- § Introduzca los números de teléfono completos o la dirección de correo electrónico directamente en el campo Para.
- 4. Puede añadir una línea de asunto si pulsa en  $\equiv y$  después pulsa en Añadir asunto.
- 5. Pulse en la casilla que contiene el texto Añadir texto, y después escriba el mensaje.

#### 112 Mensajes

6. Pulse en  $\theta$  y luego elija el tipo de archivo adjunto.

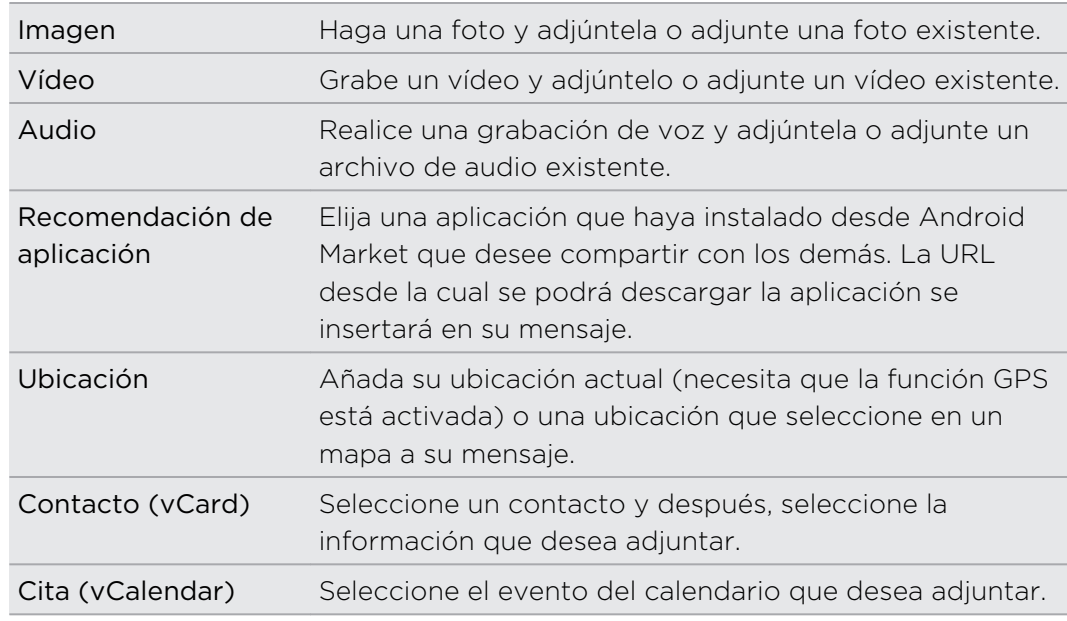

Después de añadir un archivo adjunto, pulse en  $\blacktriangledown$  para ver las opciones para sustituir, visualizar o eliminar su archivo adjunto.

7. Pulse en Enviar, o pulse en  $\leftarrow$  para guardar el mensaje como un borrador.

#### ¿Por qué la dirección de correo electrónico del contacto no se muestra cuando escribo el nombre del contacto?

Si sólo se muestran números de teléfono cuando escribo el nombre de un contacto, vaya a los ajustes de Mensajes para activar la visualización de direcciones de correo electrónico.

- 1. Si ha creado un nuevo mensaje, pulse en primer lugar en  $\leftarrow$  para regresar a la pantalla Todos los mensajes.
- 2. Pulse en  $\equiv y$  luego pulse en Ajustes > General.
- 3. Seleccione la casilla de verificación Mostrar dirección de correo electrónico.

#### Crear una presentación

- 1. Después de añadir una foto, vídeo o audio en el mensaje multimedia que está redactando, pulse en  $\langle x \rangle$  > Presentación.
- 2. Elija dónde desea insertar la siguiente diapositiva.

3. Después de añadir una diapositiva, elija entre lo siguiente:

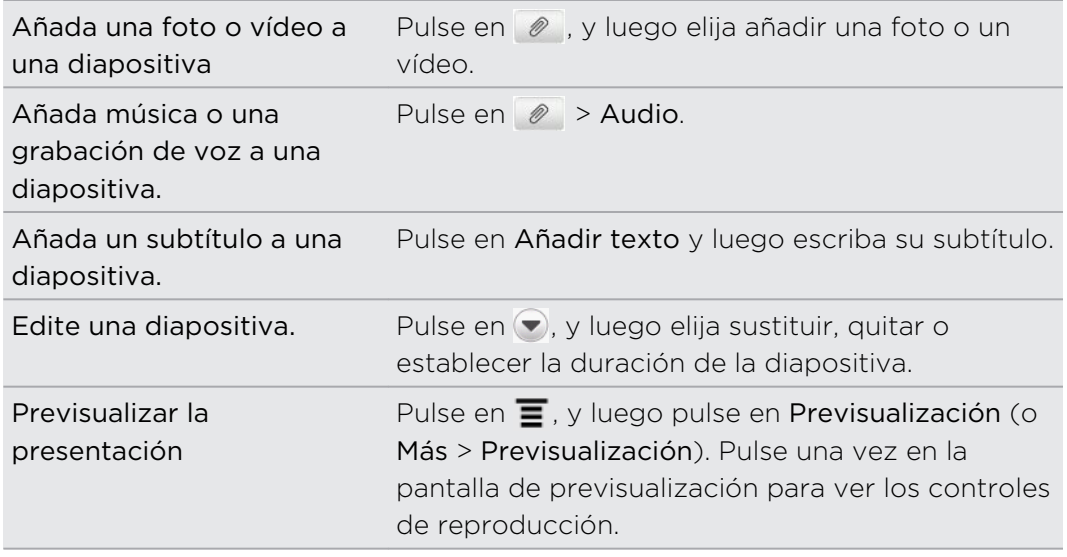

4. Cuando haya finalizado, pulse en Enviar, o pulse en  $\leftarrow$  para guardar el mensaje como un borrador.

# Reanudar un mensaje de borrador

- 1. En la pantalla Todos los mensajes, pulse en  $\mathbf{\Xi}$  y luego pulse en Borradores.
- 2. Pulse en el mensaje para reanudar su edición.
- 3. Pulse en Enviar.

# Ver y responder a un mensaje

Dependiendo de los ajustes de notificación, HTC Explorer reproduce un tono de timbre, vibra o muestra brevemente un mensaje en la barra de estado donde se recibe un mensaje nuevo. También se muestra un icono de mensaje nuevo  $\equiv$  en la barra de estado.

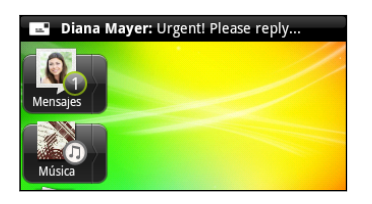

- 1. Para abrir y leer el mensaje, puede:
	- § Pulsar durante varios segundos en la barra de estado y después, deslizar el dedo hacia abajo para abrir el Panel de notificaciones. Luego pulse en la notificación de nuevo mensaje.
	- § Vaya a la aplicación de Mensajes y ábralo.
- 2. Cuando lea el mensaje, puede responder con un mensaje de texto o multimedia.

También puede hacer lo siguiente mientras lee el mensaje:

- § Llamar al número de teléfono incluido en el mensaje pulsando en el número.
- § Pulsar en la dirección de correo electrónico incluida en el mensaje para enviarlo.
- § Pulsar en un enlace del mensaje para abrirlo en el navegador Web.
- § Puntear en el mensaje para abrir el menú de opciones y elegir que desea hacer con el mensaje (como reenviar, compartir, etc.).

#### Ajustar el tamaño de la fuente de sus mensajes

Mientras lee conversaciones de mensajes con un contacto, separe ambos dedos en la pantalla para acercar y ampliar el tamaño del texto. Haga el movimiento inverso para alejar la pantalla.

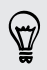

También puede pulsar en  $\equiv$  y después, pulsar en Más > Tamaño de texto.

#### Responder a otro número de teléfono del contacto

Cuando un contacto tiene múltiples números de teléfono guardados en HTC Explorer, verá el número de teléfono particular utilizado debajo del nombre del contacto.

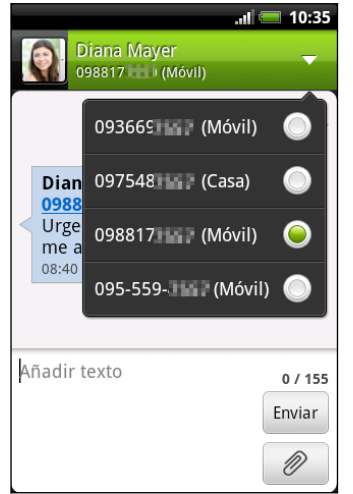

Tenga en cuenta que su respuesta se enviará al número de teléfono del último mensaje recibido del contacto.

- 1. En la pantalla Todos los mensajes, pulse en un contacto (o número de teléfono) para mostrar el intercambio de mensajes con ese contacto.
- 2. Pulse en  $\blacktriangledown$  y después, seleccione otro número de teléfono de este contacto.
- 3. Pulse en la casilla que contiene el texto Añadir texto y después, responda al mensaje.
- 4. Pulse en Enviar.

### Reenviar un mensaje

- 1. En la pantalla Todos los mensajes, puntee en un contacto (o número de teléfono) para mostrar el intercambio de mensajes con ese contacto.
- 2. Puntee en el mensaje que quiera reenviar, y después puntee en Reenviar.
- 3. En el campo Para, escriba uno o más destinatarios.
- 4. Pulse en Enviar.

Mientras visualiza el intercambio de mensajes con el contacto, también puede pulsar en  $\equiv$ , puntee en Reenviar (o Más > Reenviar), y luego puntee en el mensaje que desee reenviar.

# Ver y guardar un archivo adjunto de un mensaje multimedia

Si está preocupado por el tamaño de los datos a descargar, compruebe el tamaño del mensaje multimedia antes de descargarlo.

Cuando la opción Recuperación automática en configuración MMS esté deshabilitada, sólo se descargará el encabezado del mensaje. Para descargar el mensaje completo, pulse el botón Descargar a la derecha del mensaje.

- § Si hay un dato adjunto multimedia, como una foto o un vídeo en un mensaje recibido, pulse en él para ver el contenido.
- § Si el archivo adjunto es un contacto (vCard), pulse en él para ver la información del contacto, luego pulse en Guardar para añadirlo a sus contactos.
- § Si el archivo adjunto es una cita o un evento (vCalendar), pulse en él para elegir el calendario en el que guardarlo y luego elija Importar.
- § Para guardar el archivo adjunto en la tarjeta de almacenamiento, pulse durante varios segundos en mensaje multimedia y después, elija guardar el tipo de archivo adjunto en el menú de opciones.

# Mensajes push

Mensajes push con un enlace Web. A menudo, el enlace permitirá descargar un archivo solicitado de su proveedor de servicios.

Cuando reciba un mensaje push, se mostrará en la barra de estado un icono de notificación  $\mathbb{R}$ .

#### Abrir y leer un nuevo mensaje push

- 1. Pulse durante varios segundos en la barra de estado y después, deslice dicha barra hacia abajo para abrir el Panel de notificaciones.
- 2. Pulse en el mensaje nuevo.
- 3. Pulse en Visitar página Web.

#### Ver todos sus mensajes push

- 1. En la pantalla principal, pulse en  $\frac{1}{10}$  > Mensajes.
- 2. Pulse en  $\equiv$ , y después pulse en Mensajes push.

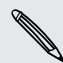

Sólo puede ver esta opción si ha recibido previamente mensajes push.

# Administrar conversaciones de mensajes

#### Proteger un mensaje de su eliminación

Puede bloquear un mensaje para evitar que se elimine, incluso si elimina el resto de mensajes de la conversación.

- 1. En la pantalla Todos los mensajes, pulse en un contacto (o número de teléfono) para mostrar el intercambio de mensajes con ese contacto.
- 2. Pulse en el mensaje que desea bloquear.
- 3. Pulse en Bloquear mensaje en el menú de opciones. Se mostrará un icono de bloqueo en la parte derecha del mensaje.

#### Copiar un mensaje de texto a su tarjeta SIM

- 1. En la pantalla Todos los mensajes, pulse en un contacto (o número de teléfono) para mostrar el intercambio de mensajes con ese contacto.
- 2. Pulse en el mensaje y después, pulse en Copiar a SIM. Se mostrará un icono de la tarjeta SIM  $\Box$  en la parte derecha del mensaje.

#### Eliminar sólo un mensaje

- 1. En la pantalla Todos los mensajes, pulse en un contacto (o número de teléfono) para mostrar el intercambio de mensajes con ese contacto.
- 2. Pulse en el mensaje que desea eliminar.
- 3. Si dicho mensaje esté bloqueado, pulse en Desbloquear mensaje en el menú de opciones y después, pulse durante varios segundos en el mensaje para mostrar de nuevo el menú de opciones.
- 4. Pulse en Borrar mensaje en el menú de opciones.
- 5. Cuando se le indique que confirme, pulse en Aceptar.

Eliminar diversos mensajes dentro de una conversación

- 1. En la pantalla Todos los mensajes, pulse en un contacto (o número de teléfono) para mostrar el intercambio de mensajes con ese contacto.
- 2. Pulse en  $\equiv$ , y luego pulse en Eliminar (o Más > Eliminar).

87

3. Pulse en Borrar mediante selección.

También puede pulsar en Borrar por número de teléfono si el contacto ha utilizado múltiples números de teléfono a lo largo de la conversación y usted desea eliminar los mensajes enviados desde un número particular.

4. Seleccione las canciones que desea eliminar y después, pulse en Eliminar.

En los ajustes, puede definir la aplicación Mensajes para que elimine automáticamente los mensajes antiguos por conversación.

#### Eliminar una conversación

- 1. Elija entre lo siguiente:
	- En la pantalla Todos los mensajes, pulse durante varios segundos en un contacto (o número de teléfono) cuyos mensajes desea eliminar y luego pulse en Eliminar.
	- **•** Mientras mira el intercambio de mensajes de una conversación, pulse en  $\blacksquare$ y luego pulse en Eliminar > Eliminar cadena (o Más > Eliminar > Eliminar cadena).

Todo mensaje bloqueado en la cadena de conversación no se eliminará a menos que seleccione la casilla de verificación Eliminar mensajes bloqueados.

2. Cuando se le indique que confirme, pulse en Aceptar para eliminar toda la secuencia.

#### Eliminar diversas conversaciones

- 1. En la pantalla Todos los mensajes, pulse en  $\equiv y$  luego pulse en Eliminar.
- 2. Seleccione las cadenas de conversaciones que desea eliminar.
- 3. Pulse en Eliminar. Todo mensaje bloqueado no se eliminará.

# Hacer una copia de seguridad de sus mensajes de texto en la tarjeta de almacenamiento

- 1. En la pantalla principal, pulse en  $\frac{1}{100}$  > Mensajes.
- 2. Pulse en  $\equiv y$  después, pulse en Copia de seguridad de SMS > Copia de seguridad de SMS.
- 3. Introduzca un nombre para su archivo de copia de seguridad y después, pulse en Aceptar.

#### Importar mensajes de texto desde la tarjeta de almacenamiento

Sólo puede importar mensajes de texto que se exportaron a la tarjeta de almacenamiento utilizando la característica Copia de seguridad de SMS.

- 1. En la pantalla principal, pulse en  $\frac{1}{10}$  > Mensajes.
- 2. Pulse en  $\equiv y$  después, pulse en Copia de seguridad de SMS > Restablecer desde copia de seguridad.
- 3. Pulse en el archivo de copia de seguridad a importar.
- 4. Pulse en Aceptar.

### Ajustar las opciones de mensaje

En la pantalla Todos los mensajes, pulse en  $\equiv$  y después, pulse en Ajustes.

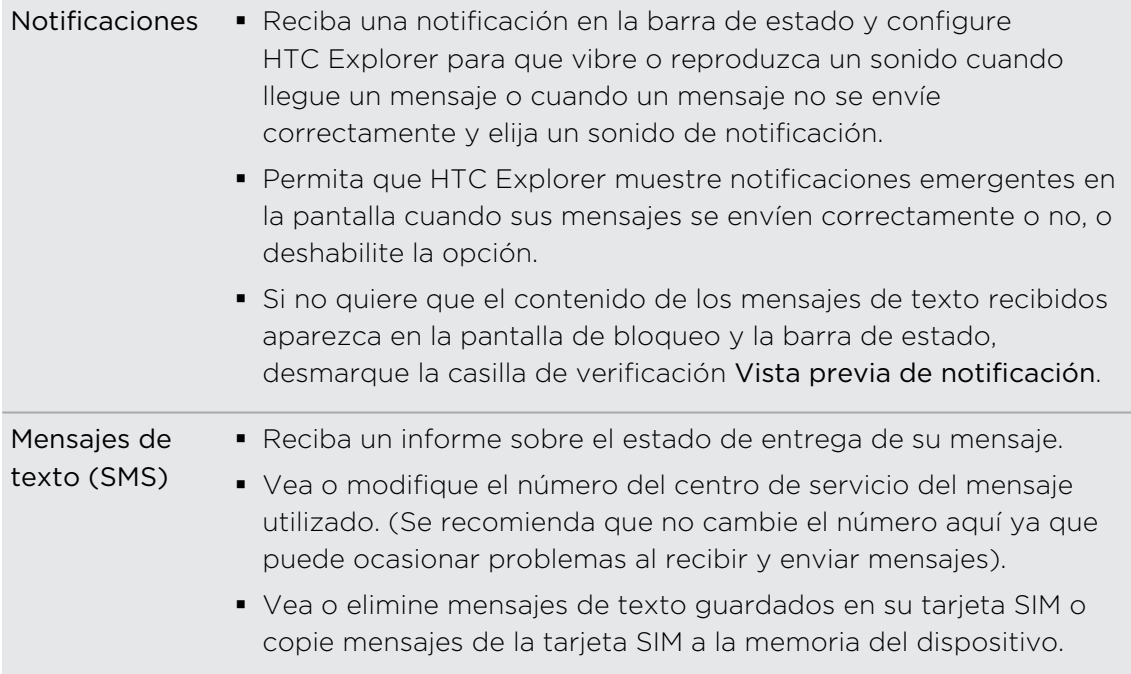

 $\overline{\phantom{a}}$ 

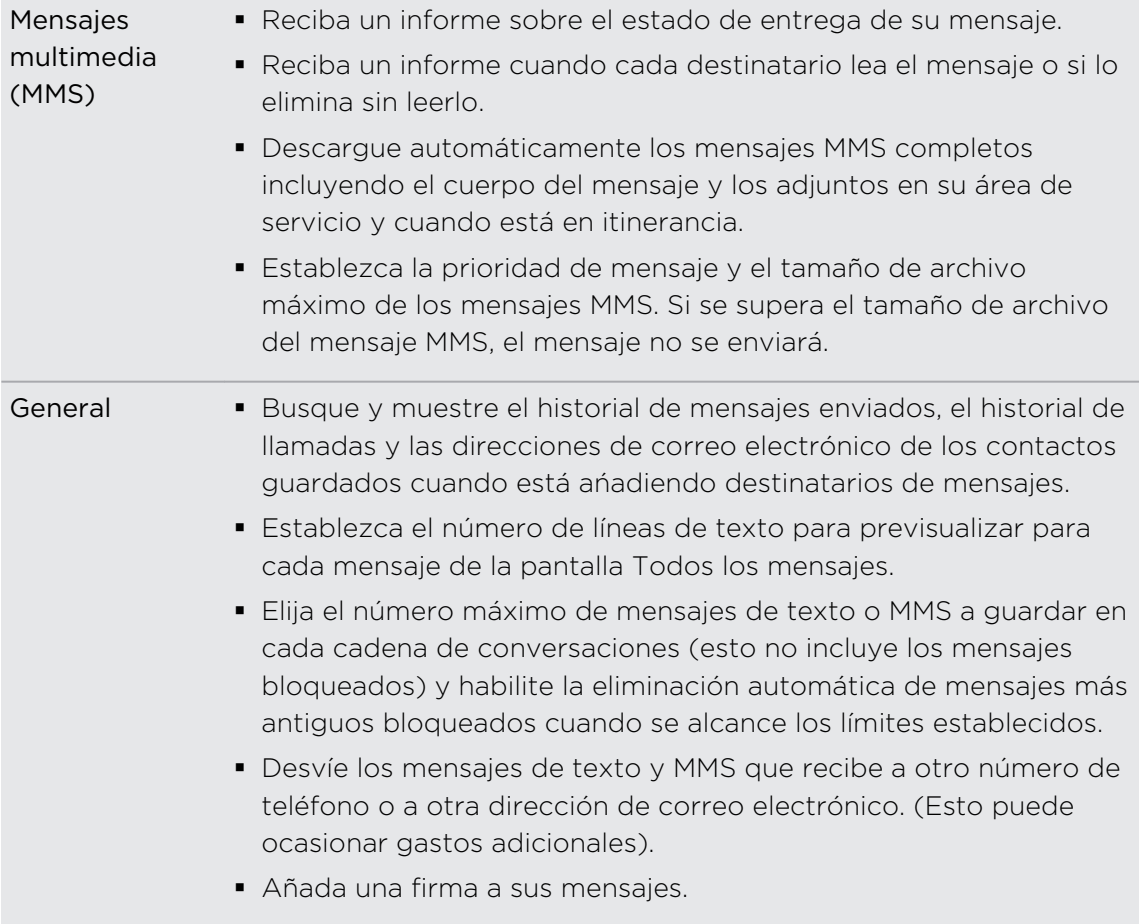

# Correo electrónico

## Gmail

#### Uso de Gmail

Cuando configure HTC Explorer por primera vez, asegúrese de iniciar sesión en su cuenta de Google para utilizar Gmail. Si no lo hace, vaya al ajuste Cuenta y sincronización para iniciar sesión.

Puede configurar más de una cuenta de Google en HTC Explorer y puede alternar entre una y otra en Gmail.

#### Ver su bandeja de entrada de Gmail

Todos los correos electrónicos recibidos se enviarán a su Bandeja de entrada.

En la pantalla principal, pulse en  $\frac{1}{100}$  > Gmail. A continuación se abre la bandeja de entrada de Gmail.

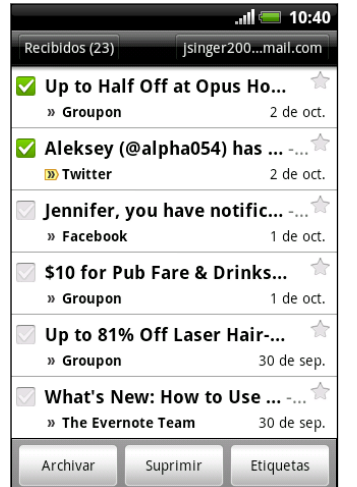

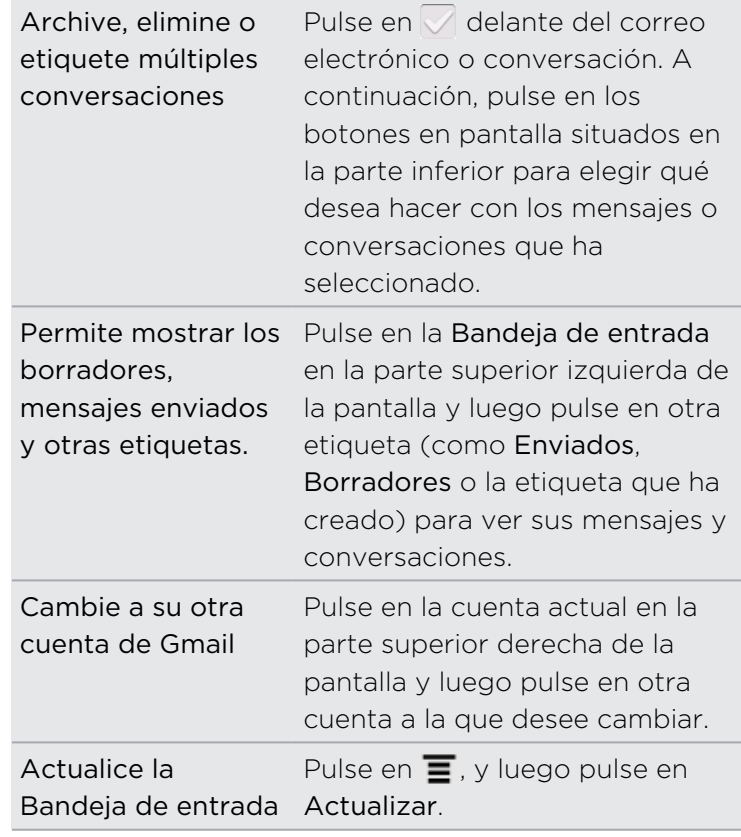

#### Enviar un mensaje nuevo

- 1. En la bandeja de entrada de Gmail, pulse en  $\equiv$  y después, pulse en Redactar.
- 2. Si ha configurado múltiples cuentas de Google en HTC Explorer, elija qué dirección de Gmail desea utilizar para enviar su correo electrónico. Pulse en el recuadro que muestra su dirección de Gmail actual y luego, pulse en otra dirección que desee utilizar para enviar.
- 3. Introduzca la dirección de correo electrónico del destinatario del mensaje en el campo Para. Si quiere enviar el correo electrónico a varios destinatarios, separe las direcciones de correo electrónico con una coma.

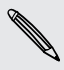

Si quiere enviar una copia visible (CC) o una copia no visible (CCO) del correo electrónico a otros destinatarios, pulse en  $\equiv$  y después, pulse en Añadir CC/CCO.

- 4. Introduzca el asunto del correo electrónico y después, redacte su mensaje.
- 5. Si quiere adjuntar una imagen, pulse en  $\equiv$  y después, pulse en Adjuntar.
- 6. Localice y luego pulse en la imagen que desea adjuntar.
- 7. Después de redactar su mensaje, pulse en ...

Mientras redacta el mensaje, pulse en **con** para guardarlo como un borrador. O pulse  $\sim$  en el botón  $\leftarrow$  para descartar el mensaje.

#### Responder a o reenviar un mensaje de correo electrónico

- 1. En la bandeja de entrada de Gmail, pulse en el mensaje de correo electrónico o en la conversación.
- 2. Para responder al remitente, pulse en  $\blacktriangleleft$ . O bien, pulse en  $\blacktriangleleft$  y elija si desea Responder a todos o Reenviar.
- 3. Realice uno de los pasos siguientes:
	- Si ha seleccionado Responder o Responder a todos, introduzca su mensaje de respuesta.
	- Si ha seleccionado Reenviar, especifique los destinatarios del mensaje.

Pulse en Responder incluido en línea si desea entrelazar su nuevo mensaje con el correo electrónico recibido. Pero esto eliminará cualquier dato adjunto o formateado en el correo electrónico original.

4. Pulse en  $\mathbb{R}$ .

Obtener ayuda

Para obtener más información sobre el uso de Gmail, pulse  $\equiv$ , y luego pulse en Más > Ayuda. El navegador Web le llevará a la página Web de ayuda de Google .

# Correo

(۳)

#### Acerca de la aplicación Correo

Utilice la aplicación Correo para añadir su correo Web a otras cuentas de correo POP3 o IMAP. También puede configurar y utilizar su correo electrónico de Exchange ActiveSync en HTC Explorer.

Puede añadir el widget de Correo para ver sus correos electrónicos de POP3/IMAP o Exchange ActiveSync en la pantalla principal.

#### Añadir una cuenta de correo electrónico POP3/IMAP

- 1. En la pantalla principal, pulse en  $\mathbb{H}$  > Correo.
- 2. Elija entre lo siguiente:
	- § Si es la primera vez que añade una cuenta de correo electrónico en la aplicación Correo, pulse en Otro (POP3/IMAP) en la pantalla Elegir un proveedor de correo.
	- Si ya ha añadido una cuenta de correo electrónico en Correo, pulse en  $\blacksquare$ , y luego pulse en Más > Nueva cuenta. Si se muestra la pantalla Elegir un proveedor de correo, pulse en Otro (POP3/IMAP).
- 3. Introduzca la dirección de correo electrónico y la contraseña de su cuenta y después pulse en Siguiente.
- 4. Si el tipo de cuenta que quiere configurar no está en la base de datos interna, se le pedirá que facilite más información.
- 5. Introduzca el nombre de la cuenta y su nombre, después pulse en Finalizar configuración.

### Añadir una cuenta de Microsoft Exchange ActiveSync

Puede añadir una o más cuentas de Microsoft Exchange ActiveSync en HTC Explorer. Puede sincronizar con Microsoft Exchange Server 2003 Service Pack (SP2) o posterior.

Puede añadir hasta 15 cuentas de Exchange ActiveSync en HTC Explorer.

- 1. En la pantalla principal, pulse en  $\mathbb{H}$  > Correo.
- 2. Realice uno de los pasos siguientes:
	- § Si es la primera vez que añade una cuenta de correo electrónico en Correo, pulse en Microsoft Exchange ActiveSync en la pantalla Elegir un proveedor de correo.
	- Si ya ha añadido una cuenta de correo electrónico en Correo, pulse en  $\equiv y$ después, en Más > Nueva cuenta. Si se muestra la pantalla Elegir un proveedor de correo, pulse en Microsoft Exchange ActiveSync.
- 3. Introduzca los detalles de la cuenta de Exchange ActiveSync y después, pulse en Siguiente. Si en su caso, su Exchange Server corporativo no admite la detección automática, deberá introducir los ajustes de Exchange Server después de pulsar en Siguiente. Solicite más información al administrador de Exchange Server.
- 4. Seleccione los tipos de información que desea sincronizar. Elija también con qué frecuencia desea actualizar y sincronizar el correo electrónico en HTC Explorer, después pulse en Siguiente.
- 5. Introduzca el nombre de la cuenta y luego pulse en Finalizar configuración.

. . . . . . . . . . . . . . . . . .

. . . . . . . . . . . . . . . . . . .

#### Comprobar su bandeja de entrada del Correo

Al abrir la aplicación Correo, se muestra la bandeja de entrada de una de las cuentas de correo electrónico que ha configurado en HTC Explorer.

Para alternar entre cuentas de correo electrónico, pulse en la barra que muestra la cuenta actual de correo electrónico y luego pulse en otra cuenta.

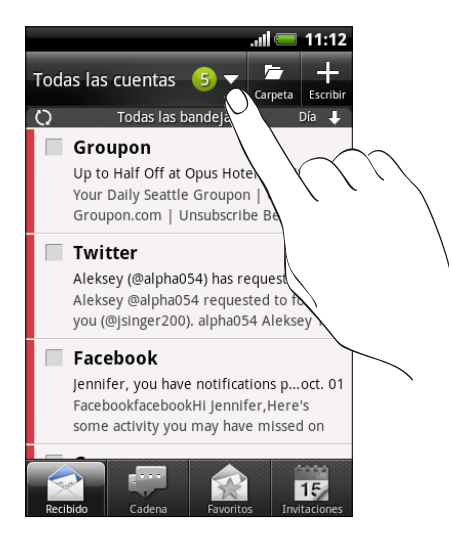

#### Ver la bandeja de entrada unificada de todas sus cuentas de correo electrónico

Puede ver el correo electrónico de todas sus cuentas en un sólo lugar sin tener que cambiar a distintas cuentas.

JSólo tiene que puntear en la barra que muestra la cuenta actual de correo electrónico y luego puntear en Todas las cuentas. Los mensajes de correo electrónico están codificados por colores para que usted puede fácilmente distinguir a qué cuentas de correo electrónico pertenecen.

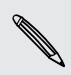

En la bandeja de entrada unificada pueden mostrarse hasta 15 cuentas de correo electrónico.

#### Alternar entre distintas vistas de su bandeja de entrada

Si tiene montones de mensajes de correo electrónico, puede que tarde un poco en desplazarse por la larga lista y encontrar un único correo electrónico o los correspondiente mensajes de correo electrónico. Utilice las fichas de la aplicación Correo para clasificar sus correos electrónicos en distintas categorías.

Para ver rápida y fácilmente sus mensajes de correo electrónico, pulse en una de las siguientes fichas para cambiar la vista de su bandeja de entrada:

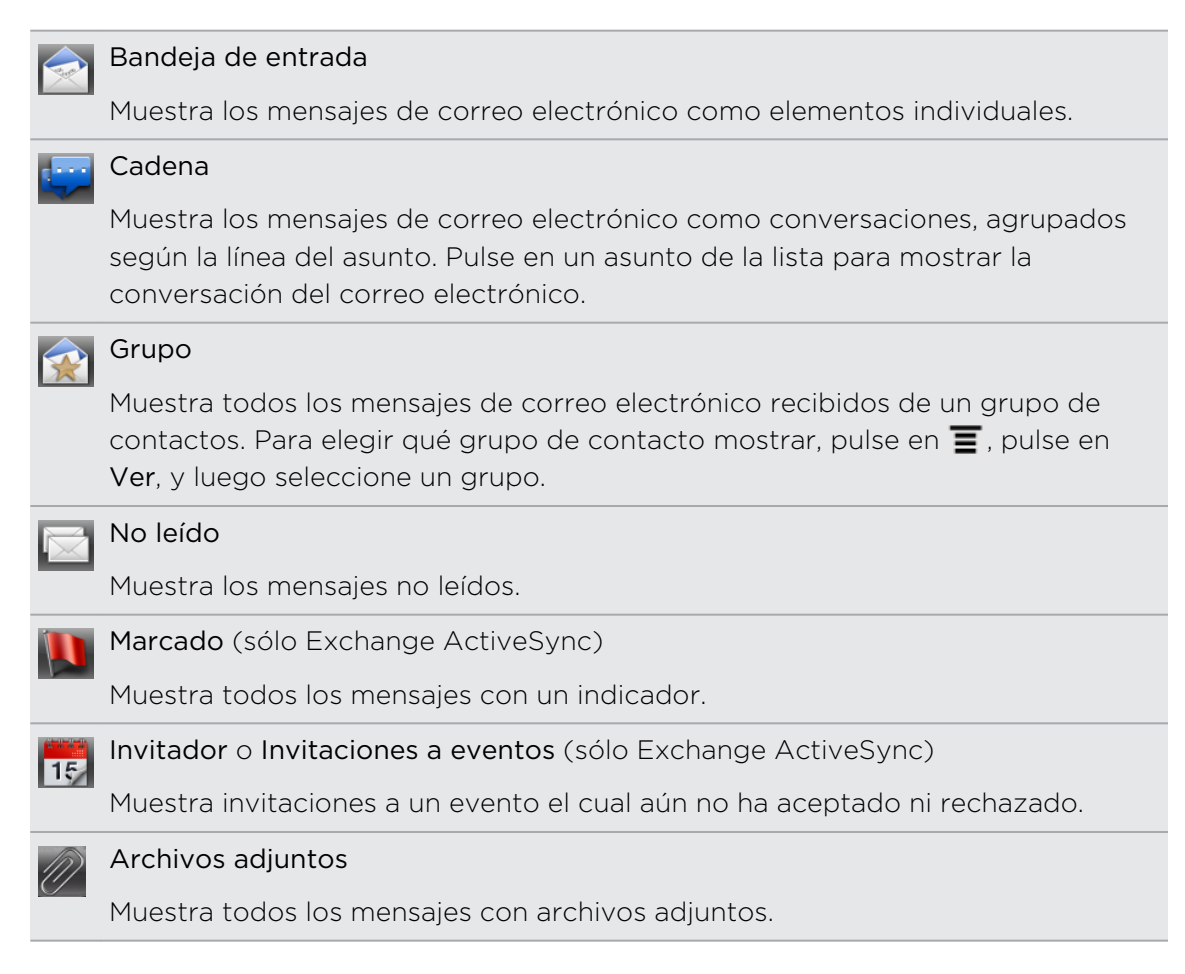

¿No puede ver la ficha que desea? Pulse durante varios segundos en una ficha y  $\lambda$  espere a que la pantalla muestre el resto de fichas. Puede pulsar durante varios segundos en una ficha y después, arrastrarla a donde desee.

#### Actualizar una cuenta de correo electrónico

Cualquiera que sean sus ajustes de sincronización automática, también puede sincronizar los correos electrónicos enviados y recibidos manualmente en cualquier momento.

- **Desde la cuenta que desee sincronizar, pulse en**  $\Xi$ **, y luego pulse en Actualizar.**
- § Si tiene diversas cuentas de correo electrónico, puede actualizarlas al mismo tiempo. Vaya en primer lugar a la bandeja de entrada Todas las cuentas. Luego pulse en  $\equiv y$  pulse en Actualizar.

#### Ordenar los mensajes de correo electrónico

Puede ordenar sus mensajes de correo electrónico por fecha de recepción, prioridad, asunto, emisor o tamaño.

En la bandeja de entrada, pulse en  $\equiv$ , pulse en Ordenar, y seleccione de las opciones de clasificación.

#### Examinar rápidamente su bandeja de entrada

Si tiene una larga lista de mensajes de correo electrónico en su bandeja de entrada, puede que no resulte fácil examinar la lista y encontrar el correo electrónico que busca. Puede desplazarse rápidamente por su bandeja de entrada con los movimientos del dedo.

- 1. Elija un orden de clasificación para mostrar sus mensajes de correo electrónico.
- 2. Pulse con dos dedos durante varios segundos en cualquier mensaje de correo electrónico y después, arrastre levemente hacia abajo o hacia arriba sin levantar los dedos. Su pantalla salta al siguiente conjunto de mensajes de correo electrónico basándose en la orden de clasificación elegida.

#### Administrar sus mensajes de correo electrónico

#### Eliminar un mensaje de correo electrónico

- 1. En la bandeja de entrada, pulse durante varios segundos en el mensaje que desea eliminar.
- 2. En el menú de opciones, pulse en Suprimir.

#### Seleccionar diversos mensajes de correo electrónico

- 1. Pulse en las casillas de verificación de los mensajes de correo electrónico para seleccionarlos.
- 2. Elija qué desea hacer con los mensajes seleccionados: Marcar como leído (o Marcar como no leído), Eliminar o Mover a una carpeta.

No puede mover mensajes de correo electrónico cuando se encuentra en la bandeja de entrada unificada (Todas las cuentas) .

#### Mover diversos mensajes de correo electrónico a otra carpeta

- 1. Cambie a la cuenta de correo electrónico que desea usar.
- 2. Pulse en las casillas de verificación de los mensajes de correo electrónico que desea mover.
- 3. Pulse en Mover a, y luego pulse en la carpeta a la que desea mover los mensajes de correo electrónico.

#### Mover un mensaje de correo electrónico después de leerlo

- 1. Mientras visualiza el correo electrónico, pulse en Mover a.
- 2. Pulse en la carpeta a la que desea mover el mensaje de correo electrónico.

#### Eliminar todos los mensajes

- 1. Pulse en primer lugar en la casilla de verificación de un mensaje de correo electrónico.
- 2. Pulse en  $\equiv$ , y después pulse en Seleccionar todos.
- 3. Pulse en Eliminar.

#### Cambiar a otras carpetas de correo electrónico

- 1. Pulse en  $\equiv$ , y luego pulse en Carpetas.
- 2. Pulse en la carpeta de correo cuyos mensajes desea ver.

#### Enviar un mensaje de correo electrónico

- 1. En la pantalla principal, pulse en  $\frac{1}{\sqrt{11}}$  > Correo.
- 2. Cambie a la cuenta de correo electrónico que desea usar para enviar su correo.
- 3. En la bandeja de entrada de la cuenta de correo electrónico, pulse en  $\blacksquare$ .
- 4. Añada uno o más destinatarios. Puede:
	- § Introducir las direcciones de correo electrónico directamente en el campo Para, separándolas con una coma. A medida que introduce las direcciones de correo electrónico, se mostrarán todas las coincidencias con su lista de contactos. Pulse en una coincidencia para introducir esa dirección directamente.
	- Pulse en el icono **4** y después, seleccione los contactos a los que desea enviar el mensaje. También puede seleccionar grupos de contacto como destinatarios, o buscar o añadir contactos.

Si el nombre del contacto que ha introducido no figura y tiene una cuenta Exchange ActiveSync en la aplicación Correo, puede buscar el contacto en el directorio de su empresa.

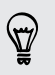

Si quiere enviar una copia visible (CC) o una copia no visible (CCO) del correo electrónico a otros destinatarios, pulse en  $\equiv$ , y luego pulse en Mostrar CC/CCO.

5. Introduzca el asunto y después, redacte su mensaje.

6. Para añadir archivos adjuntos, pulse en  $\equiv$ , pulse en Adjuntar, y elija entre las opciones siguientes:

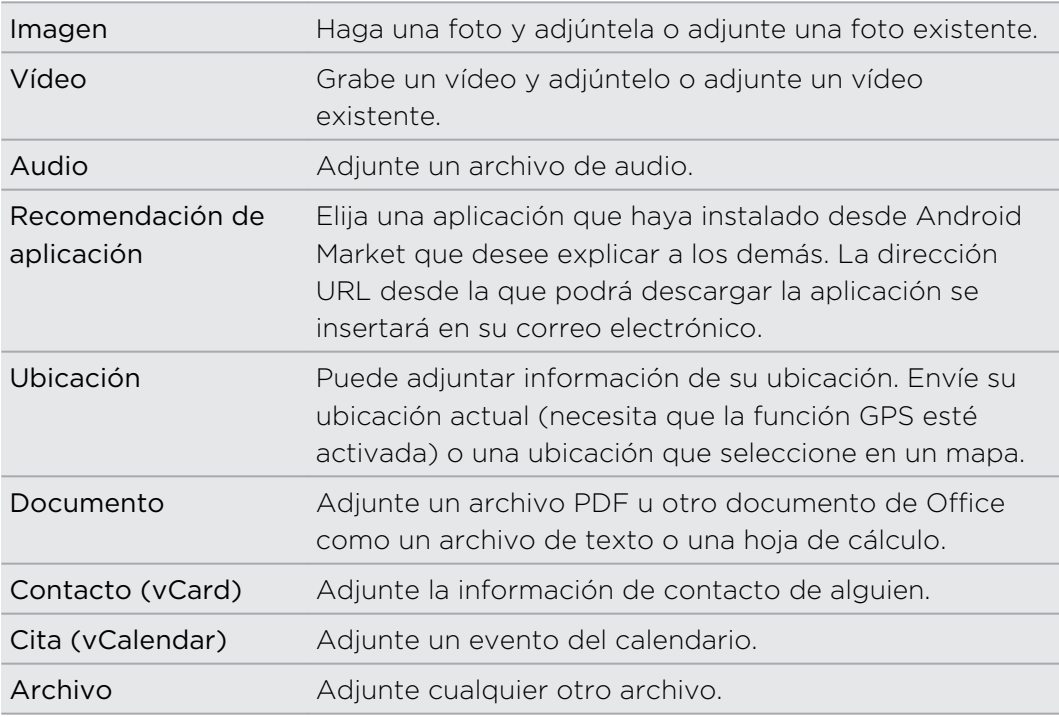

7. Pulse en Enviar para enviar el mensaje inmediatamente o pulse en Guardar como borrador si prefiere enviarlo más tarde.

Si no hay conexión a Internet disponible o si el modo Avión está activado cuando envía su correo electrónico, éste se guardará en la carpeta de Bandeja de salida. En cuanto haya una conexión a Internet disponible, el correo electrónico se enviará automáticamente la próxima vez que HTC Explorer se sincronice.

#### Reanudar un correo electrónico de borrador

- 1. En la Bandeja de entrada de su cuenta de correo electrónico, pulse en  $\blacksquare$ , y luego pulse en Carpetas > Borradores.
- 2. Pulse en el mensaje.
- 3. Cuando termine la edición del mensaje, pulse en Enviar.

#### Gestionar la lista de destinatarios

¿Ha rellenado el campo Para pero quiere hacer algún cambio? Puede gestionar la lista de destinatarios y cambiar quién aparece en los campos Para, CC y CCO.

F Debe haber añadido contactos en el campo Para, CC oCCO.

- 1. En el campo Para, CC o CCO, pulse el botón Editar. Aparecerán los nombres de los contactos.
- 2. Pulse en la casilla de verificación junto al contacto que desea mover a otro campo.
- 3. Pulse en la acción a aplicar.
- 4. Cuando haya realizado los cambios, pulse en  $\leftarrow$  para volver a la redacción de su correo electrónico.

#### Leer y responder a un mensaje de correo electrónico

- 1. En la pantalla principal, pulse en  $\mathbb{H}$  > Correo.
- 2. Cambie a la cuenta de correo electrónico que desea usar.
- 3. En la bandeja de entrada de la cuenta de correo electrónico, pulse en el correo electrónico que desea leer.
- 4. Elija una acción en la parte inferior de la pantalla para su correo electrónico.

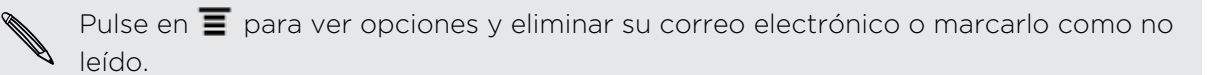

#### ¿Dónde están mis correos electrónicos no leídos?

La ficha No leído contiene todos sus correos electrónicos sin leer. Añádala si no aparece en su pantalla.

- 1. Pulse durante varios segundos en una ficha. Cuando la pantalla cambia y le muestra el área donde puede reorganizar iconos, levante el dedo.
- 2. Pulse durante varios segundos en la ficha No leído y después, arrástrela a su nueva posición.
- 3. Pulse en  $\leftarrow$  y después, pulse en la ficha No leído.

#### Establecer la prioridad en un mensaje de correo electrónico

Puede establecer la prioridad de un mensaje de correo electrónico que envía.

- 1. Mientras redacta el mensaje, pulse en  $\equiv$ .
- 2. Pulse en Establecer prioridad.
- 3. Seleccione la prioridad del mensaje.

Si selecciona una prioridad Alta o Baja, ésta aparecerá debajo de la línea del asunto del mensaje.

#### Buscar y filtrar correos electrónicos

Busque correos electrónicos en todas sus cuentas de correo electrónico o en una especifica. Incluso puede refinar la búsqueda indicando en qué parte del correo electrónico desea buscar.

- 1. Pulse en  $Q$ .
- 2. Si desea refinar o filtrar su búsqueda, pulse en segues después compruebe las opciones que se aplican. Por ejemplo, puede centrar la búsqueda en una parte de un correo electrónico o filtrar correos electrónicos con archivos adjuntos o etiquetados como de alta prioridad.
- 3. Pulse en Aceptar.
- 4. Introduzca los primeros caracteres del elemento que está buscando en la casilla de búsqueda. A continuación, se mostrarán los resultados.

Pulse en un resultado para abrir el correo electrónico.

#### Buscar correos electrónicos de un contacto

¿Recuerda el remitente pero no encuentra un correo electrónico concreto de ese contacto? Puede buscar en sus cuentas de correo los correos electrónicos de un contacto concreto.

- 1. Cambie a la cuenta de correo electrónico que desea usar.
- 2. Pulse durante varios segundos en un correo electrónico de un contacto.
- 3. Pulse en Buscar el correo del remitente. Aparecerá una lista de correos electrónicos del contacto.

#### Trabajar con el correo electrónico Exchange ActiveSync

Puede leer, responder, enviar y administrar su correo electrónico del trabajo del mismo modo que una cuenta POP3/IMAP. Además, también tiene acceso a algunas características importantes de Exchange.

#### Ańadir una bandera al correo electrónico

- § Mientras visualiza la bandeja de entrada, pulse en el icono con un indicador de color blanco  $\Box$  que aparece a la derecha de un mensaje de correo electrónio. El icono cambia a rojo  $\blacktriangle$  después de haber anadido la bandera al correo electrónico.
- § Mientras lee un correo electrónico, también puede pulsar en el icono con un indicador en el correo electrónico.

#### Configurar el estado Fuera de oficina

- 1. Cambie a la cuenta de Exchange ActiveSync.
- 2. Pulse en  $\equiv y$  después, pulse en Más > Fuera de la oficina.
- 3. Pulse en el recuadro y luego seleccione Fuera de la oficina.
- 4. Establezca las fechas y horas del período en que estará fuera de la oficina.
- 5. Introduzca el mensaje de respuesta automática.

También puede enviar mensajes de autorespuesta a remitentes externos, que son contactos cuyas direcciones no están en el mismo servidor de Microsoft Exchange.

6. Pulse en Guardar.

#### Enviar una invitación a un evento

- 1. Cambie a la cuenta de Exchange ActiveSync.
- 2. Vaya a la ficha Invitaciones y después, pulse en  $\pm$ .
- 3. Introduzca los detalles de la reunión.
- 4. Pulse en Guardar.

#### Cambiar la configuración de la cuenta de correo electrónico

- 1. Cambie a la cuenta de correo electrónico que desea modificar.
- 2. Pulse en  $\equiv y$  luego pulse en Más > Ajustes.

3. Seleccione entre lo siguiente:

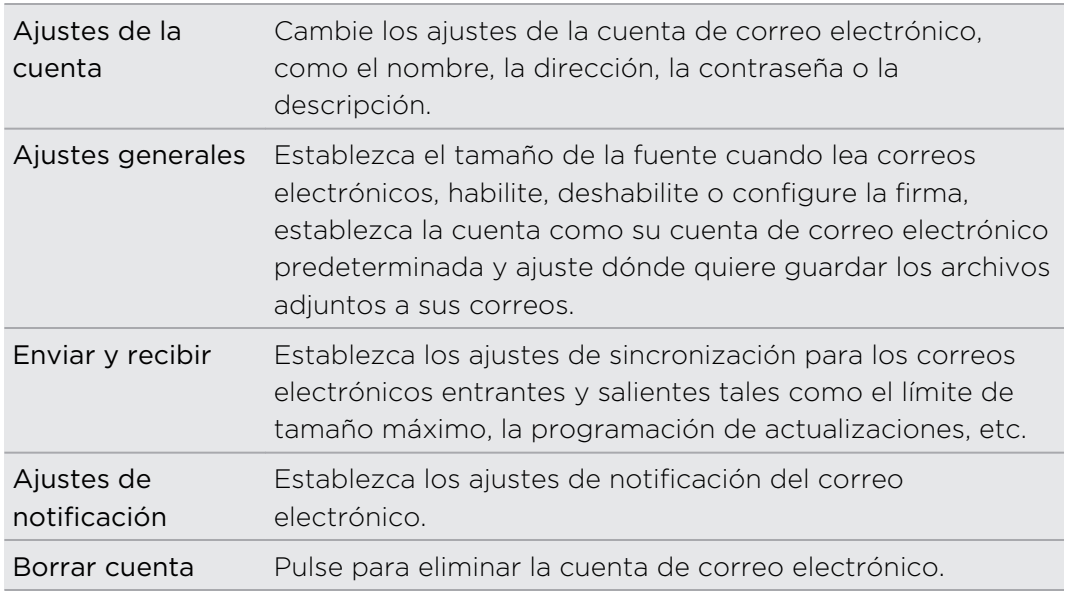

4. Pulse  $\leftarrow$  para guardar los cambios.

#### Eliminar una cuenta de correo electrónico

- 1. Cambie a la cuenta de correo electrónico que desea eliminar.
- 2. Pulse en  $\equiv$ , y luego pulse en Más > Ajustes > Eliminar cuenta.

# Calendario

### Acerca del Calendario

No vuelva a perderse una fecha importante. Utilice la aplicación Calendario para programar sus eventos, reuniones y citas.

También puede configurar HTC Explorer para estar sincronizado con los siguientes tipos de calendarios:

- En HTC Explorer, inicie sesión en su cuenta de Google para poder sincronizar la aplicación Calendario con su calendario de Google en línea. Puede añadir múltiples cuentas de Google.
- § Si utiliza Microsoft Outlook en su ordenador, puede configurar HTC Sync en su ordenador para sincronizar el Calendario de Outlook con la aplicación Calendario.
- § Si tiene una cuenta de Microsoft Exchange ActiveSync y la ha añadido a HTC Explorer, puede sincronizar la aplicación Calendario con sus eventos del calendario de Exchange ActiveSync.

Si ha iniciado sesión en Facebook, los cumpleaños y eventos de amigos aparecerán en Calendario.

### Crear un evento

Puede crear eventos que sinoronicen con sus calendarios de Google o Exchange ActiveSync, así como eventos en HTC Explorer.

¿Aún no ha iniciado sesión en sus cuentas? Sus eventos de calendario se crearán en Sincronizar PC, que usted podrá sincronizar más tarde con el calendario Outlook de su ordenador a través de HTC Sync.

- 1. En la pantalla principal, pulse en  $\frac{1}{\pm 1}$  > Calendario.
- 2. En cualquier vista del Calendario, pulse en  $\pm$ .
- 3. Si tiene más de un calendario, seleccione un calendario al cual añadir el evento.
- 4. Si desea invitar a gente a su evento, pulse en  $\blacktriangle$  y elija a los asistentes del directorio de sus contactos o de la empresa.
- 5. Introduzca un nombre para el evento.
- 6. Para especificar la fecha y hora del evento, elija entre lo siguiente:
	- Si hay un período de tiempo para el evento, pulse en Desde y Hasta para configurar la fecha y hora.
	- § Si es un evento de día entero, como un cumpleaños, establezca la fecha Desde y Hasta y luego, seleccione la casilla de verificación Todo el día.
- 7. Introduzca la ubicación del evento y la descripción.
- 8. Establezca una hora de recordatorio.

Puede añadir otra hora de recordatorio en un evento del calendario de Google. Pulse en  $\equiv y$  luego, pulse en Añadir recordatorio.

- 9. Si el evento ocurre con cierta regularidad, pulse en la casilla Repetición y después, elija con qué frecuencia se produce.
- 10. Pulse en Guardar.

 $\widehat{\mathbb{Y}}$ 

### Cambiar las vistas del Calendario

Alterne fácilmente entre distintas vistas del calendario pulsando en los botones en pantalla.

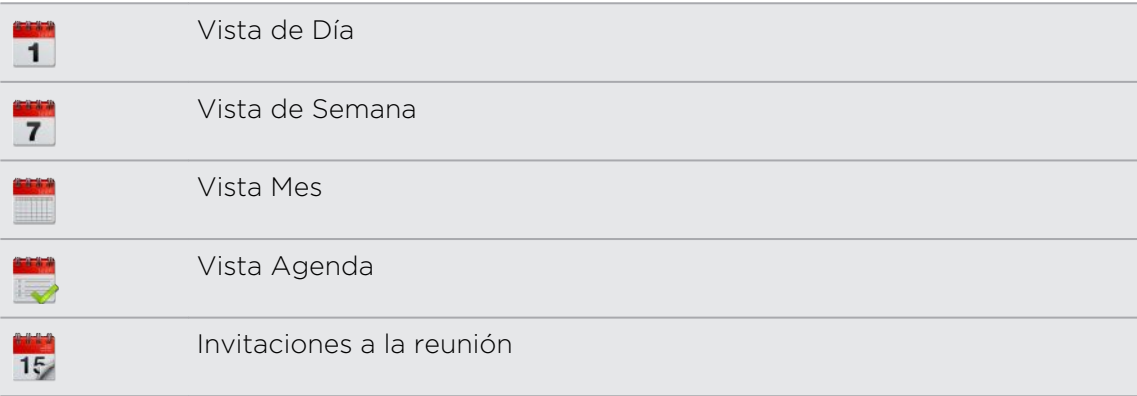

- En las vistas de Día, Semana y Mes, los eventos están codificados por colores para indicar a qué cuenta o tipo de calendario pertenecen. Para averiguar qué representa cada color, pulse en  $\nabla$ .
	- ¿No puede ver la ficha que desea? Pulse durante varios segundos en una ficha y espere a que la pantalla muestre el resto de fichas. Puede pulsar durante varios segundos en una ficha y después, arrastrarla a donde desee.

#### Utilizar la vista de Mes

En la vista de Mes, verá los marcadores en los días en que hay algún evento.

Realice lo siguiente en la vista de mes:

- Pulse en un día para ver los eventos de ese día.
- § Pulse durante varios segundos en un día para abrir un menú de opciones desde el que también puede elegir entre crear un evento o cambiar a la vista de Día o Agenda.
- Deslice el dedo hacia arriba o abajo en la pantalla para ver los meses anteriores o siguientes.

# Utilizar las vistas de Día y Agenda

La vista de Día muestra sus eventos por día, mientras que vista de Agenda muestra una lista de todos los eventos en orden cronológico.

Cuando está en la vista de Día:

- § Pulsar durante varios segundos en un intervalo de tiempo para crear un evento nuevo en esa hora.
- § Deslizarse hacia la izquierda o derecha en la pantalla para ver las semanas anteriores o siguientes.
- § También puede ver el tiempo del día, pero sólo si está dentro de los próximos cinco días de previsión.

#### Utilizar la vista de Semana

La vista de Semana muestra una tabla de los eventos correspondientes a una semana.

En la vista de semana, podrá:

- § Pulsar durante varios segundos en un intervalo de tiempo para crear un evento nuevo en esa hora.
- § Puntear en un evento (indicado como bloques de colores) para ver sus detalles.
- § Deslizarse hacia la izquierda o derecha en la pantalla para ver las semanas anteriores o siguientes.

# Gestionar eventos del Calendario

#### Ver un evento

Puede ver sus propios eventos así como los eventos que los demás han compartido con usted.

- 1. En la vista de Día o de Agenda, pulse en un evento. Entonces se abre la pantalla Información del evento para mostrar un resumen del mismo.
- 2. Según la información del evento, realice cualquiera de las siguientes acciones:
	- Encontrar la ubicación del evento en Mapas.
	- § Llame a cualquier número de teléfono incluido en la descripción o ubicación del evento.
	- Compruebe los participantes del evento.
	- Si el evento se envió como una invitación a una reunión, responda a la invitación.
	- Si es un evento de calendario de Exchange ActiveSync, responda por correo electrónico al organizador o a todos los invitados. Pulse en  $\blacksquare$ , y luego pulse en Responder o Responder a todos (o Más > Responder o Responder a todos).
	- Seleccione un texto y búsquelo en la Web.
	- Pulse en el recordatorio para modificarlo. Pulse en ← para guardar los cambios.

También puede volver a la fecha actual pulsando en **前**.

#### Editar un evento

Puede editar eventos que ha creado.

- 1. Mientras visualiza una página Web, pulse en  $\mathbb Z$ .
- 2. Realice sus cambios en el evento.
- 3. Cuando termine la edición, pulse en Guardar.

#### Eliminar un evento

Elija entre lo siguiente:

- Mientras visualiza el resumen de un evento en la pantalla Información del evento, pulse en  $\equiv y$  luego pulse en Eliminar evento.
- En la vista de Día, Agenda o Semana, pulse durante varios segundos en un evento y después, pulse en Eliminar evento.
- Cuando edite un evento, pulse en Eliminar.

Si el evento se repite, se le pedirá si desea eliminar sólo esa coincidencia o todas las coincidencias del Calendario.

#### Compartir un evento (vCalendar)

Puede compartir un evento del calendario como un vCalendar utilizando Bluetooth o enviándolo como un archivo adjunto con su correo electrónico o mensaje.

- 1. Mientras visualiza un evento, pulse en  $\equiv$  y después, pulse en Reenviar.
- 2. Realice uno de los pasos siguientes:
	- Pulse en Bluetooth. Se le pedirá que active la opción Bluetooth en HTC Explorer y que conecte el dispositivo de recepción Bluetooth.
	- § Pulse en Correo. Aparecerá una ventana de mensaje nuevo y vCalendar se incluirá automáticamente como un archivo adjunto. Su cuenta de correo electrónico predeterminada se utilizará para enviar el mensaje.
	- § Pulse en Mensaje. Aparecerá una ventana de mensaje nuevo y vCalendar se incluirá automáticamente como un archivo adjunto multimedia.

# Aceptar o rechazar una invitación a un evento

- 1. Si utiliza una cuenta de Exchange ActiveSync en HTC Explorer, pulse en la ficha Invitaciones en Calendario para ver las invitaciones a un evento el cual aún no ha aceptado ni rechazado.
- 2. Pulse en una invitación a un evento y luego haga lo siguiente:
	- § Acepte, rechace o acepte provisionalmente la invitación o proponga una nueva fecha.
	- Pulse en **=** para ver las opciones para responder, mover la invitación a una carpeta, etc.

# Descartar o posponer recordatorios de eventos

Si ha configurado al menos un recordatorio para un evento, el icono de próximo evento  $\dddot{\mathbf{m}}$  aparecerá en el área de notificaciones de la barra de estado para recordárselo.

- 1. Pulse en la barra de estado, después deslice el dedo hacia abajo en la pantalla para abrir el Panel de notificaciones.
- 2. Realice uno de los pasos siguientes:
	- Pulse en Borrar para descartar los recordatorios de eventos y cualquier otra notificación.
	- § Después de abrir el Panel de notificaciones, pulse en el recordatorio de evento de calendario. Entonces verá una lista de todos los recordatorios de eventos pendientes. Pulse en Posponer todos para posponer todos los recordatorios de eventos durante cinco minutos o pulse en Descartar todos para descartar todos los recordatorios de eventos.
	- Pulse ← para mantener los recordatorios pendientes en el área de notificaciones de la barra de estado.

# Mostrar u ocultar calendarios

En cualquier vista del Calendario, pulse en  $\blacktriangledown$ , y luego seleccione o borre un calendario para mostrarlo u ocultarlo.

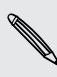

Los calendarios se mantienen sincronizados HTC Explorer, con independencia de **que los oculte o no.** 

# Cambiar los ajustes del Calendario

Puede cambiar los ajustes del Calendario para especificar cómo se muestran los eventos y cómo avisarle cuando haya eventos próximos.

En cualquier vista del Calendario, pulse en  $\equiv$  y luego puntee en Ajustes (o Más > Ajustes).

#### Ajustes de recordatorio

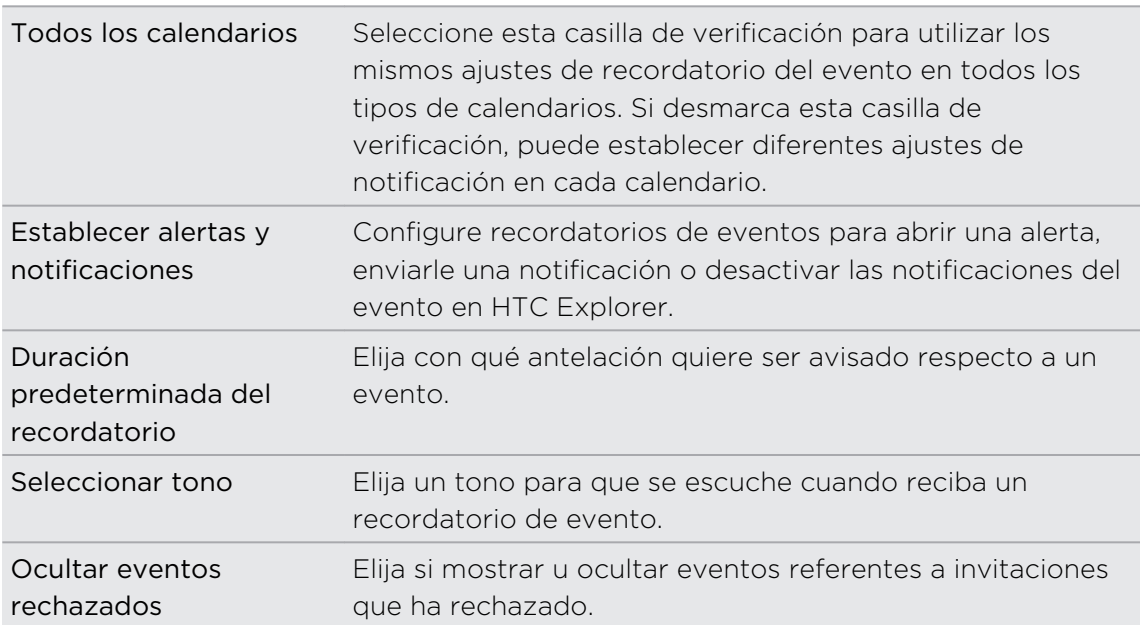

#### Calendario de vista del calendario

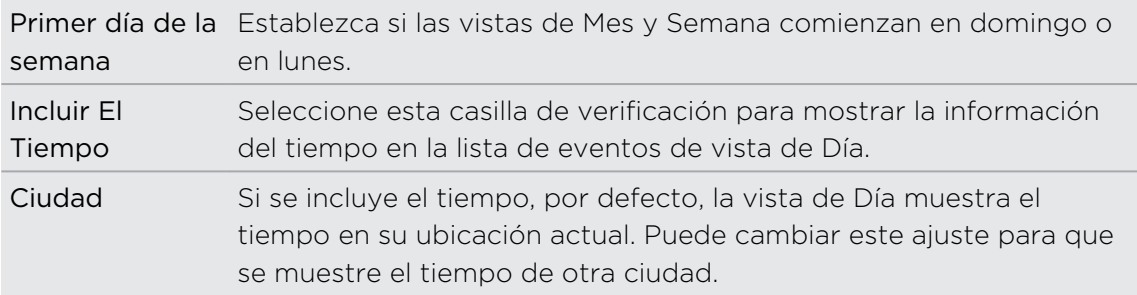

# Acerca del widget de Calendario

Puede añadir un widget de Calendario a la pantalla principal. Los widgets ofrecen distintas vistas de calendario.

Si pulsa en un día o evento del widget accederá a la aplicación Calendario.

# Mapas y ubicación

### Ajustes de localización

#### Activar los servicios de ubicación

A fin de encontrar su ubicación en HTC Explorer, debe habilitar las fuentes de ubicación.

- 1. En la pantalla principal, pulse en  $\equiv$  y después, pulse en Ajustes > Ubicación.
- 2. Seleccione una o ambas de las opciones siguientes:

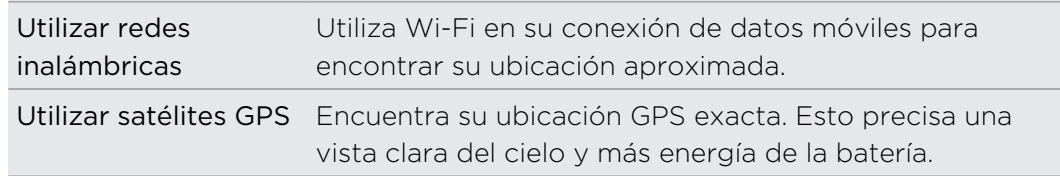

# Google Maps

#### Acerca de Google Maps

Google Maps™ le permite hacer un seguimiento de su posición actual, ver la situación real del tráfico y recibir direcciones detalladas de su destino.

También le ofrece una herramienta de búsqueda donde puede encontrar lugares de interés o una dirección en un mapa o ver lugares a nivel de calle.

- § Necesita conectarse a Internet para utilizar Google Maps.
	- § Para encontrar su ubicación con Google Maps, necesita habilitar las fuentes de ubicación.
- La aplicación Google Maps no abarca todos los países o ciudades.

#### Conocer los mapas

Cuando abre Google Maps, puede encontrar fácilmente su ubicación en el mapa o comprobar los lugares cercanos moviendo, acercando y alejando en el mapa.

Para encontrar su ubicación con Google Maps, necesita habilitar las fuentes de  $\mathsf P$ ubicación.

- 1. En la pantalla principal, pulse en  $\frac{1}{100}$  > Mapas.
- 2. Pulse en  $\Phi$  para mostrar su ubicación actual. El marcador azul  $\Phi$  muestra su ubicación actual en el mapa.
- 3. Elija entre lo siguiente:

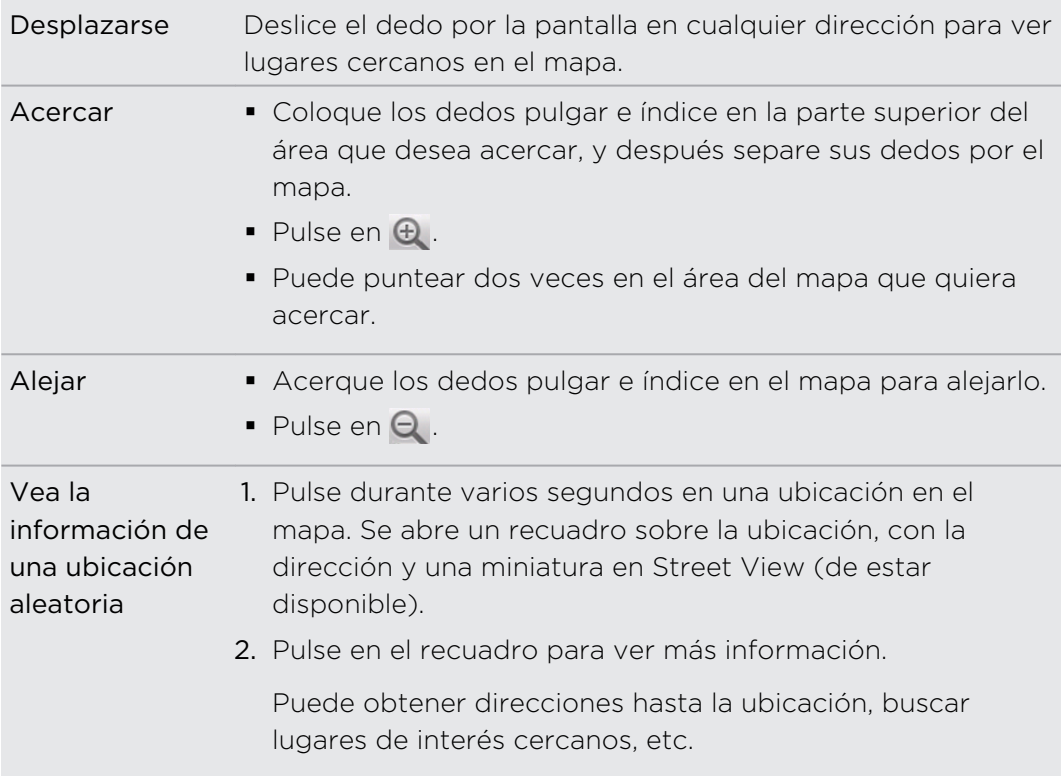

#### Buscar una ubicación

En Google Maps, puede buscar una ubicación, como por ejemplo una dirección, un tipo de negocio o establecimiento (por ejemplo, museos).

- 1. En Mapas, introduzca el lugar que desee buscar en recuadro de búsqueda.
- 2. Pulse en  $\mathbb Q$  para buscar la ubicación que ha introducido o pulse en un elemento de búsqueda sugerido. Los resultados de la búsqueda se muestran como marcadores en el mapa.
- 3. Elija entre lo siguiente:
	- Pulse en marcador ♥ para ver si se trata de lo que está buscando, pulse en el recuadro si existe.
	- Pulse en **E** para mostrar los resultados de la búsqueda como una lista y luego pulse en la ubicación.

En la pantalla se muestra la información sobre la ubicación seleccionada.

- 4. Elija entre lo siguiente:
	- § Pulse en los botones en pantalla para ver la ubicación en un mapa, obtener direcciones, ver la ubicación en Vista de la calle, si está disponible, etc. Desplácese hacia abajo de la pantalla para más opciones.
	- § Deslice el dedo hacia la izquierda o derecha de la pantalla para ver la información del siguiente o anterior resultado de búsqueda.

#### Borrar el mapa

F

Después de haber buscado en un mapa, puede quitar los diversos marcadores trazados en el mismo.

Pulse en  $\equiv$ , y luego pulse en Borrar mapa.

#### Búsqueda de un lugar de interés cercano a usted

Utilice Lugares para encontrar lugares de interés cerca de su ubicación actual. Lugares utiliza Google Maps para buscar lugares habituales que deseará encontrar, tales como la gasolinera o el cajero automático más cercanos.

Antes de utilizar Lugares, deberá habilitar las fuentes de ubicación.

- 1. En la pantalla principal, pulse en  $\mathbb{H}$  > Lugares.
- 2. Pulse en el lugar que desea buscar.
- 3. Elija entre lo siguiente:
	- § Cuando se encuentran uno o dos lugares de interés, los resultados de la búsqueda se muestran como marcadores en el mapa. Puede puntear en el marcador y luego puntear en el recuadro para ver más información sobre el lugar.
	- § Cuando se encuentran varios lugares, los resultados de la búsqueda se muestran en una lista. Pulse en un lugar para ver más información.

#### Obtener direcciones

Obtenga direcciones detalladas de su destino. Google Maps puede facilitar direcciones para viajar a pie, en transporte público o en coche.

- 1. Mientras visualiza un mapa, pulse en  $\equiv y$  después, pulse en Direcciones.
- 2. Elija entre lo siguiente:
	- § Utilice su ubicación actual como el punto de inicio o introduzca una ubicación desde la cual empezar en el primer recuadro de texto. A continuación, introduzca su destino en el segundo recuadro de texto.
	- Pulse en **L'** para seleccionar una dirección de sus contactos o un punto que puntea en un mapa.

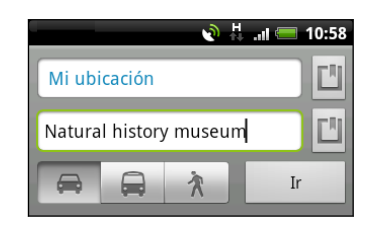

- 3. Elija cómo desea llegar a su destino pulsando en el botón de coche, transporte público, bicicleta o a pie.
- 4. Pulse en Obtener direcciones. La pantalla siguiente muestra las direcciones hasta su destino en una lista.

Si el lugar que ha establecido como su destino tiene diversas ubicaciones disponibles, elija a cuál desea ir.

- 5. Pulse en un elemento para ver las direcciones en el mapa.
- 6. Pulse en los botones de flecha en el mapa para seguir las direcciones.

Cuando termine de ver o de seguir las direcciones, pulse en  $\equiv$  y después, pulse en Borrar mapa para restablecer el mapa. Su destino se guarda automáticamente en el historial de Google Maps.
#### Obtener ayuda

Obtenga ayuda y más información acerca de Mapas.

Para abrir la ayuda, pulse en  $\equiv$ , y luego puntee en Más > Ayuda. Se abre el navegador Web y le lleva al sitio Web de Google Maps.

#### Encontrar a sus amigos con Google Latitude (disponible según el país)

El servicio Google Latitude® de ubicación del usuario le permite tanto a usted como a sus amigos compartir ubicaciones y mensajes de estado. También le permite obtener direcciones de la ubicación de sus amigos, enviar detalles de la ubicación por correo electrónico, etc.

Su ubicación no se comparte de forma automática. Debe unirse a Latitude, y después, invitar a sus amigos a que vean su ubicación o aceptar sus invitaciones. Sólo los amigos que haya invitado de forma explícita o que hayan aceptado podrán ver su ubicación.

#### Abrir y unirse a Latitude

- 1. En la pantalla principal, pulse en  $\mathbb{H}$  > Mapas.
- 2. Mientras visualiza un mapa, pulse en  $\equiv$  y luego pulse en Unirme a Latitude.
- 3. Una vez se ha unido a Latitude y cerrado la aplicación, puede hacer lo siguiente para abrirlo desde la pantalla principal:
	- Pulse en  $\frac{1}{\sqrt{2}}$  > Latitude.
	- Abra Mapas, pulse en  $\equiv$ , y luego pulse en Latitude.

# HTC Sync

### Acerca de HTC Sync

Puede tener las fotos de sus vacaciones en HTC Explorer mientras que su calendario laboral está en el ordenador. ¿Por qué no disponer de sus archivos e información en ambos dispositivos?

Con HTC Sync, puede:

- § Sincronizar sus contactos entre Microsoft Outlook, Outlook Express o Windows en su ordenador y HTC Explorer.
- § Sincronizar los eventos de su calendario entre el calendario de Outlook o Windows en su ordenador y HTC Explorer.
- § Transferir sus fotos, vídeos, documentos, canciones y listas de reproducción a HTC Explorer y disfrutar de ellos sobre la marcha.
- § Importar fácilmente sus fotos y vídeos capturados desde HTC Explorer al ordenador.
- § Guardar los mismos favoritos Web en su ordenador y en HTC Explorer.
- Instalar aplicaciones móviles de terceros desde el ordenador.

Necesita tener una tarjeta de almacenamiento insertada en HTC Explorer para poder sincronizar los archivos y documentos multimedia.

## Instalar HTC Sync

- § HTC Sync requiere USB 2.0 en su ordenador para conectarse y sincronizar con HTC Explorer.
	- § Para una instalación sin problemas, primero cierre todos los programas en ejecución y salga temporalmente de su programa antivirus antes de iniciar la instalación de HTC Sync.

Realice uno de los pasos siguientes:

- § Compruebe y copie el instalador de HTC Sync desde la tarjeta de almacenamiento (si está disponible) y después, instálelo en su ordenador.
- § Descargue el software de HTC Sync para HTC Explorer desde nuestro sitio Web compatible [\(www.htc.com/support/\)](http://www.htc.com/support/) e instálelo en su ordenador.

# Configurar HTC Sync para que reconozca a HTC Explorer

- 1. Conecte HTC Explorer al ordenador mediante el cable USB que se incluye en la caja.
- 2. Cuando HTC Explorer le pida que elija un tipo de conexión USB, pulse en HTC Sync y después, pulse en Listo. Espere a que HTC Sync reconozca a HTC Explorer.
- 3. En la pantalla Configuración del dispositivo, introduzca un nombre para HTC Explorer.
- 4. Haga clic en Guardar. Entonces se abrirá el panel Dispositivo.

Para cambiar el nombre de HTC Explorer más tarde, haga clic en Vista general > Configuración del dispositivo.

# Conozca el espacio de trabajo

En el panel Dispositivo, puede establecer sus opciones de sincronización, ver la información general de HTC Explorer, comprobar el espacio de almacenamiento utilizado y disponible o iniciar la sincronización.

Las categorías y opciones disponibles dependen del dispositivo que haya conectado a su ordenador.

§ Puede hacer clic en una categoría de elementos para ver las opciones de sincronización en el lado derecho del panel Dispositivo.

Al hacer clic en Vista general se muestra información básica del software y el uso de la tarjeta de almacenamiento, además le permite cambiar el nombre de HTC Explorer o instalar aplicaciones de terceros en HTC Explorer.

- **El botón Sincronizar ahora** le permite iniciar la sincronización de categorías y opciones seleccionadas.
- La barra de uso del almacenamiento estimado junto al botón Sincronizar ahora le muestra el espacio de almacenamiento estimado que se utilizará cuando se vayan a sincronizar y añadir nuevos elementos a HTC Explorer.

# Configurar la sincronización

Puede elegir los tipos de archivos e información que desea sincronizar entre HTC Explorer y el ordenador.

#### Opciones de sincronización de Música

Transfiera las pistas de música y las canciones que se reproducen en su ordenador a HTC Explorer. Si ha creado listas de reproducción en iTunes® o en el reproductor de Windows Media® , también podrá sincronizarlas y disfrutar de ellas sobre la marcha.

Puede sincronizar archivos de audio en los siguientes formatos: \*.aac, \*.amr, \*.m4a,  $\frac{1}{2}$  \*.mid, \*.midi, \*.mp3, \*.wav, \*.wma

- 1. En el panel Dispositivo, haga clic en Música y después, haga clic en el botón Activar. Al activar la sincronización de Música se incluirá esta categoría cada vez que sincronice su ordenador y HTC Explorer.
- 2. Seleccione Sincronizar archivos de música desde y después, haga clic en Añadir.
- 3. Elija una carpeta que contenga sus archivos de audio y después, haga clic en Aceptar.
- 4. Seleccione Sincronizar archivos de música de iTunes y del Reproductor de Windows Media si está utilizando cualquier de estos softwarse en su ordenador y luego elija las listas de reproducción que desea sincronizar en HTC Explorer.

#### Opciones de sincronización de Galería

Puede sincronizar automáticamente fotos y vídeos entre HTC Explorer y un ordenador.

Puede sincronizar fotos y vídeos en estos formatos:

- § Fotos: \*.bmp, \*.gif, \*.jpeg, \*.jpg, \*.png
- § Vídeos: \*.3gp, \*.3g2, \*.mp4, \*.wmv
- 1. En el panel Dispositivo, haga clic en Galería y después, haga clic en el botón Activar. Al activar la sincronización de Galería se incluirá esta categoría cada vez que sincronice su ordenador y HTC Explorer.
- 2. Para importar automáticamente las capturas de su cámara con el ordenador durante la sincronización, seleccione Copiar las capturas de la cámara del dispositivo al ordenador. Las fotos y vídeos de HTC Explorer se guardarán en la carpeta \Mis fotos\Capturas de la cámara del dispositivo en su ordenador.
- 3. Seleccione Sincronizar fotos y vídeos del ordenador desde, y luego haga clic en Agregar.
- 4. Elija una carpeta que contenga sus archivos multimedia y después, haga clic en Aceptar. Todos los archivos de vídeo e imágenes compatibles añadidos a esta carpeta también se copiarán en HTC Explorer durante la sincronización.

### Opciones de sincronización de Calendario

HTC Explorer puede sincronizar citas y eventos con su calendario en Outlook (Outlook XP, Outlook 2003 o Outlook 2007) o en el calendario de Windows .

- 1. En el panel Dispositivo, haga clic en Calendario y luego, haga clic en el botón Activar. Al activar la sincronización del Calendario se incluirá esta categoría cada vez que sincronice su ordenador y HTC Explorer.
- 2. Seleccione la aplicación con la que quiere sincronizar los eventos del calendario.
- 3. Elija desde qué punto desea iniciar la sincronización de los eventos del calendario.
- 4. De producirse un conflicto de datos entre HTC Explorer y el ordenador, elija qué información desea conservar.

Sólo se sincronizarán los campos del calendario compatibles con HTC Explorer.

### Opciones de sincronización de Contactos

Sincronizar contactos de HTC Explorer con Outlook (Outlook XP, Outlook 2003 o Outlook 2007), Outlook Express o contactos de Windows .

Si tiene contactos a sincronizar desde su tarjeta SIM, debe importarlos antes al almacenamiento de HTC Explorer.

- 1. En el panel Dispositivo, haga clic en Contactos y después, en el botón Activar. Al activar la sincronización de Contactos se incluirá esta categoría cada vez que sincronice su ordenador y HTC Explorer.
- 2. Elija la aplicación con la que quiere sincronizar sus contactos.
- 3. De producirse un conflicto de datos entre HTC Explorer y el ordenador, elija qué información desea conservar.

Sólo se sincronizarán los campos del contacto compatibles con HTC Explorer.

### Opciones de sincronización de Favoritos

Sincronice los favoritos del navegador Web entre HTC Explorer y un ordenador.

Si está utilizando Google Chrome™ o Firefox® como navegador de Internet y ha P. seleccionado la sincronización con HTC Explorer, asegúrese de cerrar todas las ventanas del navegador antes de iniciar la sincronización.

- 1. Utilizando el navegador Web favorito de su ordenador, cree una carpeta de favoritos denominada Favoritos de HTC. Asegúrese de guardar sus favoritos en esta carpeta para poder sincronizarlos con HTC Explorer.
- 2. En el panel Dispositivo de HTC Synchaga clic en Favoritos y después, en el botón Activar. Al activar la sincronización de Favoritos se incluirá esta categoría cada vez que sincronice su ordenador y HTC Explorer.
- 3. Elija el navegador Web que guarda los favoritos para la sincronización con HTC Explorer.

Cuando haya un conflicto de datos entre HTC Explorer y el ordenador, HTC Sync conserve la información de su ordenador.

### Opciones de sincronización de Documentos

Puede sincronizar archivos y documentos entre su ordenador y HTC Explorer. También puede sincronizar datos adjuntos del correo electrónico que ha guardado en HTC Explorer en su ordenador.

- § Para abrir un documento en HTC Explorer, necesitará una aplicación compatible.
- § Para sincronizar datos adjuntos del correo electrónico guardados en HTC Explorer con su ordenador, debe configurar una cuenta de correo electrónico de Exchange ActiveSync o POP3/IMAP desde la aplicación Correo en HTC Explorer.
- 1. En el panel Dispositivo, haga clic en Documentos y luego, haga clic en el botón Activar. Al activar la sincronización de Documentos se incluirá esta categoría cada vez que sincronice su ordenador y HTC Explorer.
- 2. Para sincronizar datos adjuntos del correo electrónico que haya guardado en HTC Explorer, seleccione Copie todos los documentos de Correo descargados en su ordenador.
- 3. Seleccione Sincronizar documentos del PC desde y después, haga clic en Añadir.
- 4. Elija una carpeta que contenga los documentos que quiere sincronizar en HTC Explorer y después, haga clic en Aceptar.

Los datos adjuntos del correo electrónico se guardarán en la carpeta \Mis documentos\.

# Sincronizar HTC Explorer

Compruebe la barra de uso del almacenamiento estimado junto al botón Sincronizar ahora para el tamaño de archivos estimado de los nuevos elementos a sincronizar en HTC Explorer.

- 1. Después de seleccionar y personalizar las categorías que desea sincronizar, haga clic en Sincronizar ahora.
- 2. Después de completar la sincronización, haga clic en Desconectar.
- 3. Retire HTC Explorer de forma segura según indica el sistema operativo de su ordenador.

La siguiente vez que conecte HTC Explorer a su ordenador, se iniciará la sincronización automática según sus ajustes de sincronización.

# Instalar una aplicación del ordenador en HTC Explorer

Si tiene archivos de aplicaciones (\*.apk) en su ordenador, puede utilizar HTC Sync para la instalación en HTC Explorer. Le recomendamos encarecidamente que instale sólo aplicaciones de confianza.

Antes de empezar, asegúrese de que HTC Explorer está configurado para permitir la instalación de aplicaciones de su ordenador en HTC Explorer. Para ello, pulse en  $\equiv$  desde la pantalla principal, después pulse en Ajustes > Aplicaciones y por último, seleccione la casilla de verificación Orígenes desconocidos.

- 1. En el panel Dispositivo, haga clic en Vista general.
- 2. Haga clic en Instalador de aplicación.
- 3. Busque en su ordenador el archivo de la aplicación y después, haga clic en Abrir. Se iniciará el proceso de instalación en HTC Explorer.
- 4. Compruebe la pantalla de HTC Explorer para ver si hay instrucciones adicionales para completar la instalación.
- 5. Una vez completada la instalación, puede hacer clic en Desconectar.
- 6. Retire HTC Explorer de forma segura según indica el sistema operativo de su ordenador.

# Sincronizar otro dispositivo con su ordenador

Puede alternar de un dispositivo a otro, si tiene más de un dispositivo a sincronizar.

- 1. Conecte otro dispositivo a su ordenador y después, configure HTC Sync para que lo reconozca.
- 2. Haga clic en el dispositivo que desea configurar o iniciar la sincronización. Entonces se abrirá el panel Dispositivo, donde puede personalizar por separado los ajustes de sincronización de este dispositivo.

Para cambiar a otro dispositivo a sincronizar, haga clic en Dispositivos y después, seleccione el nombre o imagen del dispositivo.

# Descargar la última actualización de HTC Sync

Visite la página Web de asistencia de HTC [\(www.htc.com/support/\)](http://www.htc.com/support/) de vez en cuando para comprobar la actualización de HTC Sync más reciente, de forma que la pueda descargar e instalar en su ordenador.

Una vez instalada la última actualización, configure HTC Sync de nuevo para el reconocimiento y sincronización con HTC Explorer.

# HTCSense.com

### Iniciar sesión en su cuenta de HTCSense.com

Puede iniciar sesión en su cuenta de HTCSense.com en HTC Explorer o en el navegador Web de su ordenador.

#### Iniciar sesión desde HTC Explorer

1. En la pantalla principal, pulse en  $\equiv$ , y luego pulse en Ajustes > Cuentas y sincronización.

- 2. Pulse en Añadir cuenta > HTC Sense.
- 3. Siga las instrucciones en pantalla para iniciar sesión en su cuenta de HTCSense.com.

#### Iniciar sesión desde su ordenador

Asegúrese de que HTC Explorer está cerca. Necesitará completar el proceso de inicio de sesión.

- 1. En su ordenador, abra el navegador Web.
- 2. Vaya a: [www.htcsense.com](http://www.htcsense.com).
- 3. Siga las instrucciones en pantalla para iniciar sesión en su cuenta de HTCSense.com.

Después de iniciar sesión en HTCSense.com en la Web, debe iniciar sesión utilizando las mismas credenciales de cuenta de HTC Explorer.

#### Actualizar los detalles de su cuenta de HTCSense.com

- 1. En su ordenador, abra el navegador Web e inicie sesión en su cuenta de HTCSense.com.
- 2. En la esquina superior derecha, haga clic en Cuenta.
- 3. Actualice los detalles de su cuenta, y luego haga clic en Guardar cambios.

# Activar el buscador del dispositivo

Algunas características de HTCSense.com requieren que la opción Buscador del dispositivo en HTC Explorer esté seleccionada.

- 1. En HTC Explorer, desde la pantalla principal, pulse en  $\equiv \sqrt{ }$  después, pulse en Ajustes.
- 2. Pulse en Ubicación.
- 3. Seleccione la casilla de verificación Buscador del dispositivo.

## Utilizar HTCSense.com

¿Olvidó HTC Explorer en casa o no lo encuentra? O peor aún, se le cayó del bolsillo mientras estaba en el tren. Utilice HTCSense.com para comunicarse con HTC Explorer de modo que pueda desviar las llamadas y mensajes a un número diferente o bien, para hacer que HTC Explorer suene, para bloquearlo e incluso, para borrar su contenido.

 $\overline{P}$ Para utilizar estas funciones, deberá iniciar sesión en [HTCSense.com](https://www.htcsense.com/) en un navegador Web del ordenador.

### Hacer que suene HTC Explorer

Sabe que HTC Explorer está en algún lugar de la casa pero no lo encuentra. Haga que HTC Explorer suene, aunque esté en modo silencioso, para poder encontrarlo. Afortunadamente, está debajo de un montón de ropa en la canasta.

En HTCSense.com, haga clic en Sonar.

Reenvío de llamadas y mensajes

Puede reenviar llamadas y mensajes a otro número si no lleva HTC Explorer consigo.

- $\mathbb{Z}$ Antes de activar Desviar llamadas o Reenviar mensajes, tendrá que personalizar en primer lugar los ajustes tales como especificar un número de teléfono o dirección de correo electrónico alternativos.
	- Para desviar llamadas, haga clic en el interruptor de encendido/apagado Desviar llamadas. (Asegúrese de que esté seleccionado Habilitar desvío de llamadas en Ajustes.)
	- § Para desviar mensajes, haga clic en el interruptor de encendido/apagado Desviar mensajes. (Deberá seleccionar Desviar mensajes a dispositivo o Desviar mensajes a una dirección de correo electrónico en Ajustes.)

#### Localizar HTC Explorer

¿Olvidó HTC Explorer en algún lugar mientras hacía recados? Puede utilizar HTCSense.com para encontrar su ubicación aproximada.

¤ Debe tener seleccionada la opción Buscador de teléfono en Ajustes > Ubicación en HTC Explorer para que funcione esta característica.

En HTCSense.com, consulte el mapa para ver dónde está HTC Explorer. Haga clic en Actualizar ubicación para actualizar el mapa.

#### Bloquear HTC Explorer

¿Perdió su dispositivo HTC Explorer? Bloquee HTC Explorer y muestre un mensaje en pantalla para que si alguien lo encuentra, pueda contactar con usted.

- 1. En HTCSense.com, haga clic en Bloquear dispositivo.
- 2. Introduzca un PIN, un número de teléfono alternativo al que llamar por si alguien encuentra HTC Explorer, y un breve mensaje para mostrar en pantalla.

El número alternativo se muestra en la pantalla. Si alguien encuentra su dispositivo HTC Explorer, dicha persona sólo tendrá que pulsar en él para llamar a ese número utilizando HTC Explorer.

3. Haga clic en Guardar.

Borrar el contenido de HTC Explorer

Si no hay posibilidad de recuperar HTC Explorer, puede borrar el contenido de HTC Explorer y de la tarjeta de almacenamiento instalada para que nadie vea la información importante de HTC Explorer.

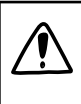

No hay posibilidad de recuperar los datos de HTC Explorer o de la tarjeta de almacenamiento después de borrar el contenido, por lo tanto, está completamente seguro antes de proceder.

- 1. En HTCSense.com, haga clic en Borrar dispositivo.
- 2. Cuando se le pida que confirme, haga clic en Borrar dispositivo.

# Eliminar su cuenta de HTCSense.com

- 1. En su ordenador, abra el navegador Web e inicie sesión en su cuenta de HTCSense.com.
- 2. En la esquina superior derecha, haga clic en Cuenta.
- 3. Seleccione Haga clic aquí para eliminar su cuenta de HTCSense.

Eliminar su cuenta de HTCSense.com también eliminará los datos en los servidores de HTCSense.com.

# Teclado

### Uso del teclado en pantalla

Cuando inicie una aplicación o seleccione un campo que requiera texto o números, aparecerá el teclado en pantalla. Después de introducir su texto, puede puntear en o pulse en  $\leftarrow$  para cerrar el teclado en pantalla.

#### Seleccionar un diseño de teclado

Puede elegir tres diseños diferentes de teclado para adaptarse a su estilo de escritura.

1. En la pantalla principal, pulse en  $\equiv$ , y luego pulse en Ajustes > Idioma y teclado > Entrada táctil.

2. Pulse en Tipos de teclado y después, seleccione el diseño de teclado que desea utilizar.

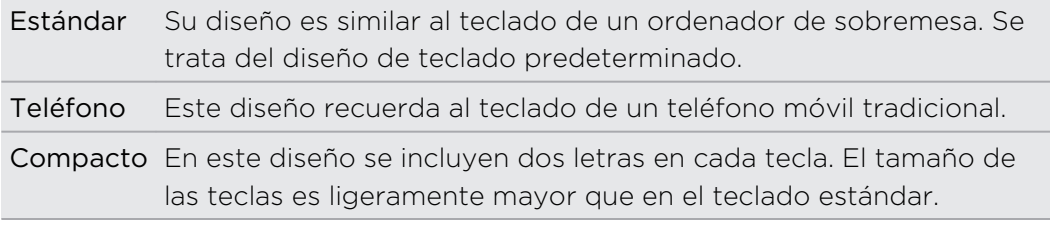

#### Introducir texto

Utilice las teclas siguientes mientras introduce texto utilizando el teclado en pantalla:

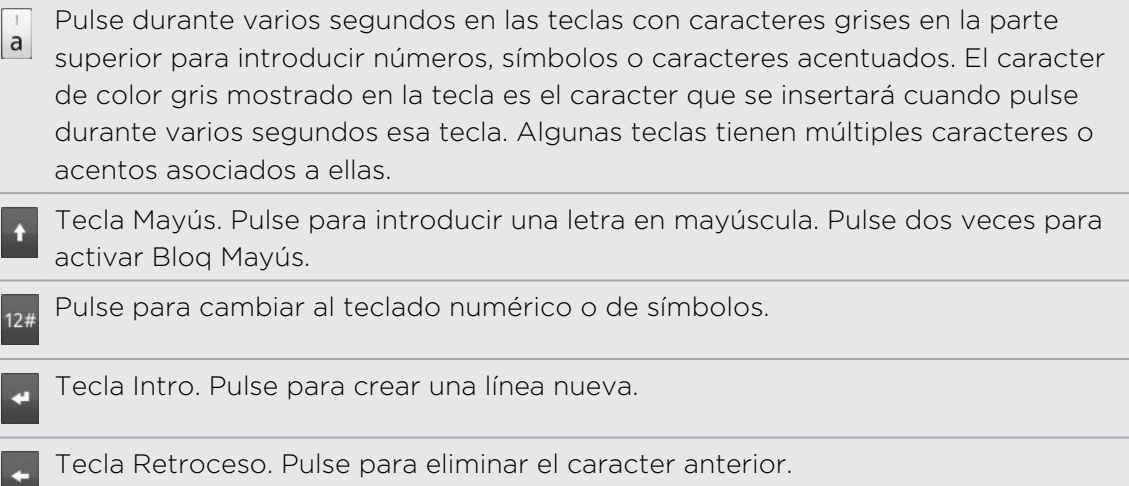

Tecla Idioma. La tecla que está viendo depende del idioma del teclado que está  $\frac{Q}{EN}$ actualmente usando. Pulse para cambiar a otro idioma del teclado. También puede ajustar las opciones del teclado en pantalla.

Pulse para alternar entre los modos Multipulsación y XT9 predictivo cuando utilice el diseño de teclado del teléfono o compacto.

Pulse para ocultar el teclado en pantalla.

### Habilitar varios idiomas de teclado

Si hay varios idiomas de teclado disponibles en HTC Explorer, puede elegir qué idiomas activar en el teclado en pantalla para poder cambiar a dichos idiomas y utilizarlos para introducir texto.

- 1. En la pantalla principal, pulse en  $\equiv$ , y luego pulse en Ajustes > Idioma y teclado > Entrada táctil.
- 2. Pulse en Teclado internacional.
- 3. Elija los idiomas que desea.

Los idiomas disponibles dependen de la región en la que adquirió HTC Explorer.

#### Cambiar al teclado en pantalla horizontal

Cuando introduzca texto, puede elegir la orientación horizontal del teclado en pantalla. Gire HTC Explorer hacia los lados para utilizar un teclado mayor para escribir más fácilmente.

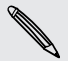

Seleccione la casilla de verificación Pantalla de giro automático en  $\Delta > \equiv > 0$ Ajustes > Pantalla para permitir que la orientación de la pantalla cambie automáticamente.

■ El teclado de orientación horizontal no es compatible con todas las aplicaciones.

# Introducir palabras con texto de predicción

El teclado en pantalla dispone de texto de predicción para ayudarle a escribir con más rapidez y precisión. La entrada de texto de predicción está habilitada por defecto y las sugerencias de palabras se muestran según escribe.

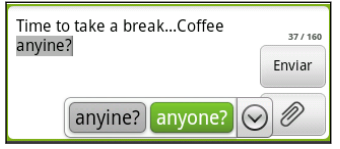

Para introducir una palabra en el modo predictivo, elija entre lo siguiente:

- § Si ve la palabra que quiere resaltada en verde o en naranja, pulse en la barra espaciadora para insertar dicha palabra en su texto.
- § Si ve la palabra que quiere mostrada en las sugerencias antes de terminar de escribirla, pulse en ella para insertarla en el texto.
- § Si se muestra una flecha a la derecha de la lista de sugerencias, pulse en dicha flecha para ver más sugerencias.

### Configurar un segundo idioma para el teclado

Además del teclado en pantalla que está actualmente utilizando, puede establecer el texto de predicción en bilingüe. As you type, you'll get word suggestions in two languages that you've selected.

1. En la pantalla principal, pulse en  $\equiv$ , y luego pulse en Ajustes > Idioma y teclado > Entrada táctil.

2. Pulse en Predicción bilingüe, y luego elija el idioma que desee.

### Añadir una palabra al diccionario de texto predictivo

HTC Explorer cuenta con una lista de palabras a las que hace referencia para las sugerencias de texto predictivo. Mientras introduce texto utilizando el teclado estándar, si pulsa en cualquier palabra de la lista de sugerencias, la añadirá automáticamente al diccionario de texto predictivo si aún no formaba parte de éste.

También puede añadir una palabra a la lista manualmente:

- 1. En la pantalla principal, pulse en  $\equiv$ , y luego pulse en Ajustes > Idioma y teclado > Entrada táctil.
- 2. Pulse en Diccionario personal > Editar diccionario personal >  $\blacksquare$ .
- 3. Introduzca la palabra a añadir y después, pulse en Aceptar.

#### Editar o eliminar una palabra en el diccionario de texto de predicción.

Puede editar o eliminar palabras que ha añadido previamente al diccionario de texto predictivo.

- 1. En la pantalla principal, pulse en  $\equiv$ , y luego pulse en Ajustes > Idioma y teclado > Entrada táctil.
- 2. Pulse en Diccionario personal > Editar diccionario personal
	- Para editar una palabra, pulse en ella.
	- Para suprimir palabras del diccionario, pulse en  $\equiv$  y después, pulse en Eliminar. A continuación, elija las palabras a suprimir y pulse en Eliminar.

Hacer copia de seguridad de su diccionario personal en su tarjeta de almacenamiento

Si tiene una tarjeta de almacenamiento instalada, puede hacer copia de seguridad de las nuevas palabras que ha añadido al diccionario de texto de predicción.

- 1. En la pantalla principal, pulse en  $\equiv$ , y luego pulse en Ajustes > Idioma y teclado > Entrada táctil.
- 2. Pulse en Diccionario personal > Sincronizar diccionario personal > Copiar a tarjeta de almacenamiento.
- 3. Cuando se le indique, pulse en Aceptar.

Importar su diccionario personal desde su tarjeta de almacenamiento

- 1. En la pantalla principal, pulse en  $\equiv$ , y luego pulse en Ajustes > Idioma y teclado > Entrada táctil.
- 2. Pulse en Diccionario personal > Sincronizar diccionario personal > Restablecer desde la tarjeta de almacenamiento.
- 3. Cuando se le indique, pulse en Aceptar.

# Introducir texto hablando

¿No tiene tiempo de escribir? Pruebe diciendo en voz alta las palabras para introducirlas en la mayoría de campos de texto que le permiten utilizar el teclado en pantalla.

- § En primer lugar asegúrese de seleccionar el idioma que utilizará en la  $\overline{P}$ configuración de Entrada y salida de voz.
	- § Ya que HTC Explorer utiliza el servicio de reconocimiento de voz de Google, deberá estar conectado a Internet para poder escribir texto hablando.
		- 1. Pulse durante varios segundos la tecla de idioma. HTC Explorer le indica que hable.

2. Diga a HTC Explorer en voz alta lo que desea escribir.

Establecer el idioma de entrada de voz

- 1. Desde la pantalla principal, pulse  $\overline{\Xi}$ , luego pulse en Ajustes > Entrada y salida de voz > Ajustes del reconocedor de voz.
- 2. Pulse en Idioma, luego elija el idioma que desea.

Los idiomas disponibles dependen de los idiomas de entrada de voz admitidos por Google.

# Introducir texto mediante trazado

En lugar de puntear en las teclas del teclado en pantalla, puede "trazar" para escribir palabras.

Predicción de seguimiento en Ajustes > Idioma y teclado > Enrada táctil > F Seguimiento de teclado deberá seleccionarse para que usted pueda utilizar el Seguimiento de teclado.

Para trazar, deslice el dedo en el teclado en pantalla para introducir palabras. Por ejemplo, si desea escribir "el", coloque el dedo sobre la tecla "e" y luego trace la palabra (deslizando el dedo) "el" en el teclado en pantalla.

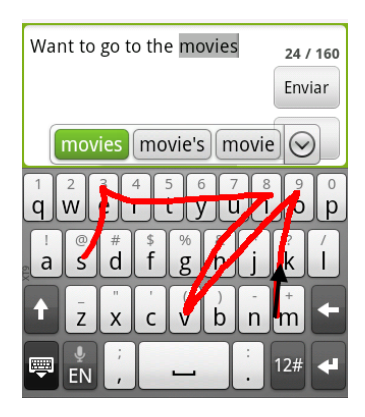

# Edición de texto

Es fácil cortar, copiar y pegar texto con el teclado.

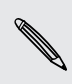

Algunas aplicaciones pueden ofrecer su propia manera de seleccionar o copiar texto.

### Seleccionar texto

Resalte el texto que desea copiar o cortar.

1. Pulse durante varios segundos en el campo de texto que contiene el texto hasta que aparezca la lupa.

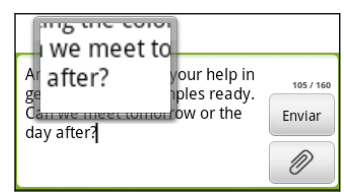

2. Arrastre el dedo para mover el cursor de texto a una letra dentro del texto que desea seleccionar.

- 3. Tras posicionar el cursor de texto, levante el dedo. Seguidamente se muestra el menú de selección de texto .
- 4. Elija entre lo siguiente:
	- § Pulse en Seleccionar palabra. Cuando se resalta la palabra donde ha colocado el cursor de texto, arrastre los marcadores de inicio y fin para seleccionar el texto que desea.

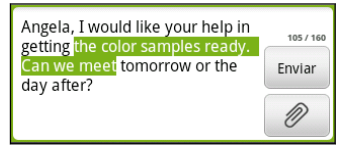

§ Pulse en Seleccionar todo para seleccionarlo todo en el campo de texto.

#### Copiar y pegar texto

- 1. Después de haber seleccionado el texto que desea copiar, pulse en Copiar o Cortar. El texto seleccionado se copiará entonces en el portapapeles.
- 2. Pulse durante varios segundos en un campo de texto de la misma aplicación o de otra hasta que aparezca la lupa.
- 3. Arrastre el dedo para mover el cursor de texto hacia donde desea pegar el texto.
- 4. Tras posicionar el cursor de texto, levante el dedo. Seguidamente se muestra el menú de selección de texto.
- 5. Pulse en Pegar.

## Ajustar la configuración de entrada

Abra Configuración de entrada táctil siguiendo uno de estos pasos:

- En la pantalla principal, pulse en  $\equiv$ , y luego pulse en Ajustes > Idioma y teclado > Entrada táctil.
- En el teclado en pantalla, pulse en la tecla de idioma (por ejemplo, pulse en  $\frac{1}{10}$  si está utilizando actualmente el teclado en pantalla en inglés). Luego en el menú de opciones Teclado internacional, pulse en Ajustes.

Debe tener más de dos idiomas de teclado seleccionadas antes de que pueda acceder a Configuración de entrada táctil usando la tecla de idioma.

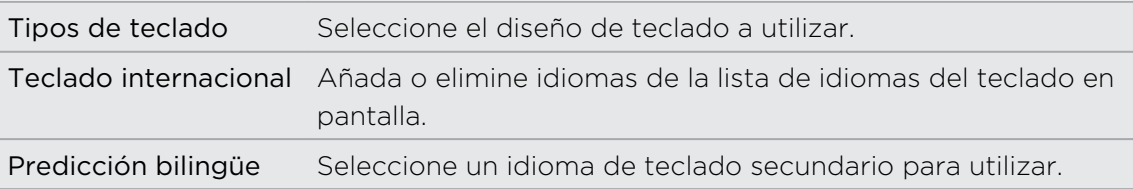

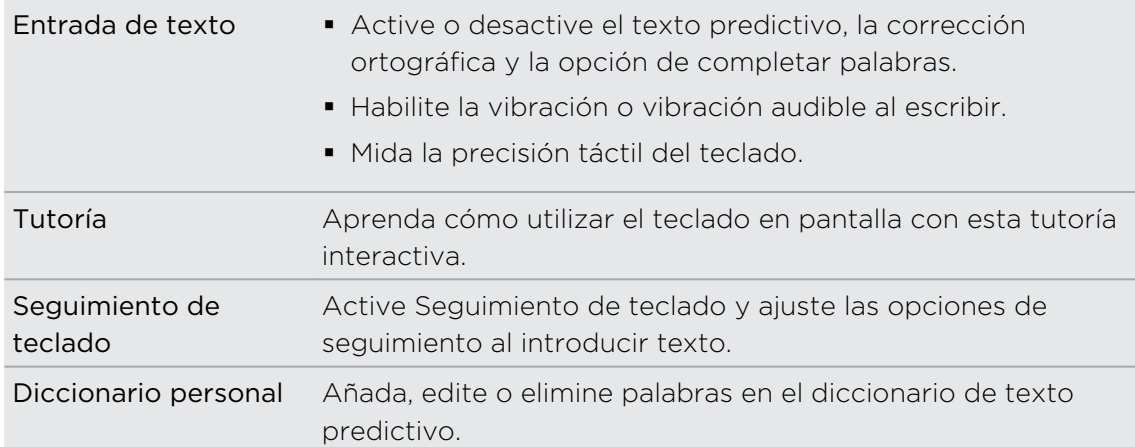

# Conexiones de Internet

# Conexión de datos

Cuando enciende HTC Explorer por primera vez, configurará automáticamente su conexión de datos del operador móvil (si está insertada la tarjeta SIM).

### Comprobar la conexión de datos que está utilizando

- 1. En la pantalla principal, pulse en  $\equiv$ , y luego pulse en Ajustes > Inalámbrico y redes.
- 2. Pulse en Redes móviles > Operadores de red o APN.

#### Activar o desactivar la conexión de datos

Desconectar su conexión de datos puede ayudar a optimizar la duración de la batería y ahorrarse dinero de gastos por datos. No obstante, si no tiene una conexión de datos activada y tampoco está conectado a una red Wi-Fi, no recibirá actualizaciones automáticas en su correo electrónico, cuentas de la red social y otra información sincronizada.

- 1. En la pantalla principal, pulse en  $\overline{B}$ , y luego pulse en Ajustes > Inalámbrico y redes.
- 2. Seleccione la casilla de verificación Red móvil para activar la conexión de datos; desmarque la casilla de verificación para desactivar la conexión de datos.

### Añadir un punto de acceso nuevo

Antes de añadir una nueva conexión de datos, obtenga el nombre del punto de acceso y los ajustes (incluyendo el nombre de usuario y la contraseña, si es preciso) de su operador móvil.

- 1. En la pantalla principal, pulse en  $\equiv$ , y luego pulse en Ajustes > Inalámbrico y redes.
- 2. Pulse en Redes móviles > APN.
- 3. En la pantalla de nombres de punto de acceso APNs, pulse en  $\overline{\equiv}$  y luego pulse en APN nuevo.
- 4. En l pantalla Editar punto de acceso, introduzca la configuración de APN. Pulse en un elemento de ajuste de APN para editarlo.
- 5. Pulse en  $\equiv$ , y luego pulse en Guardar.

#### Habilitar itinerancia de datos

Conéctese a las redes asociadas a su operador móvil y acceda a los servicios de datos cuando esté fuera del área de cobertura de su operador móvil.

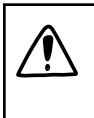

Utilizar los servicios de datos en itinerancia puede resultar costoso. Consulte a su operador móvil las tarifas por itinerancia de datos antes de usar la itinerancia de datos.

- 1. En la pantalla principal, pulse en  $\equiv$ , y luego pulse en Ajustes > Inalámbrico y redes.
- 2. Pulse en Redes móviles y después, seleccione la casilla de verificación Itinerancia de datos.

Seleccione la casilla de verificación Sonido de itinerancia de datos si desea que HTC Explorer reproduzca un sonido para que usted sepa cuándo se está conectando a una red en itinerancia.

# Wi-Fi

Para utilizar Wi-Fi, deberá disponer de acceso a un punto de acceso inalámbrico o "punto caliente". La disponibilidad e intensidad de la señal Wi-Fi variarán en función de los objetos, tales como los edificios o simplemente un muro entre habitaciones por el que deba pasa la señal Wi-Fi.

### Activar Wi-Fi y conectar a una red inalámbrica

- 1. En la pantalla principal, pulse en  $\overline{=}$ , y luego pulse en Ajustes > Inalámbrico y redes.
- 2. Seleccione la casilla de verificación Wi-Fi para activar el Wi-Fi .

HTC Explorer comenzará a buscar las redes inalámbricas disponibles.

3. Pulse en Ajustes de Wi-Fi.

Las redes Wi-Fi detectadas Wi-Fi se muestran en la sección Redes Wi-Fi .

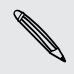

Si la red inalámbrica que desea no figura, pulse en Añadir red Wi-Fi para añadirla manualmente.

4. Pulse en la red Wi-Fi a la que desea conectarse.

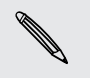

Si seleccionó una red segura, se le pedirá que introduzca la clave de red o la contraseña.

5. Pulse en Conectar.

Cuando HTC Explorer esté conectado a una red inalámbrica, el icono Wi-Fi aparece en la barra de estado y le indica la intensidad aproximada de la señal (número de bandas que se iluminan).

La próxima vez que HTC Explorer conecte su teléfono a una red inalámbrica a la que haya accedido previamente, no se le pedirá que indique la clave u otros datos de seguridad, a menos que restablezca HTC Explorer a los valores predeterminados de fábrica.

### Conectar a una red Wi-Fi con seguridad EAP-TLS

Puede que necesite instalar un certificado de red (\*p.12) en HTC Explorer antes de que pueda conectarse a una red Wi-Fi con un protocolo de autenticación EAP-TLS.

- 1. Guarde el archivo del certificado en la carpeta raíz de la tarjeta de almacenamiento.
- 2. En la pantalla principal, pulse en  $\equiv$ , y luego pulse en Ajustes > Seguridad.
- 3. Pulse en Instalar desde tarjeta SD.
- 4. Seleccione el certificado de red necesario para conectarse a la red EAP-TLS.
- 5. Active Wi-Fi y conéctese a una red inalámbrica.

#### Comprobar el estado de la red inalámbrica

- 1. En la pantalla principal, pulse en  $\equiv$ , y luego pulse en Ajustes > Inalámbrico y redes.
- 2. En la pantalla Inalámbrico y redes, pulse en Configuración de Wi-Fi y después, pulse en la red inalámbrica a la que está conectado en ese momento HTC Explorer.

Entonces se mostrará un cuadro de mensaje indicando el nombre de la red Wi-Fi , su estado, velocidad, intensidad de señal, etc.

Si quiere eliminar los ajustes de esta red, pulse en Borrar. Si desea conectarse de nuevo a una red inalámbrica que ha eliminado, deberá volver a elegir la red inalámbrica de la lista de redes Wi-Fi disponibles. Si la red inalámbrica está protegida, deberá introducir de nuevo las credenciales de red inalámbrica.

#### Conectar a otra red Wi-Fi

- 1. En la pantalla principal, pulse en  $\equiv$ , y luego pulse en Ajustes > Inalámbrico y redes.
- 2. Pulse en Ajustes de Wi-Fi. Las redes Wi-Fi detectadas Wi-Fi se muestran en la sección Redes Wi-Fi.
- 3. Para buscar manualmente las redes Wi-Fi disponibles, en la pantalla de Wi-Fi, pulse en  $\equiv$ , y luego pulse en Buscar.
- 4. Pulse en otra red Wi-Fi para conectarse a ella.

### Conectar a una red privada virtual (VPN)

Ańada, configure y gestione redes privadas virtuales (VPNs) que le permiten conectarse y acceder a recursos dentro de una red local segura, como su red corporativa.

Dependiendo del tipo de VPN que está utilizando en el trabajo, puede que necesite introducir sus credenciales de acceso e instalar certificados de seguridad antes de que pueda conectar con la red local de su compańía. Puede obtener esta información del administrador de su red.

Además, HTC Explorer ebe establecer primero una conexión de datos o Wi-Fi antes de que pueda iniciar una conexión VPN.

#### Configurar un almacenamiento de credenciales seguro

Si su administrador de red le indica que descargue e instale certificados de seguridad, debe configurar primero el almacenamiento de credenciales seguro de HTC Explorer.

- 1. En la pantalla principal, pulse en  $\overline{\Xi}$ , y luego pulse en Ajustes > Seguridad.
- 2. Pulse en Establecer contraseña.
- 3. Introduzca una nueva contraseña para el almacenamiento de credenciales.
- 4. Desplácese hacia abajo y confirme la contraseña, después pulse en Aceptar.
- 5. Seleccione la casilla de verificación Utilizar credenciales seguras.

Después, puede descargar e instalar los certificados necesarios para acceder a su red local. El administrador de su red puede indicarle cómo hacerlo.

#### Añadir una conexión VPN

- 1. En la pantalla principal, pulse en  $\equiv$ , y luego pulse en Ajustes > Inalámbrico y redes.
- 2. Pulse en Ajustes de VPN > Añadir VPN, y luego pulse en el tipo de VPN que desea añadir.
- 3. Pulse en Ajustes de VPN y establezca los valores según los detalles de seguridad que ha obtenido de su administrador de red.
- 4. Pulse en  $\equiv$  y luego pulse en Guardar.

La red privada virtual (VPN) se ha añadido a la sección de VPNs de la pantalla Ajustes de VPN.

#### Conectar a una VPN

- 1. En la pantalla principal, pulse en  $\equiv$ , y luego pulse en Ajustes > Inalámbrico y redes.
- 2. Pulse en Ajustes de VPN.
- 3. En la sección VPNs, pulse en la VPN a la que desee conectarse.
- 4. Cuando se le indique, introduzca sus credenciales de inicio de sesión y luego pulse en Conectar. Cuando esté conectado, aparecerá el icono de VPN conectada  $\blacksquare$  en el área de notificación de la barra de título.

A continuación, puede abrir el navegador Web para acceder a recursos como sitios de Intranet en su red corporativa.

#### Desconectar de una VPN

- 1. Pulse durante varios segundos en la barra de título y después, deslice el dedo hacia abajo para abrir el Panel de notificaciones.
- 2. Pulse en la conexión VPN para volver a la pantalla Ajustes de VPN, y después, pulse en la conexión VPN para desconectarse de ella.

Cuando HTC Explorer se haya desconectado de la red VPN, el icono de VPN desconectado se mostrará en el área de notificación de la barra de título.

# Utilizar HTC Explorer como un módem (conexión compartida USB)

¿No hay ninguna conexión a Internet disponible para su ordenador? ¡No se preocupe! Utilice la conexión a Internet de HTC Explorer para conectarse a Internet.

- § Debe tener su tarjeta SIM insertada en HTC Explorer para utilizar la conexión de F datos.
	- § Para utilizar HTC Explorer como un módem, tendrá que instalar en primer lugar HTC Sync en su ordenador.
	- § Deberá tener un plan de datos aprobado asociado con su cuenta del proveedor de servicios móviles para poder usar este servicio.
	- 1. Compruebe que la conexión de datos en HTC Explorer está activada.
	- 2. Conecte HTC Explorer al ordenador utilizando el cable USB facilitado.
	- 3. En la pantalla Elegir un tipo de conexión, seleccione Conexión compartida USB y después, pulse en Listo.

# Conectar HTC Explorer a Internet a través de un ordenador (conexión directa a Internet)

Si temporalmente no dispone de acceso a Internet, aún puede conectarse a HTC Explorer utilizando la conexión a Internet del ordenador.

Antes de poder utilizar su ordenador como un módem, asegúrese de instalar en H. primer lugar HTC Sync en su ordenador.

1. Compruebe que su ordenador está conectado a Internet.

Dos cosas a comprobar en la conexión a Internet de su ordenador. La primera, es posible que tenga que desactivar el firewall de su red local. La segunda, si su ordenador se conecta a Internet vía PPP (es decir, Acceso telefónico, xDSL o VPN), Conexión directa a Internet sólo admitirá el protocolo TCP.

- 2. Conecte HTC Explorer al ordenador utilizando el cable USB facilitado.
- 3. En la pantalla Elegir un tipo de conexión, seleccione Conexión directa a Internet y después, pulse en Listo.

# Utilizar HTC Explorer como un router inalámbrico

Comparta su conexión de datos con otros dispositivos convirtiendo HTC Explorer en un router inalámbrico.

Compruebe que la conexión de datos de HTC Explorer esté activada antes de utilizarlo como un router inalámbrico.

- 1. En la pantalla principal, pulse en  $\equiv$ , y luego pulse en Ajustes > Inalámbrico y redes.
- 2. Pulse en Ajustes de Router Wi-Fi.
- 3. Introduzca un nombre de router o utilice el nombre del router por defecto.
- 4. Elija el tipo de Seguridad y establezca la contraseña (clave) de su router inalámbrico. Si seleccionó Ninguno en Seguridad, no necesita introducir una contraseña.

La contraseña es la clave que los demás necesitan para acceder a su dispositivo para que puedan conectarse y utilizar HTC Explorer como un router inalámbrico.

5. Seleccione la casilla de verificación Router Wi-Fi para activar el router inalámbrico.

HTC Explorer está listo para ser utilizado como un router inalámbrico cuando vea  $\frac{36}{60}$ en la barra de estado.

# Bluetooth

### Conceptos básicos sobre Bluetooth

### Activar y desactivar Bluetooth

1. En la pantalla principal, pulse en  $\equiv$ , y luego pulse en Ajustes > Inalámbrico y redes.

2. Seleccione o desmarque la casilla de verificación Bluetooth.

Una manera aún más fácil de activar o desactivar Bluetooth es con el widget de Bluetooth en la pantalla principal.

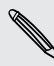

Desactive la opción Bluetooth cuando no la utilice para ahorrar batería o en lugares  $\lambda$  donde el uso de dispositivos inalámbricos esté prohibido, como en un avión o en hospitales.

#### Cambiar el nombre del dispositivo

El nombre del dispositivo identifica HTC Explorer ante otros dispositivos.

- 1. En la pantalla principal, pulse en  $\equiv$ , y luego pulse en Ajustes > Inalámbrico y redes.
- 2. Pulse en Ajustes de Bluetooth.
- 3. Si la casilla de verificación Bluetooth no está seleccionada, selecciónela para activar Bluetooth.
- 4. Pulse en Nombre del dispositivo.
- 5. Introduzca el nuevo nombre de HTC Explorer en el cuadro de diálogo y luego pulse en Aceptar.

# <span id="page-172-0"></span>Conectar un auricular Bluetooth o un kit para el coche

Puede escuchar música con un auricular estéreo Bluetooth, o mantener conversaciones con manos libres utilizando un dispositivo Bluetooth compatible o kit para el coche. Es el mismo procedimiento para la configuración de sonido estéreo y manos libres.

- $\mathsf P$ § Para escuchar música con el auricular o kit para el coche, en ambos casos se debe admitir el perfil Bluetooth A2DP.
	- § Antes de conectar su auricular, debe ajustarlo en el modo visible para que HTC Explorer pueda encontrarlo. Para averiguar cómo hacerlo, consulte el manual del auricular.
	- 1. En la pantalla principal, pulse en  $\equiv$ , y luego pulse en Ajustes > Inalámbrico y redes.
	- 2. Pulse en Ajustes de Bluetooth.
	- 3. Si la casilla de verificación Bluetooth no está seleccionada, selecciónela para activar Bluetooth.
	- 4. Asegúrese de que el auricular es visible.
	- 5. Pulse en Buscar dispositivos. HTC Explorer empezará a buscar dispositivos Bluetooth dentro del alcance.
	- 6. Cuando vea el nombre de su auricular mostrado en el apartado Dispositivos Bluetooth, pulse en dicho nombre. HTC Explorer intentará sincronizar automáticamente con el auricular.
	- 7. Si hay un error en la sincronización automática, introduzca la contraseña facilitada con el auricular.

El estado de sincronización y conexión se muestra debajo del nombre del auricular de manos libres o del kit para el coche en el apartado Dispositivos Bluetooth. Cuando el auricular o el kit para el coche de Bluetooth esté conectado a HTC Explorer, el icono conectado de Bluetooth  $\mathcal{K}$  se muestra en la barra de estado. Dependiendo del tipo de auricular o kit para el coche que haya conectado, podrá comenzar a utilizar el auricular o kit para el coche.

### Volver a conectar un auricular o kit para el coche

Por lo general, podrá volver a conectar fácilmente el auricular activando Bluetooth en HTC Explorer, y después activando el auricular. No obstante, si se ha utilizado el auricular con otro dispositivo Bluetooth puede que necesite realizar la conexión manualmente.

- 1. En la pantalla principal, pulse en  $\Xi$ , y luego pulse en Ajustes > Inalámbrico y redes.
- 2. Pulse en Ajustes de Bluetooth.
- 3. Si la casilla de verificación Bluetooth no está seleccionada, selecciónela para activar Bluetooth.
- 4. Asegúrese de que el auricular es visible.
- 5. Pulse en el nombre del auricular en el apartado de dispositivos Bluetooth.
- 6. Si se le pide que introduzca una contraseña, inténtelo con 0000 ó 1234, o bien consulte la documentación del auricular/kit para el coche para averiguar cuál es la contraseña.

Si aún no consigue volver a conectar el auricular o kit para el coche, siga las instrucciones facilitadas en Desincronizar un dispositivo Bluetooth en página 174, y siga los pasos en [Conectar un auricular Bluetooth o un kit para el coche en página 173.](#page-172-0)

# Desconectar o desincronizar un dispositivo Bluetooth

#### Desconectar un dispositivo Bluetooth

1. En la pantalla principal, pulse en  $\equiv$ , y luego pulse en Ajustes > Inalámbrico y redes.

- 2. Pulse en Ajustes de Bluetooth.
- 3. En la sección Dispositivos Bluetooth, pulse durante varios segundos en el dispositivo a desconectar.
- 4. Pulse en Desconectar.

### Desincronizar un dispositivo Bluetooth

Puede hacer que HTC Explorer se olvide de la conexión de sincronización con otro dispositivo Bluetooth. Si lo hacer puede que sea necesario introducir o confirmar una contraseña de nuevo si desea volver a conectarse a otro dispositivo.

- 1. En la pantalla principal, pulse en  $\equiv$ , y luego pulse en Ajustes > Inalámbrico y redes.
- 2. Pulse en Ajustes de Bluetooth.
- 3. En la sección Dispositivos de Bluetooth, pulse durante varios segundos en el dispositivo a desincronizar.
- 4. Pulse en Desconectar y desincronizar, o bien en Desincronizar si el dispositivo de Bluetooth no está actualmente conectado con HTC Explorer.

# Enviar información utilizando Bluetooth

Puede utilizar Bluetooth para enviar información desde HTC Explorer a otro dispositivo habilitado para Bluetooth, como un teléfono o un ordenador portátil. Puede enviar el siguiente tipo de información, dependiendo del dispositivo al que realice el envío:

- § Imágenes y vídeos
- Eventos del calendario
- Contactos
- Archivos de audio

Antes de empezar, configure el dispositivo de recepción en el modo reconocible. P. También necesita establecerlo en "Recibir transferencias" o "Recibir archivos". Consulte la documentación del dispositivo para instrucciones sobre cómo recibir información vía Bluetooth.

1. En HTC Explorer, abra la aplicación que contiene la información o el archivo que desea enviar.

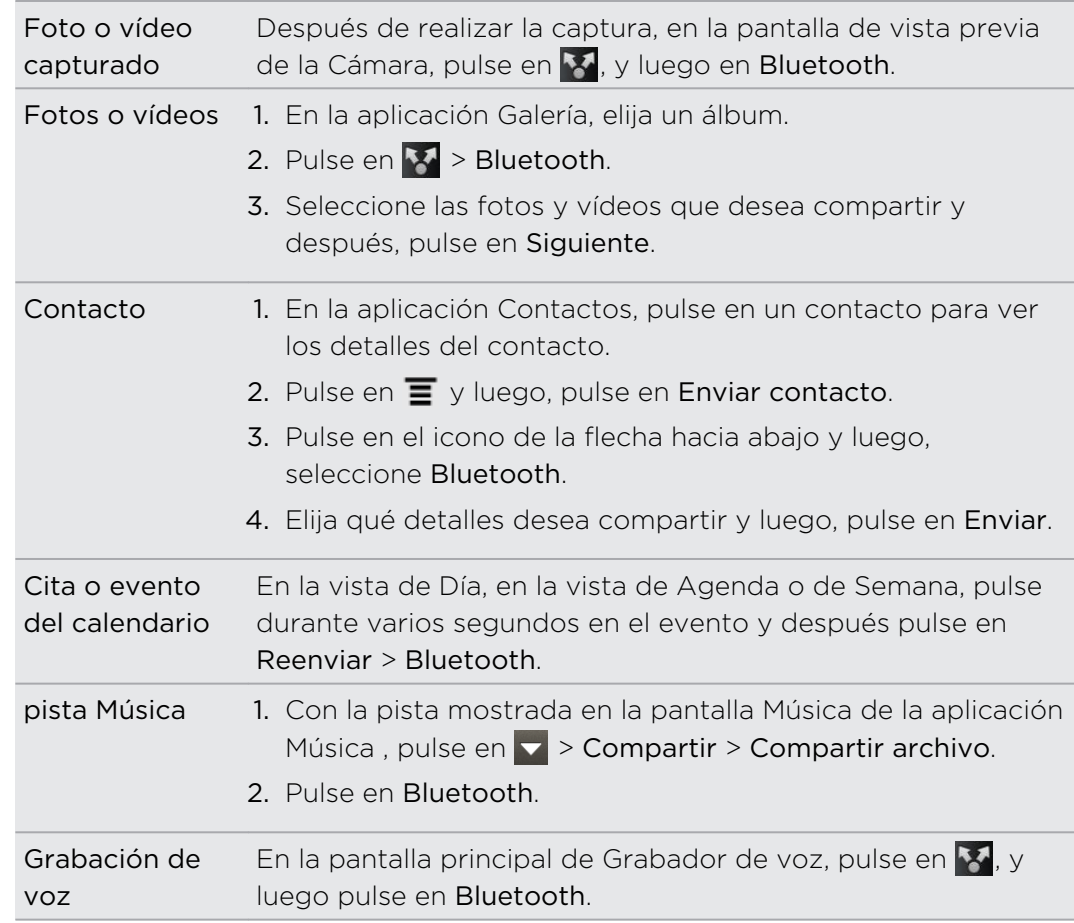

2. Siga los pasos para el tipo de elemento que desea enviar:

3. Active Bluetooth si se le indica que lo haga.

- 4. Si no se ha sincronizado antes con el dispositivo de recepción, pulse en Buscar dispositivos.
- 5. Pulse en el nombre del dispositivo de recepción.
- 6. Si se le pregunta, acepte la solicitud de emparejamiento en HTC Explorer y en el dispositivo de recepción. Además, introduzca la misma contraseña o confirme la contraseña generada automáticamente en ambos dispositivos.
- 7. En el dispositivo de recepción, acepte el archivo.

### Dónde se guarda la información enviada

Cuando envía información a través de Bluetooth, el lugar donde se guarda depende del tipo de información y del dispositivo de recepción.

Si envía un evento de calendario o un contacto, por lo general se añade directamente a la aplicación correspondiente en el dispositivo de recepción. Por ejemplo, si envía un evento de calendario a un teléfono compatible, el evento se muestra en esa aplicación de calendario del teléfono.

Si envía otro tipo de archivo a un ordenador de Windows, normalmente se guardará en la carpeta Exchange de Bluetooth dentro de las carpetas de documentación personal.

- § En Windows XP, la ruta puede ser: C:\Documents and Settings\[su nombredeusuario]\Mis documentos\Bluetooth Exchange
- § En Windows Vista, la ruta puede ser: C:\Usuarios\[su nombredeusuario] \Documentos
- § En Windows 7, la ruta puede ser: C:\Usuarios\[su nombre de usuario]\Mis documentos\Carpeta Bluetooth Exchange

Si envía un archivo a otro dispositivo, la ubicación guardada puede que dependa del tipo de archivo. Por ejemplo, si envía un archivo de imagen a otro teléfono móvil, se guardará en una carpeta denominada "Imágenes".

# Recibir información utilizando Bluetooth

HTC Explorer le permite recibir diversos archivos con Bluetooth, incluyendo fotos, pistas de música y documentos tales como PDFs.

- 1. En la pantalla principal, pulse en  $\equiv$ , y luego pulse en Ajustes > Inalámbrico y redes.
- 2. Pulse en Ajustes de Bluetooth.
- 3. Si la casilla de verificación Bluetooth no está seleccionada, selecciónela para activar Bluetooth.
- 4. Seleccione la casilla de verificación Visible.
- 5. En el dispositivo de envío, envíe uno o más archivos a HTC Explorer. Consulte la documentación del dispositivo para instrucciones sobre cómo enviar información vía Bluetooth.

#### 177 Bluetooth

6. Si se le pregunta, acepte la solicitud de emparejamiento en HTC Explorer y en el dispositivo de recepción. Además, introduzca la misma contraseña o confirme la contraseña generada automáticamente en ambos dispositivos.

A continuación obtendrá una solicitud de autorización de Bluetooth.

- 7. Si en lo sucesivo quiere recibir archivos automáticamente desde el dispositivo de envío, seleccione la casilla de verificación Siempre.
- 8. Pulse en Aceptar o OK.
- 9. Cuando HTC Explorer reciba una notificación de solicitud para la transferencia de un archivo, deslice hacia abajo el Panel de notificaciones, pulse en la notificación de archivo entrante y después, puntee en Aceptar.
- 10. Cuando se transfiere un archivo, se muestra una notificación. Para abrir el archivo inmediatamente, deslice hacia abajo el Panel de notificaciones y después, pulse en la notificación correspondiente.

Cuando abra un archivo recibido, lo que ocurre a continuación depende del tipo de archivo:

- Los archivos y documentos multimedia por lo general se abren directamente en una aplicación compatible. Por ejemplo, si abre una pista musical, ésta se empieza a reproducir en la aplicación Música.
- En el caso de un archivo vCalendar, seleccione el calendario donde desea guardar el evento y después, pulse en Importar. vCalendar se añadirá a sus eventos del Calendario.
- § Respecto a un archivo de contacto vCard, puede elegir la importación de uno, varios o todos los contactos de su lista de contactos.

### Añadir la carpeta de recepción Bluetooth a la pantalla principal

Puede añadir una carpeta en la pantalla principal que recopile todos los archivos recibidos vía Bluetooth.

- 1. En la pantalla principal, pulse en  $\equiv$ , y luego pulse en Personalizar.
- 2. En la pantalla Personalizar, pulse en Carpeta > Bluetooth recibido.
- 3. Pulse durante varios segundos en el icono de la carpeta de recepción Bluetooth , y arrástrelo a la posición que desee en la pantalla principal.

Para ver el contenido de la carpeta, pulse en el icono de la carpeta. Para abrir un archivo, pulse en el nombre del archivo.

# Seguridad

### Proteger su tarjeta SIM con un PIN

Añada otro nivel de seguridad a HTC Explorer asignando un PIN (número de identificación personal) a su SIM.

Antes de continuar, asegúrese de tener el PIN de la tarjeta SIM predeterminado que le facilitó su operador móvil.

- 1. En la pantalla principal, pulse en  $\Xi$ , y luego pulse en Ajustes > Seguridad.
- 2. Pulse en Bloqueo de tarjeta SIM, luego seleccione Bloquear tarjeta SIM.
- 3. Introduzca el código PIN de la tarjeta SIM, después pulse en Aceptar.
- 4. Para cambiar el código PIN de la tarjeta SIM, pulse en Cambiar PIN de la tarjeta SIM.

#### Restablecer una tarjeta SIM que se ha bloqueado

Si introduce el PIN erróneo más veces del número de intentos máximo permitido, su tarjeta SIM se bloqueará solicitando un "código PUK".

Necesita un código PUK para restablecer el acceso a HTC Explorer. Este código puede que haya sido facilitado por su operador móvil cuando recibió la tarjeta SIM.

- 1. En la pantalla de marcación del teléfono, introduzca el código PUK y después, pulse en Siguiente.
- 2. Introduzca el código PIN nuevo que desea utilizar y después, pulse en Siguiente.
- 3. Vuelva a introducir el código PIN nuevo y después, pulse en Aceptar.

# Proteger HTC Explorer con un patrón de bloqueo de pantalla, un PIN o una contraseña

Proteja su información personal e impida que otros utilicen HTC Explorer sin su permiso estableciendo un patrón de bloqueo de pantalla, un PIN o una contraseña.

Se le pedirá el bloqueo de su pantalla cada vez que HTC Explorer se encienda o si permanece inactivo durante cierto tiempo.

- 1. En la pantalla principal, pulse en  $\equiv$ , y luego pulse en Ajustes > Seguridad.
- 2. Pulse en Bloqueo pantalla.

#### 179 Seguridad

3. Pulse entre lo siguiente:

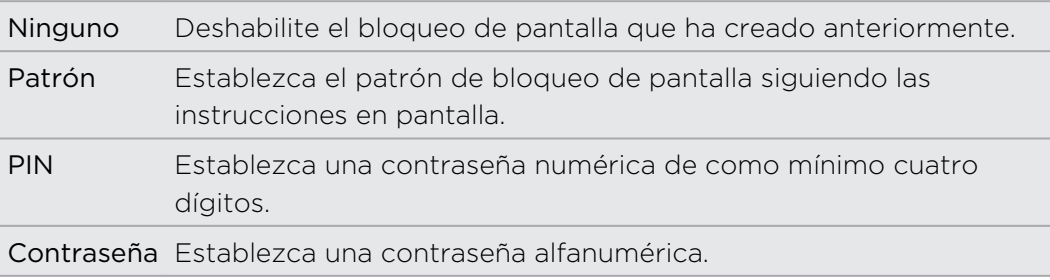

4. En la pantalla Seguridad, pulse en Bloquear teléfono después de, luego especifique el tiempo de inactividad que puede permitir antes de que se bloquee la pantalla.

También puede anular la selección de Utilizar patrón visible o Contraseñas visibles en la pantalla Seguridad si no desea que su patrón de desbloqueo de pantalla se muestre a medida que lo dibuja en pantalla.

### Cambiar el bloqueo de pantalla

- 1. En la pantalla principal, pulse en  $\equiv$ , y luego pulse en Ajustes > Seguridad.
- 2. Pulse en Cambio bloqueo pantalla.
- 3. Introduzca su bloqueo de pantalla actual para confirmar que desea cambiarlo.
- 4. Elija un tipo de bloqueo de pantalla distinto, luego introduzca su nuevo patrón, PIN o contraseña. O pulse en Ninguno si no desea utilizar un bloqueo de pantalla.

### ¿Olvidó su patrón de desbloqueo de pantalla?

Si ha olvidado el patrón de bloqueo de pantalla, tiene un máximo de cinco intentos para desbloquear HTC Explorer.

Si no lo consigue, puede desbloquear HTC Explorer introduciendo el nombre de usuario y la contraseña de su cuenta de Google.

- 1. En la pantalla de desbloqueo, introduzca su patrón de bloqueo.
- 2. Tras el quinto intento y pedirle que espere 30 segundos, pulse en Aceptar.
- 3. Si la pantalla se apaga, pulse el botón de ENCENDIDO para volver a activarla y después, desbloquee la pantalla.
- 4. Pulse el botón ¿Has olvidado el patrón? cuando aparezca.
- 5. Introduzca el nombre y la contraseña de su cuenta de Google y después, pulse en Acceder. Entonces, se le pedirá que cree un nuevo patrón de bloqueo de pantalla. Si ya no desea hacerlo, pulse en Cancelar.

# Cifrar datos en HTC Explorer

Puede cifrar datos en HTC Explorer como sus cuentas en línea, ajustes y otra información.

- 1. En la pantalla principal, pulse en  $\overline{\Xi}$ , y luego pulse en Ajustes.
- 2. Pulse en Tarjeta SD y almacenamiento del teléfono.
- 3. En Memoria interna, pulse en Encriptación de almacenamiento.
- 4. Establezca una contraseña y después, pulse en Aceptar. Se iniciará el proceso de encriptación.

Si desea detener la encriptación de la nueva información en HTC Explorer, desmarque la casilla de verificación Encriptación de almacenamiento.
# Ajustes

## Ajustes en HTC Explorer

Controlar y personalizar los ajustes del teléfono en la pantalla Ajustes .

En la pantalla principal, pulse en  $\equiv$ , y luego pulse en Ajustes.

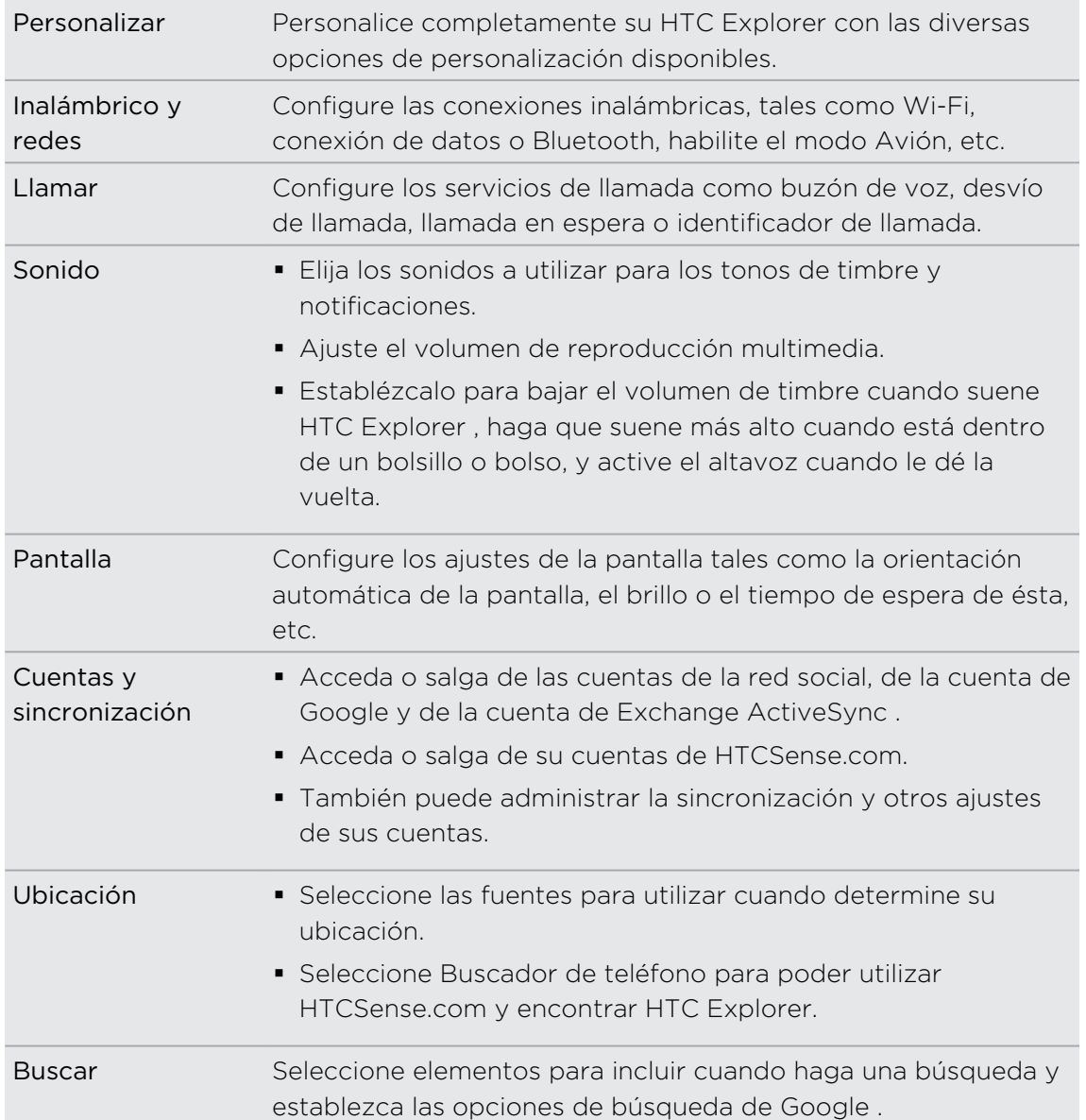

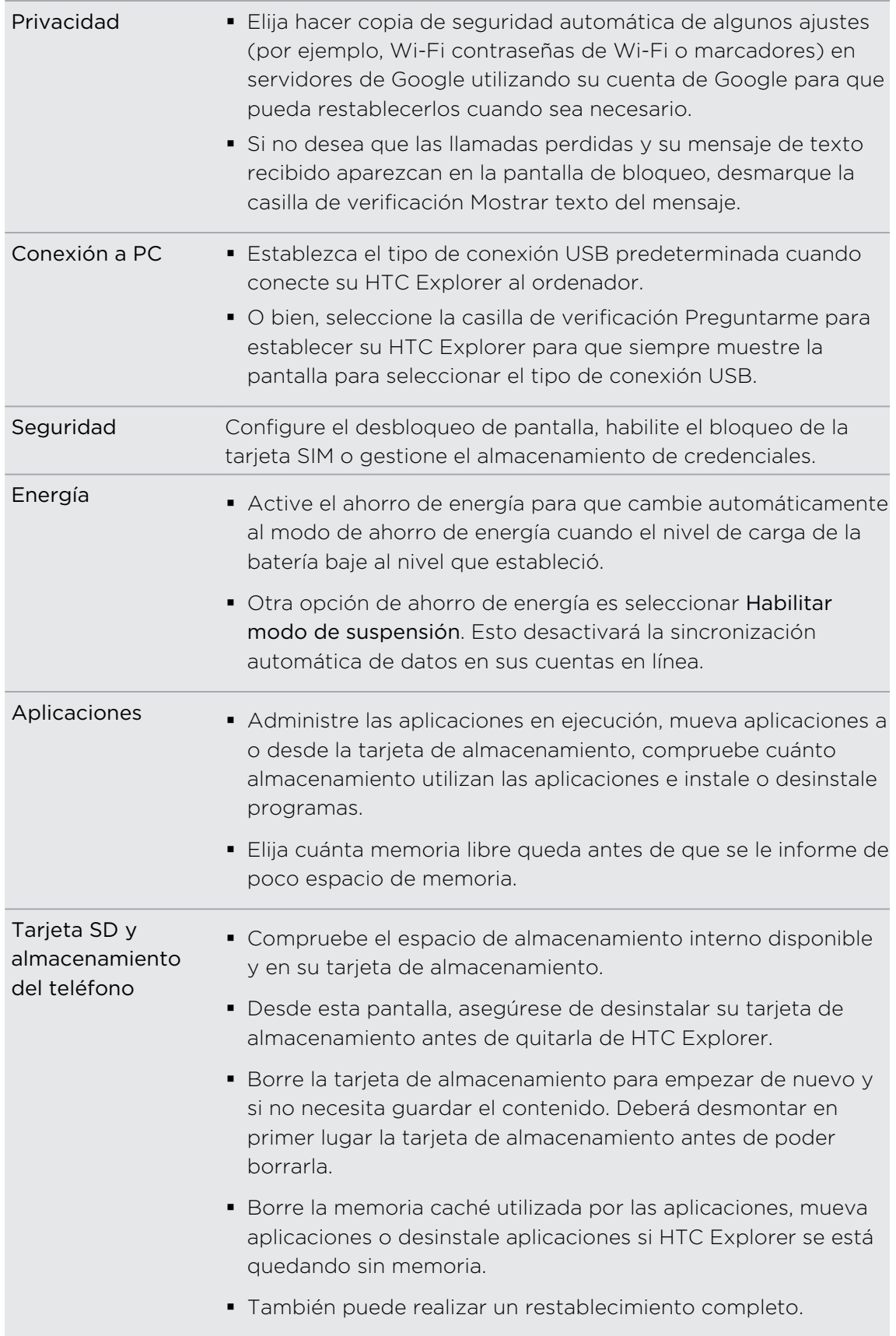

<span id="page-182-0"></span>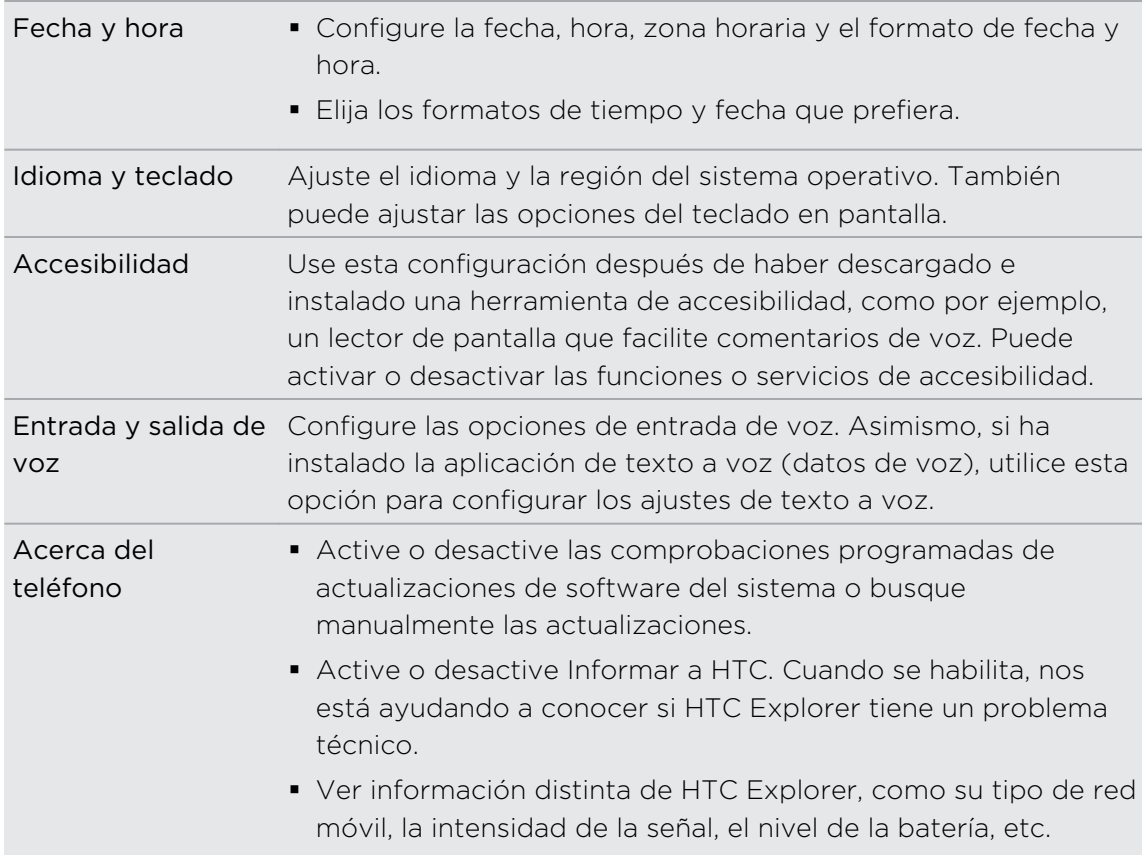

## Cambiar ajustes de pantalla

#### Ajustar el brillo de la pantalla manualmente

- 1. En la pantalla principal, pulse en  $\overline{\Xi}$ , y luego pulse en Ajustes.
- 2. Pulse en Pantalla > Brillo.
- 3. Desmarque la casilla de verificación Brillo automático.
- 4. Arrastre el control deslizante de brillo a la izquierda para disminuir o a la derecha para aumentar el brillo de la pantalla.
- 5. Pulse en Aceptar.

#### Ajustar la hora antes de que se apague la pantalla

Después de un período de inactividad, la pantalla se apaga para conservar la energía de la batería. Se puede configurar el período de inactividad antes de que la pantalla se apague.

- 1. En la pantalla principal, pulse en  $\equiv$ , y luego pulse en Ajustes.
- 2. Pulse en Pantalla > Pantalla en espera.
- 3. Pulse en el tiempo antes de que la pantalla se apague.

#### <span id="page-183-0"></span>Desactivar el giro automático de la pantalla

Por defecto, la orientación de la pantalla se ajusta de forma automática dependiendo de cómo sujete HTC Explorer.

No todas las pantallas de la aplicación admiten la rotación automática.

- 1. En la pantalla principal, pulse en  $\Xi$ , y luego pulse en Ajustes.
- 2. Pulse en Pantalla.
- 3. Seleccione la casilla de verificación Pantalla de giro automático.

#### Volver a calibrar el sensor-G

Vuelva a calibrar la pantalla si piensa que su orientación no se corresponde correctamente con la manera en que sujeta HTC Explorer.

- 1. En la pantalla principal, pulse en  $\Xi$ , y luego pulse en Ajustes.
- 2. Pulse en Pantalla > Calibrado del sensor-G.
- 3. Coloque HTC Explorer sobre una superficie plana y nivelada y después, pulse en Calibrar.
- 4. Después del proceso de calibrado, pulse en Aceptar.

#### Mantener la pantalla encendida mientras se carga HTC Explorer

Puede evitar que la pantalla se apague mientras HTC Explorer se está cargando.

- 1. En la pantalla principal, pulse en  $\Xi$ , y luego pulse en Ajustes.
- 2. Pulse en Aplicaciones > Desarrollo.
- 3. Seleccione la casilla de verificación Pantalla activa.

#### Activar y desactivar los efectos de animación

Puede desactivar la animación o habilitar sólo algunas animaciones cuando cambie de una escena a otra.

- 1. En la pantalla principal, pulse en  $\equiv$ , y luego pulse en Ajustes.
- 2. Pulse en Pantalla > Animación.
- 3. En el menú de opciones, seleccione el ajuste de animación que desee.

## <span id="page-184-0"></span>Cambiar ajustes de sonido

#### Alternar entre los modos silencio, vibración y normal

Realice uno de los pasos siguientes:

- § Para volver a cambiar del modo silencio al modo normal, pulse en el botón SUBIR VOLUMEN .
- § Para volver a cambiar del modo vibración al modo normal, pulse dos veces en el botón SUBIR VOLUMEN .
- En la pantalla principal, pulse en  $\equiv$ , y luego pulse en Ajustes > Sonido > Perfil de sonido.

#### Habilitar o deshabilitar la selección sonora

Puede optar por reproducir un sonido cuando seleccione elementos en pantalla.

- 1. En la pantalla principal, pulse en  $\equiv$ , y luego pulse en Ajustes.
- 2. Pulse en Sonido.
- 3. Seleccione o desmarque la casilla de verificación Selección sonora.

Reducción automática del volumen del timbre

HTC Explorer dispone de una característica de tono silencioso que reduce automáticamente el volumen del tono al moverlo.

- 1. En la pantalla principal, pulse en  $\equiv$ , y luego pulse en Ajustes.
- 2. Pulse en Sonido.
- 3. Seleccione o desmarque la casilla de verificación Silencioso al coger.

#### Aumentar el volumen de HTC Explorer en el modo Bolsillo

Para no perder ninguna llamada entrante cuando lleve HTC Explorer en su bolso o bolsillo, la función de modo bolsillo aumenta de forma gradual el timbre del teléfono y vibra al recibir una llamada. Cuando no lo lleve en su bolso o bolsillo, HTC Explorer sonará según el volumen normal que haya configurado.

- 1. En la pantalla principal, pulse en  $\Xi$ , y luego pulse en Ajustes.
- 2. Pulse en Sonido.
- 3. Seleccione o desmarque la casilla de verificación Modo bolsillo.

#### Cambiar automáticamente el altavoz

Cuando está atendiendo una llamada, puede cambiar al altavoz tan solo con dar la vuelta a HTC Explorer .

- 1. En la pantalla principal, pulse en  $\overline{\Xi}$ , y luego pulse en Ajustes.
- 2. Pulse en Sonido.
- 3. Seleccione o desmarque la casilla de verificación Cambio a altavoz.

## <span id="page-185-0"></span>Cambiar el idioma

Cuando encienda HTC Explorer por primera vez, se le pedirá que seleccione el idioma que le gustaría utilizar. Si lo desea, aún puede cambiar el idioma después de configurar HTC Explorer. Al cambiar el idioma se ajusta la disposición del teclado, el formato de fecha y hora, etc.

Los idiomas disponibles para que elija dependerán de la versión de HTC Explorer que tenga.

- 1. En la pantalla principal, pulse en  $\equiv$ , y luego pulse en Ajustes.
- 2. Pulse en Idioma y teclado > Seleccionar idioma.
- 3. Pulse en el idioma y en la región correspondiente que quiera utilizar.
- 4. Pulse en  $\Omega$  para volver a la pantalla principal. El nuevo idioma se aplicará transcurridos unos segundos.

## Optimizar la vida útil de la batería

Puede configurar HTC Explorer para que cambie automáticamente al modo de ahorro de energía cuando el nivel de carga de la batería llegue a cierto nivel.

- 1. En la pantalla principal, pulse en  $\equiv$ , y luego pulse en Ajustes.
- 2. Pulse en Energía.
- 3. Pulse en Modo energía > Económica.
- 4. Pulse en Activar ahorro de energía al y después, seleccione cuándo cambiar al modo de ahorro de energía.
- 5. Pulse en Ajuste de modo económico y después, configure y seleccione el comportamiento cuando HTC Explorer cambia al modo de ahorro de energía.

#### Cambiando a modo red GSM

Comience a utilizar la red GSM si no está utilizando una conexión de datos para conectarse a Internet Conectarse al modo de red GSM consume menos energía de la batería.

- 1. En la pantalla principal, pulse en  $\Xi$ , y luego pulse en Ajustes.
- 2. Pulse en Inalámbrico y redes > Redes móviles > Modo de red.
- 3. Pulse en Sólo GSM.

#### Comprobar el uso de energía de las aplicaciones

- 1. En la pantalla principal, pulse en  $\Xi$ , y luego pulse en Ajustes.
- 2. Pulse en Acerca del teléfono > Batería > Uso de la batería.

#### Programar HTC Explorer para que cambie al modo suspensión

Establece la programación del Modo suspensión en HTC Explorer para que éste no consuma demasiada energía de la batería cuando no está conectado por la noche.

A diferencia del modo Suspensión habitual, cuando pulse el botón ENCENDIDO  $\overline{P}$ para desactivar la pantalla, el modo Suspensión programado desactiva las conexiones Wi-Fi así como las conexiones de datos durante el programa del modo Suspensión definido.

- 1. En la pantalla principal, pulse en  $\overline{\Xi}$ , y luego pulse en Ajustes.
- 2. Pulse en Energía > Habilitar modo de suspensión.
- 3. Seleccione entre lo siguiente:

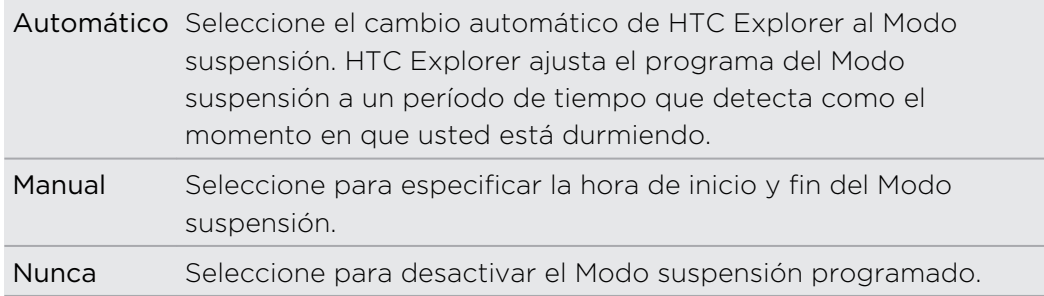

## <span id="page-187-0"></span>Administrar la memoria

#### Comprobar qué cantidad de memoria del teléfono está disponible para su uso

- 1. En la pantalla principal, pulse en  $\equiv$ , y luego pulse en Ajustes.
- 2. Tap SD & phone storage. The available phone memory is displayed in the Internal storage section.

Comprobar el espacio disponible en la tarjeta de almacenamiento

- 1. En la pantalla principal, pulse en  $\Xi$ , y luego pulse en Ajustes.
- 2. Pulse en Tarjeta SD y almacenamiento del teléfono. El espacio total y disponible de la tarjeta de almacenamiento se muestra en la sección Tarjeta SD.

Obtener más espacio de almacenamiento (almacenamiento interno)

Libere fácilmente espacio en el almacenamiento interno borrando la memoria caché de la aplicación, moviendo o desinstalando aplicaciones y eliminando antiguos correos electrónicos y mensajes, todo ello de una sola vez.

F No puede mover ni desinstalar aplicaciones preinstaladas.

- 1. En la pantalla principal, pulse en  $\equiv$ , y luego pulse en Ajustes.
- 2. Pulse en SD y almacenamiento del teléfono, y bajo Almacenamiento interno pulse en Obtener más espacio.
- 3. En la pantalla Borrar memoria caché , elija si desea borrar sólo la memoria caché de aplicaciones poco usadas o todas las aplicaciones, y luego pulse en Siguiente.
- 4. En la pantalla Almacenamiento de la aplicación :
	- Pulse en Mover aplicaciones a tarjeta SD si hay aplicaciones que puede transferir a la tarjeta de almacenamiento.
	- Pulse en Desinstalar aplicaciones si hay aplicaciones que desea eliminar.
- 5. Pulse en Siguiente.
- 6. En la pantalla Almacenamiento de correo y mensajes :
	- § Defina menos días de correos electrónicos para descargar de forma que los correos electrónicos más antiguos se eliminen del almacenamiento de forma automática.
	- § Reduzca el número de mensajes multimedia o de texto por conversación.
- 7. Pulse en Finalizar.

#### <span id="page-188-0"></span>Borrar datos y memoria caché de la aplicación

- 1. En la pantalla principal, pulse en  $\Xi$ , y luego pulse en Ajustes.
- 2. Pulse en Aplicaciones > Administrar aplicaciones.
- 3. En la ficha Todos, pulse en una aplicación.
- 4. En la pantalla, pulse en Borrar datos y/o Borrar caché.

#### Desinstalar aplicaciones de otros fabricantes

No puede desinstalar las aplicaciones que están preinstaladas en HTC Explorer.

- 1. En la pantalla principal, pulse en  $\equiv$ , y luego pulse en Ajustes.
- 2. Pulse en Aplicaciones > Administrar aplicaciones.
- 3. En la ficha Descargados , pulse en la aplicación que desea desinstalar.
- 4. Pulse en Desinstalar.

#### Mover aplicaciones a y desde la tarjeta de almacenamiento

Mueva aplicaciones descargadas a la tarjeta de almacenamiento si el espacio de almacenamiento interno de HTC Explorer se está agotando. Si su tarjeta de almacenamiento está casi completa, también puede mover aplicaciones desde la tarjeta de almacenamiento al almacenamiento interno.

Sólo puede mover aplicaciones que no estén preinstaladas en HTC Explorer.

- 1. En la pantalla principal, pulse en  $\equiv$ , y luego pulse en Ajustes.
- 2. Pulse en Aplicaciones > Administrar aplicaciones.
- 3. En la ficha Descargados, puntee en la aplicación que desea mover.
- 4. Pulse en Mover a tarjeta SD o Mover a teléfono.

#### Dejar de ejecutar aplicaciones con el Administrador de tareas

Utilice el Administrador de tareas para liberar memoria deteniendo las aplicaciones en ejecución que no está utilizando actualmente.

- 1. En la pantalla principal, pulse en  $\frac{1}{\sqrt{11}}$  > Administrador de tareas.
- 2. En la lista Todas las aplicaciones , pulse en  $\mathbb{X}$  a la derecha del nombre de la aplicación para detenerla.

## <span id="page-189-0"></span>Comprobar información sobre HTC Explorer

- 1. En la pantalla principal, pulse en  $\overline{\Xi}$ , y luego pulse en Ajustes.
- 2. Pulse en Acerca del teléfono.
- 3. Seleccione una de las siguientes opciones:

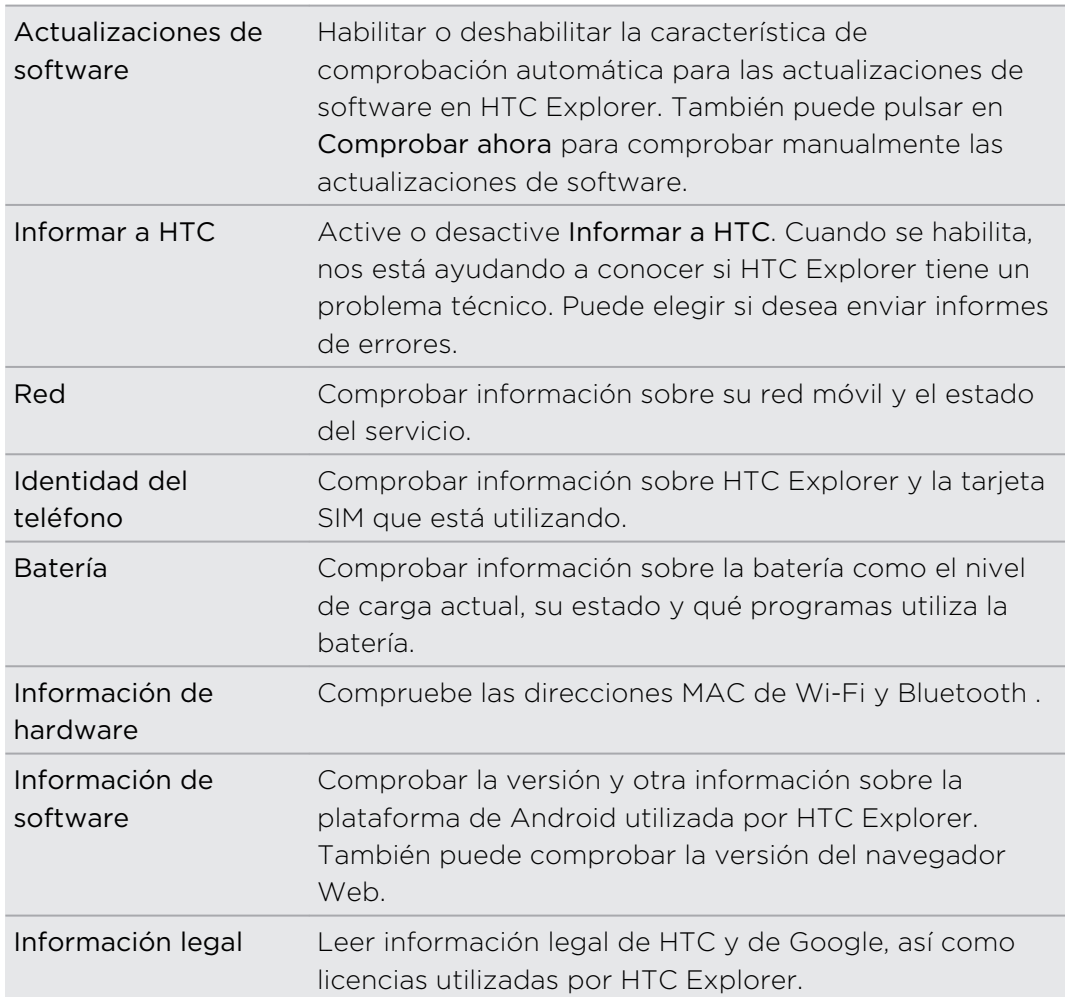

# <span id="page-190-0"></span>Actualizar y restablecer

### Actualizaciones de software

Cada cierto tiempo, habrá actualizaciones de software disponibles para HTC Explorer . HTC Explorer puede comprobarlo y luego notificarle si hay una nueva actualización. A continuación, puede descargar e instalar la actualización de software utilizando el Wi-Fi o la conexión de datos. También puede comprobar manualmente si hay una actualización de software disponible.

Según el tipo de actualización, ésta puede borrar todos sus datos personales y ajustes personalizados e incluso, puede eliminar cualquier aplicación que haya instalado. Asegúrese de tener una copia de seguridad de la información y los archivos que quiera conservar.

Comprobar y descargar las actualizaciones de software puede conllevar gastos adicionales por datos.

#### Instalar una actualización

Cuando la conexión a Internet está encendido y existe una nueva actualización disponible, el cuadro de diálogo de actualización del sistema aparecerá y le guiará por todo el proceso.

1. Si no aparece el cuadro de diálogo, busque el icono de notificación de actualización  $\bigcirc$  en la barra de estado.

Abra el Panel de notificaciones y después, pulse en la notificación de conversación.

2. En el cuadro de diálogo de actualización del sistema, elija qué tipo de conexión desea utilizar para descargar la actualización.

Siga los mensajes en pantalla para empezar la descarga.

3. Una vez finalizada la descarga, pulse en Instalar ahora y luego pulse en Aceptar en el cuadro de diálogo Instalar actualización del software del sistema .

Espere hasta que finalice la actualización. HTC Explorer se reiniciará automáticamente.

#### Buscar actualizaciones de forma manual

- 1. En la pantalla principal, pulse en  $\equiv$ , y luego pulse en Ajustes.
- 2. Pulse en Acerca del teléfono > Actualizaciones de software > Comprobar ahora.

## <span id="page-191-0"></span>Reiniciar HTC Explorer

Si HTC Explorer funciona con una lentitud inusual, si una de las aplicaciones no funciona correctamente o si HTC Explorer no responde, pruebe a reiniciar HTC Explorer para ver si consigue solucionar el problema.

- 1. Si la pantalla se apaga, pulse el botón ENCENDIDO para volverla a encender.
- 2. Desbloquee la pantalla.
- 3. Pulse durante varios segundos en el botón de ENCENDIDO, y luego pulse en Reiniciar.
- 4. Cuando se le indique que confirme, pulse en Reiniciar.

Si estos pasos no funcionan, puede sacar la batería y volverla a colocar, y luego encender HTC Explorer para reiniciarlo.

## Restablecer HTC Explorer

Realice un restablecimiento de fábrica para que HTC Explorer retome el estado en el que estaba antes de encenderlo por primera vez.

Si va a ceder HTC Explorer a otra persona o si HTC Explorer presenta un problema continuo que no se soluciona, puede realizar un restablecimiento de fábrica (también denominado restablecimiento de hardware). El restablecimiento de fábrica no es un paso para tomar a la ligera. Éste eliminará de forma permanente todos sus datos y ajustes personalizados e igualmente, eliminará toda aplicación que haya descargado e instalado. Asegúrese de hacer una copia de seguridad de los datos y archivos que quiera conservar antes de realizar un restablecimiento de fábrica.

#### Realizar un restablecimiento de fábrica a través de los ajustes

La manera más acertada de realizar un restablecimiento de fábrica es a través de los ajustes del dispositivo.

- 1. En la pantalla principal, pulse en  $\Xi$ , y luego pulse en Ajustes.
- 2. Pulse en Tarjeta SD y memoria > Rest. datos de fábrica.
- 3. Pulse en Restablecer teléfono, y luego Pulse en Borrar todo.

#### Realizar un restablecimiento de fábrica con los botones de hardware

Si no puede encender HTC Explorer ni acceder a sus ajustes, aún puede realizar un restablecimiento de fábrica mediante el uso de los botones de hardware de HTC Explorer.

- 1. Retire la batería, espere unos segundos y vuelva a insertarla.
- 2. Pulse durante varios segundos el botón BAJAR VOLUMEN y a continuación, pulse brevemente el botón ENCENDIDO.
- 3. Espere hasta que aparezcan en pantalla las tres imágenes de Android y después, suelte el botón BAJAR VOLUMEN.
- 4. Pulse en BAJAR VOLUMEN para seleccionar RESTABLECIMIENTO DE FÁBRICA, y luego pulse en el botón de ENCENDIDO.

## Marcas comerciales y derechos de autor

©2011 HTC Corporation. Reservados todos los derechos.

HTC, el logotipo HTC, el logotipo HTC quietly brilliant, HTC Explorer, HTC Sense y HTC Sync son marcas comerciales y/o marcas de servicio de HTC Corporation.

©2011 Google Inc. Utilizado con permiso. Google, el logotipo de Google, Android, el logotipo de Android, Android Market, el logotipo de Android Market, Google Apps, Google Calendar, Google Checkout, Google Earth, Google Latitude, Google Maps, Google Talk, Gmail, Picasa y YouTube son marcas comerciales de Google Inc.

Microsoft, Windows, ActiveSync, Outlook, Windows Media y Windows Vista son marcas registradas o comerciales de Microsoft Corporation en los Estados Unidos y/o en otros países.

Bluetooth y el logotipo de Bluetooth son marcas comerciales propiedad de Bluetooth SIG, Inc.

Este dispositivo incluye el software reproductor de Adobe® Flash® bajo la licencia de Adobe Systems Incorporated. Copyright ©1995–2011 Adobe Systems Incorporated. Reservados todos los derechos. Adobe es una marca comercial de Adobe Systems Incorporated.

Wi-Fi es una marca comercial registrada de Wireless Fidelity Alliance, Inc.

microSD es una marca comercial de SD Card Association.

Facebook es una marca registrada de Facebook, Inc.

iTunes es una marca comercial de Apple Inc.

Cualquier otro nombre de empresa, producto o servicio mencionado en este documento se entenderá como una marca comercial, marca registrada o marca de servicio de su respectivo propietario.

HTC no se responsabilizará de ningún error técnico o editorial ni de posibles omisiones existentes en este documento; tampoco se responsabilizará de daños incidentales o consecuenciales resultantes del seguimiento de este material. La información se facilita "tal como esta" sin garantía de ningún tipo y sujeta a cambios sin previo aviso. HTC también se reserva el derecho de revisar el contenido de este documento en cualquier momento y sin previo aviso.

Ninguna de las partes de este documento podrá reproducirse ni transmitirse de modo alguno ni a través de ningún medio, electrónico o mecánico, incluyendo el fotocopiado, grabación o almacenamiento en sistemas de recuperación; tampoco se podrá traducir a ningún idioma sin un permiso previo y por escrito de HTC.

# Índice

#### Símbolos

3G [165](#page-164-0)

#### A

Actualización de software [191](#page-190-0) Actualizaciones del teléfono [191](#page-190-0) Actualizar [191](#page-190-0) Actualizar el software del teléfono [191](#page-190-0) Ajustes - Acerca del teléfono [190](#page-189-0) - Aplicaciones [188](#page-187-0) - Energía [186](#page-185-0) - Idioma y teclado [186](#page-185-0) - Sonido [185](#page-184-0) - Tarjeta SD y almacenamiento del teléfono [188](#page-187-0) Ajustes del teléfono - Acerca del teléfono [190](#page-189-0) - Aplicaciones [188](#page-187-0) - Energía [186](#page-185-0) - Idioma y teclado [186](#page-185-0) - Pantalla [183](#page-182-0) - Sonido [185](#page-184-0) - Tarjeta SD y almacenamiento del teléfono [188](#page-187-0) Ajustes rápidos [25](#page-24-0) Alarma [102](#page-101-0) Altavoz [44](#page-43-0) Android Market [99](#page-98-0) Aplicaciones - borrar [100](#page-99-0) - instalar [99](#page-98-0), [151](#page-150-0) Auriculares [173](#page-172-0) B Batería

- instalar [13](#page-12-0)

- optimizar la vida útil de la batería [186](#page-185-0) Bluetooth

- activar o desactivar [172](#page-171-0)
- compartir música [97](#page-96-0)

- conectar un auricular Bluetooth o un kit para el coche [173](#page-172-0)

- desconectar o desincronizar [174](#page-173-0)
- enviar información [175](#page-174-0)

Borrar aplicaciones [100](#page-99-0) Buscar [51,](#page-50-0) [52](#page-51-0)

#### C

- Calendario
- ajustes [140](#page-139-0)
- crear un evento [134](#page-133-0)
- gestionar eventos [137](#page-136-0)
- recordatorios [139](#page-138-0)
- vistas [135](#page-134-0)
- widget [140](#page-139-0)
- Cámara
- acercar y alejar  $83$
- aspectos básicos [82](#page-81-0)
- efectos [84](#page-83-0)
- grabar un vídeo [84](#page-83-0)
- hacer una foto [83](#page-82-0)
- Cambiar idioma del teléfono [186](#page-185-0) Sonido
- cambiar a altavoz [185](#page-184-0)
- cambiar perfiles [185](#page-184-0)
- Modo bolsillo [185](#page-184-0)
- reducción automática del volumen de tono [185](#page-184-0)
- selección con sonido [185](#page-184-0)
- **Compartir**
- juegos y aplicaciones [109](#page-108-0)
- Conexión a Internet
- Conexión compartida [170](#page-169-0)
- conexión de datos [165](#page-164-0)
- Conexión directa a Internet [170](#page-169-0)
- enrutador inalámbrico [171](#page-170-0)
- VPN [168](#page-167-0)
- Wi-Fi [167](#page-166-0)
- Conexión compartida [170](#page-169-0) Conexión de datos
	- activar o desactivar [165](#page-164-0)
- punto de acceso [165](#page-164-0)

Conexión directa a Internet [170](#page-169-0) Conjunto de sonidos [35](#page-34-0) Contactos

- añadir [67](#page-66-0)
- añadir un contacto nuevo [67](#page-66-0)
- borrar [71](#page-70-0)
- buscar un contacto  $67$
- combinar información de contacto [69](#page-68-0)
- copiar de la tarjeta SIM [66](#page-65-0)
- editar un contacto [71](#page-70-0)
- eliminar contactos [71](#page-70-0)
- filtrar sus contactos [65](#page-64-0)
- grupos [73](#page-72-0)
- widget [75](#page-74-0)

Copiar texto [27](#page-26-0)

Correo

- administrar mensajes de correo electrónico [127](#page-126-0)
- añadir una cuenta Exchange [124](#page-123-0)
- añadir una cuenta POP3/IMAP [124](#page-123-0)
- bandeja de entrada unificada [125](#page-124-0)
- eliminar una cuenta de correo electrónico [133](#page-132-0)
- enviar [128](#page-127-0)
- ordenar los mensajes de correo electrónico [127](#page-126-0)
- trabajar con el correo electrónico Exchange ActiveSync [132](#page-131-0)

Correo electrónico [123](#page-122-0)

Cuenta de Google [60](#page-59-0)

Cuentas en línea

- acerca de [59](#page-58-0)
- gestionar [61](#page-60-0)

#### D<sub>ar</sub> and the component of the component of the component of the component of the component of the component of the component of the component of the component of the component of the component of the component of the comp

Descargar

- de la Web [55](#page-54-0)
- ver descargas [56](#page-55-0)

## <u>E</u>

El tiempo - añadir ciudades [104](#page-103-0) - comprobar el tiempo [104](#page-103-0) Eliminar contactos [71](#page-70-0) Emparejar un dispositivo Bluetooth [173](#page-172-0) Enrutador [171](#page-170-0) Enrutador inalámbrico [171](#page-170-0)

Entrada de voz [161](#page-160-0) Escenas [29](#page-28-0) Exchange ActiveSync - enviar una solicitud de reunión [132](#page-131-0)

- Fuera de oficina [132](#page-131-0)
- trabajar con el correo electrónico Exchange ActiveSync [132](#page-131-0)

#### F

#### Facebook

- compartir su ubicación [79](#page-78-0) Facebook para HTC Sense [77](#page-76-0)

Firmware [191](#page-190-0)

Fotos

- compartir [92](#page-91-0)
- copiar a/desde tarjeta de almacenamiento [26](#page-25-0)
- editar [89](#page-88-0)
- ver [88](#page-87-0)

#### G

#### Galería

- acerca de [87](#page-86-0)

- compartir fotos y vídeos [92](#page-91-0)

- editar fotos [89](#page-88-0)
- enviar fotos y vídeos [90](#page-89-0)
- ver fotos [88](#page-87-0)
- ver fotos en redes sociales [93](#page-92-0)

- ver vídeos [89](#page-88-0) Gestionar la memoria [188](#page-187-0) Gmail [121](#page-120-0) Google Maps [141](#page-140-0) Grabador de voz [108](#page-107-0) Grabe su voz [108](#page-107-0)

#### H

Hacer una llamada [39](#page-38-0) Historial de llamadas [46](#page-45-0) HTC Clock

- ajustar una alarma [102](#page-101-0)
- Hora internacional [101](#page-100-0)
- Reloj de mesa [101](#page-100-0)

HTCSense.com [153](#page-152-0)

#### I

Iconos - iconos de estado [22](#page-21-0) - iconos de notificación [23](#page-22-0) Idioma [186](#page-185-0) Información del teléfono [190](#page-189-0)

#### L

Llamada de conferencia [45](#page-44-0) Llamadas por Internet [45](#page-44-0) Llamadas telefónicas - calling a number in an email  $41$ 

- configurar una conferencia

- telefónica [45](#page-44-0)
- hacer una llamada de emergencia [42](#page-41-0)
- llamar a un número en un mensaje [41](#page-40-0)
- llamar utilizando Wi-Fi [45](#page-44-0)

- recibir [42](#page-41-0)

Locations

- activar los servicios de ubicación [141](#page-140-0) 

#### M

Manos libres [173](#page-172-0) Marcación inteligente [40](#page-39-0) Marcación nacional [48](#page-47-0) Marcación rápida [40](#page-39-0) Market [99](#page-98-0) Mensaje de texto [110](#page-109-0) Mensaje multimedia [111](#page-110-0) Mensajes - borrar [117](#page-116-0) - copiar a la tarjeta SIM [117](#page-116-0) - desvío [115](#page-114-0) - eliminar una conversación [118](#page-117-0) - proteger de su eliminación [117](#page-116-0) - ver [114](#page-113-0) MMS [111](#page-110-0) Módem - Anclaje de USB [170](#page-169-0) - utilizar el ordenador [170](#page-169-0) Modo avión [50](#page-49-0) Modo suspensión [21](#page-20-0) Modo vuelo [50](#page-49-0) Música - compartir música utilizando Bluetooth [97](#page-96-0)

- copiar música a tarjeta de almacenamiento [26](#page-25-0)
- escuchar [94](#page-93-0)
- establecer una canción como tono de llamada [97](#page-96-0)
- examinar la biblioteca [95](#page-94-0)
- lista de reproducción [95](#page-94-0)
- reproducir música desde la pantalla de bloqueo [94](#page-93-0)

- widget [95](#page-94-0)

#### N

Navegador

- abrir una ventana nueva [54](#page-53-0)
- marcadores [56](#page-55-0)
- navegar y acercar/alejar [53](#page-52-0)
- opciones [57](#page-56-0)
- utilizar [53](#page-52-0)
- Navegador Web [53](#page-52-0)
- Notificaciones
- iconos [22](#page-21-0)
- panel [24](#page-23-0)

#### O

Optimizar la vida útil de la batería [186](#page-185-0)

#### $\Box$

- Pantalla
- ajustar el brillo de la pantalla [183](#page-182-0)
- cambiar la hora antes de que se apague la pantalla [183](#page-182-0)
- desactivar el giro de la pantalla [184](#page-183-0)
- recalibrar sensor-G [184](#page-183-0)
- Pantalla principal
- acerca de [18](#page-17-0)
- ampliada [18](#page-17-0)
- añadir widgets [31](#page-30-0)
- reorganizar elementos [34](#page-33-0)
- reorganizar los paneles iniciales [35](#page-34-0) Papel tapiz
- cambiar [31](#page-30-0)
- Presentación [89](#page-88-0)
- Primeros pasos [8](#page-7-0)
- PUK (Tecla de desbloqueo del PIN) [178](#page-177-0)

#### R

Radio [107](#page-106-0)

Radio FM [107](#page-106-0) Realizar copia de seguridad de contactos [70](#page-69-0) Redes sociales - añadir [61](#page-60-0) - ver fotos [93](#page-92-0) Reloj [101](#page-100-0) Reproducir música desde la pantalla de bloqueo [94](#page-93-0) Restablecimiento de fábrica [192](#page-191-0) Restablecimiento de hardware [192](#page-191-0) Restablecimiento principal [192](#page-191-0)

#### S

#### **Seguridad**

- cambiar el bloqueo de pantalla [179](#page-178-0)

- proteger el teléfono con un patrón de bloqueo de pantalla, un PIN o una contraseña [178](#page-177-0)
- proteger su tarjeta SIM con un código PIN [178](#page-177-0)

Sincronizar

- cuentas en línea [61](#page-60-0)
- SMS [110](#page-109-0)
- Solicitud de reunión [132](#page-131-0)

#### T

Tarjeta de almacenamiento

- copiar archivos [26](#page-25-0)
- mover aplicaciones a la tarjeta de almacenamiento [189](#page-188-0)

tarjeta microSD [12](#page-11-0)

tarjeta SD [12](#page-11-0)

Tarjeta SIM

- Código PIN de SIM [178](#page-177-0)
- copiar un mensaje [117](#page-116-0)
- extraer [11](#page-10-0)
- insertar [11](#page-10-0)

Teclado

- copiar y pegar texto [163](#page-162-0)
- diccionario [159](#page-158-0)
- editar texto [162](#page-161-0)
- escribir texto hablando [161](#page-160-0)
- introducir texto [157](#page-156-0)
- seleccionar texto [162](#page-161-0)
- texto predictivo [159](#page-158-0)
- Teclado en pantalla
	- ajustes [163](#page-162-0)

- copiar y pegar texto [163](#page-162-0) - diccionario [159](#page-158-0) - editar texto [162](#page-161-0) - escribir texto hablando [161](#page-160-0) - introducir texto [157](#page-156-0) - seleccionar texto [162](#page-161-0) - texto predictivo [159](#page-158-0) Tono de llamada - ajuste [97](#page-96-0) Traducir [52](#page-51-0)

#### $\cup$

USB [26](#page-25-0), [170](#page-169-0)

#### V

#### Vídeos

- compartir [92](#page-91-0)
- grabación [84](#page-83-0)
- ver [89](#page-88-0)
- Vista de salto [19](#page-18-0)

Volumen

- ajustar durante las llamadas
	- telefónicas [20](#page-19-0)
- ajustar el timbre [20](#page-19-0)
- ajustar medios [20](#page-19-0)
- Volumen de tono
	- hacer que su teléfono suene más alto [185](#page-184-0)
	- reducción automática del volumen de tono [185](#page-184-0)

- VPN
- añadir una conexión [169](#page-168-0)
- conectando [169](#page-168-0)

#### W

#### Wi-Fi

- conectar a otra red [168](#page-167-0)
- encender la unidad [167](#page-166-0)
- estado de red [168](#page-167-0)
- llamar [45](#page-44-0)

Widgets

- añadir [31](#page-30-0)
- cambiar la configuración [32](#page-31-0)
- extraer [34](#page-33-0)

199 Índice

Y

YouTube

- compartir vídeos [93](#page-92-0)